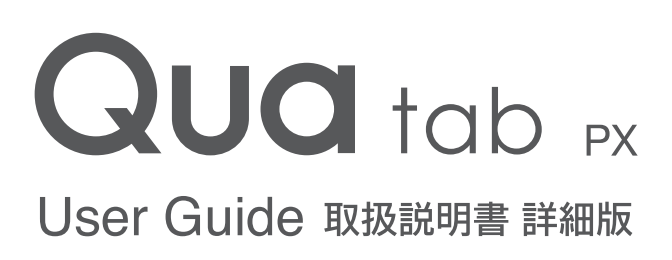

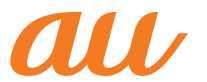

# **ごあいさつ**

このたびは、Qua tab PX(以下、「本製品」または「本体」と表記します)をお 買い上げいただき、誠にありがとうございました。 ご使用の前に『設定ガイド』『取扱説明書』『ご利用にあたっての注意事項』または『取 扱説明書 詳細版』(本書)をお読みいただき、正しくお使いください。 お読みになった後は、いつでも見られるようお手元に大切に保管してください。 『設定ガイド』『取扱説明書』『ご利用にあたっての注意事項』を紛失されたときは、 auショップもしくはお客さまセンターまでご連絡ください。

# **同梱品一覧**

ご使用いただく前に、下記の同梱物がすべてそろっていることをご確認ください。 ● 本体

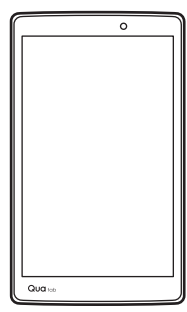

● 取扱説明書 そうしゃ インストリック 設定ガイド ● 保証書 そのおります マインの通信 あたっての注意事項

以下のものは同梱されていません。

● microUSBケーブル ● ACアダプタ

● microSDメモリカード ●イヤホン

 $\sqrt{m}$  memo

- 指定の充雷用機器 (別売) をお買い求めください。
- 電池は本製品に内蔵されています。
- 本文中で使用しているイラストはイメージです。実際の製品とは違う場合があり ます。

# **操作説明について**

# 『取扱説明書』(付属品)/『設定ガイド』(付属品)

主な機能の主な操作のみ説明しています。

さまざまな機能のより詳しい説明については、本体内で利用できる『取扱説明書 アプリケーション』やauホームページより『取扱説明書 詳細版』(本書)をご参 照ください。

http://www.au.kddi.com/support/mobile/guide/manual/

• 本書に記載している会社名、製品名は、各社の商標または登録商標です。なお、本文 中では、TM、®マークを省略している場合があります。

### 取扱説明書アプリケーション

本製品では、本体内で詳しい操作方法を確認できる『取扱説明書アプリケーション』 を利用できます。

また、機能によっては説明画面からその機能を起動することができます。

### ■ ホーム画面 ▶ [au サポート] ▶ [取扱説明書]

• 初めてご利用になる場合は、画面の指示に従ってアプリケーションをダウンロードし て、インストールする必要があります。

### For Those Requiring an English Instruction Manual 英語版の『取扱説明書』が必要な方へ

You can download the English version of the Basic Manual from the au website (available from approximately one month after the product is released).

『取扱説明書・抜粋(英語版)』をauホームページに掲載しています(発売約1 ヶ 月後から)

Download URL: http://www.au.kddi.com/support/mobile/guide/manual/ \* You can use the English version of the manual from the Basic Manual application.

# **本製品をご利用いただくにあたって**

本製品をご利用になる前に、本書の「安全上のご注意」をお読みのうえ、正しく ご使用ください。

故障とお考えになる前に、以下のauホームページのauお客さまサポートで症状を ご確認ください。

http://www.au.kddi.com/support/mobile/trouble/repair

- サービスエリア内でも電波の届かない場所(トンネル・地下など)では通信できません。 - ニューニング - ここの ショック - コンパー - ハイ・コン - コン - こん ニョー ここ コン:<br>また、電波状態の悪い場所では通信できないこともあります。なお、通信中に電波状 態の悪い場所へ移動すると、通信が途切れることがありますので、あらかじめご了承 ください。
- 本製品は電波を使用しているため、第三者に通信を傍受される可能性がないとは言え ませんので、ご留意ください(ただし、LTE / WiMAX 2+方式は通信上の高い秘話・ 秘匿機能を備えております)。
- 本製品は電波法に基づく無線局ですので、電波法に基づく検査を受ける場合があり、 その際にはお使いの本製品を一時的に検査のためご提供いただく場合がございます。
- 「本製品の保守」と「稼動状況の把握」のために、お客様が利用されている本製品の IMEI情報を自動的にKDDI(株)に送信いたします。
- 地震・雷・風水害などの天災および当社の責任以外の火災、第三者による行為、その 他の事故、お客様の故意または過失・誤用・その他異常な条件下での使用により生じ た損害に関して、当社は一切責任を負いません。
- 本製品の使用または使用不能から生ずる附随的な損害(記録内容の変化・消失、事業 利益の損失、事業の中断など)に関して、当社は一切責任を負いません。
- 『取扱説明書 詳細版』(本書)の記載内容を守らないことにより、生じた損害に関して、 当社は一切責任を負いません。
- 当社が関与しない接続機器、ソフトウェアとの組み合わせによる誤動作などから生じ た損害に関して、当社は一切責任を負いません。
- 本製品の故障・修理・その他取り扱いによって、撮影した画像データやダウンロード されたデータなどが変化または消失することがありますが、これらのデータの修復に より生じた損害・逸失利益に関して、当社は一切責任を負いません。
- 大切なデータはコンピュータのハードディスクなどに保存しておくことをおすすめし ます。万一、登録された情報内容が変化・消失してしまうことがあっても、故障や障 害の原因にかかわらず当社としては責任を負いかねますのであらかじめご了承くださ い。
- 本製品に登録された連絡先・メール・お気に入りなどの内容は、事故や故障・修理、 その他取り扱いによって変化・消失する場合があります。大切な内容は必ず控えをお 取りください。万一内容が変化・消失した場合の損害および逸失利益につきましては、 当社では一切の責任は負いかねますので、あらかじめご了承ください。
- 本製品に保存されたコンテンツデータ (有料・無料を問わない) などは、故障修理な どによる交換の際に引き継ぐことはできませんので、あらかじめご了承ください。
- 本製品はディスプレイに液晶を使用しております。低温時は表示応答速度が遅くなる こともありますが、液晶の性質によるもので故障ではありません。常温になれば正常 に戻ります。
- 本製品で使用しているディスプレイは、非常に高度な技術で作られていますが、一部 に点灯しないドット(点)や常時点灯するドット(点)が存在する場合があります。 これらは故障ではありませんので、あらかじめご了承ください。
- 撮影などした写真/動画データや音楽データは、メール添付の利用などにより個別に パソコンに控えを取っておくことをおすすめします。ただし、著作権保護が設定され ているデータなど、上記の手段でも控えが取れないものもありますので、あらかじめ ご了承ください。
- 通常のゴミと一緒に捨てないでください。環境保護と資源の有効利用をはかるため、 不要となった本製品(オプション品含む)の回収にご協力ください。auショップなど で本製品の回収を行っております。
- ※ 本書で表す「当社」とは、以下の企業を指します。 発売元:KDDI(株)・沖縄セルラー電話(株) 輸入元:LG Electronics Japan株式会社 製造元:LG Electronics Inc.

#### $\sqrt{2}$  memo

- 本書の内容の一部、または全部を無断転載することは、禁止されています。
- 本書の内容に関して、将来予告なしに変更することがあります。
- 本書の内容につきましては万全を期しておりますが、万一、ご不審な点や記載漏 れなどお気づきの点がございましたら、ご連絡ください。

# **マナーも携帯する**

### こんな場所では、使用禁止!

• 自動車や原動機付自転車、自転車などの運転中は、音楽や動画を視聴しないでください。 自動車・原動機付自転車運転中の使用は法律で禁止されています(自転車運転中の使 用も法律などで罰せられる場合があります)。また、歩行中でも周囲の交通に十分ご注 意ください。周囲の音が聞こえにくく、表示に気を取られ交通事故の原因となります。 特に踏切、駅のホームや横断歩道ではご注意ください。

• 航空機内での使用については制限があるため、各航空会社の指示に従ってください。

#### 周りの人への配慮も大切

- 映画館や劇場、美術館、図書館などでは、通知音などで周囲の迷惑にならないように 電源を切るか、マナーモードを利用しましょう。
- 街中では、通行の邪魔にならない場所で使いましょう。
- 画面を見ながらの歩行は大変危険です。歩行中または急に立ち止まっての操作は控え ましょう。
- 新幹線の車中やホテルのロビーなどでは、迷惑のかからない場所へ移動しましょう。
- 電車の中など周囲に人がいる場合には、イヤホンなどからの音漏れに注意しましょう。
- カメラを使って撮影などする際は、相手の方の許可を得てからにしましょう。
- カメラ機能をご使用の際は、一般的なモラルを守りましょう。
- 満員電車の中など混雑した場所では、付近に心臓ペースメーカーを装着している方が いる可能性があります。事前に本製品の「機内モード」へ切り替える、もしくは電源 を切っておきましょう。
- 病院などの医療機関が個々に使用禁止、持ち込み禁止と定めている場所では、その指 示に従いましょう。

# **目次**

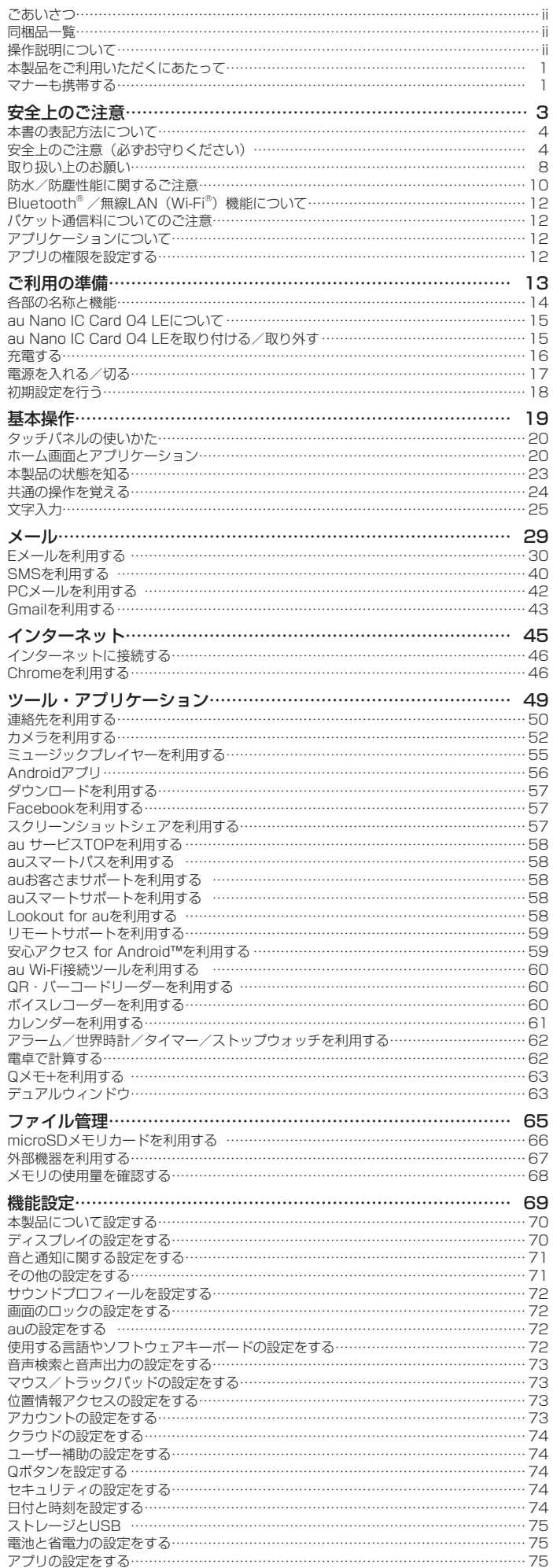

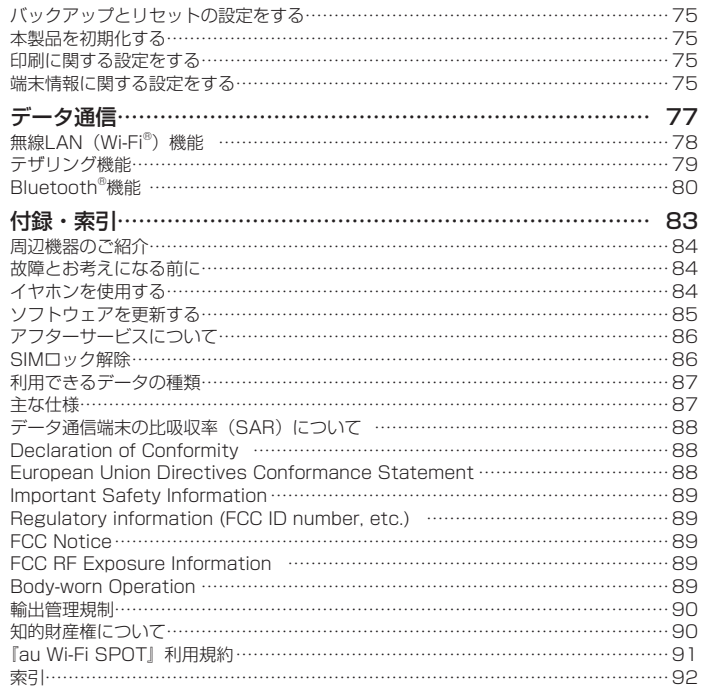

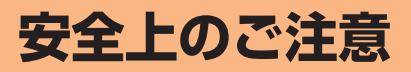

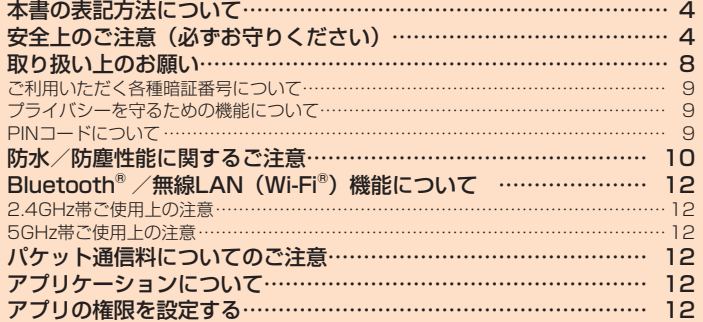

# **本書の表記方法について**

# ■掲載されているキー/ボタン表示について

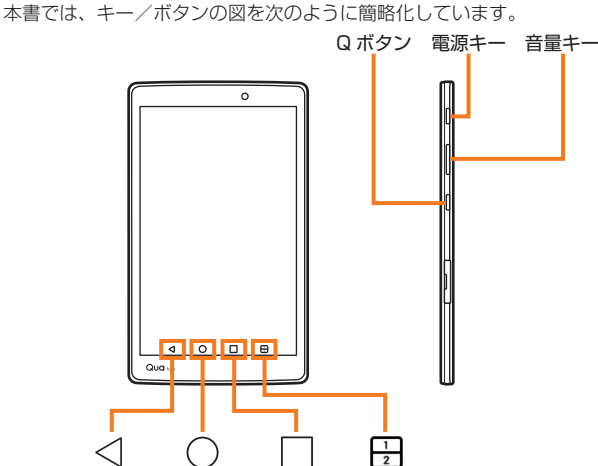

### ■項目/アイコン/ボタンなどを選択する操作の表記方法について

本書では、操作手順を以下のように表記しています。

タップとは、ディスプレイに表示されているボタンやアイコンを指で軽く叩いて 選択する動作です。

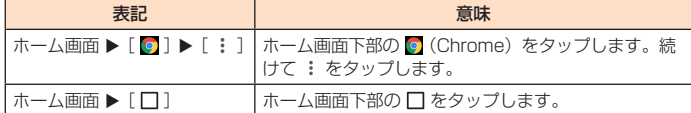

#### ■掲載されているイラスト・画面表示について

本書はau Nano IC Card 04 LEを取り付けた状態の画面表示・操作方法となりま す。

本書に記載されているイラスト・画面は、実際の製品・画面とは異なる場合があ ります。また、画面の一部を省略している場合がありますので、あらかじめご了 承ください。

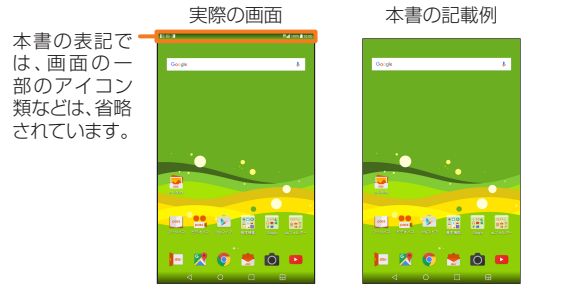

### $2$  memo

- 本書では本体カラー「ホワイト」の表示を例に説明しています。
- 本書で明記していない場合は、操作手順はキー/ボタンを使用した操作を説明し ています。
- 本書では縦表示の操作を基準に説明しています。横表示では、メニューの項目/ - アイコン/画面上のボタンなどが異なる場合があります。
- 本書ではauベーシックホームでの操作を基準に記載しています。「ホーム選択」な どでホームアプリを切り替えた場合は、操作が異なるときがあります。
- 本書に記載されているメニューの項目や階層、アイコンはご利用になる機能や条 件などにより異なる場合があります。
- 本書では「microSD™メモリカード」、「microSDHC™メモリカード」および 「microSDXC™メモリカード」の名称を、「microSDメモリカード」もしくは 「microSD」と省略しています。
- 本書表記の金額は特に記載のある場合を除き全て税抜です。

# **安全上のご注意(必ずお守りください)**

- ご使用の前に、この「安全上のご注意」をよくお読みの上、正しくお使いください。 また、お読みになった後は大切に保管してください。
- ここに示した注意事項は、お使いになる人や、他の人への危害、財産への損害 を未然に防ぐための内容を記載していますので、必ずお守りください。
- 次の表示の区分は、表示内容を守らず、誤った使用をした場合に生じる危害や 損害の程度を説明しています。

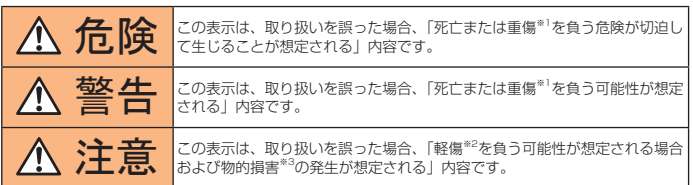

- ※1 重傷:失明・けが・やけど(高温・低温)・感電・骨折・中毒などで後遺症が残るもの、 および治療に入院・長期の通院を要するものを指します。
- ※2 軽傷:治療に入院や長期の通院を要さない、けが・やけど(高温・低温)・感電な どを指します。
- ※3 物的損害:家屋・家財および家畜・ペット等にかかわる拡大損害を指します。

### ■禁止・強制の絵表示の説明

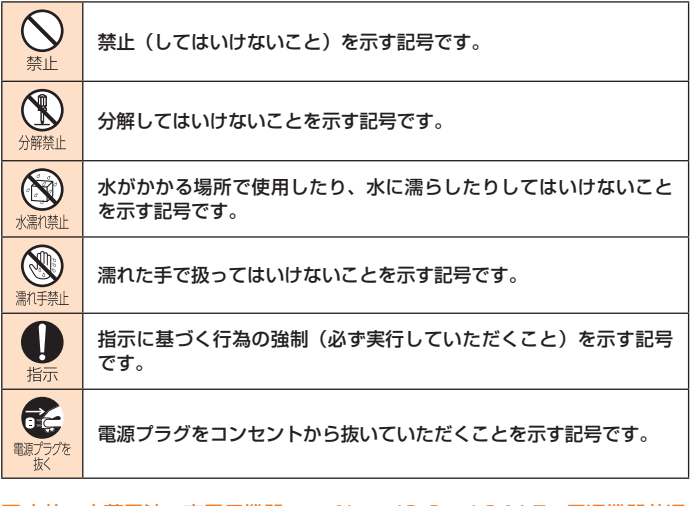

# ■本体、内蔵電池、充電用機器、au Nano IC Card 04 LE、周辺機器共通

危険

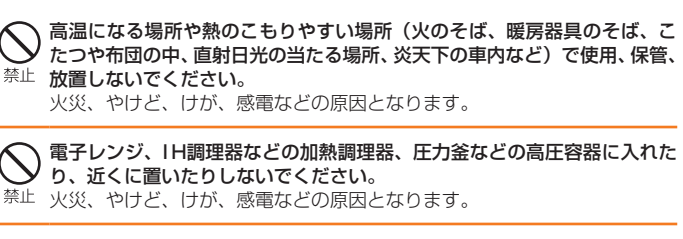

砂や土、泥を掛けたり、直に置いたりしないでください。また、砂などが 付着した手で触れないでください。 、<br><sup>禁止</sup> 火災、やけど、けが、感電などの原因となります。 防水・防塵性能については以下をご参照ください。 →P10「防水/防塵性能に関するご注意」

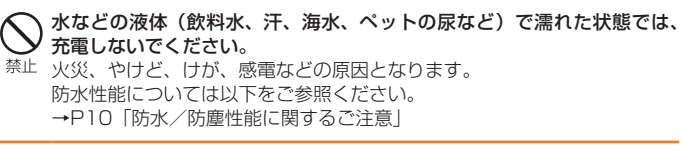

 $\circledR$ 分解禁止

分解、改造をしないでください。 火災、やけど、けが、感電などの原因となります。

水などの液体(飲料水、汗、海水、ペットの尿など)で濡らさないでください。  $\circledcirc$ 火災、やけど、けが、感電などの原因となります。 防水性能については以下をご参照ください。 →P10「防水/防塵性能に関するご注意」

外部接続端子に水などの液体(飲料水、汗、海水、ペットの尿など)を入 れないでください。 水<sup>源れ禁止</sup>火災、やけど、けが、感電などの原因となります。 防水性能については以下をご参照ください。 →P10「防水/防塵性能に関するご注意」

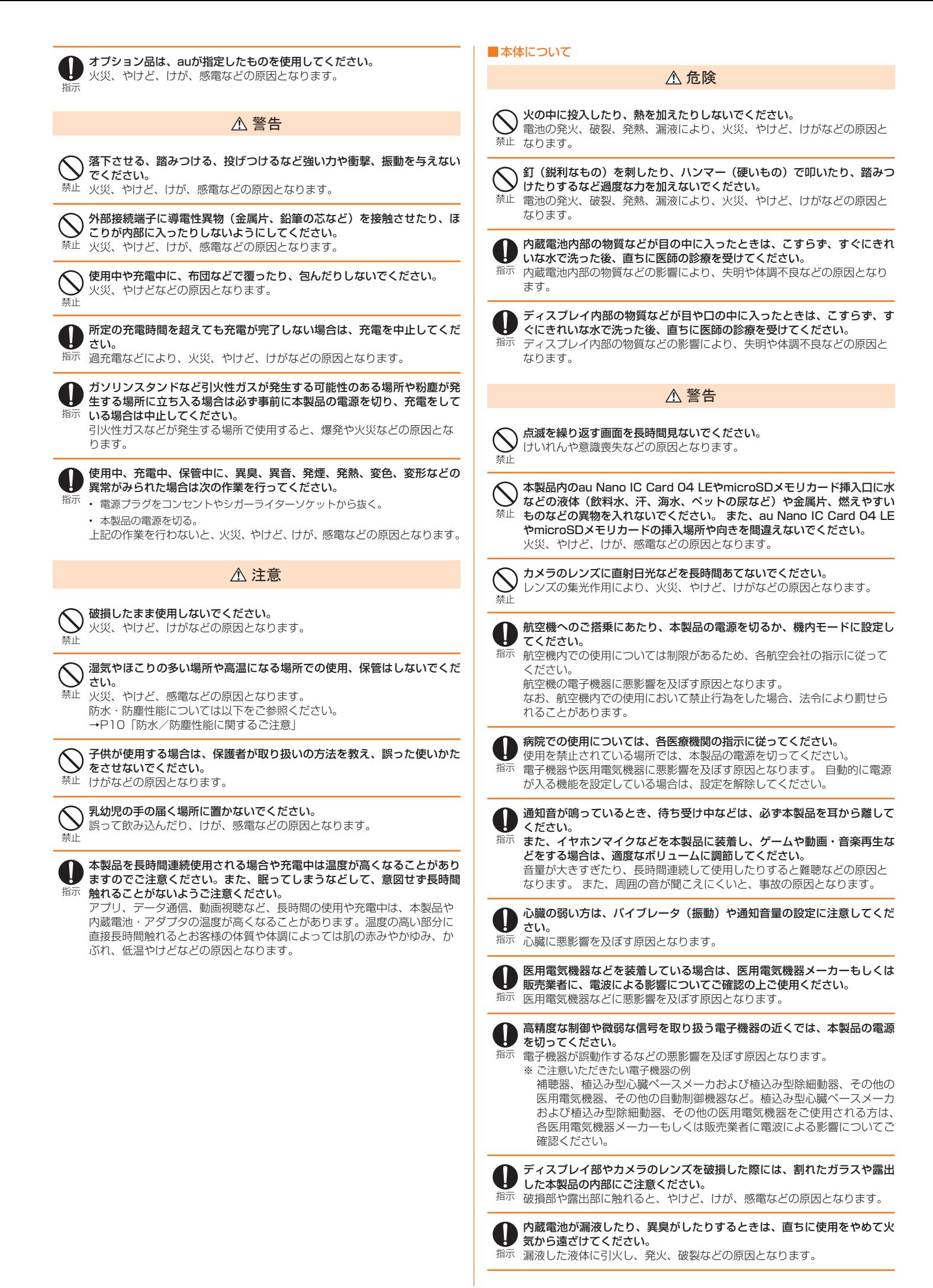

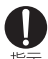

禁止

指示

### ペットなどが本製品に噛みつかないようご注意ください。

内蔵電池の発火、破裂、発熱、漏液により、火災、やけど、けがなどの原 指示 因となります。

### 注意

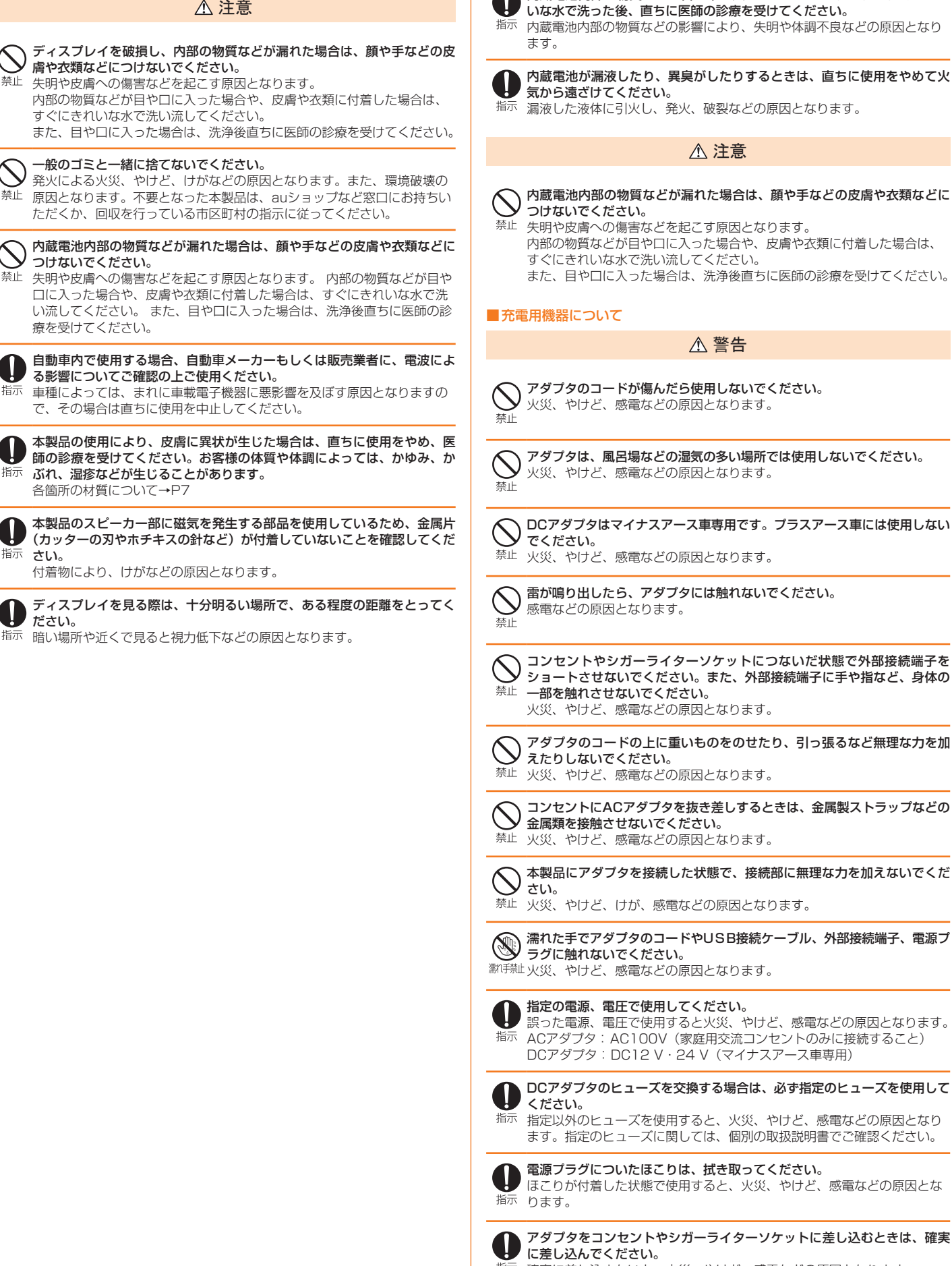

#### ■内蔵電池について

### 危険

内蔵電池内部の物質などが目の中に入ったときは、こすらず、すぐにきれ

内蔵電池内部の物質などが漏れた場合は、顔や手などの皮膚や衣類などに 失明や皮膚への傷害などを起こす原因となります。 内部の物質などが目や口に入った場合や、皮膚や衣類に付着した場合は、 すぐにきれいな水で洗い流してください。 また、目や口に入った場合は、洗浄後直ちに医師の診療を受けてください。 警告 アダプタのコードが傷んだら使用しないでください。 火災、やけど、感電などの原因となります。 アダプタは、風呂場などの湿気の多い場所では使用しないでください。 火災、やけど、感電などの原因となります。 DCアダプタはマイナスアース車専用です。プラスアース車には使用しない 火災、やけど、感電などの原因となります。 雷が鳴り出したら、アダプタには触れないでください。 コンセントやシガーライターソケットにつないだ状態で外部接続端子を ◯ コンセントやシカーフィッーフッッ トトン タゾル アルーム マント・スポーツ<br>ショートさせないでください。また、外部接続端子に手や指など、身体の 火災、やけど、感電などの原因となります。 アダプタのコードの上に重いものをのせたり、引っ張るなど無理な力を加 火災、やけど、感電などの原因となります。 コンセントにACアダプタを抜き差しするときは、金属製ストラップなどの 火災、やけど、感電などの原因となります。 本製品にアダプタを接続した状態で、接続部に無理な力を加えないでくだ 火災、やけど、けが、感電などの原因となります。 濡れた手でアダプタのコードやUSB接続ケーブル、外部接続端子、電源プ 火災、やけど、感電などの原因となります。 指定の電源、電圧で使用してください。 誤った電源、電圧で使用すると火災、やけど、感電などの原因となります。 ACアダプタ: AC100V(家庭用交流コンセントのみに接続すること) DCアダプタ: DC12 V · 24 V (マイナスアース車専用)

DCアダプタのヒューズを交換する場合は、必ず指定のヒューズを使用して

### 指示 指定以外のヒューズを使用すると、火災、やけど、感電などの原因となり ます。指定のヒューズに関しては、個別の取扱説明書でご確認ください。

ほこりが付着した状態で使用すると、火災、やけど、感電などの原因とな

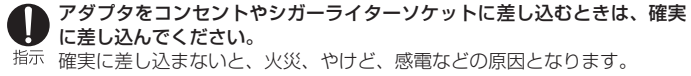

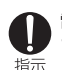

電源プラグをコンセントやシガーライターソケットから抜く場合は、アダ プタのコードを引っ張るなど無理な力を加えず、アダプタを持って抜いて ください。

アダプタのコードを引っ張るとコードが傷つき、火災、やけど、感電など の原因となります。

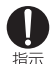

本製品にアダプタを抜き差しする場合は、コードを引っ張るなど無理な力 を加えず、接続する端子に対してまっすぐ抜き差ししてください。 正しく抜き差ししないと、火災、やけど、けが、感電などの原因となります。

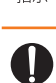

外部接続端子が曲がるなど変形した場合は、直ちに使用をやめてください。 また、変形を元に戻しての使用もやめてください。

外部接続端子のショートにより、火災、やけど、けが、感電などの原因と なります。

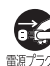

使用しない場合は、アダプタの電源プラグをコンセントやシガーライター ソケットから抜いてください。

 ${}^{\prime \!\! \bar{\rm \nu}}$ 電源プラグを差したまま放置すると、火災、やけど、けが、感電などの原 "#< 因となります。

水などの液体(飲料水、汗、海水、ペットの尿など)が入った場合は、直 ちにコンセントやシガーライターソケットから電源プラグを抜いてくださ 電源プラグをしい。 抜く

火災、やけど、感電などの原因となります。

お手入れの際は、電源プラグをコンセントやシガーライターソケットから 抜いて行ってください。 需項 <sup>がを</sup>抜かずに行うと、火災、やけど、感電などの原因となります。 n<br>152

コンセントやシガーライターソケットにつないだ状態でアダプタに長時間 インセント ここ

も、テック<br><sub>なく、</sub>アックトリンなどの原因となります。

### ■au Nano IC Card 04 LEについて

注意

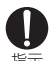

au Nano IC Card 04 LEを取り扱う際は指などの体の一部を傷つけない よう、切断面にご注意ください。 指示 けがなどの原因となります。

#### ■医療機器近くおよび医療機関内でのご使用について

### 警告

植込み型心臓ペースメーカおよび植込み型除細動器などの医用電気機器を ● 種込み型心臓ベースメーカのよび恒凶の当応型的的な少白リンドリング<br>- 装着されている場合は、装着部から本製品を15cm以上離して携行および 使用してください。 指示

電波により医用電気機器の作動に悪影響を及ぼす原因となります。

自宅療養などにより医療機関の外で、植込み型心臓ペースメーカおよび植 U 込み型除細動器以外の医用電気機器を使用される場合には、電波による影 指示 響について個別に医用電気機器メーカーなどにご確認ください。 電波により医用電気機器の作動に悪影響を及ぼす原因となります

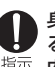

身動きが自由に取れないなど、周囲の方と15cm未満に近づくおそれがあ る場合には、事前に本製品を電波の出ない状態に切り替えてください(機 指示<br>指示 内モードまたは電源OFFなど)。 付近に植込み型心臓ペースメーカおよび植込み型除細動器などの医用電気

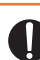

機器を装着している方がいる可能性があります。電波により医用電気機器 の作動に悪影響を及ぼす原因となります。

<u>● 医療</u>機関内における本製品の使用については、各医療機関の指示に従って ください。

医用電気機器の作動に悪影響を及ぼす原因となります。

#### ■材質一覧

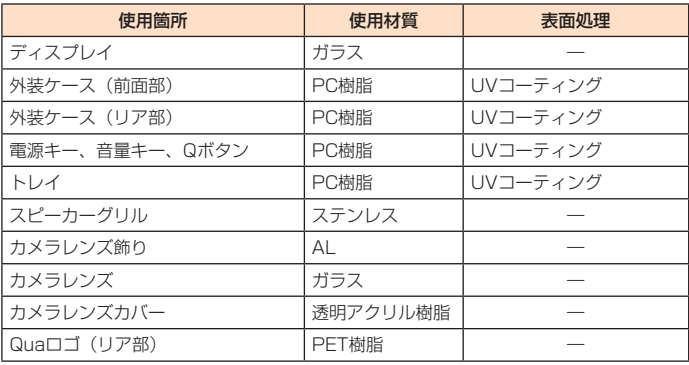

# **取り扱い上のお願い**

#### 製品の故障を防ぎ、性能を十分に発揮できるようにお守りいただきたい事項です。 よくお読みになって、正しくご使用ください。

#### ■本体、内蔵電池、充電用機器、au Nano IC Card 04 LE、周辺機器共通

- 本製品に無理な力がかからないように使用してください。多くのものが詰まった荷物の中に<br>- 入れたり、中で重い物の下になったりしないよう、ご注意ください。ディスプレイ、内部基 板などの破損、故障の原因となります。
	- また、外部接続器を外部接続端子やイヤホン端子に差した状態の場合、コネクタ破損、故障 の原因となります。外部に損傷がなくても保証の対象外となります。
- 本製品の防水性能 (IPX5、IPX7相当) を発揮するために、トレイをしっかりと閉じた状態で、 ご使用ください。

ただし、すべてのご使用状況について保証するものではありません。本製品内部に水を浸入 させたり、充電用機器、オプション品に水をかけたりしないでください。雨の中や水滴がつ いたままでのトレイの開閉は行わないでください。水が浸入して内部が腐食する原因となり ます。

- 調査の結果、これらの水濡れによる故障と判明した場合、保証対象外となります。
- 極端な高温・低温・多湿の場所では使用しないでください。
- (周囲温度5℃ ~ 35℃、湿度45% ~ 85%の範囲内でご使用ください。) • 本製品本体
- au Nano IC Card 04 LE (本製品本体装着状態)
- ほこりや振動の多い場所では使用しないでください。故障の原因となります。
- 外部接続端子やイヤホン端子をときどき乾いた綿棒などで掃除してください。汚れていると 接触不良の原因となる場合があります。また、このとき強い力を加えて外部接続端子やイヤ ホン端子を変形させないでください。
- お手入れは乾いた柔らかい布(めがね拭きなど)で拭いてください。乾いた布などで強く擦<br>- ると、ディスプレイに傷がつく場合があります。ディスプレイに水滴や汚れなどが付着した<br>まま放置すると、シミになることがあります。またアルコール、シンナー、ベンジン、洗剤、<br>ガラスクリーナーなどで拭くと、外装の印刷が消えたり、故障の原因となります。
- ー般電話・テレビ・ラジオをお使いになっている近くで使用すると影響を与える場合があり ますので、なるべく離れてご使用ください。
- 充電中など、ご使用状況によっては本製品が温かくなることがありますが異常ではありませ  $h<sub>b</sub>$
- 腐食性の薬品のそばや腐食性ガスの発生する場所に置かないでください。故障の原因となり ます。
- 屋外で雷鳴が聞こえたときは使用しないでください。落雷・感電のおそれがあります。
- 必ず指定の周辺機器をご使用ください。指定の周辺機器以外を使用した場合、故障の原因と なります。
- 電子レンジなどの加熱調理機器や高圧容器に入れないでください。故障の原因となります。
- お客様による分解や改造、修理をしないでください。故障の原因となります。また、本製品 の改造は電波法および電気通信事業法違反になります。
- 接続端子やイヤホンマイク端子をショートさせないため、指などの身体の一部や導電性異物 (金属片・鉛筆の芯など)が触れたり、それらの異物が内部に入らないようにしてください。 故障の原因となります。
- 充電中に濡れた場合には直ちにACアダプタの電源プラグを抜いてください。
- 自動車・原動機付自転車・自転車運転中や歩きながらの使用はしないでください。自動車 原動機付自転車運転中の使用は法律で禁止されています。また、自転車運転中の使用も法律 などで罰せられる場合があります。
- かばんの中や布団などで覆われた状態での使用や充電は故障の原因となります。
- 充電用機器や外部機器などをお使いになるときは、接続する端子に対してコネクタをまっす ぐに抜き差ししてください。正しい方向で抜き差ししないと、故障の原因となります。
- カメラのレンズに直射日光などを長時間あてないようにしてください。故障の原因となりま す。
- 直射日光の当たる場所 (自動車内など) や高温になる場所、極端に低温になる場所、湿気や ほこりの多い場所で使用、保管、放置しないでください。故障の原因となる場合があります。
- ぐらついた台の上や傾いた場所など、不安定な場所には置かないでください。充電中やバイ ブレータ設定中は特にご注意ください。落下して、故障などの原因となります。
- 本製品を充電する際は、たこ足配線などでコンセントや配線器具の定格を超えて使用しない でください。

#### ■ 本体について

- 本製品の電池は内蔵されており、お客様自身では交換できません。電池の交換については、 auショップもしくはお客さまセンターまでお問い合わせください。
- 強く押す、たたくなど故意に強い衝撃をディスプレイに与えないでください。傷の発生や破 損の原因となる場合があります。
- キーやディスプレイの表面に爪や鋭利な物、硬い物などを強く押し付けないでください。傷 の発生や破損の原因となります。

タッチパネルは指で軽く触れるように設計されています。指で強く押したり、先のとがった もの(爪/ボールペン/ピンなど)を押し付けたりしないでください。 以下の場合はタッチパネルに触れても動作しないことがあります。また、誤動作の原因とな りますのでご注意ください。

- 手袋をしたままでの操作
- 爪の先での操作
- 異物を操作面に乗せたままでの操作
- - ....<br>保護シートやシールなどを貼っての操作
- ディスプレイに水滴が付着または結露している状態での操作
- 濡れた指または汗で湿った指での操作 • 水中での操作
- 改造された本製品は絶対に使用しないでください。改造された機器を使用した場合は電波法 および電気通信事業法に抵触します。本製品は、電波法に基づく特定無線設備の技術基準適合 証明等、および電気通信事業法に基づく端末機器の技術基準適合認定等を受けており、その 証として、「技適マーク ?」が本製品本体内で確認できるようになっております。 ≪確認方法≫

----------<br>ホーム画面 ▶ [基本機能] ▶ [設定] ▶ [端末情報] ▶ [規制と安全に関する情報] 本製品内部の改造を行った場合、技術基準適合証明などが無効となります。技術基準適合証 明などが無効となった状態で使用すると、電波法および電気通信事業法に抵触しますので、 絶対に使用されないようにお願いいたします。

- 磁気カードやスピーカー、テレビなど磁力を有する機器を本製品に近づけると故障の原因と ーンジェー・・・・・ ・・・・・ - - - - - -<br>なる場合がありますのでご注意ください。 強い磁気を近づけると誤動作の原因となります。
- キャッシュカード・クレジットカード・プリペイドカードなどの磁気カードを近づけたりし ないでください。記録内容が消失する場合があります。
- かばんなどに収納するときは、ディスプレイが金属などの硬い部材に当たらないようにして ください。傷の発生や破損の原因となります。また金属などの硬い部材がディスプレイに触 れるストラップは、傷の発生や破損の原因となる場合がありますのでご注意ください。
- 寒い場所から負に暖かい場所に移動させた場合や、湿度の高い場所、エアコンの吹き出し口 の近くなど温度が急激に変化するような場所で使用された場合、本製品内部に水滴が付くこと があります(結露といいます)。このような条件下でのご使用は湿気による腐食や故障の原因 となりますのでご注意ください。
- microSDメモリカードのデータ書き込み中や読み出し中に、振動や衝撃を与えたり、電源を 切ったりしないでください。データの消失・故障の原因となります。
- 通常はトレイなどを閉めた状態で使用してください。トレイを閉めずに使用すると、ほこり・ 水などが入り故障の原因となります。
- 本製品内のmicroSDメモリカードやau Nano IC Card 04 LE挿入口に液体、金属体などの ま物を入れないでください。故障の原因となります。
- 落下させる、投げつける、踏みつけるなどの強い衝撃を与えないでください。故障の原因と なります。
- 砂浜などの上に直に置かないでください。マイク部、スピーカー部などに砂などが入り音が 小さくなったり、本製品本体内に砂などが混入すると故障の原因となります。

#### ■ タッチパネルについて

- ディスプレイにシールやシート類(市販の保護フィルムや覗き見防止シートなど)を貼ると、 タッチパネルが正しく動作しない原因となる場合があります。
- かばんなどに入れて持ち運ぶ際は、タッチパネルに金属などの伝導性物質が近づいた場合、<br>- タッチパネルが誤動作する場合がありますのでご注意ください。

#### ■ 内蔵雷池について

(本製品の内蔵電池は、リチウムイオン電池です。)

ଝି∯ **Li-ion00**

- 内蔵電池はお買い上げ時には、十分充電されていません。充電してから お使いください。また、長時間ご使用にならなかったときは、ご使用前 に充電してください。
- 夏期、閉めきった(自動車)車内に放置するなど、極端な高温や低温環境では内蔵電池の容 量が低下し、ご利用できる時間が短くなります。また、内蔵電池の寿命も短くなります。で ー。<br>きるだけ、常温でお使いください。
- 内蔵電池は充電後、本製品を使わなくても少しずつ放電します。長い間使わないでいると、 内蔵電池が放電してしまっている場合があるため、使う前に充電することをおすすめします。
- 内蔵電池は消耗品です。充電しても使用時間が極端に短いなど、機能が回復しない場合には 寿命ですのでご使用をおやめください。電池は内蔵型のため、auショップなどでお預かりの 後、有償修理となります。また、ご利用いただけない期間が発生する場合があります。あら かじめ、ご了承ください。なお、寿命は使用状態などによって異なります。
- 内蔵電池は、ご使用条件により寿命が近づくにつれて膨れる場合があります。これはリチウ ムイオン電池の特性であり、安全上の問題はありません。

#### ■ 充電用機器について

- 指定の充電用機器 (別売) の電源コードをアダプタ本体に巻きつけないでください。また、 充電用機器のプラグやコネクタと電源コードの接続部を無理に曲げたりしないでください。 アダプタやUSB接続ケーブルのコードの上に重いものをのせたり、引っ張るなど無理な力を 加えたりしないでください。故障の原因となります。
- 指定の充電用機器 (別売) の電源プラグをコンセントまたはシガーライタソケットから抜く ときは、電源プラグを持って抜いてください。ケーブルを引っ張るとケーブルが損傷するお それがあります。

#### ■ au Nano IC Card 04 LEについて

- au Nano IC Card 04 LEの取り外し、および挿入時には、必要以上に力を入れないように してください。ご使用になるauの端末への挿入には必要以上の負荷がかからないようにして ください。
- 他のICカードリーダー/ライターなどに、au Nano IC Card 04 LEを挿入して故障した場 合は、お客様の責任となりますのでご注意ください。
- au Nano IC Card 04 LEにシールなどを貼らないでください。
- 変換アダプタを取り付けたau Nano IC Card 04 LEを挿入しないでください。故障の原因 になります。
- カードに損傷を与えるようなこと(高温の場所での使用、火中投下、金属部への異物の接触、 衝撃を与える、曲げたり荷重をかける、濡らすなど)はしないでください。データの消失や 故障の原因となります。

#### ■ カメラ機能について

- 大切な撮影などをするときは、事前に試し撮りをし、画像を再生して正しく撮影されている ことをご確認ください。
- 撮影が禁止されている場所では撮影しないでください。

#### ■ 著作権・肖像権について

● お客様が本製品で撮影・録音したデータやインターネット上からダウンロードなどで取得し たデータの全部または一部が、第三者の有する著作権で保護されている場合、個人で楽しむ などの他は、著作権法により、権利者に無断で複製、頒布、公衆送信、改変などはできません。 また、他人の肖像や氏名を無断で使用・改変などをすると肖像権の侵害となるおそれがあり ますので、そのようなご利用もお控えください。 なお、実演や興行、展示物などでは、個人で楽しむなどの目的であっても、撮影・録音を制

限している場合がありますのでご注意ください。

● 撮影した静止画などをインターネットホームページなどで公開する場合は、著作権や肖像権 に十分ご注意ください。

#### ■ 本製品の記録内容の控え作成のお願い

● ご自分で本製品に登録された内容や、外部から本製品に取り込んだ内容で、重要なものは控 えをお取りください。本製品のメモリは、静電気・故障などの不測の要因や、修理・誤った操 作などにより、記録内容が消えたり変化する場合があります。

#### ■ FCC認証情報

- 本製品は、Federal Communications Commission (FCC) の認証を受けています。 本製品のFCC IDはZNFNSOです。
- また、次の方法でも確認できます。
- ホーム画面 ▶ [基本機能] ▶ [設定] ▶ [端末情報] ▶ [規制と安全に関する情報]

### ご利用いただく各種暗証番号について

本製品をご使用いただく場合に、各種の暗証番号をご利用いただきます。 ご利用いただく暗証番号は次の通りとなります。設定された各種の暗証番号は各 種操作・ご契約に必要となりますので、お忘れにならないようご注意ください。 なお、初期値は必ずお客様の独自の番号に変更のうえお使いください。

● 暗証番号

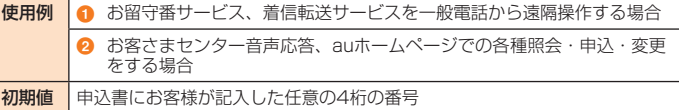

#### $\bullet$  PINコード

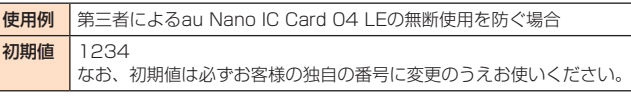

### プライバシーを守るための機能について

保存されているデータのプライバシーを守るために、本製品には次のような機能が 用意されています。

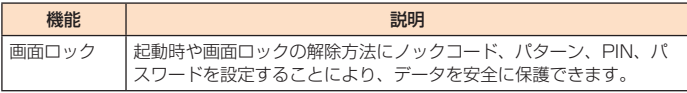

#### PINコードについて

#### ■ PINコード

第三者によるau Nano IC Card 04 LEの無断使用を防ぐために、電源を入れるた びにPINコードの入力を必要にすることができます。また、PINコードの入力要否 を設定する場合にも入力が必要となります。

PINコードは3回連続で間違えるとコードがロックされます。ロックされた場合は、PIN ロック解除コードを利用して解除できます。

• お買い上げ時のPINコードは「1234」、入力要否は「入力不要」に設定されていますが、 お客様の必要に応じてPINコードは4 ~ 8桁のお好きな番号、入力要否は「入力必要」 に変更できます。

「入力必要」で使用する場合、必ずお客様独自の番号に変更のうえご使用ください。

#### ■ PINロック解除コード

PINコードがロックされた場合に入力することでロックを解除できます。

- PINロック解除コードは、au Nano IC Card 04 LEが取り付けられていたプラス ティックカード裏面に印字されている8桁の番号で、お買い上げ時にはすでに決めら れています。
- PINロック解除コードを入力した場合は、「UIM PINの変更」(▶P.74)で新しく PINコードを設定してください。
- PINロック解除コードを10回連続で間違えた場合は、auショップ・PiPitもしくはお 客さまセンターまでお問い合わせください。

#### $2$  memo

- PINコードがロックされた場合、セキュリティ確保のため本製品が再起動すること があります。
- 「PINコード」は「データの初期化」を行ってもリセットされません。

# **防水/防塵性能に関するご注意**

本製品はトレイが完全に装着された状態で保護等級 (JIS C 0920) のIPX5<sup>※1</sup>相当、 IPX7<sup>\*2</sup>相当の防水性能およびIP6X<sup>\*3</sup>相当の防塵性能を有しております(当社試験 方法による)。

正しくお使いいただくために、「ご使用にあたっての重要事項」「快適にお使いい ただくために」の内容をよくお読みになってからご使用ください。記載されてい る内容を守らずにご使用になると、浸水や砂・異物などの混入の原因となり、発熱・ 発火・感電・傷害・故障のおそれがあります。

- 。<br>コ PX5相当とは、内径6.3mmのノズルを用いて、約3mの距離から約12.5リット ル/分の水を3分以上注水する条件で、あらゆる方向からのノズルによる噴流水に よっても、通信端末としての性能を保つことです。
- ここで、ニュール・・・。<br>■ IPX7相当とは、常温で水道水、かつ静水の水深1mの水槽に静かに本製品を沈め た状態で約30分間、水底に放置しても本体内部に浸水せず、通信端末としての性 能を保つことです。
- ※3 IP6X相当とは、直径75μm以下の塵埃(じんあい)が入った装置内に本製品を入 れて8時間塵埃をかくはんさせた後、本製品の内部に塵埃が侵入しない機能を有す ることを意味します(塵埃(じんあい)の侵入を完全に防止するわけではありませ  $(h<sub>1</sub>)$

#### すべての状況での動作を保証するものではありません。お客様の取り扱いの不備 による故障と認められた場合は、保証の対象外となります。

#### ■ ご使用にあたっての注意事項

- トレイをしっかり閉じた状態にしてください。完全に閉まっていることで防水 性能が発揮されます。
- 手や本体が濡れている状態でのトレイの開閉は絶対にしないでください。
- トレイの閉じかた トレイを収納してからトレイ全体を指の腹で押し込んでください。

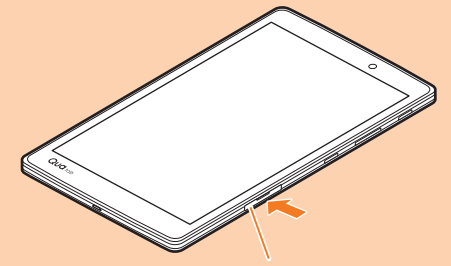

トレイ

その後に矢印の方向になぞり、トレイが浮いていることのないように確実に閉 じてください。

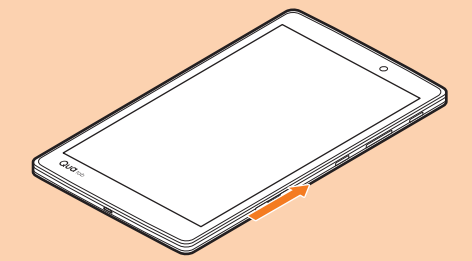

●水道水以外の液体(海水、プールの水、温泉の湯、石けん、洗剤、入浴剤の入った水、 アルコール、ジュース、調味料など)に浸けたり、かけたりしないでください。 また、ペットの尿がかかる場所での使用はしないでください。 かかった場合には、速やかに水道水で洗い流してください。

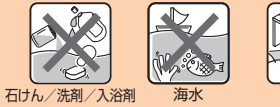

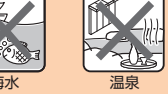

●砂浜などの上に直に置かないでください。マイク部、スピーカー部などに砂な どが入り音が小さくなったり、隙間などから本体内に砂などが混入すると発熱 や故障の原因となります。

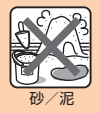

- 水中で使用しないでください。
- ●お風呂、台所など、湿気の多い場所には長時間放置しないでください。
- 水抜き後も、水分が残っている場合があります。ご使用にはさしつかえありま せんが、濡れては困るもののそばには置かないでください。また、服やかばん の中などを濡らすおそれがありますのでご注意ください。
- マイク部、スピーカー部に水がたまり、一時的に音が聞こえにくくなった場合 は水抜きを行ってください。
- 耐水圧設計ではないので高い水圧を直接かけたり、長時間水中に沈めたりしな いでください。
- 洗濯機や超音波洗浄機などで洗わないでください。
- 湯船には浸けないでください。耐熱設計ではありません。
- 急激な温度変化は、結露が発生し、故障の原因となります。寒い場所から暖か いお風呂場などに本製品を持ち込むときは、本体が常温になってから持ち込ん でください。
- ●本製品は水に浮きません。
- トレイについて

トレイはしっかりと閉じた状態にしてください。接触面に微細なゴミ(髪の毛 1本など)がわずかでも挟まると浸水の原因となります。

トレイを開閉する際は手袋などをしたまま操作しないでください。接触面は微 細なゴミ(髪の毛1本など)がわずかでも挟まると浸水の原因となります。ト レイを閉じる際、わずかでも水滴・汚れなどが付着している場合は、乾いた清 潔な布で拭き取ってください。

- トレイに劣化・破損があるときは、防水性能を維持できません。
- 水以外が付着した場合

万一、水以外(海水・洗剤・アルコールなど)が付着してしまった場合、すぐに水で 洗い流してください。

やや弱めの水流(6リットル/分以下)で蛇口やシャワーより約10c m離れた位置で 常温 (5℃~ 35℃) の水道水で洗えます。

汚れた場合、ブラシなどは使用せず、トレイが開かないように押さえながら手で洗っ てください。

#### ● 水に濡れた後は

水濡れ後は水抜きをし、トレイを外さないで、本体を乾いた清潔な布で水を拭き取っ てください。

寒冷地では本体に水滴が付着していると、凍結することがあります。凍結したままで 使用すると故障の原因となります。水滴が付着したまま放置しないでください。

● ゴムパッキンについて

トレイのゴムパッキンは、防水/防塵性能を維持するため大切な役割をしています。 傷付けたり、はがしたりしないでください。トレイを閉める際はゴムパッキンを噛み 込まないようご注意ください。噛み込んだまま無理に閉めようとすると、ゴムパッキ ンが傷付き、防水/防塵性能が維持できなくなる場合があります。接触面に微細なゴ ミ (髪の毛1本など)がわずかでも挟まると浸水の原因となります。水以外の液体 (ア ルコールなど)が付着した場合は耐久性能を維持できなくなる場合があります。

トレイの隙間に、先のとがったものを差し込まないでください。本体が破損・変形し たり、ゴムパッキンが傷付くおそれがあり、浸水の原因となります。

防水/防塵性能を維持するための部品は、異常の有無にかかわらず2年ごとに交換す ることをおすすめします。部品の交換については、お近くのauショップまでご連絡く ださい。

#### ● 耐熱性について

熱湯に浸けたり、熱湯をかけたりしないでください。また、サウナでの使用や ドライヤーなどで熱風を当てないでください。本製品は耐熱設計ではありませ  $h_{10}$ 

●衝撃について

本製品は耐衝撃性能を有しておりません。落下させたり、衝撃を与えないでく ださい。また、スピーカーなどをとがったものでつつかないでください。本体 が破損・変形するおそれがあり、浸水の原因となります。

#### ■ 充電のときは

付属品、オプション品は防水性能を有しておりません。充電時、および充電後に は次の点をご確認ください。

- 本体が濡れている状態では絶対に充電しないでください。火災、やけど、けが、 感電などの原因となります。
- 本体が濡れていないかご確認ください。水に濡れた後に充電する場合は、よく 水抜きをして乾いた清潔な布などで拭き取ってから、行ってください。
- ●濡れた手で指定の充電用機器(別売)に触れないでください。感電の原因とな ります。
- 指定の充電用機器(別売)は、水のかからない状態で使用し、お風呂場、シャワー 室、台所、洗面所などの水回りでは使用しないでください。火災、やけど、感電・ 故障などの原因となります。また、充電しないときでも、お風呂場などに持ち 込まないでください。火災、やけど、感電・故障などの原因となります。

本製品を水に濡らした場合、必ず電源キーや音量キー、Qボタン、イヤホン端子、 外部接続端子の水抜きをしてください。そのまま使用すると衣服やかばんなどを 濡らす場合や音が聞こえにくくなる場合があります。 下記手順で水抜きを行ってください。

■ 本体に付着した水分を乾いたタオルや布などでよく拭き取ってくだ さい。

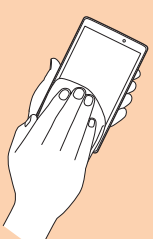

2 本製品をしっかり持ち、図のように矢印の方向に20回程度水滴が飛 ばなくなるまで振ってください。

本製品を振るときは、周囲の安全を確認し、落とさないようにしっかり握ってくだ さい。

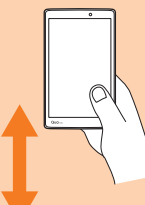

- ■3 電源キー、音量キー、Qボタンをタオルや布などでおおい、各キー を2 〜 3回押します。
- 内部より出てきた水分を乾いたタオルや布などで拭き取ってくださ い。

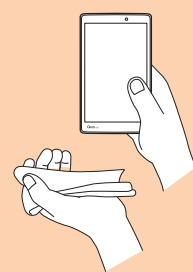

5 乾いたタオルや布などを下に敷き、常温で放置して乾燥させてくだ さい(30分程度)。

乾燥が不十分の場合、音が聞こえにくくなります。十分に放置して乾燥させてから ご使用ください。

# **Bluetooth® /無線LAN(Wi-Fi®)機能について**

- 本製品のBluetooth®機能および無線LAN(Wi-Fi®)機能は、日本国内規格、FCC規 格およびEC指令に準拠し、認定を取得しています。
- 無線LAN (Wi-Fi®)やBluetooth®機器が使用する2.4GHz帯は、さまざまな機器が 運用されています。場合によっては他の機器の影響によって通信速度や通信距離が低 下することや、通信が切断することがあります。
- 電気製品・AV・O A機器などの磁気を帯びているところや電磁波が発生しているとこ ろで使用しないでください。
- 磁気や電気雑音の影響を受けると雑音が大きくなったり、通信ができなくなることが あります(特に電子レンジ使用時には影響を受けることがあります)。
- テレビ、ラジオなどの近くで使用すると受信障害の原因となったり、テレビ画面が乱 れることがあります。
- 近くに複数の無線LAN(Wi-Fi®)アクセスポイントが存在し、同じチャンネルを使用 していると、正しく検索できない場合があります。
- 航空機内での使用については制限があるため、各航空会社の指示に従ってください。
- 通信機器間の距離や障害物、接続する機器により、通信速度や通信できる距離は異な ります。

### 2.4GHz帯ご使用上の注意

本製品のBluetooth®機能/無線LAN (Wi-Fi®)機能は2.4GHz帯を使用します。 この周波数帯では、電子レンジなどの家電製品や産業・科学・医療用機器のほか、 ほかの同種無線局、工場の製造ラインなどで使用される免許を要する移動体識別 用構内無線局、免許を要しない特定の小電力無線局、アマチュア無線局など(以 下「ほかの無線局」と略す)が運用されています。

- 1.本製品を使用する前に、近くで「ほかの無線局」が運用されていないことを確認してください。 2.万一、本製品と「ほかの無線局」との間に電波干渉の事例が発生した場合には、すみやかに
- 本製品の使用場所を変えるか、または機器の運用を停止(電波の発射を停止)してください。 3.ご不明な点やその他お困りのことが起きた場合は、auショップもしくはお客さまセンターま でご連絡ください。

#### $\overline{\mathscr{D}}$  memo

- 本製品はすべてのBluetooth®·無線LAN (Wi-Fi®)対応機器との接続動作を確認 したものではありません。したがって、すべてのBluetooth® ・無線LAN(Wi-Fi®) 対応機器との動作を保証するものではありません。
- 無線通信時のセキュリティとして、Bluetooth®・無線LAN(Wi-Fi®)の標準仕様 に準拠したセキュリティ機能に対応しておりますが、使用環境および設定内容に よってはセキュリティが十分でない場合が考えられます。Bluetooth®・無線LAN (Wi-Fi®)によるデータ通信を行う際はご注意ください。
- 無線LAN (Wi-Fi®) は、電波を利用して情報のやりとりを行うため、電波の届く 範囲であれば自由にLAN接続できる利点があります。その反面、セキュリティの 設定を行っていないときは、悪意ある第三者により不正に侵入されるなどの行為 をされてしまう可能性があります。お客様の判断と責任において、セキュリティ の設定を行い、使用することを推奨します。
- Bluetooth®と無線LAN (Wi-Fi®) 通信時に発生したデータおよび情報の漏洩に つきましては、当社では責任を負いかねますのであらかじめご了承ください。
- Bluetooth®・無線LAN(Wi-Fi®)は同じ無線周波数帯を使用するため、同時に使 用すると電波が干渉し合い、通信速度の低下やネットワークが切断される場合が あります。接続に支障がある場合は、今お使いのBluetooth®、無線LAN(Wi-Fi®) <u>ここころで、スポーラート。ここ 流</u>言さい。

本製品のBluetooth®機能および無線LAN(Wi-Fi®)機能は、2.4GHz帯の周波数 を使用します。

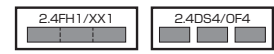

- Bluetooth<sup>®</sup>機能: 2.4FH1/XX1 本製品は2.4GHz帯を使用します。変調方式としてFH–SS変調方式およびその他の方
- 式を採用し、与干渉距離は約10m以下です。 •無線LAN (Wi-Fi®)機能: 2.4DS4/OF4 本製品は2.4GHz帯を使用します。変調方式としてDS–SS方式およびOFDM方式を 採用しています。与干渉距離は約40m以下です。
- 使用帯域:全帯域
- 全帯域を使用し、移動体識別装置の帯域を回避可能であることを意味します。
- 利用可能なチャンネルは、国により異なります。
- 航空機内の使用は、事前に各航空会社へご確認ください。

### 5GHz帯ご使用上の注意

本製品の無線LAN (Wi-Fi®)機能は5GHz帯を使用します。電波法により5.2GHz 帯および5.3GHz帯の屋外利用は禁止されています。 本製品が使用するチャンネルは以下の通りです。

### ■ HT20 [a/n], VHT20 [ac]

W52 (5.2GHz帯 / 36, 40, 44, 48ch) W53 (5.3GHz帯 / 52, 56, 60, 64ch) W56 (5.6GHz帯 / 100, 104, 108, 112, 116, 120, 124, 128, 132, 136, 140ch)

### ■ HT40[n], VHT40[ac]

W52 (5.2GHz帯 / 38, 46ch) W53 (5.3GHz帯 / 54, 62ch) W56 (5.6GHz帯 / 102, 110, 118, 126, 134ch)

### ■ VHT80 [ac]

W52 (5.2GHz帯 / 42ch) W53 (5.3GHz帯 / 58ch) W56 (5.6GHz帯 / 106, 122ch)

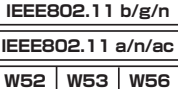

# **パケット通信料についてのご注意**

- 本製品は常時インターネットに接続される仕様であるため、アプリケーションなどに より自動的にパケット通信が行われる場合があります。 このため、ご利用の際はパケット通信料が高額になる場合がありますので、パケット 通信料定額/割引サービスへのご加入をおすすめします。
- 本製品でのホームページ閲覧や、アプリケーションなどのダウンロード、アプリケー ションによる通信、Eメールの送受信、各種設定を行う場合に発生する通信はインター ネット経由での接続となり、パケット通信は有料となります。

### ※無線LAN (Wi-Fi®)接続の場合はパケット通信料はかかりません。

# **アプリケーションについて**

- アプリケーションのインストールは安全であることを確認のうえ、自己責任において 実施してください。アプリケーションによっては、ウイルスへの感染や各種データの 破壊、お客様の位置情報や利用履歴、本製品内に保存されている個人情報などがイン ターネットを通じて外部に送信される可能性があります。
- 万一、お客様がインストールを行ったアプリケーションなどにより不具合が生じた場 合、当社では責任を負いかねます。この場合、保証期間内であっても有償修理となる 場合がありますので、あらかじめご了承ください。
- お客様がインストールを行ったアプリケーションなどによりお客様ご自身または第三 者への不利益が生じた場合、当社では責任を負いかねます。
- アプリケーションによっては、microSDメモリカードをセットしていないと利用でき ない場合があります。
- アプリケーションの中には動作中スリープモードに入らなくなったり、バックグラウ ンドで動作して電池の消耗が激しくなるものがあります。
- 本製品に搭載されているアプリケーションやインストールしたアプリケーションは、 アプリケーションのバージョンアップによって操作方法や画面表示が予告なく変更さ れる場合があります。また、本書に記載の操作と異なる場合がありますのであらかじ めご了承ください。

# **アプリの権限を設定する**

本製品の機能や情報にアクセスするアプリ/機能を初めて起動すると、アクセス 権限の許可をリクエストする確認画面が表示されます。 確認画面が表示された場合は、内容をご確認の上、「許可しない」/「許可」をタッ

プしてください。

### 例:フォトを起動する場合

**4 ホーム画面 ▶ [Google] ▶ [フォト] ▶ [許可]** アプリが起動します。

#### $\overline{\mathscr{D}}$  memo

- 許可をしないとアプリ/機能を起動できない場合や、機能の利用が制限される場 合があります。
- 権限の設定を変更するには、ホーム画面  $\blacktriangleright$  [基本機能]  $\blacktriangleright$  [設定]  $\blacktriangleright$  [アプリ]  $\blacktriangleright$ 権限を変更するアプリを選択 ▶ [許可] ▶ 変更する権限の [ ] / [ ● ] と 操作します。
- アプリ/機能によっては、許可についての説明画面が表示される場合があります。 また、確認画面が複数回表示される場合や、表示が異なる場合があります。表示 <u>。こと、ことにはは、</u><br>本容をよくご確認の上、画面の指示に従って操作してください。
- 本書では、確認画面の表示の記載については省略している場合があります。

# **ご利用の準備**

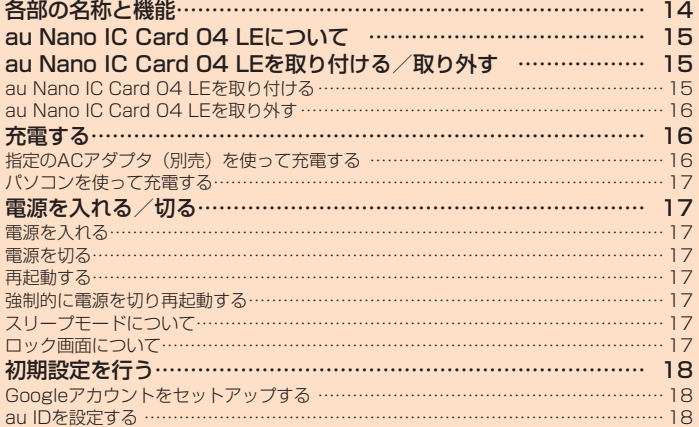

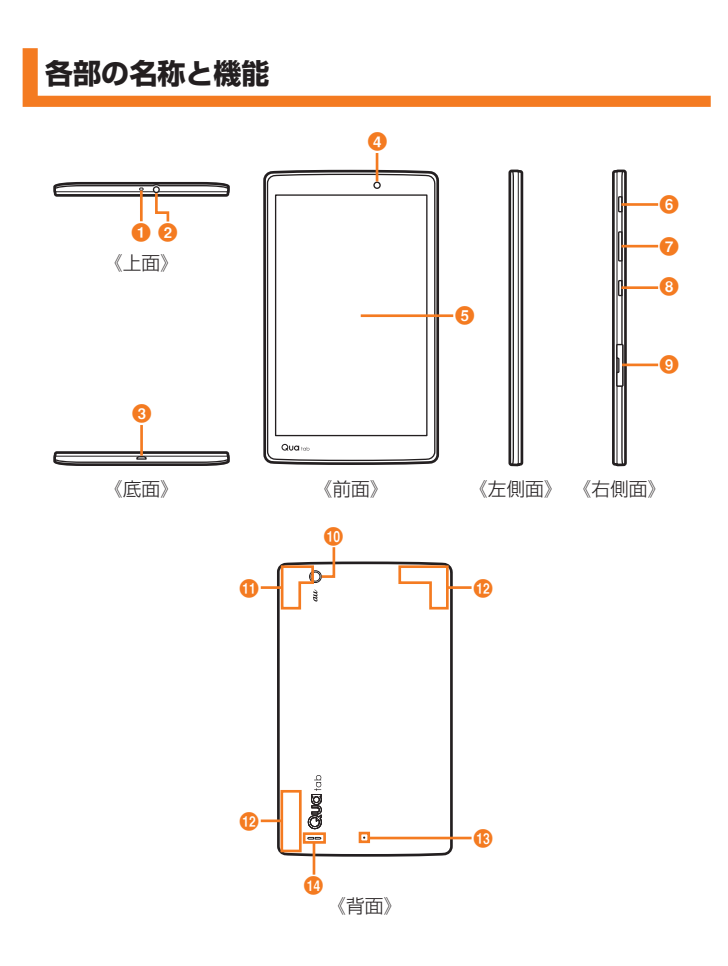

- a マイク
- 2 イヤホン端子
- 6 外部接続端子 指定のACアダプタ(別売)などの接続時に使用します。
- インカメラ (レンズ部)
- **6** ディスプレイ (タッチパネル)
- 6 電源キー スリープモードの移行/解除に使用します。 電源キーを長押しすると、電源ON/OFF、再起動、機内モードのON / OFFを行え ます。
- **⑦ 音量キー (UP / DOWN)**
- 音量を調節します。
- **8 Qボタン**
- 設定したアプリを起動できます (▶P.74)。
- $0$  トレイ
- ・・・・。<br>au Nano IC Card 04 LE ╱ microSDメモリカードを格納します。
- ❶ アウトカメラ (レンズ部)
- **← 内蔵アンテナ部 (Wi-Fi®、Bluetooth®、GPS)** Wi-Fi®機能、Bluetooth®機能、GPS利用時は、内蔵アンテナ部を手でおおわないで ください。 また、内蔵アンテナ部にシールなどを貼らないでください。通信品質が悪くなります。
- **12 内蔵アンテナ部 (インターネット)**
- インターネット利用時は、内蔵アンテナ部を手でおおわないでください。 また、内蔵アンテナ部にシールなどを貼らないでください。通信品質が悪くなります。
- m 通気口
	- 本製品の内部圧力と外部の圧力を合わせます。
- n スピーカー 通知音やアラーム音などが聞こえます。

**14** ご利用の準備

# **au Nano IC Card 04 LEについて**

au Nano IC Card 04 LEにはお 《au Nano IC Card 04 LE》 客様の電話番号などが記録されてい ます。  $\mathbb T$ 

• 本製品はau Nano IC Card 04 LE に対応しております。

#### $\sqrt{m}$  memo

- au Nano IC Card 04 LEを取り扱うときは、故障や破損の原因となりますので、 次のことにご注意ください。
- au Nano IC Card 04 LEのIC(金属)部分には触れないでください。 - 正しい挿入方向をご確認ください。
- 無理な取り付け、取り外しはしないでください。
- au Nano IC Card 04 LEを正しく取り付けていない場合やau Nano IC Card 04 LEに異常がある場合は、エラーメッセージが表示されます。
- 取り外したau Nano IC Card 04 LEはなくさないようにご注意ください。
- 変換アダプタを取り付けたau Nano IC Card 04 LEを挿入しないでください。故 障の原因となります。

### ■ au Nano IC Card 04 LEが挿入されていない場合

au Nano IC Card 04 LEが挿入されていない場合は、次の操作を行うことができ ません。

- Eメール (@ezweb.ne.jp) の初期設定および送受信
- SMSの送受信
- 本製品の電話番号およびメールアドレスの確認
- UIMカードのロック設定

また、上記以外でも、お客様の電話番号などが必要な機能をご利用できない場合 があります。

#### ■ PINコードによる制限設定

■・・・ー ・・・ー・・・・・・・・・・・ーー<br>au Nano IC Card 04 LEをお使いになるうえで、お客様の貴重な個人情報を守る ために、PINコードの変更やUIMカードのロックにより他人の使用を制限できます  $(P.74)$ 。

### **au Nano IC Card 04 LEを取り付ける/取り外 す**

### au Nano IC Card 04 LEを取り付ける

au Nano IC Card 04 LEの取り付けは、本製品の電源を切ってから行ってくださ い。

1 トレイの溝に指先(爪)をかけてまっすぐに引き出し、本体からト レイを取り外す

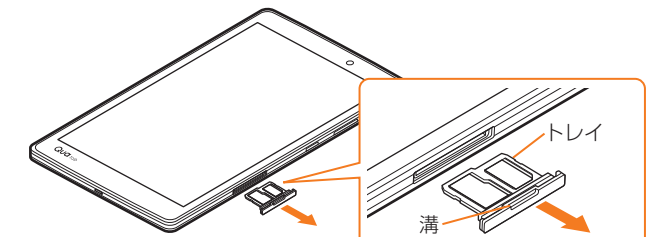

- 2 au Nano IC Card 04 LEのIC (金属)部分を下にしてトレイには め込み、トレイごと本体に差し込んで奥までまっすぐ押し込む
	- 切り欠きの方向にご注意ください。 • au Nano IC Card 04 LEがトレイから浮かないように、はめ込んでください。

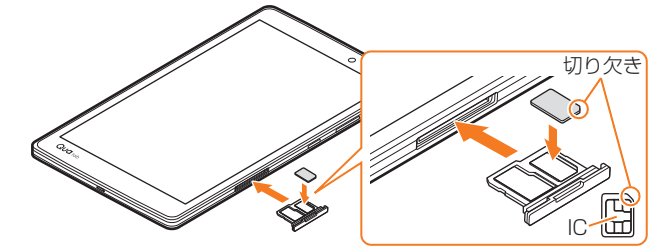

●■トレイの○部分をしっかりと押し、本体とすき間がないことを確認

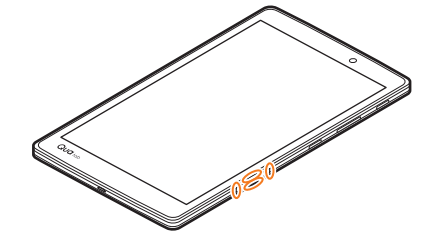

 $au \odot$ IC(金属)部分

### au Nano IC Card 04 LEを取り外す

au Nano IC Card 04 LEの取り外しは、本製品の電源を切ってから行ってくださ い。

### a トレイの溝に指先(爪)をかけてまっすぐに引き出し、本体からト レイを取り外す

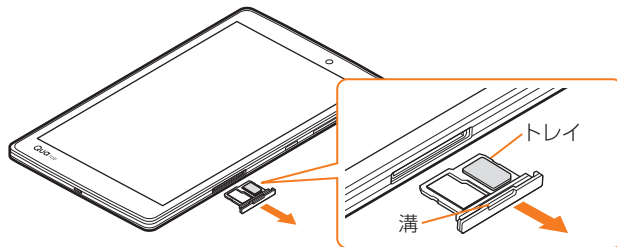

### ■ au Nano IC Card 04 LEを取り出し、トレイを本体に差し込んで 奥までまっすぐしっかりと押し込む

• 本体とすき間がないことを確認してください。

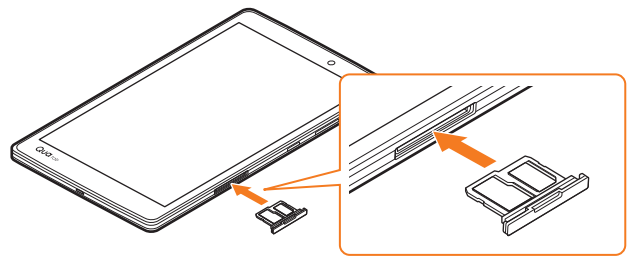

# **充電する**

お買い上げ時には、内蔵電池は十分に充電されていません。初めてお使いになる ときや電池残量が少なくなったときは、充電してからお使いください。 ご利用可能時間は、次のとおりです。

連続待受時間※ 約800時間

※ 日本国内でご利用の場合の時間です。 使用環境や内蔵電池の状態によって使用時間は異なります。

### $\overline{\rightarrow}$  memo

- 充電中、本製品が温かくなることがありますが異常ではありません(充電しながら、 カメラの起動や通信を行うと、内蔵電池の温度が高くなります)。
- カメラ機能などを使用しながら充電した場合、充電時間が長くなる場合がありま す。
- 指定の充電用機器(別売)を接続した状態で各種の操作を行うと、短時間の充電 /放電を繰り返す場合があります。頻繁に充電を繰り返すと、内蔵電池の寿命が 短くなります。
- 連続待受時間は、電波を正常に受信できる移動状態と静止状態の組み合わせによ るそれぞれの平均的な利用可能時間です。充電状態、気温などの使用環境、使用 場所の電波状態、機能の設定などにより、次のような場合には、ご利用可能時間 は半分以下になることもあります。
- 1 (圏外)が表示される場所での使用が多い場合
- 無線LAN (Wi-Fi®) 機能、Bluetooth®機能、メール機能、カメラ機能、位置情 報などの使用
- アプリケーションなどでスリープモードに移行しないように設定されている場 合
- バックグラウンドで動作するアプリケーションを使用した場合

### 指定のACアダプタ(別売)を使って充電する

ここでは共通ACアダプタ05(別売)を接続して充電する方法を説明します。 指定のACアダプタ(別売)については、「周辺機器のご紹介」(▶P.84)をご 参照ください。

充電時間は、約150分です。

- <mark>1</mark> 共通ACアダプタ05(別売)のmicroUSBコネクタを本製品の外部 接続端子にまっすぐに差し込む
	- microUSBコネクタは、「▲」の刻印がある面を上にしてまっすぐに差し込んで ください。

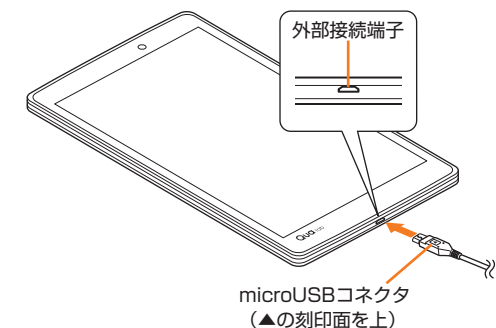

**2 共通ACアダプタ05(別売)の電源プラグをAC100Vコンセント** に差し込む

AC100V コンセントへ  $\sqrt{11}$ 共通ACアダプタ 05(別売)

画面上部のステータスバー(▶P.23)に ■が表示され、充電が開始されます。 ーーーー・・・・。<br>充電が完了するとステータスバーに MM が表示されます。

- ■< 充電が終わったら本製品の外部接続端子から共通ACアダプタ05 (別売) のmicroUSBコネクタをまっすぐに引き抜く
- 4 共通ACアダプタ05 (別売)の電源プラグをコンセントから抜く

### $\sqrt{m}$  memo

### が表示されない場合

画面上部のステータスバーに M が表示されるまでしばらくお待ちください。しば らく待っても表示されないときは接触不良が考えられます。共通ACアダプタ05 (別売)が確実に接続されているかご確認ください。それでも表示されない場合は 充電を中止して、auショップもしくは安心ケータイサポートセンターまでご連絡 ください。

### パソコンを使って充電する

#### a microUSBケーブル(別売)のmicroUSBコネクタを本製品の外部 接続端子にまっすぐに差し込む

• microUSBコネクタは、「B」の刻印がある面を上にしてまっすぐに差し込んでく ださい。

2 microUSBケーブル (別売) のUSBコネクタをパソコンのUSBポー トにまっすぐに差し込む

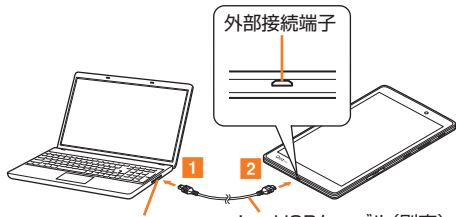

パソコンのUSBポート microUSBケーブル(別売)

#### $\overline{\mathscr{P}}$  memo

- 本製品の電源を入れたままでも充電できますが、充電時間は長くなります。
- USB充電を行った場合、指定のACアダプタ(別売)での充電と比べて、時間が長 くかかる場合があります。
- パソコン上に「新しいハードウェアの検出ウィザード」画面が表示された場合は、 「キャンセル」を選択してください。

# **電源を入れる/切る**

### 電源を入れる

```
■ 電源キー(2秒以上長押し)
ロック画面が表示されます。
```
画面をスワイプすると、ロックが解除されます。

### 電源を切る

1 電源キー (2秒以上長押し)

2 [電源を切る] ▶ [電源を切る]

#### $\sqrt{2}$  memo

• 電源キー (2秒以上長押し) ▶ ロゴが表示されたら音量キー (DOWN) を押し続 けると、本製品をセーフモードで起動することができます。

#### 再起動する

- 1 電源キー (2秒以上長押し)
- 2 [再起動] ▶ [再起動]

#### 強制的に電源を切り再起動する

画面が動かなくなったり、電源が切れなくなったりした場合に、強制的に本製品 の電源を切り再起動することができます。

<mark>1</mark> 電源キーと音量キー(Down)を同時に長押し(9秒以上)

• 強制的に電源を切り再起動すると、保存されていないデータは消失します。本製 品が操作できなくなったとき以外は行わないでください。

#### スリープモードについて

電源キーを押すか、一定時間操作しないと画面が一時的に消え、スリープモード に移行します。次の操作を行うと、スリープモードを解除できます。

### 1 スリープモード中に電源キー

スリープモードが解除され、ロック画面が表示されます。

#### ■ノックオン

スリープモード中に画面をダブルタップすると、スリープモードが解除されます。 また、ホーム画面やロック画面でアイコンがない領域やステータスバーをダブル タップすると、スリープモードに移行します。

### $2$  memo

• スリープモード中に電源キーを押して画面を表示する際は、画面に触れないでく ださい。タッチパネルが正常に動作しなくなる場合があります。

#### ロック画面について

電源を入れたときやスリープモード解除後に表示されます。 ロック画面では、日付と時刻、通知情報を確認したり、アプリのショートカット を利用できます。

a ステータスバー 2 日付と時刻 8 通知情報 受信メールやauシェアリンクの通知な どの新着情報が表示されます。 • 起動したい項目をタップしてから画 面をスワイプすると、画面ロックを **|| コロバライラップした 日出ニッショ** ます。 d アプリのショートカット スワイプするとアプリが起動します。 ※ ショートカットに表示するアプリは 変更できます (▶P.72)。

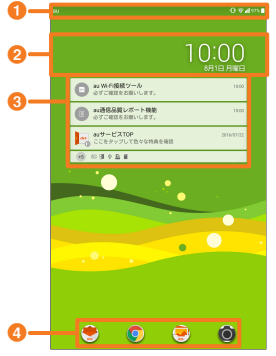

# **初期設定を行う**

#### お買い上げ後、初めて電源を入れたときは、自動的に初期設定画面が表示されます。 画面の指示に従って、各機能の設定を行います。

- ネットワークとの接続や設定の省略などによっては操作が異なります。
- 「スキップ」、「今は設定しない」などをタップすると該当の設定を省略できます。
- a 電源キー(2秒以上長押し) 電源が入ります。
- 2 言語を選択して、[→]
- インターネット接続設定を行い、[次へ]
- ■4 別の端末からデータや設定をコピーするかどうかを必要に応じて設 定する

### 5 Googleアカウントの設定を行う

- Googleアカウントの設定画面が表示されます。Googleアカウントのセットアッ プについて詳しくは、本製品同梱の『設定ガイド』をご参照ください。
- 文字入力方法について詳しくは、「文字入力について」(▶P.25)をご参照くだ さい。
- 6 画面ロックを必要に応じて設定する
- g 法的文書を確認して、「同意します」と「同意します(オプション)」 にチェックを付けて [完了]
- h「auかんたん設定」を必要に応じて設定する

### Googleアカウントをセットアップする

Googleアカウントをセットアップすると、Googleが提供するオンラインサービ スを利用できます。

Googleアカウントのセットアップ画面は、Googleアカウントが必要なアプリケー ションを初めて起動したときなどに表示されます。

### **1 Googleアカウントを設定する画面**

### b メールアドレスを入力/[または新しいアカウントを作成]

Googleアカウントをすでにお持ちの場合はメールアドレスを入力し、「次へ」をタッ プして画面の指示に従って操作してください。 Googleアカウントをお持ちではない場合は「または新しいアカウントを作成」を

タップし、画面の指示に従って登録を行ってください。

### $\mathbb{Z}$  memo

- Googleアカウントを設定しない場合でも本製品をお使いになれますが、Google ハングアウト、Gmail、Google PlayなどのGoogleサービスがご利用になれませ ん。
- サインインするためにはGoogleアカウントおよびパスワードが必要です。 • Googleアカウントのセットアップは、ホーム画面 ▶ [基本機能] ▶ [設定] ▶ [ア カウント] ▶ [アカウントを追加] ▶ [Google] でも操作できます。

#### ■ Googleパスワードを再取得する場合

<mark>1</mark> ホーム画面 ▶ [ | ] ▶ URL表示欄を選択 ▶ [「http://www.](http://www.google.co.jp/) [google.co.jp/」](http://www.google.co.jp/)を入力 ▶ [ → ]

URL表示欄が表示されていない場合は、画面を下方向にスライドしてください。

- 2 [ログイン]
- [お困りの場合]
- 4 画面の指示に従って操作する

### au IDを設定する

au IDを設定すると、auスマートパスやGoogle Playに掲載されているアプリケー ションの購入ができる「auかんたん決済」の利用をはじめとする、au提供のさま ざまなサービスがご利用になれます。

- ホーム画面 ▶ [au サポート] ▶ [au ID 設定]
- b[au IDの設定・保存] 認証を開始します。
- c 画面の指示に従って操作し、au IDを設定 au IDをすでに取得されている場合は、お持ちのau IDを設定します。 au IDをお持ちでない場合は、新規登録を行います。

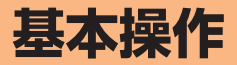

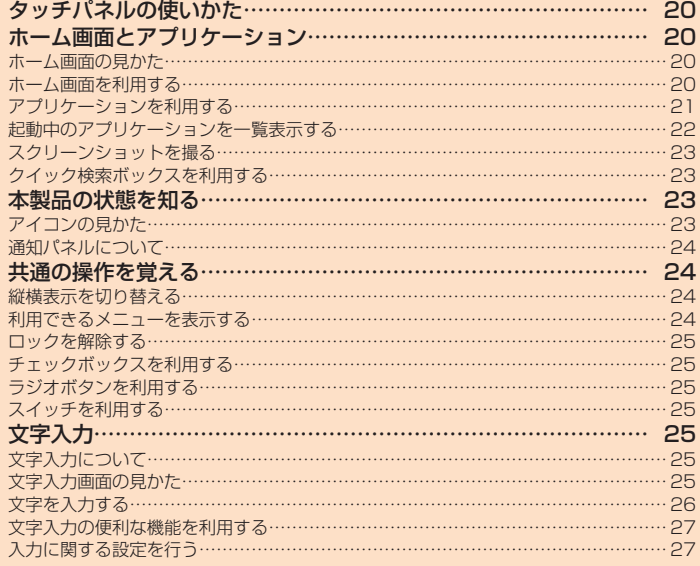

# **タッチパネルの使いかた**

### 本製品のディスプレイはタッチパネルになっており、指で直接触れて操作します

- タッチパネルは指で軽く触れるように設計されています。指で強く押したり、先のと
- がったもの(爪/ボールペン/ピンなど)を押し付けたりしないでください。 • 以下の場合はタッチパネルに触れても動作しないことがあります。また、誤動作の原
- 因となりますのでご注意ください。
- 手袋をしたままでの操作
- 爪の先での操作
- 異物を操作面に乗せたままでの操作
- 保護シートやシールなどを貼っての操作
- ディスプレイに水滴が付着または結露している状態での操作
- 濡れた指または汗で湿った指での操作
- 水中での操作

### ■タップ/ダブルタップ

画面に軽く触れて、すぐに指を離します。また、2回 連続で同じ位置をタップする操作をダブルタップと 呼びます。

#### ■主な操作目的

画面に表示された項目やアイコンを選択します。 ダブルタップすると画面が拡大/縮小されます (一部のアプリのみ)。

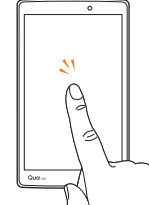

### ■ ロングタッチ

項目やボタンなどに指を触れた状態を保ちます。

#### ■ 主な操作目的

コンテキストメニューの表示などを行います。

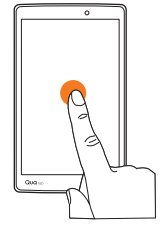

### ■スライド

画面内で表示しきれないときなど、画面に軽く触れ たまま、目的の方向へなぞります。

### ■主な操作目的

画面のスクロールやページの切り替えを行います。 また、音量や明るさの調整時に調節バーなどを操 作します。

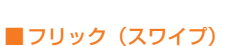

画面を指ですばやく上下左右にはらうように操作し  $\pm \tau$ .

### ■主な操作目的

ページの切り替えや文字のフリック入力、画面の ロック解除などを行います。

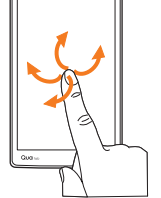

### ■ピンチ

2本の指で画面に触れたまま指を開いたり(ピン チアウト)、閉じたり(ピンチイン)します。

■主な操作目的 画像を拡大/縮小します。

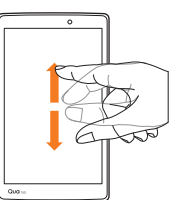

### ■ドラッグ

画面に軽く触れたまま目的の位置までなぞります。

#### ■ 主な操作日的 画面上のアイコンを目的の位置まで移動します。

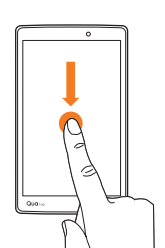

# **ホーム画面とアプリケーション**

### ホーム画面の見かた

お買い上げ時のホーム画面には、タブレットでよく使うアプリがワンタッチで利 用できる「auベーシックホーム」が設定されています。ホームアプリは切り替え ることもできます (▶P.20)。

- a ステータスバー
- 2 クイック検索ボックス(ウィ
- ジェット)
- 6 アプリ/フォルダ
- **4** インジケータ
- **6 クイック起動エリア**
- 6 ホームタッチボタン
	- 戻るボタン 1つ前の画面に戻ります。 ホームボタン
	- ホーム画面を表示します。 □ タスクボタン

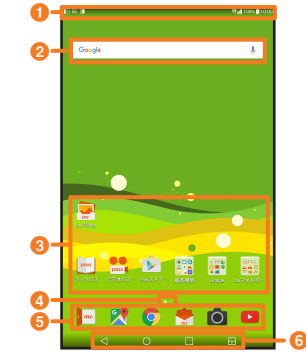

**X 6 2 6 8** 

起動中のアプリケーション一覧を表示します。また、ロングタッチすると壁紙や ウィジェットなどの設定ができます。

### デュアルウィンドウボタン

- 画面を分割し、2つのアプリケーションを同時に利用できます(▶P.63)。
- ※ ホーム画面 ▶ [基本機能] ▶ [設定] ▶ [ディスプレイ] ▶ [ホームタッチボタン]<br>- と操作すると、ボタンの種類や配置、色を変更できます。

### $\sqrt{m}$  memo

• ○をロングタッチするとGoogle検索(▶P.23) を起動できます。

### ホーム画面を利用する

### ホーム画面を切り替える

ホーム画面は複数の画面で構成されており、左右にスライド/フリックすると画 面を切り替えることができます。

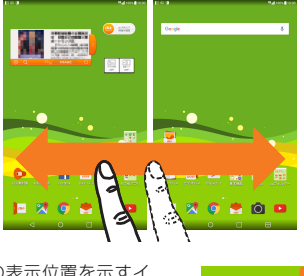

• 画面下部には、現在の表示位置を示すイ ンジケータが表示されます。

### ホームアプリを切り替える

■ ホーム画面 ▶ [基本機能] ▶ [設定] ▶ [ホーム画面] ▶ [ホーム選 択]

### 9 以下の項目をタップ

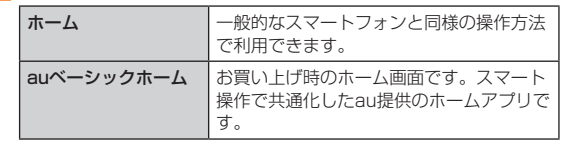

### ホーム画面の壁紙を変更する

■ ホーム画面 ▶ 「 □ 」をロングタッチ ▶ [壁紙]

ホーム画面でアイコンなどがない領域をロングタッチしても同様に操作できます。

- $\overline{p}$  [画像を選択] / [壁紙ギャラリー] > 壁紙を選択 > [壁紙を設定] /[壁紙に設定]
	- 「画像を選択」をタップすると、「ギャラリー」や「フォト」などのアプリを利用 して画像を選択できます。

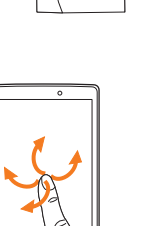

#### ウィジェットを追加する

- 1 ホーム画面 ▶ 「 □ 」 をロングタッチ ▶ [ウィジェット] ホーム画面でアイコンなどがない領域をロングタッチしても同様に操作できます。
- 2 ウィジェットをロングタッチ ▶ 追加する位置にドラッグして指を 離す

#### フォルダを追加する

#### ■ ホーム画面 ▶ フォルダに格納するアプリをロングタッチ

### 2 別のアプリの上へドラッグして、指を離す

アプリがフォルダに格納されます。

左/右端にドラッグすると、隣の画面に表示が切り替わります。

### $\overline{z}$  memo

#### フォルダについて

- フォルダを選択▶ フォルダ上部のフォルダ名や [ 3 ] をタップすると、フォル ダ名や色を変更できます。
- アプリをフォルダから取り出すには
- ・ フォルダを選択 ▶ フォルダ内のアプリをロングタッチ ▶ フォルダの外へドラッ グして指を離すことで、フォルダから取り出すことができます。

#### アプリ/ウィジェット/フォルダを移動/削除する

■1 ホーム画面 ▶ 移動または削除するアプリ/ウィジェット/フォル ダをロングタッチ

#### ■ 移動する場合

- 移動する位置へドラッグして、指を離す
- 左/右端にドラッグすると、隣の画面に表示が切り替わります。

#### ■ 削除する場合

画面上部の「削除」にドラッグして、指を離す

• 削除できないアプリの場合は、画面上部に「非表示」と表示されます。 「非表示」にドラッグして指を離す ▶ 「OK」をタップすると、アプリが非表示にな ります。

### ホーム画面を設定する

### ■ ホーム画面 ▶ 「 □ 」をロングタッチ ▶ [設定]

ホーム画面でアイコンなどがない領域をロングタッチしても同様に操作できます。

2 以下の項目をタップ/確認

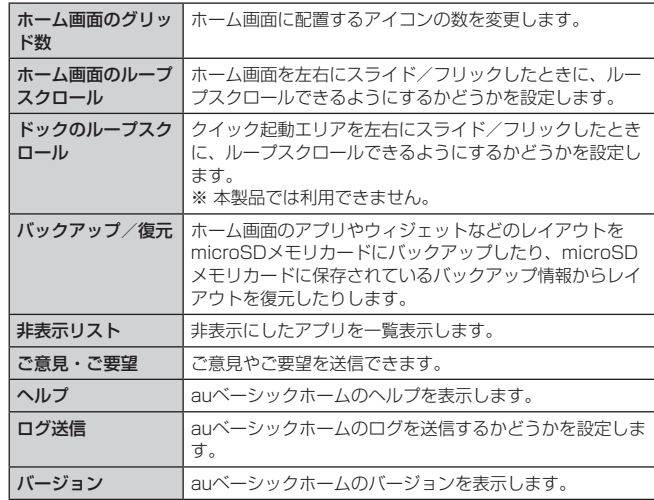

### アプリケーションを利用する

アプリケーションのアイコンをタップすると、アプリケーションが起動します。

### $\sqrt{m}$  memo

• アプリケーションのアイコンをタップしてそれぞれの機能を使用すると、機能に よっては通信料が発生する場合があります。

### アプリケーション一覧

本製品にインストールされているアプリケーション一覧です。アプリケーション によってはフォルダに格納されているものもあります。

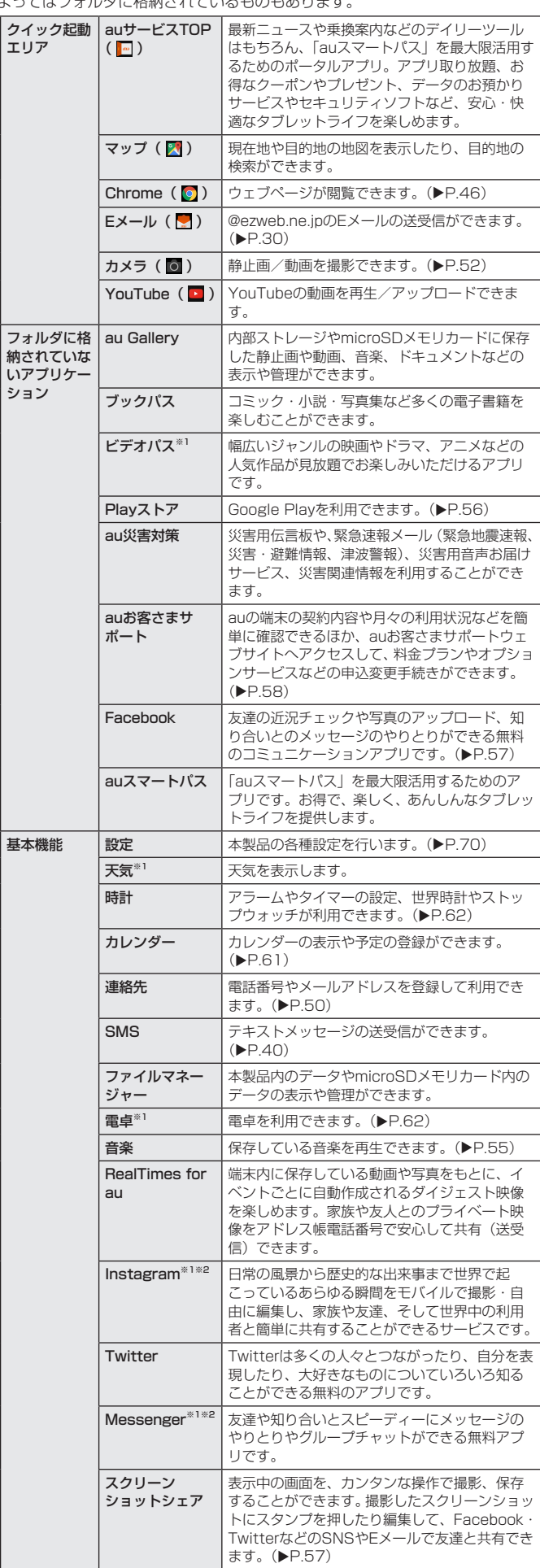

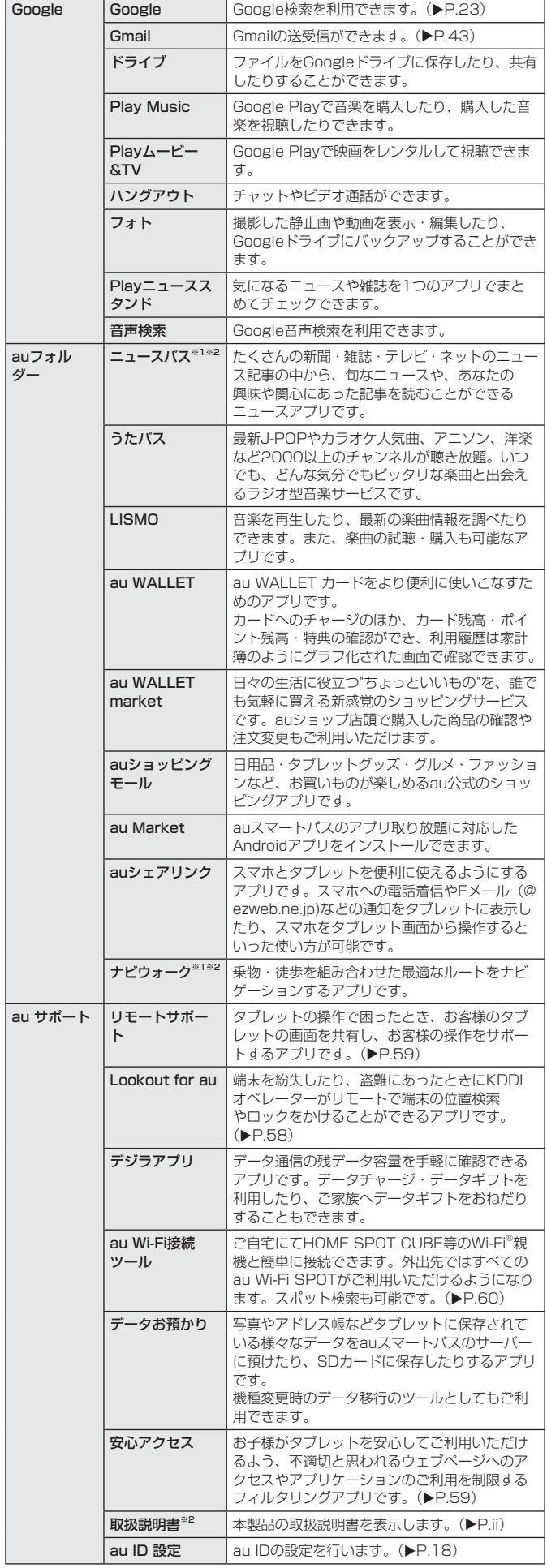

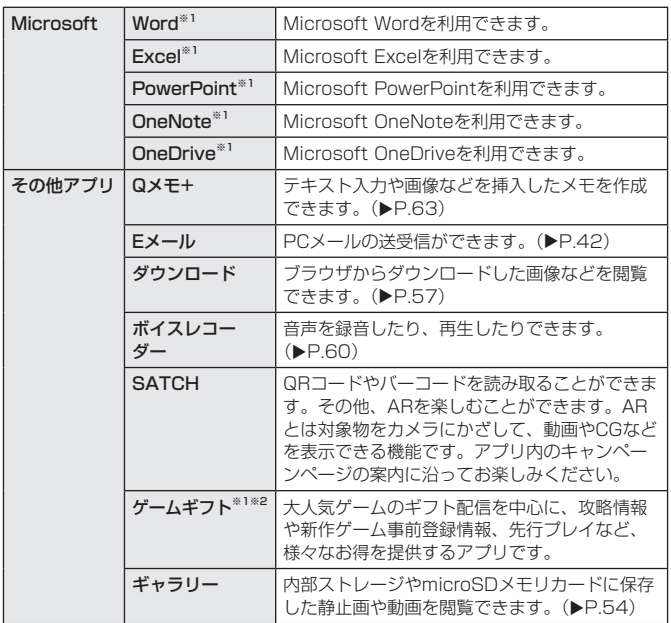

※1 「データの初期化」(▶P.75)を実行すると、削除されます。

※2 利用するにはダウンロード/インストールが必要です。

#### $\sqrt{m}$  memo

- 各メニューからそれぞれの機能を使用すると、 機能によっては通信料が発生する 場合があります。
- アイコンなどのデザインは、 予告なく変更する場合があります。

• 「データの初期化」(▶P.75) を行うと一部のアプリは本製品から削除されます が、Google Play (▶P.56)や更新センター(▶P.75)などから再度ダウ ンロードできます。

#### クイック起動エリアを利用する

よく使うアプリケーションをクイック起動エリアに追加すると、ホーム画面から アプリケーションを起動できるようになります。

お買い上げ時には、 ■ (auサービスTOP)、 ■ (マップ)、 ◎ (Chrome)、 ■ (E メール)、 (カメラ)、 | (YouTube) が登録されています。

- 1 ホーム画面 ▶ クイック起動エリアに追加したいアイコンをロング タッチ
- 2 アイコンをクイック起動エリアまでドラッグして、指を離す アイコンがクイック起動エリアに追加されます。すでに登録されているクイック起 動エリアのアイコンの上で指を離すと、アイコンがフォルダに格納されます。

### $\sqrt{2}$  memo

• クイック起動エリアのアプリを削除/非表示にするには、画面上部の「削除」/「非 表示」にドラッグして指を離します。

• クイック起動エリアのアプリを移動するには、アプリをロングタッチ ▶ 移動する 位置へドラッグして指を離します。

### 起動中のアプリケーションを一覧表示する

アプリケーションを起動中に 〇 をタップするなどして利用を中断したり、利用す るアプリケーションを切り替えたりすると、利用していたアプリケーションはバッ クグラウンドで処理を継続、または一時停止状態となります。 起動中アプリ一覧画面を表示して、利用するアプリケーションを切り替えたり、 アプリケーションを終了したりできます。

- 1 ホーム画面 ▶ [ □ ]
	- 起動中アプリ一覧画面が表示されます。

■ 利用するアプリケーションを切り替える場合

- 2 アプリケーションをタップ
- アプリケーションを終了する場合
- 2 アプリケーションを左右にフリック アプリケーションの X をタップしても終了できます。 すべてのアプリケーションを終了する場合は「すべて消去」をタップします。

### $\overline{z}$  memo

- 複数のアプリケーションを起動している場合、実行用メモリを効率的に使用する ため、バックグラウンドのアプリケーションを自動的に終了する場合があります。
- 複数のアプリケーションを起動しているときなど、本体の実行用メモリが不足す ると、サムネイルが表示されない場合があります。
- バックグラウンドのアプリケーションによっては、連続待受時間が短くなったり、 動作が遅くなる場合があります。

### スクリーンショットを撮る

### 表示している画面を画像として保存できます。

### ■ 電源キーと音量キー (DOWN) を同時に1秒以上押す

撮影したスクリーンショットは、ホーム画面 ▶ [その他アプリ] ▶ [ギャラリー] ▶ - <sub>1433</sub> - 5.47.75<br>「Screenshots]で確認できます。

#### $\sqrt{2}$  memo

• 「スクリーンショットシェアを利用する」(▶P.57) を利用してもスクリーン ショットを撮ることができます。

### クイック検索ボックスを利用する

本製品内やウェブサイトの情報を検索できます。

### ■ ホーム画面 ▶ クイック検索ボックスをタップ

クイック検索ボックス画面が表示されます。初回起動時はGoogle Nowについての 画面が表示されます。画面の指示に従って操作してください。 ホーム画面 ▶ [Google] ▶ [Google] と操作しても、クイック検索ボックス画面 を表示できます。

### 2 入力欄にキーワードを入力

入力した文字を含むアプリケーションや検索候補などが入力欄の下に一覧表示され ます。

### $\frac{1}{3}$  一覧表示から項目を選択/キーボードの [ 2 ]

Google検索の検索結果が表示されます。 一覧からアプリケーションを選択した場合は、アプリケーションが起動します。

#### $\overrightarrow{p}$  memo

• 一覧表示された項目の 下 をタップすると、選択した項目が、検索ボックスに入力 されます。

#### Google音声検索を利用する

#### 検索するキーワードを音声で入力できます。

■ クイック検索ボックス画面 ▶ [ ↓ ]

Google音声検索画面が表示されます。

#### 2 送話口(マイク)に向かってキーワードを話す 検索候補が一覧表示されます。

一覧表示から項目を選択すると、ブラウザが起動してG oo g l e検索の検索結果が表 示されます。

### クイック検索ボックスを設定する

### ■ クイック検索ボックス画面 ▶ [ G ] ▶ [ 三 ] ▶ [設定]

### 2 以下の項目をタップ

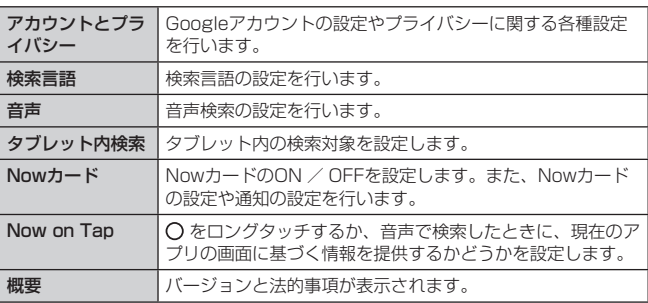

# **本製品の状態を知る**

### アイコンの見かた

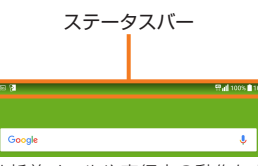

ステータスバーの左側には新着メールや実行中の動作などをお知らせする通知ア イコン、右側には本製品の状態を表すステータスアイコンが表示されます。 また、ステータスバーを下方向にスライドすると通知パネルが表示されます。

### ■ 通知アイコンの例

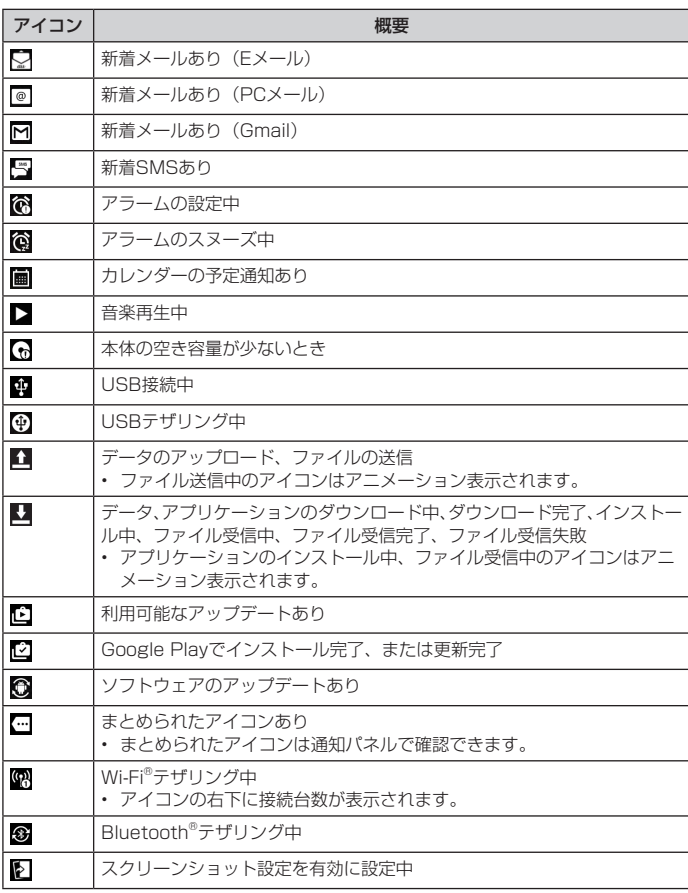

### ■ ステータスアイコンの例

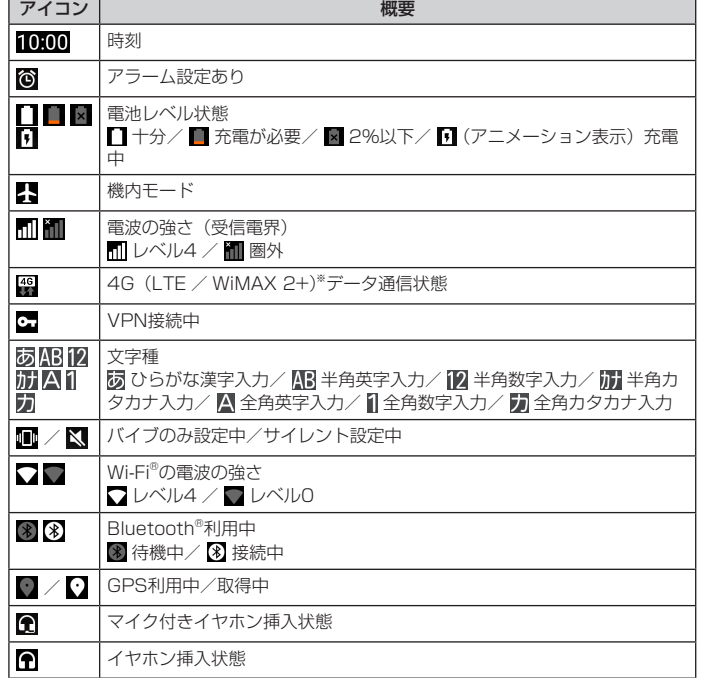

※ 日本国内においては、「LTE」「WiMAX 2+」の2つのネットワークをご利用いただ けます。いずれの場合も画面表示は「4G」となります。回線の混雑状況等に応じ、 より混雑が少ないと当社が判断したネットワークに接続します。

### 通知パネルについて

ステータスバーに通知アイコンが表示されているときに、ステータスバーを下に スライドして通知パネルを開くと、通知の概要を確認したり、対応するアプリケー ションを起動したりできます。

> a  $\bullet$ c d

### 4 ステータスバーを下方向にスライド

### **1日付と時刻**

日付と時刻を表示します。

2 クイック設定※ キャプチャー+(スクリーンショット<br>編集)やWi-Fi®、サウンドプロフィー ルなどの起動や設定の変更が行えます。

- 6 画面の明るさ
- **4 画面共有/ファイル共有**

MiracastやBluetooth Low Energy 機能を利用して、画像や音声などを他 の機器と共有します。

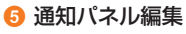

6 設定

システム設定画面が表示されます。

### **⑦ 通知情報**

通知情報の詳細を表示します。

### 8 すべて消去

通知情報と通知アイコンの表示を消去します。 通知内容によっては通知を消去できない場合があります。

※ 左右にスライドすると、表示されていないアイコンを表示できます。

# **共通の操作を覚える**

### 縦横表示を切り替える

縦横表示の自動回転を有効にして、ご使用時に本製品の向きを変えると、自動的 に縦横表示を切り替えることができます。

• お買い上げ時は、画面の自動回転は無効に設定されています。自動回転を有効にする には、通知パネルを開いて「回転」をONに設定します。

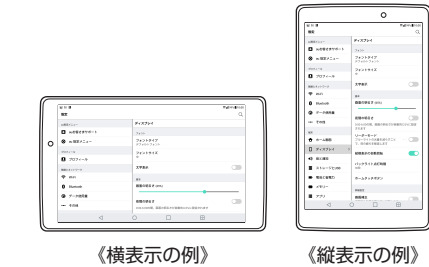

### $2$  memo

- 本製品を垂直に立てた状態で操作してください。本製品を水平に寝かせると画面表 示が切り替わらない場合があります。
- アプリケーションによっては、本製品の向きや設定にかかわらず画面表示が切り替 わらない場合があります。

### 利用できるメニューを表示する

■ オプションメニューについて

オプションメニューは、「 」などをタップすると表示されるメニューです。 例:Wi-Fi設定メニューの場合

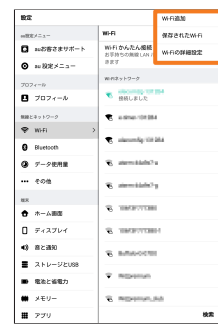

■ コンテキストメニューについて

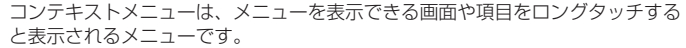

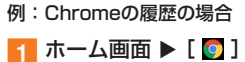

- 2 [ : ] ▶ [履歴]
- 

**3 履歴をロングタッチ** 

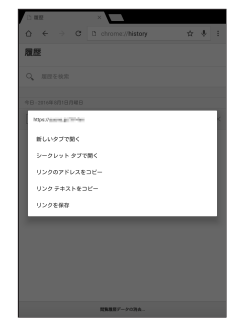

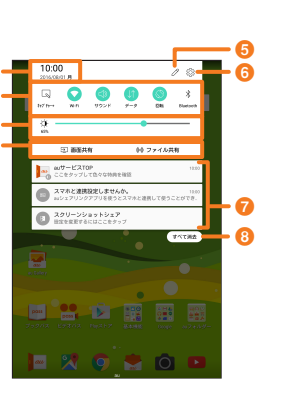

### ロックを解除する

「ロック画面」で制限した機能を利用するときや、データを全件削除するときなど、 - ニンプ ニニュー こんないこと 2020 - 2020 - 2020 - 2020 - 2020 - 2020 - 2020 - 2020 - 2020 - 2020 - 2020 - 2020 - 2020 - 2<br>重要な操作を行うときは、「ノックコード/パターン/ PIN /パスワード」の入力 を求められます(▶P.9「プライバシーを守るための機能について」)。 「画面ロックを選択」の設定(▶P.72)を変更することで、スワイプの代わり にノックコード、パターン、PINやパスワードを使用することができます。

■ スワイプ

■ スワイプが必要な画面を表示させる

2 画面をスワイプ

■ノックコードを入力する

■1 ノックコードの入力が必要な画面を表示させる

■ ノックコードを順番にタップ

■パターンで入力する

■ パターンの入力が必要な画面を表示させる

2 パターンを入力

■ PINを入力する

a PINの入力が必要な画面を表示させる

**p** PINを入力 ▶ [OK]

■ パスワードを入力する

■ パスワードの入力が必要な画面を表示させる

2 パスワードを入力 ▶ [完了]

#### $\overline{\mathscr{D}}$  memo

 $\Box$ 

• パターン/ PIN /パスワードの入力に5回失敗すると、メッセージが表示され 30秒間入力できない状態になります。「OK」を選択し、入力可能になったら再 入力してください。

### チェックボックスを利用する

設定項目の横にチェックボックスが表示されているときは、チェックボックスを タップすることで設定の有効/無効を切り替えることができます。 また、データの「選択移動」「選択保存」「選択削除」などをする際は、チェックボッ

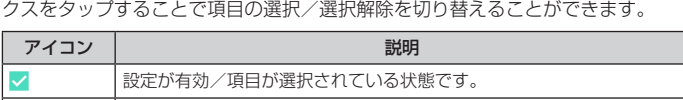

設定が無効/項目が選択されていない状態です。

### ラジオボタンを利用する

設定項目の横にラジオボタンが表示されているときは、ラジオボタンをタップす ることで設定を有効に切り替えることができます。 複数の設定項目のうち1件だけ項目を選択できます。

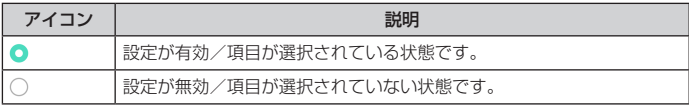

### スイッチを利用する

設定項目の横にスイッチが表示されているときは、スイッチをタップすることで 設定の有効/無効を切り替えることができます。

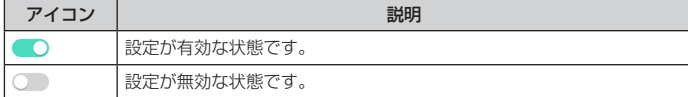

# **文字入力**

### 文字入力について

文字入力には、ソフトウェアキーボードを使用します。 ソフトウェアキーボードは、連絡先の登録時やメール作成時などの文字入力画面 で入力欄をタップすると表示されます。

### ソフトウェアキーボードを切り替える

本製品では、次のソフトウェアキーボードを利用できます。

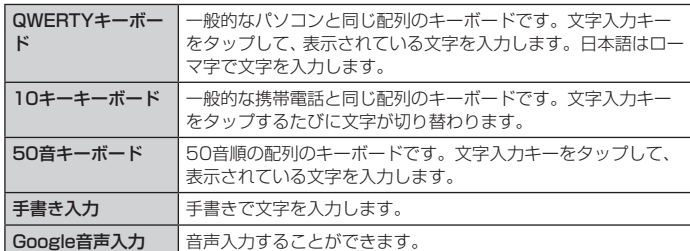

### 1 文字入力画面 ▶ 「 ぁ… 」をロングタッチ

**2** [キーボードタイプ切替] ▶ [10キー] / [QWERTY] / [50音キー]

### $2 \overline{m}$

- お買い上げ時には、入力ソフトとして「日本語キーボード」がインストールされ ています。
- キー操作時の操作音やバイブレータなどを設定するには、文字入力画面 ▶ 「あい」 をロングタッチ ▶ [キーボード設定] ▶ [キーボード操作] と操作します。

### QWERTYキーボードで入力する

入力したい文字の文字入力キーをタップします。「ひらがな漢字」の場合は、ロー マ字入力になります。

### 10キーキーボードで入力する

キーを上下左右にフリックすることで、各行の入力したい文字を入力できます。

#### ■ フリック入力について

10キーの場合、キーを上下左右にフリックすることで、キーを繰り返してタップ することなく、入力したい文字を表示することができます。

キーをロングタッチすると、フリック入力で入力できる候補が表示されます。入 力したい文字が表示されている方向にフリックすると、文字入力エリアに文字が 入力されます。

例)「お」を入力する例で説明します。

- ■■ 「 」をロングタッチ が表示されます。
- 2 下方向にフリック 「お」が入力されます。
- <mark>-3</mark> 必要に応じて変換候補をタップ

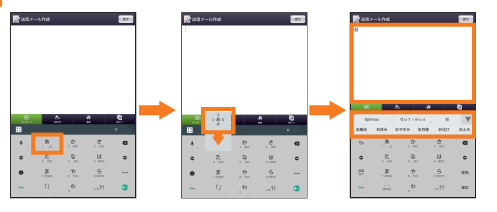

a

ø

文字入力画面の見かた

a

 $\mathbb{R}^n$ 

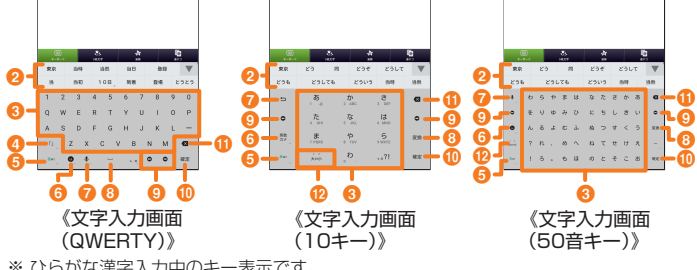

a

 $\mathbb{R}^n$ 

 $\overline{\mathbf{z}}$ 

※ ひらがな漢字入力中のキー表示です。

 $\overline{a}$ 

#### ■ 文字入力エリア 2 通常変換候補リスト/予測変換候補リスト/キーボードスタイル切 替 文字を入力して ※※ をタップすると、通常変換候補リストが表示されます。予測変 換を有効に設定している場合は、文字を入力すると予測変換候補リストが表示され ます。 • ▼ をタップすると候補リストの表示エリアを拡大できます。元の表示に戻すには、 ▲ をタップします。 文字を入力していないときは、キーボードスタイルの設定バーが表示されます。 :フローティングモードに切り替えます。キーボードの表示位置や透過度、サイ ズを変更できます。 :通常モードに切り替えます。 8 ソフトウェアキーボード 各キーに割り当てられた文字を入力できます。 ● 括弧キー(ひらがな漢字/カタカナ)/シフトキー(英字)/記号 切り替えキー(数字) :括弧を入力します。ロングタッチすると括弧の種類を選択できます。 ■: 大文字/小文字入力を切り替えます。 タップするたびに、表示が次のように変更されます。 :小文字入力 ▲ : 大文字入力 :大文字入力(固定) 1/2 / 2/2 : 入力できる記号を切り替えられます。 6 文字種切替キー 入力する文字種を切り替えます。 文字種を切り替えると、表示が次のように変更されます。 あ<1: ひらがな漢字入力 す :全角カタカナ入力 \*\* :半角カタカナ入力※ :全角英字入力※ **\*A1:半角英字入力 : 李月数字入力 8A1: 半角数字入力** ※「」」をロングタッチ ▶ [入力モード] で選択できます。<br>• ロングタッチすると各種設定の変更、キーボードタイプや入力モードの切り替え ができます。 分割キーボード(▶ P.27) をONに設定している場合、QWERTYキーボードま たは10キーキーボードで ☎<u>▲</u> をロングタッチ ▶ [基本←→分割キーボード] と操<br>作すると、分割キーボードに切り替えることができます。 6 絵文字・記号・顔文字キー/英数・カナキ ● :絵文字/記号/顔文字一覧を表示します。 :入力したキーに割り当てられているひらがな、カタカナ、英字、数字、予測さ れる日付や時間が変換候補に表示されます。 ■音声入力キー/ボックキー/やり直しキー ● : タップすると音声入力に切り替わります。ロングタッチで音声入力/手書き入 力/入力拡張プラグイン/クリップボードの選択画面が表示されます。 :タップすると手書き入力に切り替えます。ロングタッチで手書き入力/入力拡 張プラグイン/クリップボードの選択画面が表示されます。 • 文字入力欄に音声入力のアイコンが表示されている場合に利用できます。 5 : 10キーキーボード入力時に、同じキーに割り当てられた文字を逆順に表示し ます。フリック入力では、バックキーを利用できません。 :直前に行った変換操作を取り消します。 8 変換キー/スペースキー

:ひらがな入力中は通常変換候補リストを表示します。

□ : スペースを入力します。

9 カーソルキー

カーソルを左/右に移動します。文字入力中/変換時は、文字の区切りを変更します。

### 1 確定キー/改行キー

- :入力中の文字を確定します。
- :カーソルの位置で改行します。 e
	- アプリケーションや入力中の項目によって、表示が切り替わります。

### **60 DELキー**

選択した文字やカーソルの左の文字を削除します。カーソルが文頭にある場合は、文 字は削除されません。

### 1 括弧キー/大文字・小文字・濁点・半濁点切替キ

- :括弧を入力します。ロングタッチすると括弧の種類を選択できます。
- :ひらがな/カタカナ入力時にタップすると、入力した文字を大文字/小文字に 切り替えたり、濁点/半濁点をつけたりします。
- :英字入力時にタップすると、英字を大文字/小文字に切り替えます。 ※ フリック入力はできません。

### 文字を入力する

ソフトウェアキーボードを使用して文字を入力します。ワイルドカード予測/予 測変換の機能を利用して入力することもできます。 例:「東京」と入力する場合

- a 文字入力画面で「とうきょう」と入力
- 2 [ 変換 ]
- 3 [東京]

### ■ワイルドカード予測を利用する

読みの文字数から予測変換の候補を表示し、入力できます。ワイルドカード予測 を使用するには、あらかじめ各種設定メニューの「予測/変換」の設定で「ワイ ルドカード予測」を有効にしてください。 例:「テレビ」と入力する場合

1 文字入力画面で「て」と入力

### $\overline{2}$  [  $\circ$  ]  $\triangleright$  [  $\circ$  ]

● をタップするたびに「○」が入力され、文字数に合わせた予測変換の候補が予測 変換候補リストに表示されます。

# $\blacksquare$ 3 [テレビ]  $\overline{\mathcal{P}}$  memo

### 予測変換について

- 予測変換候補リストで学習した変換候補をロングタッチ ▶ [学習削除] と操作す ると、学習した変換候補を削除できます。
- ひらがな入力中に ※ をタップすると通常変換候補リストに切り替えられます。 ■ をタップすると、再度予測変換候補リストに切り替えられます。

### 入力モードを切り替える

1 文字入力画面 ▶ 「 あм 」をロングタッチ ▶ [入力モード]

### 2 入力モードを選択

### $\overline{\mathscr{D}}$  memo

- あ をタップするたびに、入力モードが「半角英字|▶「半角数字|▶「ひらがな漢 字」の順に切り替わります。
- 操作する画面やアプリケーションなどによっては、入力できない文字種がありま す。

### 絵文字/記号/顔文字を入力する

### 1 文字入力画面 ▶ [ ]

- 絵文字/記号/顔文字の入力画面が表示されます。
- 2 [絵文字] / [記号] / [顔文字] 絵文字/記号/顔文字一覧画面が表示されます。

### 音声で入力する

1 文字入力画面 ▶ [ ■ ]

メッセージが表示された場合は、「OK」をタップしてください。

2 送話口(マイク)に向かって話す 処理が完了すると文字が入力されます。

### 手書きで入力する

- 例:「東京」と入力する場合
- 文字入力画面 ▶ 「 ♥ 」をロングタッチ ▶ [ 2 ]
- 2 手書きで「東」と入力

### 2 予測変換候補リストで「東京」

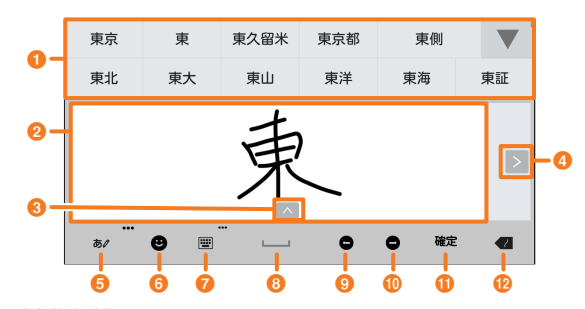

### **6 予測変換候補リスト**

- 2 文字入力エリア
- 6 認識文字切り替えキー
- 認識された文字の別候補を表示します。
- d スクロールキー 文字入力エリアをスクロールします。
- **6** 入力モード/実行モードキー
- 手書きで認識する入力モードを選択したり、実行モードを切り替えることができま す。
- ロングタッチすると手書き入力の設定ができます。
- 6 絵文字・記号・顔文字キー 絵文字/記号/顔文字一覧を表示します。
- キーボードタイプ切り替えキー キーボードに変更します。
- 8 スペースキー
- スペースを入力します。 ◎ 左カーソルキー
- カーソルを左へ移動します。
- **4** 右カーソルキー
- カーソルを右へ移動します。
- 1 確定/改行キー 入力中の文字列を確定したり、改行を入力することができます。

#### *B* DELキー

- 入力した文字を削除します。ロングタッチすると削除モードを変更できます。
- :文字入力エリアの文字を一筆ずつ削除します。
- :文字入力エリアの文字を一文字ずつ削除します。
- :文字入力エリアの文字をすべて削除します。

### 文字入力の便利な機能を利用する

### 文字を切り取り/コピーしてから貼り付ける

#### ■ 文字を選択して切り取り/コピーする場合

### 1 文字入力画面で文字入力エリアをロングタッチ

以下のメニューが表示されます。

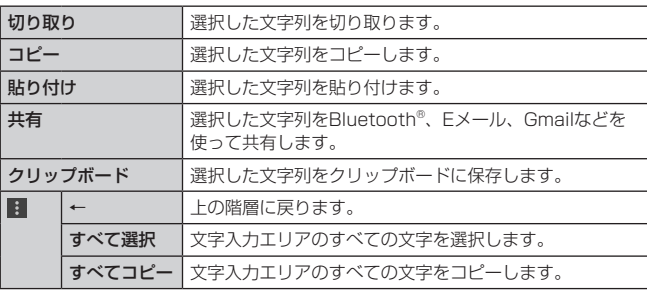

※ 状況により表示されない場合もあります。

### ■2 「 ■ \*」/「 ■ \*」をスライドして範囲を選択

※ アプリによって表示が異なる場合があります。

■3 [切り取り] / [コピー]

■ 貼り付ける位置をタップ ▶ [貼り付け]

### 入力拡張プラグインを利用する

入力拡張プラグインを利用すると、いろいろな文字入力に関する機能を拡張でき ます。

■ 文字入力画面 ▶ 「 ぁ… 」をロングタッチ ▶ [キーボード設定] ▶ [そ の他] ▶ [入力拡張プラグイン] ▶ [使用する]

メッセージが表示された場合は、内容を確認して「OK」をタップしてください。

### ■入力拡張プラグインを選択する

1 文字入力画面 ▶ 「 ᇦ 」をロングタッチ ▶ [ 2] 文字入力画面で「 ぁ 」をロングタッチ ▶ [入力拡張プラグイン] と操作しても入 力拡張プラグイン選択画面を表示できます。

### 2 使用する入力拡張プラグインを選択

#### $\sqrt{2}$  memo

- 入力拡張プラグインは、アプリケーションをインストールして利用します。アプ リケーションのインストール方法については、「Androidアプリ」(▶P.56)を ご参照ください。
- 通常変換候補リスト/予測変換候補リストで候補をロングタッチ▶[拡張]と操 作し、入力拡張プラグインを選択しても起動できます。

### 入力に関する設定を行う

日本語キーボードでのキー操作時の操作音やバイブレータなどを設定できます。

- ■1 文字入力画面 ▶ 「ぁ…」をロングタッチ ▶ [キーボード設定]
	- 日本語キーボード設定画面が表示されます。

#### 2 以下の項目をタップ

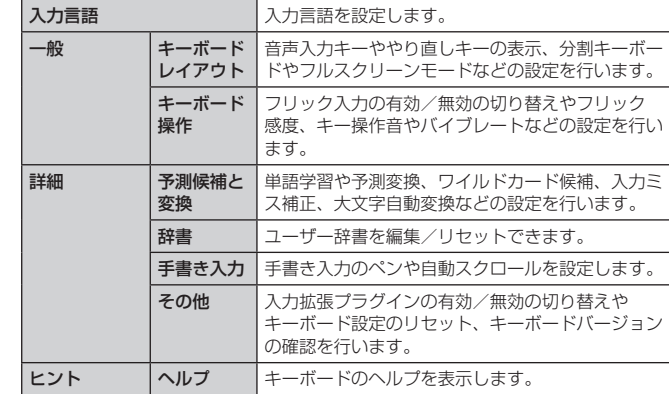

### ユーザー辞書に登録する

よく利用する単語などの表記と読みを、日本語と英語をそれぞれ最大500件まで 登録できます。文字の入力時に登録した単語などの読みを入力すると、変換候補 リストに表示されます。

• 文字入力画面 ▶ 「 ぁ… 」をロングタッチ ▶ [キーボード設定] ▶ [辞 書] ▶ [日本語] / [英語]

日本語/英語ユーザー辞書単語一覧画面が表示されます。

### 2 [ 日 ] ▶ [登録]

3 読み/単語を入力 ▶ [OK]

#### $\sqrt{2}$  memo

- 登録した単語を編集する場合は、日本語/英語ユーザー辞書単語一覧画面で編集 する単語を選択 u [ ] u [編集]と操作します。 - 単語をダブルタップしても編集操作ができます。
- 日本語/英語ユーザー辞書単語一覧画面で削除する単語を選択▶ [ **■** ] ▶ [削除] / [すべて削除] ▶ [OK] と操作すると、選択した単語/すべて の単語を削除できます。

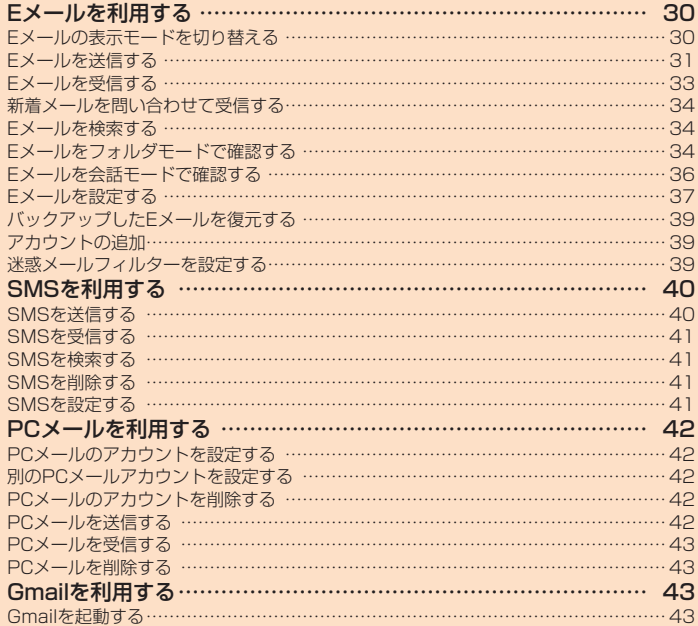

# **Eメールを利用する**

- Eメールアプリを利用するには、あらかじめ初期設定が必要です。 詳しくは、本製品同梱の『設定ガイド』をご参照ください。
- Eメールを利用するには、LTE NETのお申し込みが必要です。ご購入時にお申し込み にならなかった方は、auショップまたはお客さまセンターまでお問い合わせください。

#### $\overline{a}$  memo

- Eメールの送受信には、データ量に応じて変わるパケット通信料がかかります。詳 しくは、au総合カタログおよびauホームページをご参照ください。
- 添付データが含まれている場合やご使用エリアの電波状態によって、Eメールの送 受信に時間がかかることがあります。
- ホーム画面 ▶ [基本機能] ▶ [設定] ▶ [アプリ] ▶ [Eメール] アプリを選択し、[無 効]や[データの削除]を行った場合、保存されたEメールのデータや設定情報が .....<br>すべて削除されます。事前にバックアップを行ってください。

#### Eメールの初期設定について

- 初期設定は、日本国内の電波状態の良い場所で行ってください。電波状態の悪い 場所や、移動中に行うと、正しく設定されない場合があります。 Wi-Fi®通信では初期設定ができません。
- 時間帯によっては、初期設定の所要時間が30秒~ 3分程度かかります。「Eメール アドレスの設定中です。しばらくお待ちください。」と表示された画面のまま、お 待ちください。
- auケータイ/スマートフォンのEメールをタブレットで送受信することができま す。設定方法は、「アカウントの追加」(▶P.39)をご参照ください。
- Eメールアドレスを変更する操作については、「Eメールアドレスの変更やその他の 設定をする」(▶P.38)をご参照ください。
- Eメールの文字サイズを変更する場合は、「フォントサイズ」(▶ P.70)で文字 サイズを設定してください。
- Android 6.0より、アプリが使用する各機能に対し、アクセス権限の許可操作が 必要となりました。

ファイル添付、ファイル保存、バックアップ/復元、着信音設定時などにおいて、 確認ダイアログ(Eメールに必要な許可のお願い)が表示される場合には、「許可」 をお願いします。

### Eメールの表示モードを切り替える

指定した条件ごとにEメールをまとめるフォルダモードと相手先ごとにEメールを スレッドとしてまとめて表示する会話モードの、2つの表示モードを切り替えるこ とができます。

 $R/2$ 

。<br>会なんですけど、お店<br>?まだだったら事は!

.<br>Verses

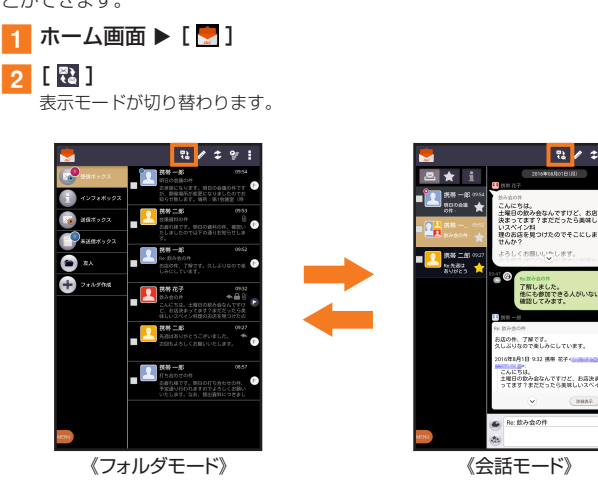

#### $\overline{\mathcal{D}}$  memo

• 本書ではフォルダモードでの操作を基準に説明しています。会話モードでは、メ ニューの項目/アイコン/画面上のボタンなどが異なる場合があります。

### フォルダモードでの画面の見かた

フォルダモード画面には、受信ボックスや送信ボックス、フォルダなどが表示さ れます。フォルダは、「フォルダ作成」をタップしてフォルダを作成すると表示さ れます。

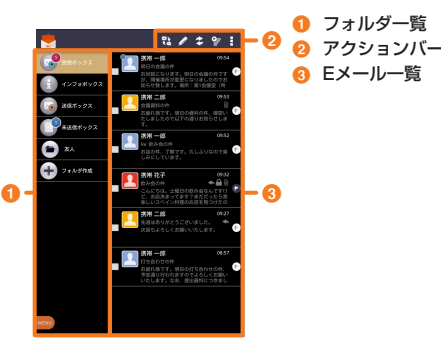

《フォルダモード画面》

#### ■フォルダー覧の見かた

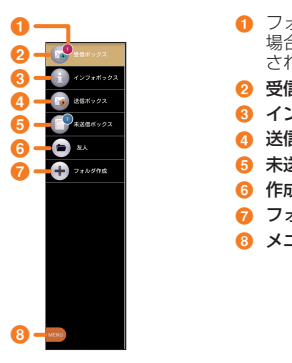

1 フォルダに未読メールや未送信メールがある フォルメに不配と、ないな品だ。<br>場合は、アイコンの右上に合計の件数が表示 されます。 2 受信ボックス 6 インフォボックス **4 送信ボックス** 

6 未送信ボックス

6 作成したフォルダ

■ フォルダ作成

**6 メニューボタン** 

《フォルダ一覧》

### ■Eメール一覧の見かた

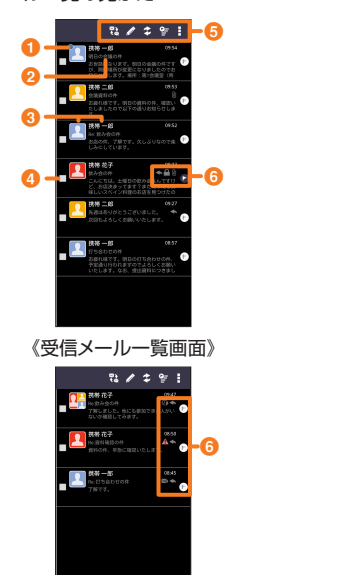

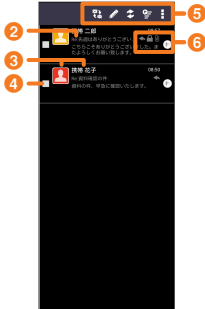

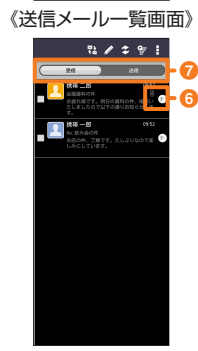

《フォルダメール一覧画面》

《未送信メール一覧画面》

**Q** ●: 未読のEメール

**❷ 件名** 

- 3 宛先/差出人の名前またはメールアドレス
	-

<u>▲</u>:アドレス帳に登録があるアドレスと送受信した場合<br>|△:アドレス帳未登録のアドレスと送受信した場合<br>※ ▲ や <mark>△</mark> の表示有無は「プロフィールアイコンを表示」(▶P.37)で変更する

ことができます。<br>■ をタップすると背景色を変更することができます。背景色は「プロフィールア<br>イコン色のリセット」(▶P.37)で戻すことができます。<br>メールアドレスが連絡に登録されている場合は、連絡先に登録されている名前/<br>写真が表示されます。

受信したEメールに差出人名称が設定されている場合は、設定されている名前が表示 されます。

連絡先に登録されていない場合で、差出人名称も設定されていない場合は、メール アドレスが表示されます。 ※ 連絡先にメールアドレスが登録されている場合は、連絡先に登録されている名前

が優先して表示されます。

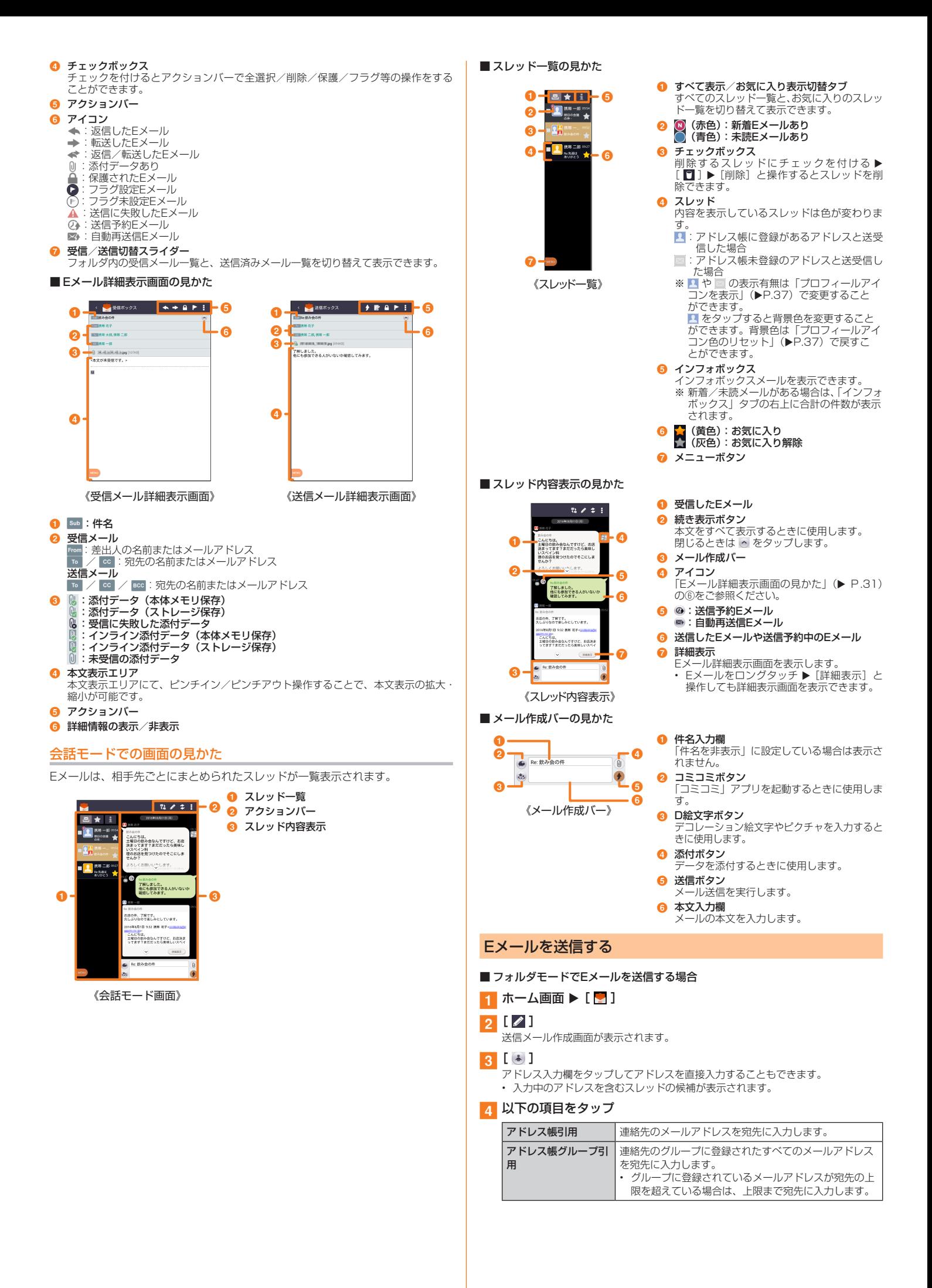

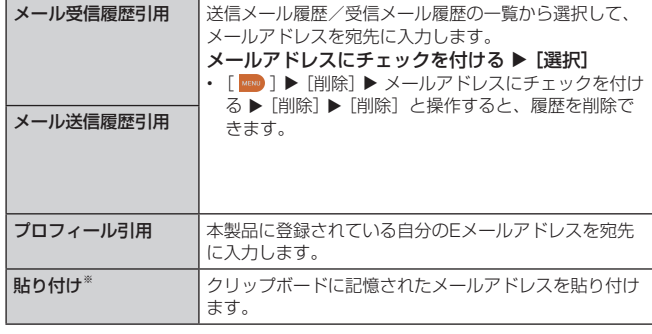

※ クリップボードに文字が記憶されている場合に表示されます。

- 件名入力欄をタップ ▶ 件名を入力
- ■6 本文入力欄をタップ ▶ 本文を入力
- 7 [完了] ▶ [送信] ▶ [送信]
- 会話モードでEメールを送信する場合

### 1 会話モード画面 ▶ [ 2 ]

- 宛先入力画面が表示されます。
- 過去に送受信した相手先にEメールを送信する場合はスレッドをタップしてEメー ルを送信することができます。その場合は、操作4へ進みます。
- 2 [8]

宛先の入力方法を選択するサブメニューが表示されます。「Eメールを送信する」 (▶P.31) の操作4をご参照ください。 アドレス入力欄をタップしてアドレスを直接入力することもできます。

3 [作成]

会話モードの送信メール作成画面が表示されます。

■4 件名入力欄をタップ ▶ 件名を入力

#### ■ 本文入力欄をタップ ▶ 本文を入力

### $6$   $()$  )  $\triangleright$  [送信]

 $\rightarrow$  memo

- デコレーションアニメには対応しておりません。
- 件名や本文には、半角カナおよび半角記号『−(長音)゛(濁点)゜(半濁点)、。・「」』 は入力できません。
- 1日に送信できるEメールの件数は、宛先数の合計で最大1,000通までです。
- 一度に送信できるEメールの宛先の件数は、最大30件(To / Cc / Bccを含む。 1件につき半角64文字以内)までです。
- 絵文字を他社携帯電話やパソコンなどに送信すると、一部他社の絵文字に変換さ れたり、受信側で正しく表示されないことがあります。また、異なるauの端末に 送信した場合、auの旧絵文字に変換されることがあります。
- 送信時確認表示は非表示に設定することもできます(▶P.37)。
- フォルダモードではメール作成画面で「保存」をタップすると、作成中のEメール を未送信ボックスに保存できます。
- あらかじめ「自動再送信」(▶P.37) をONにしておくと、メール送信に失敗し た際に自動で再送信することができます。また、送信予約をすると、日時指定送 信か、または本製品が電波の届かない場所でメールを送信したい場合に圏内復帰 時に自動送信することができます。

### 宛先を追加・削除する

#### ■ 宛先を追加する場合

#### 1 送信メール作成画面 ▶ 未入力のアドレス入力欄の [ 4 ]

宛先の入力方法を選択するサブメニューが表示されます。「Eメールを送信する」 (▶P.31) の操作4をご参照ください。 「宛先を追加」をタップしてアドレスを直接入力することもできます。

#### ■ 宛先を削除する場合

|送信メール作成画面 ▶ 入力済みのアドレスの [ | × ] ▶ [削除]

#### $2$  memo

• フォルダモードではアドレス入力欄の • をタップすると宛先の種類を変更する ことができます。一番上の宛先の種類を変更することはできません。

#### 送信予約をする

#### ■フォルダモードで送信予約する

- 1 送信メール作成画面 ▶ 本文入力欄をタップ ▶ 本文を入力 ▶ [完 了]
- **2** [送信予約] ▶ [OK]
- アドレスが未入力の場合は「送信予約」をタップできません。
- 2 送信する日付を入力 ▶ [設定]
- <mark>4</mark> 送信する時間を入力 ▶ [設定]

未送信ボックスに 2 が付いた送信予定のEメールが保存されます。 ■会話モードで送信予約する

# ■ 会話モード画面 ▶ 本文入力欄をタップ ▶ 本文を入力

- $\bigcirc$  [  $\circ$  ]  $\bigcirc$  [OK]
- 3 送信する日付を入力 ▶ [設定]

### 4 送信する時間を入力 ▶ [設定]

スレッド内容表示に @ が付いた送信予定のEメールが表示されます。

### $2$  memo

- メールの自動送信は20件まで設定できます。
- 送信予約が設定されているメールを編集しようとしたり、指定した日時を変更し ようすると、いったん送信予約が解除されます。
- 電波状況などにより、予約した日時に送信できない場合があります。
- 送信予約(日時指定)された日時に、電波が届かない状態や電源が切れていた場 合には、送信失敗になります。
- 電波が届かない状態で送信予約をすると、日時指定送信か圏内復帰時に自動送信 するかを選択することができます。

### Eメールにデータを添付する

送信メールには、最大5件(合計2MB以下)のデータを添付できます。

#### ■ 送信メール作成画面 ▶ [添付する]

会話モードではメール作成バーの「 ◎ 」をタップします。

#### 9 以下の項目をタップ

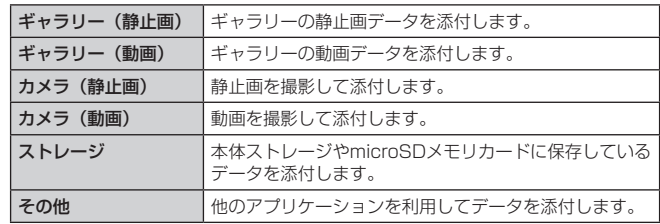

#### $\overline{\rightarrow}$  memo

- 1データあたり2MBまでのデータを添付できます。
- 1データあたり2MB以上の静止画データ(JPEG、PNG)を添付、または合計で 2MB以上のデータを添付する際、静止画データ(JPEG、PNG)のサイズを縮小 する場合があります

静止画データ(JPEG、PNG)のサイズを更に縮小したい場合には、「画像サイズ をケータイ用に変更」にチェックを付けてください。

受信側の端末によっては、受信できない、または、正しく表示できない場合があ ります。

- フォルダモードではデータを添付した後に、添付データ欄をタップすると添付し たデータを再生できます。
- 添付データを削除するには、削除する添付データの「(\*) 1 ▶ [削除] と操作します。

#### D絵文字を利用する

Eメール作成中に、デコレーションメールの素材を簡単に探すことができます。

<mark>1</mark> 送信メール作成画面 ▶ 本文入力欄をタップ ▶ [D絵文字] 会話モードではメール作成バーの「あ」をタップします。

### 2 [D絵文字を探す]

#### 3 以下の項目をタップ

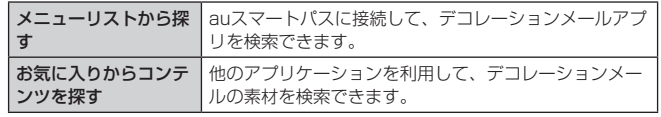

### ■ システムメモリ (本体) の絵文字を利用する場合

#### lっ 「ストレージ]

• microSDメモリカードに保存しているデータも利用できます。

#### ■ D絵文字パレットのカテゴリを追加する場合

2 [カテゴリ追加]

#### ■ カテゴリ名称を入力 ▶ [作成]

■4 作成したカテゴリに表示するデコレーション絵文字を選択 ▶ [追 加]

■ カテゴリ順序の入れ替えや編集を行う場合

#### ■2 [カテゴリ設定] ▶ [編集]

### $\vert \mathbf{c} \vert$  [  $\equiv$  ] を移動したい位置までドラッグ ▶ [完了]

追加したカテゴリは[削除]で削除できます。カテゴリを削除してもデコレーショ ン素材の元データは削除されません。

#### コミコミを利用する

コミコミは漫画のフキダシにあるセリフを自由に書き換えてメールで送信できる アプリです。コミコミを利用するには、あらかじめauスマートパスから対応する アプリをダウンロードしてください。

### ■ 送信メール作成画面 ▶ [コミコミ]

会話モードではメール作成バーの「●」をタップします。 コミコミアプリで画像を選択し、Eメールアイコンをタップすると添付画像として 作成画面に登録されます。

#### 本文入力中にできること

#### ■ フォルダモードの場合

#### <mark>■ 送信メール作成画面 ▶ 本文入力欄をタップ ▶ [ | | | | |</mark> ]

#### ■■ 以下の項目をタップ

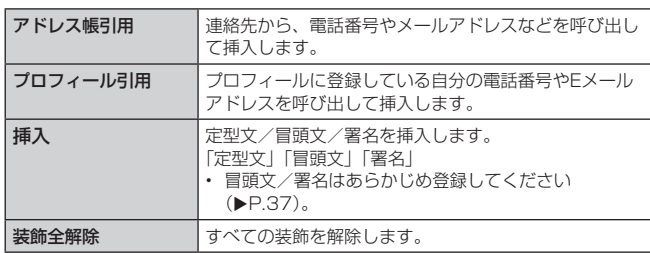

※ 入力中の条件により選択できる項目は異なります。

#### ■ 会話モードの場合

#### ■ 送信メール作成画面 ▶ 本文入力欄をタップ ▶ [ 日 ]

● 以下の項目をタップ

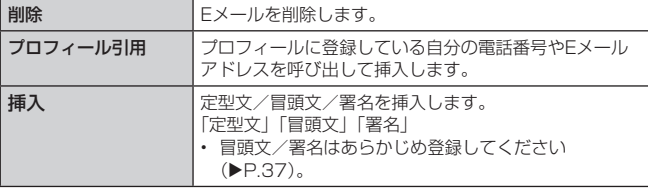

※ 入力中の条件により選択できる項目は異なります。

■ アクションバーを利用する

#### ■ 会話モード画面 ▶ 本文入力欄をタップ

2 以下の項目をタップ

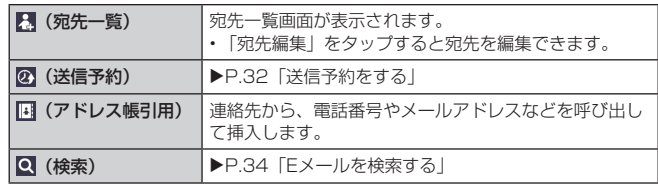

### フォルダモードで本文を装飾する

フォルダモードでは本文を装飾してメールを作成することができます。

### ■ 本文を装飾する

本文を装飾したEメール(デコレーションメール)を送付できます。

### ■ 送信メール作成画面 ▶ 本文入力欄をタップ ▶ 本文を入力

2 [装飾]

デコレーションメニューが表示されます。

### <mark>c </mark> 装飾の開始位置を選択 ▶ [選択開始] ▶ [ \_ ] / [ \_ ] で終了位 置を選択

「全選択」をタップして、すべての文字を選択することもできます。

### ■ 以下の項目をタップ

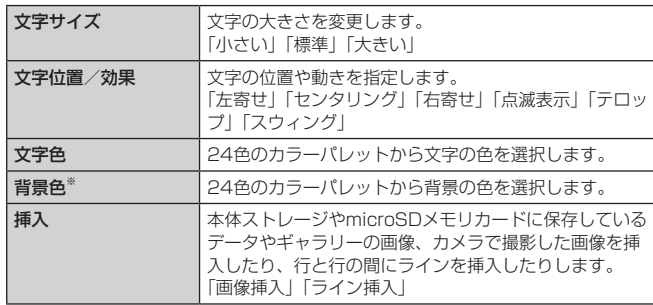

※「冒頭文」「署名」編集時は選択できません。

#### [5 [完了] ▶ [送信] ▶ [送信]

#### $\overline{a}$  memo

- 本文には、最大20件(合計100KB以下)の画像/デコレーション絵文字を挿入 できます。
	- ※ 一度挿入した画像/デコレーション絵文字は、件数に関係なく繰り返し挿入で きます。
	- ※ 挿入できる画像/デコレーション絵文字は、拡張子が「.jpg」「.gif」のファイ ルです。
- 「Eメールにデータを添付する」(▶P.32)の操作でデータを添付した場合は、 添付データと画像/デコレーション絵文字を合計して2MBまで添付できます。
- 装飾した文字を削除しても、装飾情報のみが残り、入力可能文字数が少なくなる 場合があります。
- 手順4で [ | | | ] ▶ [装飾全解除] ▶ [解除] と操作すると、装飾を解除できます。
- 異なる機種の携帯電話やパソコンなどの間で送受信したデコレーションメールは、 受信側で一部正しく表示されないことがあります。
- デコレーションメール非対応機種やパソコンなどに送信すると、通常のEメールと して受信・表示される場合があります。
- 会話モードでは、本文を装飾できません。

#### ■ 速デコを利用する

本文を入力後に、自動的に絵文字を挿入したりフォント/背景色を変更したり して、本文を装飾することができます。速デコを利用するには、あらかじめau Marketから対応するアプリケーションをダウンロードしてください。 • フォルダモードでのみ利用できます。

### ■1 送信メール作成画面 ▶ 本文入力欄をタップ ▶ 本文を入力

#### 2 [速デコ]

装飾結果プレビュー画面が表示されます。 「次候補」をタップするたびに次の装飾候補が表示されます。

3 [確定]

### Eメールを受信する

### 1 Eメールを受信

Eメールの受信が完了すると、以下の方法で新着メールをお知らせします。いず れの通知もEメール設定の「通知に関する設定をする」(▶P.38) または「個別 - COMENT → CONTINUES → CONTINUES → CONTINUES → CONTINUES → CONTINUES → CONTINUES → CONTINUES → CONTINUES → CONTINUES

- 端末がスリープ状態でEメールを受信すると画 面が点灯します。
- ロック画面上に通知ポップアップを表示する ことができます。
- ※ お買い上げ時はOFFに設定されています。 • ステータスバーに ■ が表示され、Eメール受
	- 信音が鳴ります。 ステータスバーにメールアドレス、名前、件 名が表示されます。受信したEメールに差出人 名称が設定されている場合は、設定されてい る名前が表示されます。メールアドレスが連 絡先に登録されている場合は、連絡先に登録 されている名前が優先して表示されます。

#### 2 ホーム画面 ▶ [ ■ ]

- Eメールのフォルダモード画面が表示されます。 • 新着Eメールがあるフォルダには ◎(赤色)と件数、未読Eメールがあるフォル
- ダには ( 債色)と件数が表示されます。
- <mark>ვ</mark> 【受信ボックス】/フォルダをタップ 受信メール一覧画面が表示されます。
- 4 Eメールをタップ
	- Eメール詳細表示画面が表示されます。

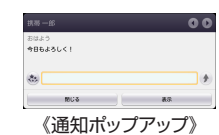

### $\overline{\rightarrow}$  memo

- Eメールやその他の機能を操作中でもバックグラウンドでEメールを受信します。 ステータスバーに 2 が表示され、Eメール受信音が鳴ります。
- 受信状態および受信データにより、正しく受信されなかった場合でもパケット通 信料がかかることがあります。
- 受信できる本文の最大データ量は、1件につき約1M Bまでです。それを超える場 合は、本文の最後に、以降の内容を受信できなかった旨のメッセージが表示され ます。
- 受信したEメールの内容によっては、正しく表示されない場合があります。

#### 添付データを受信・再生する

#### ■ Eメール詳細表示画面 ▶ 添付データをタップ

#### b[表示]

未受信の添付データは、添付データのファイル名をタップすると受信が開始されま す。

受信完了後、もう一度添付データをタップ ▶ [表示] と操作してください。

#### $2$  memo

- 通常のEメール(テキストメール)では、添付データがインライン再生される場合 があります。再生されるデータの種類は、拡張子が「.png」「.jpg」「.gif」「.bmp」 のファイルです。 ※ データによっては、インライン再生されない場合があります。
- 添付画像を保存する

Eメールに添付された画像を本体ストレージやmicroSDメモリカードに保存でき ます。

■ Eメール詳細表示画面 ▶ 添付データをタップ

#### ■2 [ストレージへ保存]

#### 8 [保存]

選択した画像が本体ストレージ、またはmicroSDメモリカードが取り付けられてい る場合はmicroSDメモリカードに保存されます。

#### $\sqrt{a}$  memo

- 添付画像を保存する保存先選択画面で「Up」をタップすると、1つ上の階層のフォ ルダを選択できます
- 未受信の添付画像は保存できません。サーバから画像を受信してから操作してく ださい(▶P.34)。

### 差出人/宛先/件名/電話番号/メールアドレス/ URLを利用す る

#### <mark>■</mark> Eメール詳細表示画面/会話モードのスレッド内容表示を表示

#### ■ 差出人/宛先/本文中のメールアドレスを利用する場合

- 差出人/宛先/本文中のメールアドレスをタップ
- c 以下の項目をタップ

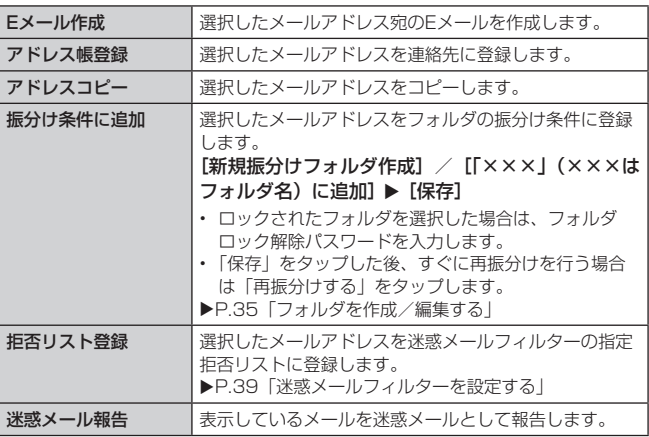

※ 機能や条件により選択できる項目は異なります。

■件名をコピーする場合

2 Eメール詳細表示画面で件名をタップ ▶ [コピー]

■ 本文中の電話番号を利用する場合

● 本文中の電話番号をタップ

3 以下の項目をタップ

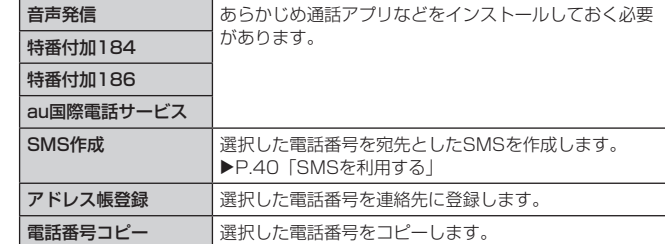

#### ■ 本文中のURLを利用する場合

2 本文中のURLをタップ

### 3 以下の項目をタップ

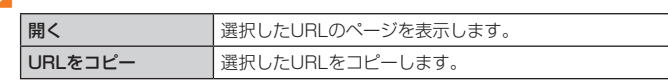

#### $\sqrt{\rho}$  memo

• 本文中のメールアドレス、電話番号、U RLは、表記のしかたによって正しく認識 されない場合があります。

#### 新着メールを問い合わせて受信する

Eメールの受信に失敗した場合は、新着メールを問い合わせて受信することができ ます。

#### 1 ホーム画面 ▶ [ 2 ]

### $2$  [  $2$  ]

新着のEメールがあるかどうかを確認します。

#### $\rightarrow$  memo

• 会話モードでは、スレッド内容表示で、メール作成バーより上の部分を上方へス クロールさせ、指を離しても新着メールを問い合わせて受信することができます。

### Eメールを検索する

#### 1 ホーム画面 ▶ [ 2 ]

2 [日] ▶ [全検索] / [フォルダ内検索]

### c キーワードを入力

半角と全角を区別して入力してください。

### $\boxed{4}$   $\boxed{2}$

検索結果一覧画面が表示されます。 日時が新しいEメールから順に表示されます。

フォルダモード画面から検索する場合、ロックされたフォルダ内のEメールは検索 対象から外されます。

#### $\sqrt{m}$  memo

• ※ をタップすると、キーワード検索以外にも検索条件のアイコンをタップしたり、 日付を指定して検索することができます。検索条件は複数選択できます。

### Eメールをフォルダモードで確認する

受信したEメールは、受信ボックスに保存されます。送信済みのEメールは送信ボッ クスに保存されます。受信したEメールや送信したEメールが振分け条件に一致し た場合は、設定したフォルダに保存されます。

送信せずに保存したEメール、送信に失敗したEメールは未送信ボックスに保存さ れます。

#### 1 ホーム画面 ▶ [ 2 ]

- フォルダモード画面が表示されます。
- 受信ボックスに新着メールがある場合は赤丸と件数が表示され、新着メールを確 認すると青丸に変わります。
- 未送信ボックスにEメールがある場合は、青丸と件数が表示されます(送信に失 敗したEメールがある場合は、赤丸に変わります)。

#### ■ 受信メールを確認する場合

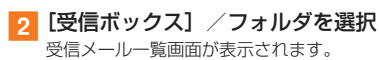
#### **R** Eメールをタップ 受信メール詳細表示画面が表示されます。 <
S: 返信のEメールを作成  $\overline{\phantom{a}}$ :転送のEメールを作成  $\mathbf{P}$ : Eメールを保護/保護解除 / :Eメールにフラグを付ける/解除 ■ 送信メールを確認する場合 2 [送信ボックス] /フォルダを選択 送信メール一覧画面が表示されます。 フォルダを選択した場合は「送信」をタップします。 **R** Eメールをタップ 送信メール詳細表示画面が表示されます。 :同じEメールをもう一度送信 ■:コピーして編集 □ / □: Eメールを保護/保護解除 **■ / ■:Eメールにフラグを付ける/解除** ■ 未送信ボックスのEメールを確認する場合 2 [未送信ボックス] 未送信メール一覧画面が表示されます。 • 送信に失敗したEメールをタップ u [ ] u [送信失敗理由]と操作すると、送 信に失敗した理由を確認できます。 • 日時指定した送信予約メールをタップ ▶ [ | ] ▶ [送信予約情報] と操作すると、 送信日時を確認できます。送信日時を編集すると、いったん送信予約は解除され ます。 • 送信予約メールをタップ ▶ [ 1 ] ▶ [送信予約解除] ▶ [解除] と操作すると、 送信予約が解除されます。 8 Eメールをタップ 未送信メールをタップした場合、未送信メール詳細表示画面が表示されます。送信 予約メールをタップした場合、送信予約メール詳細表示画面が表示されます。 :Eメールを送信 :Eメールを編集 □ / □: Eメールを保護/保護解除 ■ / ■: Eメールにフラグを付ける/解除  $\sqrt{m}$  memo

- 宛先が不明で相手に届かなかったEメールは、送信ボックスに保存されます。
- 受信ボックスの容量を超えると、最も古い既読メールが自動的に削除されます。 ただし、未読のEメール、保護されたEメールは削除されません。
- 受信ボックスのすべてのメールが未読の状態で受信ボックスの容量を超えると、 新着メールを受信できません。
- 送信ボックス・未送信ボックスの容量を超えると、最も古い送信済みメールが自 動的に削除されます。削除できる送信済みメールがない場合は、送信失敗メール、 未送信メールの順に削除されます。ただし、保護されたメール、送信予約メール は削除されません。

## フォルダモード画面でできること

## ■ フォルダモード画面 ▶ [ 日 ]

### b 以下の項目をタップ

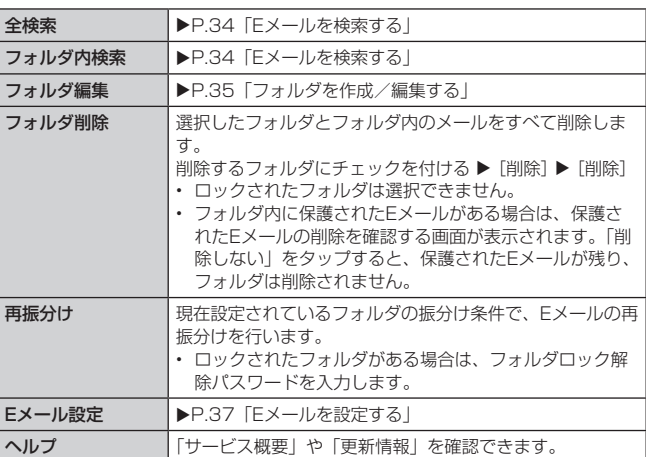

### ■ アクションバーを利用する

### ■フォルダモード画面で以下の項目をタップ

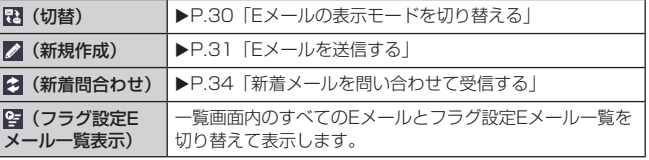

## Eメール詳細表示画面でできること

## ▲ 受信メール詳細表示画面/表送信メール 詳細表示画面 ▶ [ | ]

## 2 以下の項目をタップ

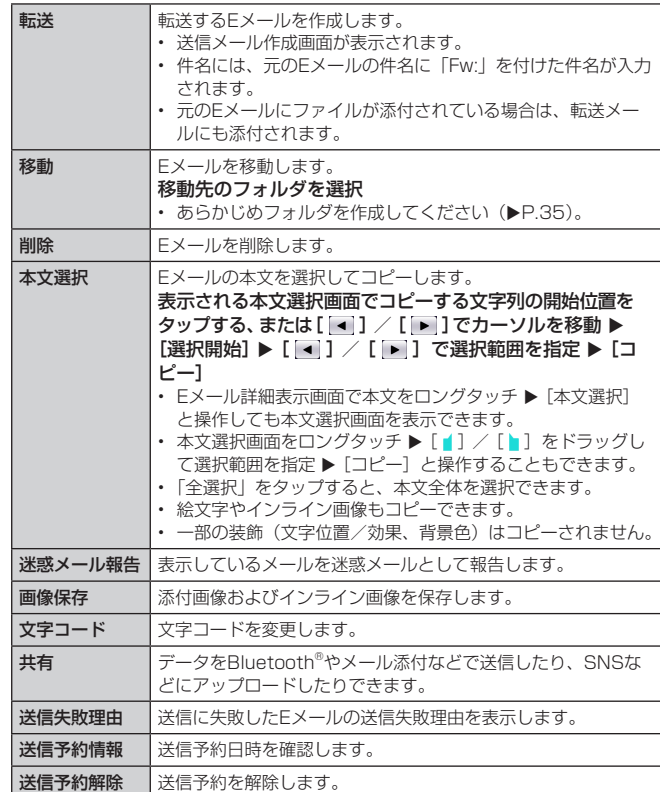

※ 画面により項目の表示順や選択できる項目は異なります。

## フォルダを作成/編集する

フォルダを作成して、フォルダごとにEメールの振分け条件や着信通知を設定した り、フォルダにロックをかけたりすることができます。

- フォルダモード画面 ▶ [フォルダ作成] フォルダ編集画面が表示されます。
- <mark>2</mark> フォルダ名称欄をタップ ▶ フォルダ名を入力 フォルダ名は、全角8 /半角16文字まで入力できます。
- フォルダアイコンを変更する場合
- $| 3 |$  [ $\odot$ ]
- <mark>4</mark> アイコンを選択 ▶ カラーを選択 ▶ [OK]
- <mark>45</mark> 各項目を設定 ▶ [保存]
- フォルダ画像を設定する場合
- 2 [ ] ▶ [ギャラリーから写真を選択]
- 4 画像を選択 ▶ 切り抜き範囲を指定 ▶ [切り抜き] ▶ [OK]
- <mark>ょ</mark> 各項目を設定 ▶ [保存]

• 最大20個のフォルダを作成できます。

■ フォルダに振分け条件を設定する

作成したフォルダに「メールアドレス」「ドメイン」「件名」「アドレス帳登録外」 「不正なメールアドレス」の振分け条件を設定できます。設定した振分け条件に 該当するEメールを受信/送信すると、自動的に設定フォルダにEメールが振り 分けられます。

■1 フォルダモード画面 ▶ [ 2 ] ▶ [フォルダ編集] ▶ フォルダをタッ プ

ロックされたフォルダを選択した場合は、フォルダロック解除パスワードを入力し ます。

 $\overline{\mathscr{D}}$  memo

#### ■ 振分け条件を追加する場合

## **2** [振分け条件追加] ▶ [ · ]

### 3 以下の項目をタップ

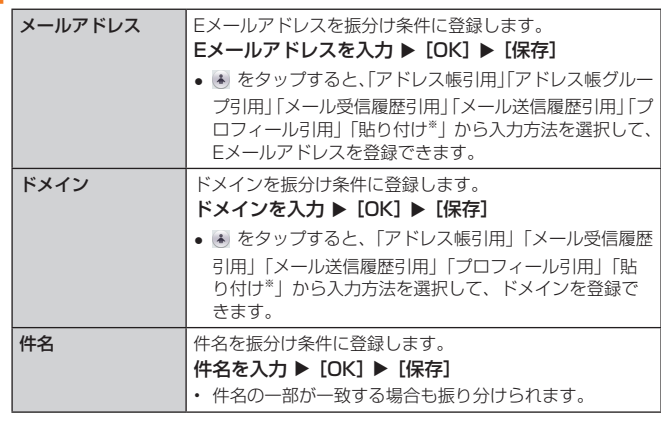

※ クリップボードに文字が記憶されている場合に表示されます。

#### ■ アドレス帳登録外/不正なメールアドレスを振分け条件に設定する場合

### ●「アドレス帳登録外」/「不正なメールアドレス」にチェックを付け る ▶ [保存]

#### $\sqrt{a}$  memo

- 振分け条件を設定/編集して「保存」をタップすると、フォルダの再振分けを行 うかどうかの確認画面が表示されます。すぐに再振分けを行う場合は、「再振分け する」をタップします。
- 全フォルダで「メールアドレス」「ドメイン」「件名」を合わせて最大400件登録 できます。
- 同一の振分け条件を複数のフォルダに設定することはできません。
- •「振分け条件設定」の一覧で、追加した条件の右横にある ※ をタップして、条件 を編集したり削除したりすることができます。
- 振り分けの対象となるEメールアドレスは、受信メールの場合は差出人、送信メー ルの場合は宛先です。
- 一致する振分け条件が複数あるEメールの場合は、メールアドレス>ドメイン>件 名>その他の優先順位で振り分けられます。送信メールのメールアドレスは、T o >C c>Bc cの優先順位で振り分けられ、先頭のメールアドレス/ドメイン>2番 目のメールアドレス/ドメイン>・・・>最後のメールアドレス/ドメインの優 先順位で振り分けられます。

#### ■ フォルダごとに着信通知を設定する

受信ボックスや作成したフォルダごとにEメール受信時の着信音やバイブレー ションなどを設定できます。

#### ■1 フォルダモード画面 ▶ [ 1 ] ▶ [フォルダ編集] ▶ 受信ボックス/ フォルダをタップ

ロックされた受信ボックス/フォルダを選択した場合は、フォルダロック解除パス ワードを入力します。

#### 2 [フォルダ別設定]

#### 以下の項目をタップ

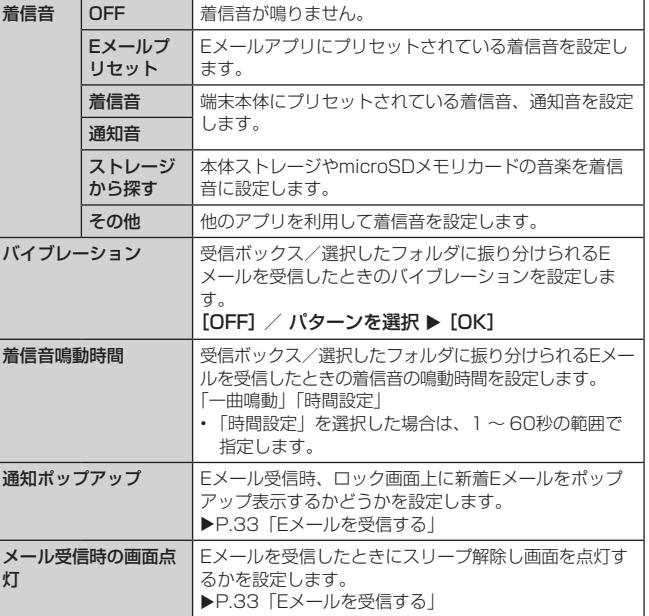

## **4** [OK] ▶ [保存]

受信ボックスや作成したフォルダにロックをかけて、フォルダロック解除パス ワードを入力しないとフォルダを開いたり編集や削除ができないように設定で きます。

あらかじめ「Eメール設定」の「プライバシー設定」(▶P.37)でフォルダロッ ク解除パスワードを設定してください。

<mark>4</mark> フォルダモード画面 ▶ [ **] 】▶** [フォルダ編集] ▶ 受信ボックス/ フォルダをタップ

フォルダ編集画面が表示されます。

2 [フォルダロック] ▶ フォルダロック解除パスワードを入力 ▶  $[OK]$ 

「フォルダロック」にチェックが付きます。フォルダ編集画面で「フォルダロック」 のチェックを外すと、フォルダロック設定が解除されます。

## 3 [保存]

#### Eメールを会話モードで確認する

受信したEメールは、相手先ごとにEメールをスレッドにまとめて表示できます。 新着のEメールが既存のEメールへの返信Eメールであれば、それらは同じスレッ ドにまとめられます。

#### 1 ホーム画面 ▶ [ | ] ▶ [ ည ]

会話モード画面が表示されます。 • 新着Eメールがあるスレッドには (赤色)、未読Eメールがあるスレッドには (青色)が表示されます。

## 2 スレッド一覧 ▶ 確認するスレッドをタップ

スレッド内容表示が表示され、Eメールが確認できます。

### 会話モード画面でできること

#### 1 会話モード画面 ▶ [ 日 ]

#### 2 以下の項目をタップ

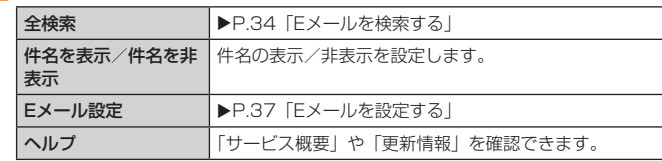

#### ■ アクションバーを利用する

■ 会話モード画面を表示

#### 2 以下の項目をタップ

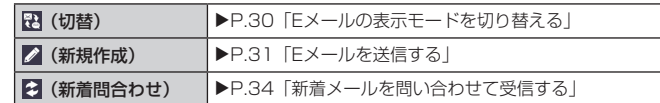

#### ■スレッドを削除する

```
1 スレッド一覧 ▶ 削除するスレッドにチェックを付ける
```
アクションバーに [ ■ ]が表示されます。

#### 2 [ 0 ] ▶ [削除]

スレッド内のEメールはすべて削除されます。 スレッド内に保護されたEメールがある場合は、保護されたEメールの削除を確認す る画面が表示されます。「削除しない」をタップすると、保護されたEメールが残り、 スレッドは削除されません。

### Eメールを個別に操作する

#### ■ スレッド内容表示 ▶ 操作するEメールをロングタッチ

#### 2 以下の項目をタップ

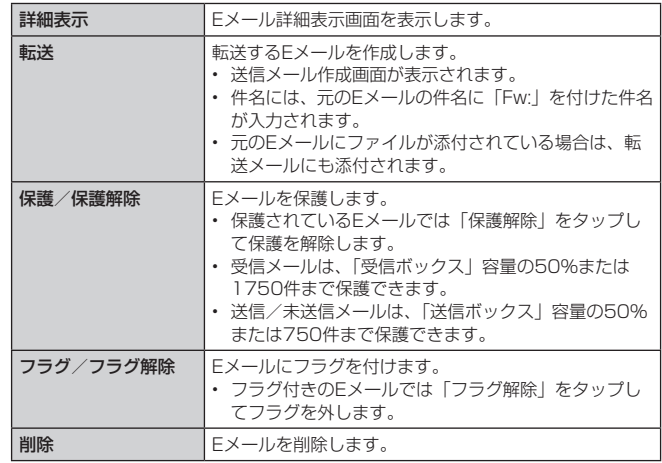

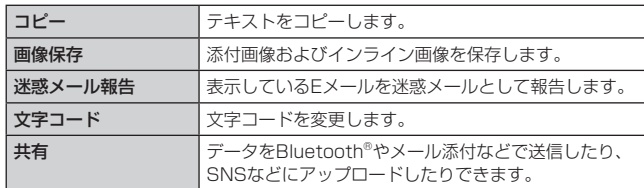

※ Eメールにより選択できる項目は異なります。

## Eメールを設定する

## 1 ホーム画面 ▶ [ 2 ]

2 【 MENU 】 ▶ [Eメール設定]

Eメール設定画面が表示されます。

## 3 以下の項目をタップ

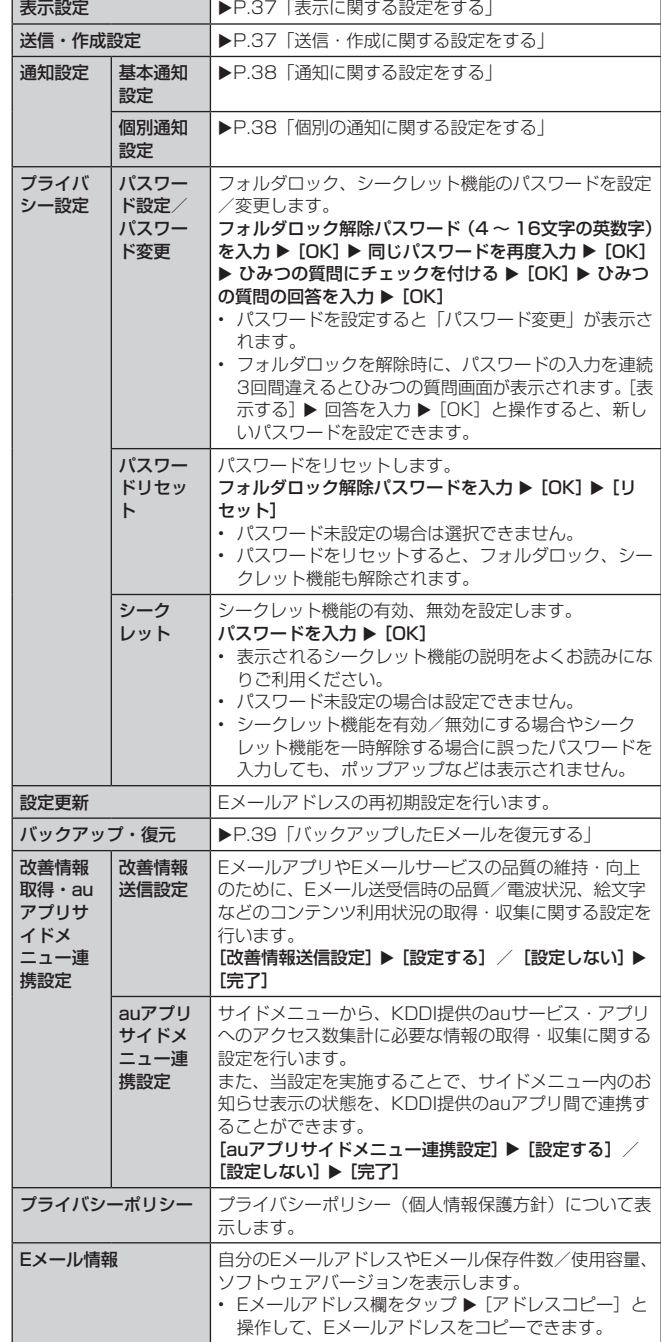

## 表示に関する設定をする

## ■ Eメール設定画面 ▶ [表示設定]

2 以下の項目をタップ

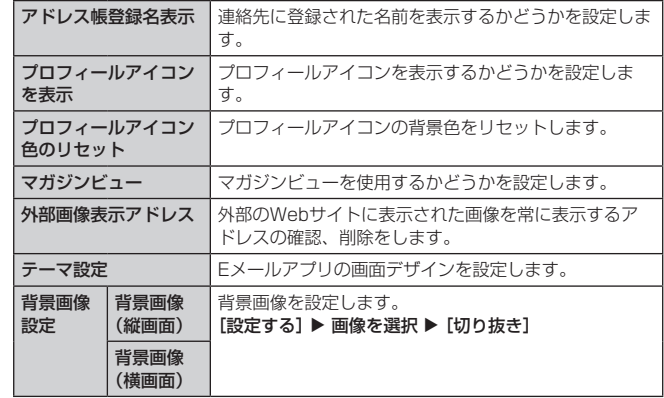

## 送信・作成に関する設定をする

## ■ Eメール設定画面 ▶ [送信・作成設定]

## 2 以下の項目をタップ

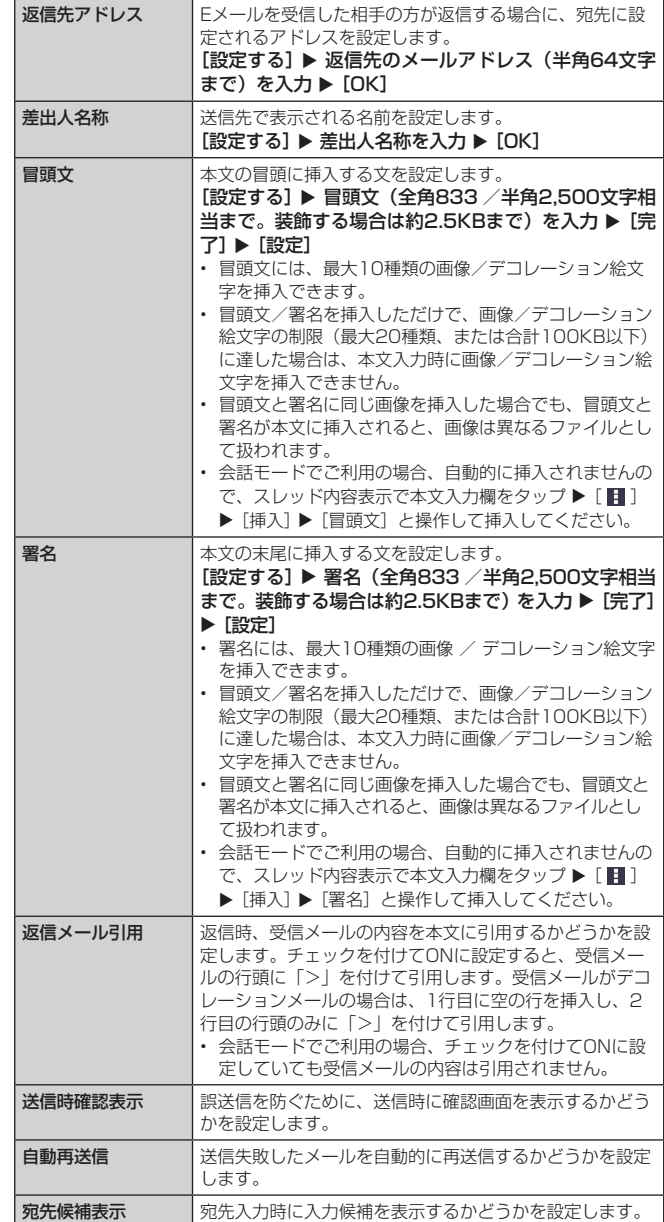

#### 通知に関する設定をする

## <mark>4</mark> Eメール設定画面 ▶ [通知設定] ▶ [基本通知設定]

#### 2 以下の項目をタップ

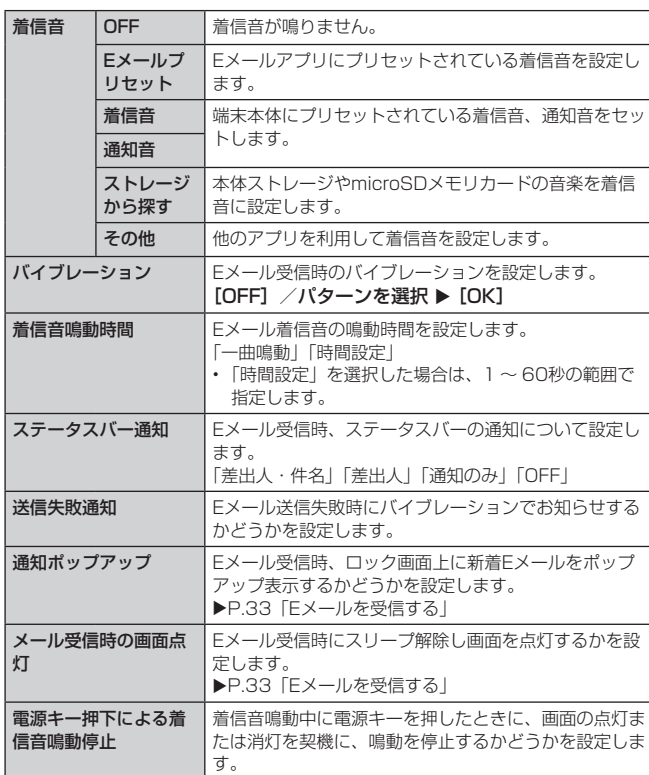

## 個別の通知に関する設定をする

## <mark>1</mark> Eメール設定画面 ▶ [通知設定] ▶ [個別通知設定]

#### 2 [新規設定]

■3 [アドレス帳引用] / [メール受信履歴引用] / [メール送信履歴引 用] ▶ 設定するアドレスを選択

「メール受信履歴引用」/「メール送信履歴引用」をタップした場合は、設定するア ドレスにチェックを入れる u [選択]と操作します。

## 4 以下の項目をタップ

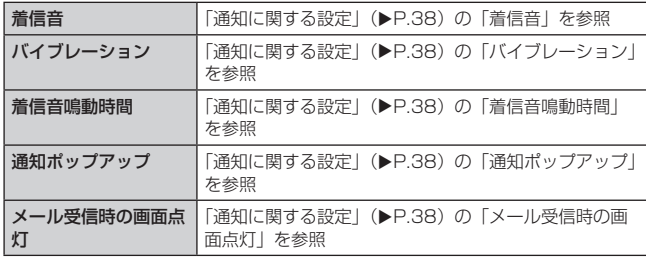

#### $\mathbb{Z}$  memo

• シークレット機能を有効にしている場合は、シークレット機能の対象にするかど うかを設定できます。

#### Eメールアドレスの変更やその他の設定をする

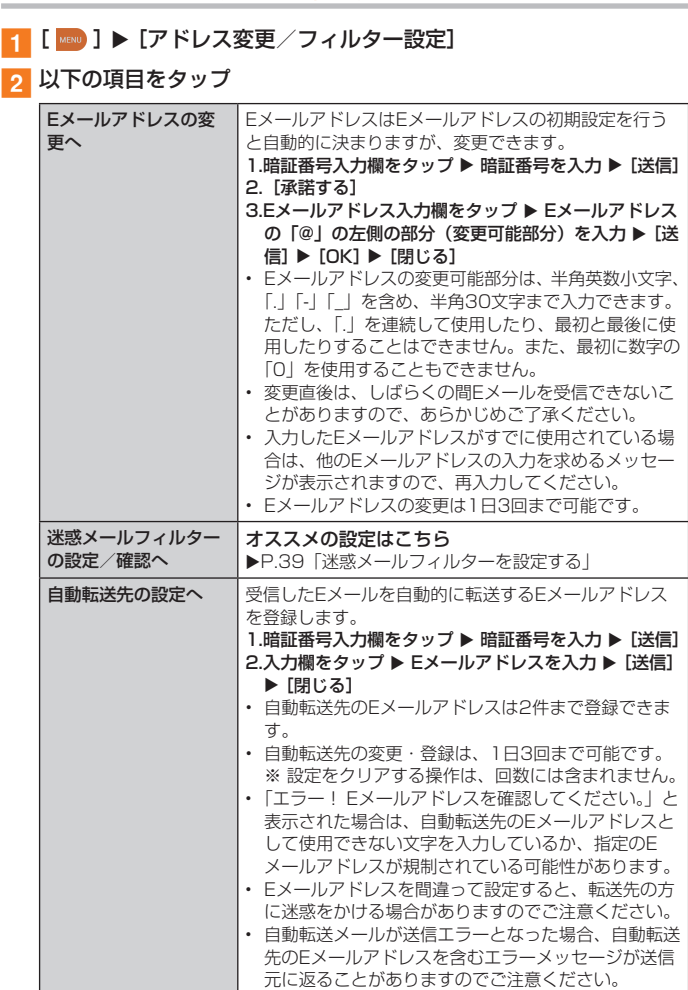

#### $\sqrt{m}$  memo

• 暗証番号を同日内に連続3回間違えると、翌日まで設定操作はできません。

## バックアップしたEメールを復元する

過去にご利用の製品でバックアップしたデータは本製品へ読み込むことができます。 • 「メールデータ復元」や「まるごと復元」に対応していない旨が表示された場合は、最 新のアプリにバージョンアップしてからご利用ください。

#### メールデータを復元する

バックアップしたメールデータ(メール本文・添付ファイル)を復元することが できます。

- Eメール設定画面 ▶ [バックアップ・復元]
- 2 [メールデータ復元]
- 3 復元するメール種別を選択 ▶ [OK]
- <mark>』</mark> 復元するバックアップデータにチェックを付ける ▶ [OK] 「全選択」をタップすると、一覧表示しているデータをすべて選択できます。 「Up」をタップして1つ上の階層のフォルダを選択できます。「MyFolder」をタッ
- プするとMyFolderを開くことができます。 <mark>45</mark> [追加保存] / [上書き保存] ▶ [OK] 「上書き保存」を選択した場合は、確認画面で「OK」をタップします。

#### $\rightarrow$  memo

- バックアップしたメールデータを復元する際に「上書き保存」を選択した場合は、 選択したメール種別に応じて、受信ボックス/送信ボックス/未送信ボックスに 保存されているすべてのEメールを削除して(保護されているEメールや未読メー ルも削除されます)、バックアップしたメールデータを復元します。
- 復元したEメールから未受信の本文や添付ファイルを取得することはできません。

#### まるごとバックアップデータを復元する

まるごと復元を実施すると、現在Eメールアプリに保存されているメールデータ(本 文・添付ファイル)、Eメール設定、振分け条件をすべて消去し、復元します。

#### ■ Eメール設定画面 ▶ [バックアップ・復元]

- ■2 [まるごと復元]
- 復元するバックアップデータにチェックを付ける ▶ [OK]
- 復元前にメールデータがない場合
- $\overline{4}$  [OK]
- 復元前にメールデータをバックアップする場合
- $\blacksquare$  [バックアップ]  $\blacktriangleright$  [OK] シークレット機能を有効にしてメールデータバックアップを行うと、シークレット 対象のメールはバックアップされません。
- <mark>■ バックアップデータを作成するための文字コードを選択 ▶ [OK]</mark> 文字コードについては「ヘルプ」をタップして確認してください。
- <mark>f 6</mark> バックアップするフォルダを選択 ▶ [OK] ロックされた受信ボックス/フォルダを選択した場合は、フォルダロック解除パス ワードを入力します 会話モードではバックアップするメール種別を選択します。
- $\neg$  [OK]  $\triangleright$  [OK]  $\triangleright$  [OK]
- 復元前にメールデータをバックアップしない場合

#### <mark>4</mark> [まるごと復元] ▶ [OK] ▶ [OK]

#### $\sqrt{2}$  memo

• まるごと復元が完了するとEメールアプリが再起動されます。

## アカウントの追加

auケータイ/スマートフォンのEメールを本製品で送受信することができます。

- <mark>1</mark> Eメール初期設定完了後の画面で[設定する]を選択、または [ <mark>Mao</mark> ] ▶ [アカウント追加]
- b au IDログインページが表示される場合はアカウントを追加したい auケータイ/スマートフォンのau IDでログイン
- **3 アカウントを追加したいEメールアドレスであることを確認して[完了]**

### $\sqrt{m}$  memo

- auケータイ/スマートフォンのEメール初期設定が完了していないとアカウント を追加することはできません。
- アカウントを追加すると、本製品のEメールの保存先は「端末(ローカル)」から「メー ルサーバ」に変更となります。
- アカウント追加前に送受信したメールがある場合、該当のメールはすべて「過去 メール」ボックスに保存されます。
- 「同期設定」機能を搭載したスマートフォンのEメールアカウントを追加した場合 は、スマートフォン側で「同期設定」を必ずしてください。
- 「同期設定」機能を搭載したスマートフォン、その他変更点については、auホーム ページをご参照ください。

## 迷惑メールフィルターを設定する

迷惑メールフィルターには、特定のEメールを受信/拒否する機能と、携帯電話・ PHSなどになりすましてくるEメールを拒否する機能があります。

a[ ] u [アドレス変更/フィルター設定]

■おすすめの設定にする場合

- 2 [オススメの設定はこちら] ▶ [OK]
	- なりすましメール・自動転送メールおよび迷惑メールの疑いのあるメールを拒否し ます。本設定により大幅に迷惑メールを削減できます。

#### ■ 詳細を設定する場合

2 [迷惑メールフィルターの設定/確認へ] ▶ 暗証番号入力欄をタッ プ ▶ 暗証番号を入力 ▶ [送信]

#### 3 以下の項目をタップ

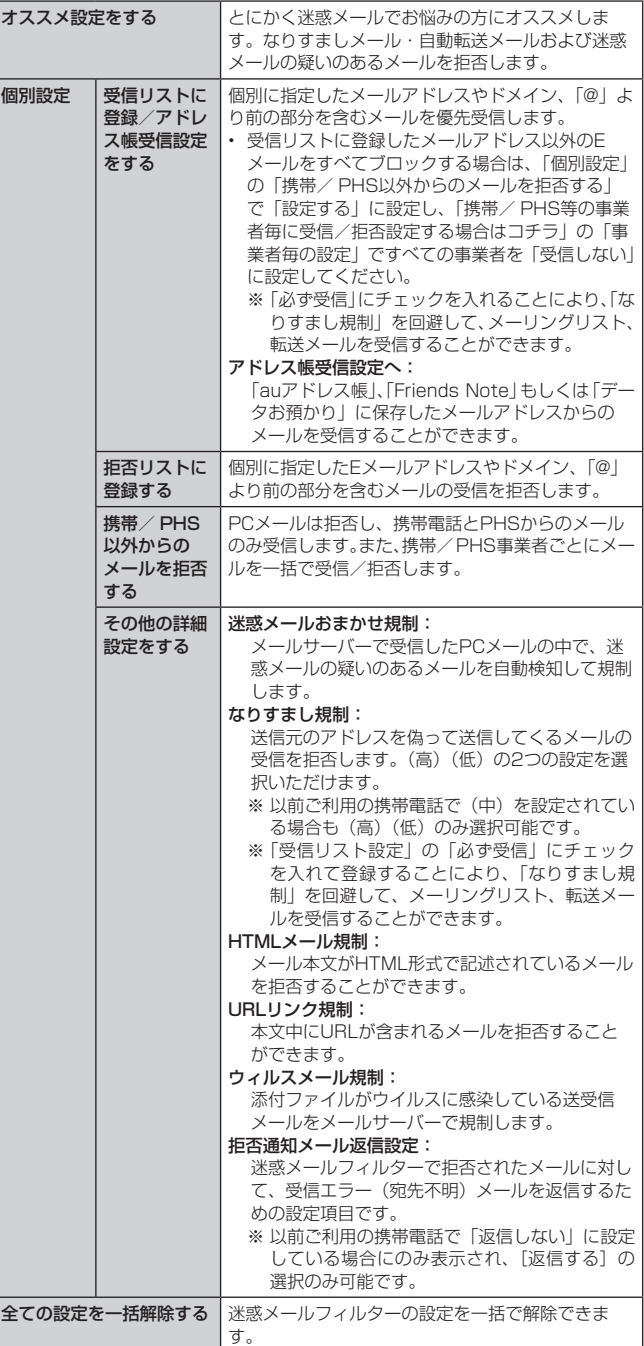

※「ヘルプ」をタップすると迷惑メールフィルターの各種機能の説明を表示します。

※ 最新の設定機能は、auホームページでご確認ください。 http://www.au.kddi.com/ ▶ [迷惑メールでお困りの方へ]

## $\overline{\rightarrow}$  memo

- 暗証番号を同日内に連続3回間違えると、翌日まで設定操作はできません。
- 迷惑メールフィルターの設定により、受信しなかったEメールをもう一度受信する ことはできませんので、設定には十分ご注意ください。
- 迷惑メールフィルターは、以下の優先順位にて判定されます。 ウィルスメール規制>受信リスト設定(「必ず受信」チェック有り)>なりすまし 規制>拒否リスト設定>受信リスト設定>アドレス帳受信設定>HTMLメール規 制>URLリンク規制>携帯/ PHS以外のメール拒否設定>迷惑メールおまかせ規 制
- 「受信リスト設定(「必ず受信」チェック有り)」は、自動転送されてきたEメールが「な りすまし規制」の設定時に受信できなくなるのを回避する機能です。 自動転送設定元のメールアドレスを「受信リスト設定(「必ず受信」チェック有り)」 に登録することにより、そのメールアドレスがTo(宛先)もしくはCc(同報)に 含まれているEメールについて、規制を受けることなく受信できます。 ※ B c c(隠し同報)のみに含まれていた場合(一部メルマガ含む)は、本機能の 対象外となりますのでご注意ください。
- 「拒否通知メール返信設定」は、迷惑メールフィルター初回設定時に自動的に「返 信する」に設定されます。なお、「返信する」に設定している場合でも、「なりす まし規制」および「迷惑メールおまかせ規制」でブロックされたメールには返信 されません。
- 「URLリンク規制」を設定すると、メールマガジンや情報提供メールなどの本文中 にURLが記載されたEメールの受信や、一部のケータイサイトへの会員登録などが できなくなる場合があります。
- 「HTMLメール規制」を設定すると、メールマガジンやパソコンから送られてくる Eメールの中にHTML形式で記述されているEメールが含まれる場合、それらのE メールが受信できないことがあります。また、携帯電話・PHSからのデコレーショ ンメールは「HTMLメール規制」を設定している場合でも受信できます。
- 「なりすまし規制」は、送られてきたEメールが間違いなくそのドメインから送ら れてきたかを判定し、詐称されている可能性がある場合は規制するものです。 この判定は、送られてきたEメールのヘッダ部分に書かれてあるドメインを管理 しているプロバイダ、メール配信会社などが、ドメイン認証(SPFレコード記述) を設定している場合に限られます。ドメイン認証の設定状況につきましては、そ れぞれのプロバイダ、メール配信会社などにお問い合わせください。
- ※ パソコンなどで受け取ったEメールを転送させている場合、転送メールが正し いドメインから送られてきていないと判断され受信がブロックされてしまうこ とがあります。そのような場合は自動転送元のアドレスを「受信リスト設定(「必 ず受信」チェック有り)」に登録してください。

#### ■ パソコンから迷惑メールフィルターを設定するには 詳しくはauのホームページでご確認ください。 http://www.au.kddi.com/ ▶ [迷惑メールでお困りの方へ]

## **SMSを利用する**

携帯電話同士で、電話番号を宛先としてメールのやりとりができるサービスです。 海外の現地携帯電話の電話番号を宛先にしてもメッセージが送れます。

## SMSを送信する

漢字・ひらがな・カタカナ・英数字・記号・絵文字・顔文字のメッセージ(メール本文) を送信できます。

## <mark>1</mark> ホーム画面 ▶ [基本機能] ▶ [SMS]

相手先別のスレッド一覧画面が表示されます。

## $2$  [ $\equiv$ ]

SMS作成画面が表示されます。 • 同じ相手にSMSを送信するときは、スレッドをタップしてもSMSを作成できま す。その場合は、操作4へ進みます。

## 3 [宛先を入力] ▶ 相手先電話番号を入力

- [ 3 ] ▶ 連絡先から相手先を選択することもできます。
- 海外へ送信する場合は、相手先電話番号の前に「010」と「国番号」を入力します。 「0」「1」「0」+国番号+相手先電話番号
- ※ 相手先電話番号が「0」で始まる場合は、「0」を除いて入力してください。
- ※ 連絡先などから相手先電話番号を引用した場合は、もう一度宛先をタップして 「010」と「国番号」を入力してください。

## <mark>4</mark> [メッセージを入力] ▶ 本文を入力

本文は、全角最大70 /半角最大160文字まで入力できます。

## 5 [送信]

送信したメッセージをロングタッチ▶[送達確認結果]と操作すると送信結果を確 認できます。

#### $\sqrt{2}$  memo

- メッセージ作成中に < をタップすると、スレッド一覧画面に「下書き」が表示され、 メールを送信せずに保存できます。
- SMSセンターは、次のとおりSMSをお預かりします。

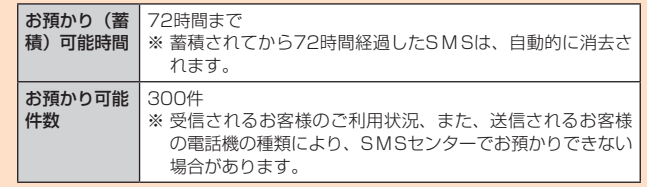

#### • 蓄積されたSMSが配信されるタイミングは、次のとおりです。

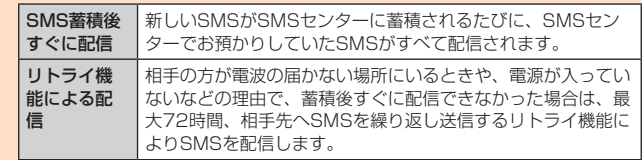

※ 国際SMSの場合、配信タイミングが異なることがあります。

- 発信者番号通知をせずにSMSを送信することはできません。
- 絵文字を他社の携帯電話に送信すると、一部他社の絵文字に変換されたり、受信 側で正しく表示されないことがあります。また、異なるau電話に送信した場合は、 auの旧絵文字に変換されることがあります。
- S M Sの送信が成功しても、電波の弱い場所などではまれに送信したメッセージに ▲ が表示される場合があります。
- 国際SMSの詳細につきましては、auホームページをご覧ください。 http://www.au.kddi.com/mobile/service/global/sms/

#### SMSを受信する

## a SMSを受信

- SMSの受信が終了すると、ポップアップ通知され、メール受信音が鳴ります。 2 ホーム画面 ▶ [基本機能] ▶ [SMS]
- 未読のSMSがあるスレッドには ※ が表示されます。
- 3 確認する相手先のスレッドをタップ 受信したSMSを含むスレッド内容表示画面が表示されます。

## $2$  memo

- SMSの受信は、無料です。
- 受信したSMSでは、送信してきた相手の方の電話番号を確認できます。
- スレッド内容表示画面で く をタップすると、連絡先に追加することができます。
- 受信したメールの内容によっては正しく表示されない場合があります。
- 本体メモリの空き容量が不足した場合、SMSを正しく受信できません。
- データお預かりアプリでパックアップ・復元処理中に、S MSアプリを終了させな いでください。正しく受信できない場合があります。

#### SMSを返信/転送する

- ホーム画面 ▶ [基本機能] ▶ [SMS]
- 2 返信/転送するスレッドをタップ
- 受信したSMSを含むスレッド内容表示画面が表示されます。 ■ 返信する場合
- 
- 2 [メッセージを入力] ▶ 本文を入力
- **A** [送信]
- 転送する場合
- <mark>3</mark> 転送するメッセージをロングタッチ オプションメニューが表示されます。
- 4 [転送]
- ■5 [宛先を入力] ▶ 相手先電話番号を入力 [4] 1 ▶ 連絡先から相手先を選択することもできます。
- f 本文を入力
- 
- 7 [送信]

## 電話番号/メールアドレス/ URLを利用する

- ■1 スレッド内容表示画面を表示
- 本文中の電話番号を利用する場合
- 2 本文中の電話番号をタップ ▶ SMSを作成
- ■本文中のメールアドレスを利用する場合
- 2 本文中のメールアドレスをタップ
- ■<<<r アプリケーションを選択 ▶ Eメールを作成
- 本文中のURLを利用する場合
- b 本文中のURLをタップ
- 選択したURLのページが表示されます。

#### SMSを保護/保護解除する

4 スレッド内容表示画面を表示

2 保護/保護解除するメッセージをロングタッチ

**k** [保護] / [保護解除]

保護したメッセージには △ が表示されます。

#### SMSの電話番号をアドレス帳に登録する

#### ■ スレッド内容表示画面を表示

#### ■ 2 [ 日 ] ▶ [アドレス帳への登録]

連絡先の登録画面が表示されます。「連絡先を新規登録」または追加する連絡先をタッ プしてください。

• スレッド一覧画面で登録する相手先の[ | ] ▶ [はい] と操作しても連絡先の登 録画面が表示されます。

## SMSを検索する

スレッド一覧画面 ▶ [ 2 ] ▶ 検索する文字列を入力 半角と全角を区別して入力してください。  $\boxed{2}$  $\boxed{8}$ 

検索結果一覧画面が表示されます。

#### SMSを削除する

- ホーム画面 ▶ [基本機能] ▶ [SMS]
- 1件削除する場合
- 2 削除するメッセージがあるスレッドをタップ
- **Q 削除するメッセージをロングタッチ**
- 4 [削除] ▶ [削除]
- スレッドごと削除する場合
- 2 削除するスレッドをタップ
- 3 [ 日 ] ▶ [メッセージの全件削除] ▶ [削除]
- 複数のスレッドを削除する場合
- 2 削除するスレッドをロングタッチ
- 3 続けて削除するスレッドをタップ
- 4 [日] ▶ [削除]
- すべてのスレッドを削除する場合
- 2 [ 1 ] ▶ [全てのスレッドを削除] ▶ [削除]

#### SMSを設定する

- <mark>1</mark> ホーム画面 ▶ [基本機能] ▶ [SMS]
- 2 [ | ] ▶ [設定]
- SMS設定メニューが表示されます。

#### 3 以下の項目をタップ

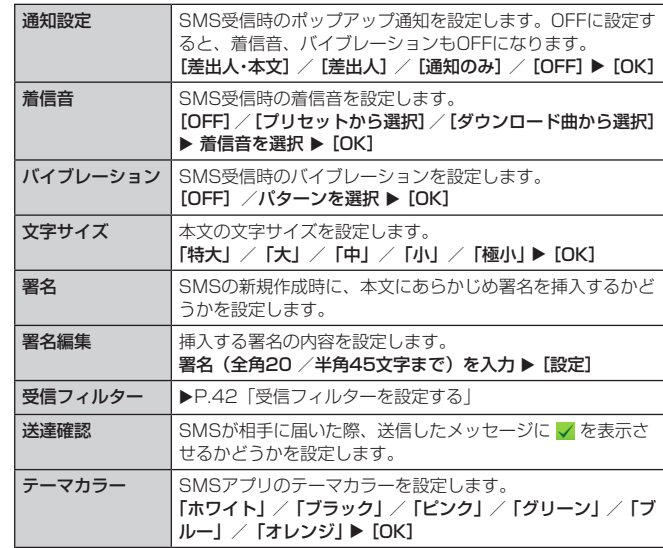

## $2$  memo

• SMS設定画面で [ | ] ▶ [初期値に戻す] ▶ [はい] と操作すると、初期値に戻 すことができます。

#### 受信フィルターを設定する

## ■ SMS設定メニュー ▶ [受信フィルター]

## 2 以下の項目をタップ

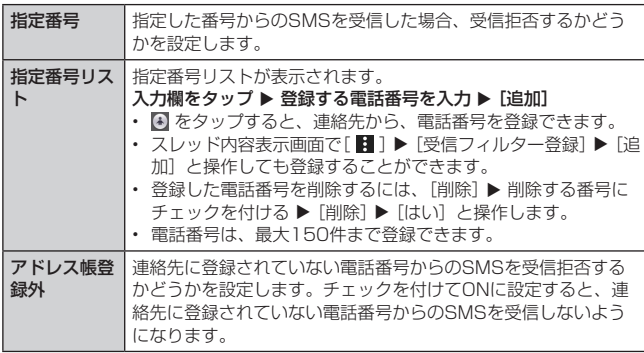

## **PCメールを利用する**

普段パソコンなどで利用しているメールアカウントを本製品に設定し、パソコン と同じようにメールを送受信できます。

• P Cメールをご利用になるには、あらかじめP Cメールのアカウントを設定する必要が あります。

## PCメールのアカウントを設定する

- 設定を手動で入力する必要がある場合は、サービスプロバイダーまたはシステム管理 者に、正しいPCメールアカウント設定を問い合わせてください。
- <mark>1</mark> ホーム画面 ▶ [その他アプリ] ▶ [Eメール ( ◎ )]

2 メールプロバイダーを選択

- c PCメールのメールアドレスとパスワードを入力 ▶ [次へ]
- 設定を完了できない場合は「手動セットアップ」をタップし、手動でアカウントの 設定を行います。

#### 4 画面の指示に従って設定

設定したアカウントのメールが読み込まれ、受信トレイ画面が表示されます。

#### $2$  memo

- 複数のPCメールアカウントが登録されている場合に、表示するアカウントを切り 替えるには、画面左のアカウント一覧で表示したいアカウントをタップします。
- 複数のPCメールアカウントが登録されている場合に、すべてのアカウントのメー ルを表示するには、画面左のアカウント一覧で「統合表示」をタップします。

#### 別のPCメールアカウントを設定する

複数のPCメールアカウントを設定できます。

■ 受信トレイ画面 ▶ [ : ] ▶ [設定] ▶ [アカウントを追加]

2 メールプロバイダーを選択

## <mark>3</mark> PCメールのメールアドレスとパスワードを入力 ▶ [次へ]

設定を完了できない場合は「手動セットアップ」をタップし、手動でアカウントの 設定を行います。

#### 4 画面の指示に従って設定 追加したアカウントのメールが読み込まれ、受信トレイ画面が表示されます。

PCメールのアカウントを削除する

<mark>■</mark> 受信トレイ画面 ▶ [ : ] ▶ [設定] ▶ [ : ] ▶ [アカウントを削除]

## 2 [削除]

複数のアカウントが登録されている場合は、削除するアカウントにチェックを付け る▶ [削除] ▶ [削除] と操作します。

#### PCメールを送信する

- 受信トレイ画面 ▶ [ ] デフォルトアカウント以外のアカウントからメールを送信する場合は、PCメール作
- 成画面でアカウント名をタップ ▶ メールを作成するアカウントをタップします。 **p** [To:] ▶ 宛先のメールアドレスを入力
	- 「8」をタップすると連絡先からメールアドレスを選択できます。

#### **Q** [件名] ▶ 件名を入力

- 4 本文入力欄をタップ ▶ 本文を入力
	- 添付ファイルを追加する場合は[ ] → ファイルの種類をタップします。

## $\overline{5}$  [ $\geq$ ]  $\overline{a}$  memo

• メール作成中に他の画面に移ると、自動的に下書きとして保存します。

#### ■ PCメール作成画面のメニューを利用する

## ■ PCメール作成画面 ▶ [ : ]

#### 2 以下の項目をタップ

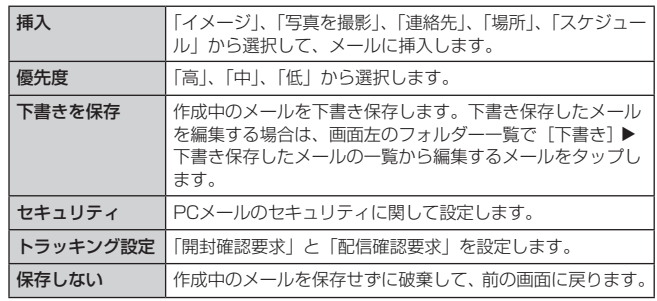

※ 表示される項目は、アカウントの種類により異なる場合があります。

#### PCメールを受信する

## **1 確認するPCメールアカウントを選択**

#### [受信トレイ]

受信トレイが更新されて表示されます。

#### ■ 添付ファイルを保存する

■ 受信トレイ画面 ▶ ファイルが添付されているメールをタップ

 $2$   $1 \pm 1$ 

添付ファイルが内部ストレージに保存されます。 • 添付ファイルが複数ある場合は [ ⊙ ] ▶ [ ↓ ] と操作します。

#### PCメールを削除する

## ■ 受信トレイ画面 ▶ 削除するメールをロングタッチ

2 [削除]

## ■ PCメールを複数選択して削除する

■ 受信トレイ画面 ▶ 削除する最初のメールをロングタッチ ▶ 削除す るメールにチェックを付ける

2 [削除]

## **Gmailを利用する**

Gmailとは、Googleが提供するメールサービスです。本製品からGmailの確認・ 送信などができます。

- Gmailの利用にはGoogleアカウントが必要です。詳しくは、「Googleアカウントを セットアップする| (▶P.18)をご参照ください。
- Gmailの連絡先は、本製品の連絡先と同期することができます。
- 利用方法などの詳細については、Googleのホームページ、または受信トレイ画面▶ [ □ ] ▶ [ヘルプとフィードバック]でGoogleのヘルプをご参照ください。

a

• サービスの内容は、予告なく変更される場合があります。

#### Gmailを起動する

- ホーム画面 ▶ [Google] ▶ [Gmail] Gmailの受信トレイ画面が表示されます。
- a メニューアイコン
- **2** メール一覧 ・・・・・・-<br>未読メッセージは太字表記さ れています。
- 6 検索 4 添付ファイルアイコン
- ファイルが添付されている メールに表示されます。 6 送受信メールの数
- 該当メールのスレッドでやり とりされたメールの数が表示 されます。

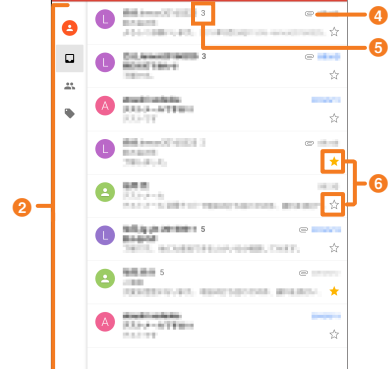

 $\overline{\textbf{3}}$ 

g

Z

#### 6 スターアイコン

タップするとスター付きを設定/解除できます。スター付きを設定すると、受信ト レイ画面 ▶[ 〓 ] ▶ [スター付き]で設定したメールのみを表示することができま す。

#### g 新規作成

Gmailのアカウントを切り替える

- 1 受信トレイ画面 ▶ [ ]
- 2 アカウントを選択

#### Gmailを更新する

本製品の「Gmail」アプリケーションとサーバのGmailを同期して、新着メールを 受信できます。

■ メール一覧を下にスライド

#### Gmailを送信する

- 受信トレイ画面 ▶ [ 2]
- 2 宛先入力欄を選択 ▶ 宛先を入力
	- Cc、Bccを追加する場合は、[ v ] をタップします。
- <mark>3</mark> 件名入力欄を選択 ▶ 件名を入力
- 4 本文入力欄を選択 ▶ 本文を入力
- ファイルを添付する場合は、[◎]▶ ファイルを選択します。
- $\vert 5 \vert$   $\vert 5 \vert$

送信済みGmailを表示する

■ 受信トレイ画面 ▶ [  $\equiv$  ] ▶ [送信済み]

#### 受信したGmailを確認する

Gmailを受信すると、ステータスバーに <br />
<br />
のか表示され、メール受信音が鳴ります。

- ステータスバーを下にスライド
- b メールの情報を選択 受信メール内容表示画面が表示されます。

## スレッドを操作する

## ■ 受信トレイで操作するスレッドをロングタッチ

## 2 必要な項目を選択

- を選択すると、スレッドをアーカイブ(保管)します。アーカイブされたスレッ ドは受信トレイに表示されません。
- [ 2 ] ▶ [ミュート] と操作すると、スレッドを非表示にします。
- [■] ▶ [迷惑メールを報告]と操作すると、スレッドをスパムとして報告します。

## $\overline{\mathscr{D}}$  memo

- ■ をタップすると、スレッドごと削除されます。スレッドの中の一部のメールだ - こころについて ここかかこ
- アーカイブまたはミュートにして受信トレイに表示されなくなったスレッドは、 [□]▶ [すべてのメール]と操作すると表示できます。アーカイブまたはミュー トしたスレッドを受信トレイに戻すには、[すべてのメール]でスレッドをロング - 2 つい。<br>タッチ ▶ [ 日 ] ▶ [受信トレイに移動] と操作します。
- 本製品ではラベルを作成できません。Gmailのウェブサイトで作成してください。 • 操作したいメールのスレッドをロングタッチ ▶ 続けて他のスレッドをロングタッ
- チすると、複数のスレッドを選択して操作できます。

## Gmailを検索する

メールアドレスやタイトルなどを入力し、本製品内やサーバ上のGmailアカウント 内のメールを検索できます。

<mark>1</mark> 受信トレイ画面 ▶ [ <mark>Q</mark> ]

2 検索する文字列を入力 ▶ [ © ]

Gmailを返信/転送する

## ■ 宛先のみに返信する場合

- 受信トレイ画面 ▶ 返信するメールをタップ ▶ [返信]
- 2 本文入力欄を選択 ▶ 本文を入力 ▶ [ 2 ]

## ■全員に返信/転送する場合

- 受信トレイ画面 ▶ 返信/転送するメールをタップ ▶ [全員に返信] / [転送]
	- 「転送」を選択した場合は、転送先の宛先を入力します。
- 2 本文入力欄を選択 ▶ 本文を入力 ▶ [ ▶ ]

## 新着Gmail通知を設定する

メールを受信したときに、通知アイコンの表示や着信音、バイブレータでお知ら せするように設定できます。

### ■ 受信トレイ画面 ▶ [  $\equiv$  ] ▶ [設定] ▶ 設定を変更するアカウントを タップ ▶ [受信トレイの音とバイブレーション]

## 2 以下の項目をタップ

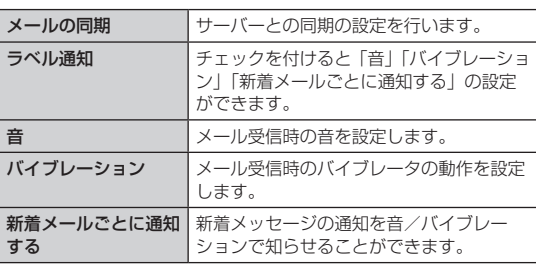

## 署名を設定する

送信時の署名を設定できます。

- 受信トレイ画面 ▶ [  $\equiv$  ] ▶ [設定] ▶ 設定を変更するアカウントを タップ ▶ [署名]
- 2 署名を入力 ▶ [OK]

# **インターネット**

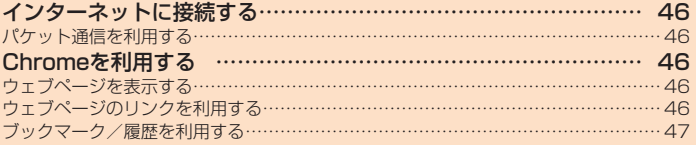

## **インターネットに接続する**

#### パケット通信または無線LAN (Wi-Fi®) 機能を使用してインターネットに接続で きます。

- パケット通信 (LTE NET、LTE NET for DATA)
- Wi-Fi<sup>®</sup> (▶P.78「無線LAN機能 (Wi-Fi<sup>®</sup>)」)

#### $\sqrt{m}$  memo

• LTE NETまたはLTE NET for DATAに加入していない場合は、パケット通信を 利用することができません。

## パケット通信を利用する

本製品は、「LTE NET」や「LTE NET for DATA」のご利用により、手軽にイン ターネットに接続してパケット通信を行うことができます。本製品にはあらかじ めLTE NETでインターネットへ接続する設定が組み込まれており、インターネッ <u>しては、こころのスタイプのなど、このことには、エスティー・ファイン</u><br>ト接続を必要とするアプリケーションを起動すると自動的に接続されます。 - ・・・・・。<br>LTE NET for DATAでインターネットへ接続するには、ホーム画面 ▶ [基本機能] ▶ [設定] ▶ [その他] ▶ [モバイルネットワーク] ▶ [アクセスポイント名] から、 「LTE NET for DATA」を選択してください。

#### $\sqrt{a}$  memo

• LTEフラットなどのパケット通信料定額/割引サービスご加入でインターネッ ト接続時の通信料を定額でご利用いただけます。LTE NET、LTE NET for DATA、パケット通信料定額/割引サービスについては、最新のau総合カタログ / auのホームページをご参照ください。

#### ■ パケット通信ご利用上の注意

- 画像を含むホームページの閲覧、動画データなどのダウンロード、通信を行うアプリ 画家にロンハーム 、 ノンルプ、 データ<br>ケーションやGoogleサービスなどのアプリケーションを使用するなど、データ量の 多い通信を行うとパケット通信料が高額となるため、パケット通信料定額サービスの ご加入をおすすめします。
- ネットワークへの過大な負荷を防止するため、一度に大量のデータ送受信を継続した 場合やネットワークの混雑状況などにより、通信速度が自動的に制限されることがあ ります。

#### ■ ご利用パケット通信料のご確認方法について

ご利用パケット通信料は、次のURLでご照会いただけます。 https://cs.kddi.com/ (auお客さまサポート)

• 初回のご利用の際は、お申し込みが必要です。

## **Chromeを利用する**

Google Chromeを利用して、パソコンと同じようにウェブページを閲覧できま す。

### ウェブページを表示する

## 1 ホーム画面 ▶ [ 9 ]

ウェブページが表示されます。 初めて起動したときは、利用規約とプライバシーに関する確認やアカウント設定な どの画面が表示されます。画面の指示に従って操作してください。

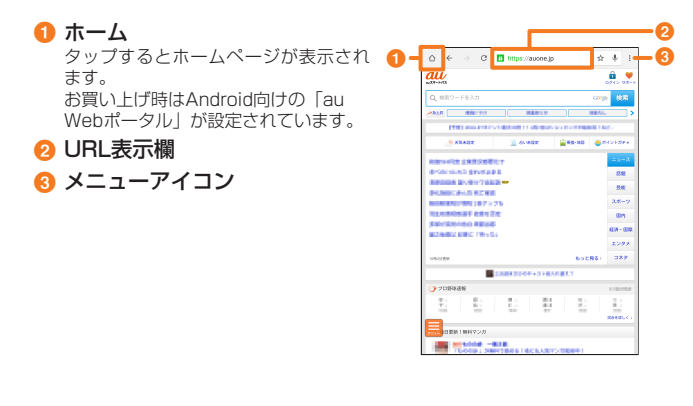

#### $\overline{\mathcal{D}}$  memo

• 非常に大きなウェブページをC hr o m eで表示した場合は、アプリケーションが自 動的に終了することがあります。

#### URL表示欄を利用する

ウェブページの上部に表示されるURL表示欄にキーワードを入力して、ウェブサ イトの情報を検索できます。また、URLを直接入力してサイトを表示できます。

#### <mark>1</mark> ウェブページでURL表示欄を選択

- b URL表示欄にキーワード/ URLを入力
	- 入力した文字を含む検索候補などがURL表示欄の下に一覧表示されます。
- $\overline{3}$  一覧表示から項目を選択/キーボードの [  $\Theta$  ]

### ウェブページのメニューを利用する

#### ■ ウェブページ ▶ [ : ]

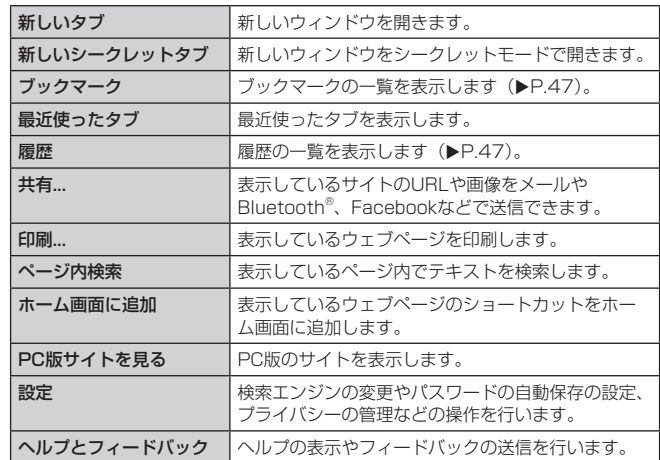

## ウェブページのリンクを利用する

**4 ウェブページでリンクや画像、メールアドレスなどをロングタッチ** コンテキストメニューが表示され、リンク先を新しいタブで開いたり、リンクのア ドレスやテキスト、画像をコピーしたりすることができます。

## ブックマーク/履歴を利用する

## ブックマークに追加する

表示中のサイトをブックマークに追加します。

## 1 ウェブページ ▶ [☆]

- サイトがブックマークに登録されます。
- ★ をタップするとブックマークの名前などを編集できます。

## ブックマーク画面を利用する

## <mark>4</mark> ウェブページ ▶ [ | ] ▶ [ブックマーク]

- ブックマーク画面が表示されます。
- ブックマークをタップするとサイトが表示されます。
- ブックマークをロングタッチすると、ブックマークの編集/削除などの操作をす ることができます。

#### 履歴を確認する

閲覧したサイトの履歴を確認できます。

## <mark>1</mark> ウェブページ ▶ [ : ] ▶ [履歴]

- 閲覧履歴画面が表示されます。
- 履歴をタップするとサイトが表示されます。
- 履歴をロングタッチするとコンテキストメニューが表示され、サイトを新しいタ ブで開いたり、リンクのアドレスやテキストをコピーしたりすることができます。

 $\overline{\mathcal{D}}$  memo

• 履歴をすべて削除するには[閲覧履歴データの消去…]▶ 消去する項目にチェック を付けて[クリア]と操作します。

# **ツール・アプリケーション**

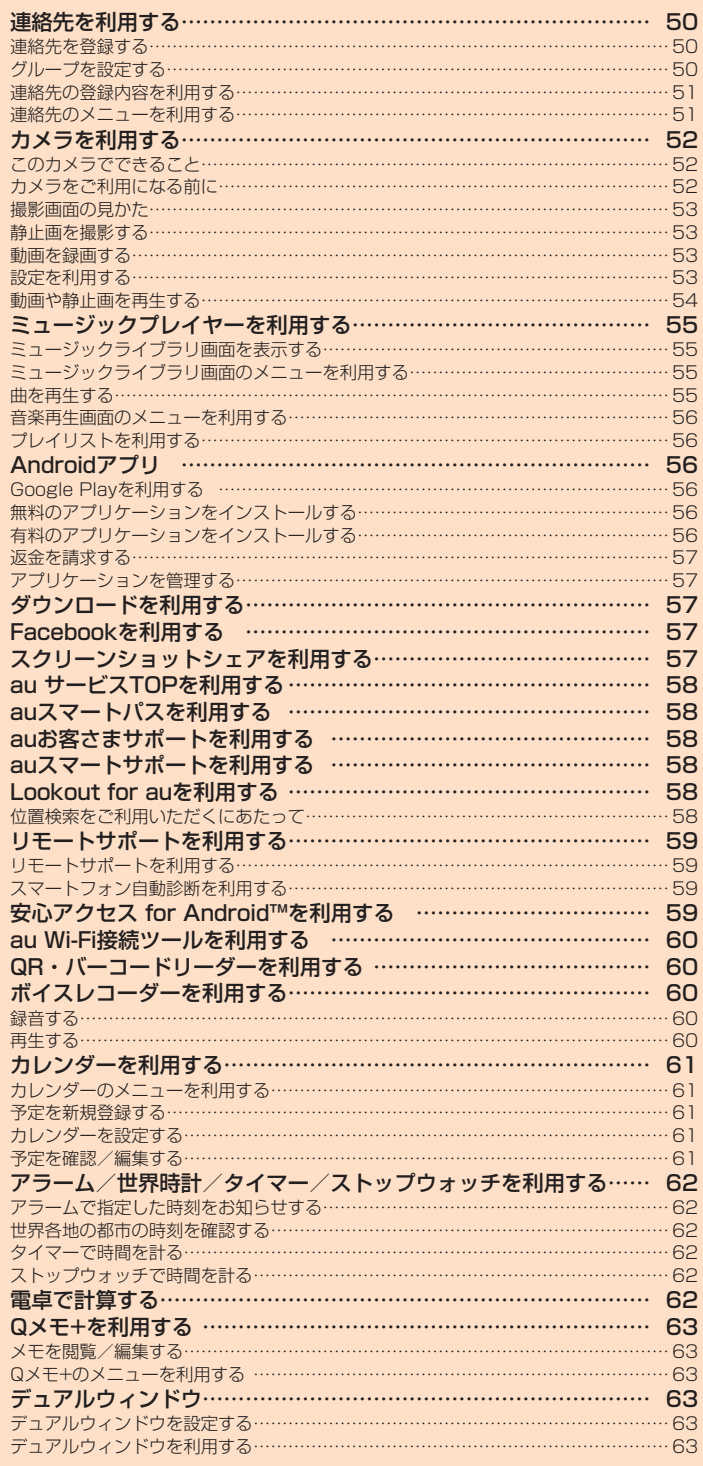

## **連絡先を利用する**

• 登録先が本体での操作を基準に説明しています。

連絡先を登録する ■ ホーム画面 ▶ [基本機能] ▶ [連絡先] 連絡先画面が表示されます。 **1** 連絡先 a စုရ 登録されている連絡先が表示されます。 2 新規登録 連絡先を新規に登録します。  $\overline{a}$ **O HAKE 8 メニューアイコン** 0 **mass 4 連絡先を検索** 名前や電話番号などを入力して連絡先 **BREE** 003-1224-00 O RESE を検索します。 ..... 6 インデックス  $\bullet$  $\frac{1-\alpha+1}{\alpha+1}$ スライドして連絡先を検索します。 6 画像 連絡先に登録されている画像(顔)が .<br>http://wwg 表示されます。 羅  $18 - 180$ f  $\overline{\mathbf{2}}$   $\mathbf{1}$   $\mathbf{+}$   $\overline{\mathbf{1}}$ 連絡先を新規登録する画面が表示されます。

■ 項目を選択して編集

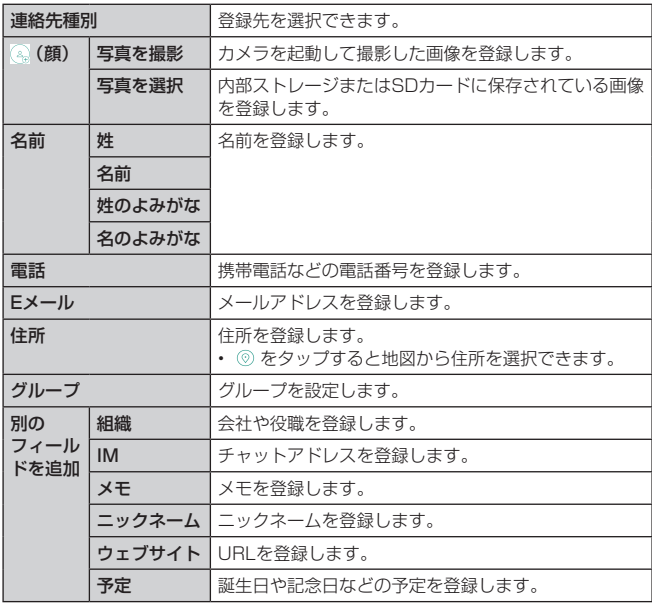

### 4 [保存]

#### $\overline{\mathcal{P}}$  memo

- 連絡先に登録された電話番号や名前は、事故や故障によって消失してしまうこと があります。大切な電話番号などは控えておかれることをおすすめします。事故 や故障が原因で連絡先が変化・消失した場合の損害および逸失利益につきまして は、当社では一切の責任を負いかねますのであらかじめご了承ください。
- 連絡先編集画面 ▶ [電話追加] / [eメール追加] / [IM追加] / [住所追加] [ウェブサイト追加]/[日付追加]/[ ]と操作すると、項目を追加/削除 できます。
- 登録する電話番号が一般電話の場合は、市外局番から入力してください。
- 複数の電話番号/メールアドレス/住所を登録している場合、連絡先詳細画面に て通常使用する電話番号/メールアドレス/住所をロングタッチ ▶ [デフォルト 番号として設定]/[デフォルトのメールアドレスに設定]/[デフォルトの住 所に設定]と操作して通常使用する電話番号/メールアドレス/住所を設定しま す。
- 項目によっては種別を変更できる場合があります。項目の右側に表示されている ドロップダウンリストをタップして種別を選択してください。種別変更時に「カ スタム」を選択すると、入力した文字列を種別として登録できます。
- 名前をアルファベットを含む半角英数字のみで登録すると、連絡先では名、姓の順 に表示されます。

## グループを設定する

#### グループの編集、削除を設定できます。

• 「アカウントと同期」を利用してGoogleアカウントと同期すると、自動的にグループ が作成されます。

<mark>• 1</mark> ホーム画面 ▶ [基本機能] ▶ [連絡先] ▶ [グループ] タブ

グループ一覧画面が表示されます。

 $\overline{\phantom{a}}$   $\overline{\phantom{a}}$   $\overline{\$ 

#### 3 以下の項目をタップ

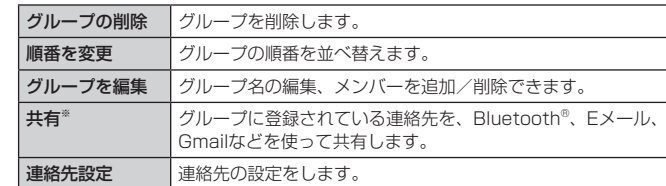

※グループのメンバーが0人の場合は表示されません。

#### $\overline{\mathscr{D}}$  memo

 $\oplus$ 

 $^{\circ}$ 

• グループを削除しても、登録されている連絡先は削除されません。

#### ■グループを追加する

## ■ グループ一覧画面 ▶ [ | ]

アカウントの選択、グループ名の編集、メンバーの追加ができます。

## 2 [保存]

■グループを編集する

4 グループ一覧画面でグループを選択

### 2 [ | ] ▶ [グループを編集]

グループ名の編集、メンバーを追加/削除ができます。

### 3 [保存]

■グループを削除する

• お買い上げ時に登録されているグループは削除できません。

- 4 グループ一覧画面でグループをロングタッチ
- ■2 [グループの削除] ▶ [削除]

## 連絡先の登録内容を利用する

## 連絡先の登録内容を利用して、簡単にメールを送信できます。

- 1 連絡先画面で連絡先を選択
	- 連絡先詳細画面が表示されます。
	- 6 画像と名前 . ....<br>連絡先に登録されている画像と名前が 表示されます。 **A** 登録内容

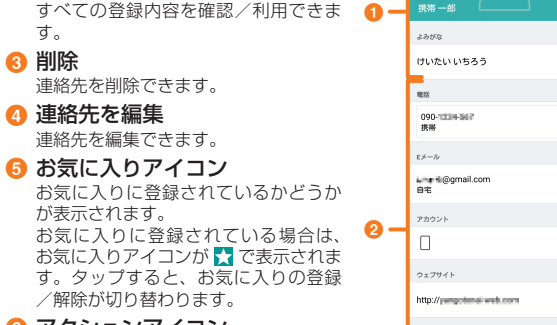

6 アクションアイコン 連絡先にメールを送信するなどの操作 ができます。

#### $\overline{\mathcal{D}}$  memo

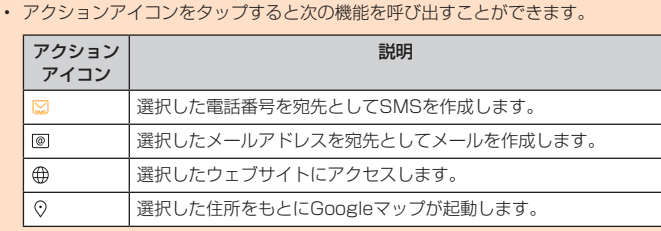

### 電話番号を利用する

## ■ 電話番号をコピー/設定する場合

■ 連絡先詳細画面で利用する電話番号をロングタッチ

#### 2 以下の項目をタップ

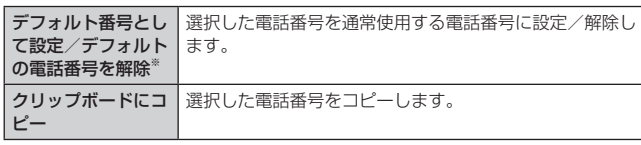

※ 複数の電話番号を登録している場合に表示されます。

#### メールアドレスを利用する

#### ■ メールアドレスにメールを送信する場合

■■ 連絡先詳細画面でメールを送信するメールアドレスの [ ◎ ] 送信方法選択画面が表示されるので、送信方法を選択します。

## ■ メールアドレスをコピー/設定する場合

```
■ 連絡先詳細画面で利用するメールアドレスをロングタッチ
```
### 2 以下の項目をタップ

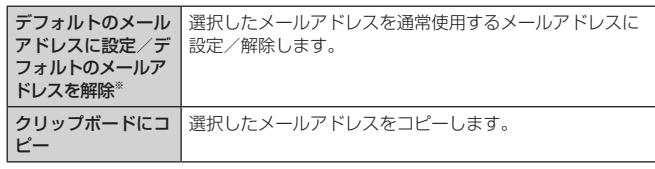

※ 複数のメールアドレスを登録している場合に表示されます。

## 住所を利用する

## ■ 住所から地図を表示する場合

## ■ 連絡先詳細画面で利用する住所の [ ♡ ]

住所をもとにGoogleマップが起動します。

■ 住所をコピー/設定する場合

#### ■ 連絡先詳細画面で利用する住所をロングタッチ

#### 2 以下の項目をタップ

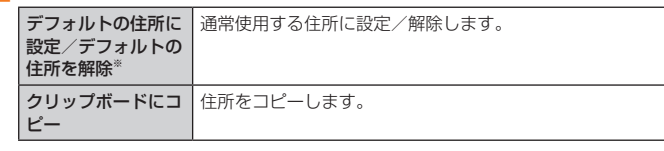

※ 複数の住所を登録している場合に表示されます。

#### ウェブサイトを利用する

■1 連絡先詳細画面で利用するウェブサイトの [ ⊕ ] • URLをロングタッチすると「クリップボードにコピー」が表示されます。

#### 連絡先のメニューを利用する

#### 連絡先画面のメニューを利用する

■ オプションメニューの場合

## ■ 連絡先画面 ▶ [  $\blacksquare$  ]

**G** 

 $\boxed{\circledcirc}$ 

 $\oplus$ 

 $\mathcal{C}$ 

東京都道川区川東町123-1310

e  $\boldsymbol{a}$ c

#### 2 以下の項目をタップ

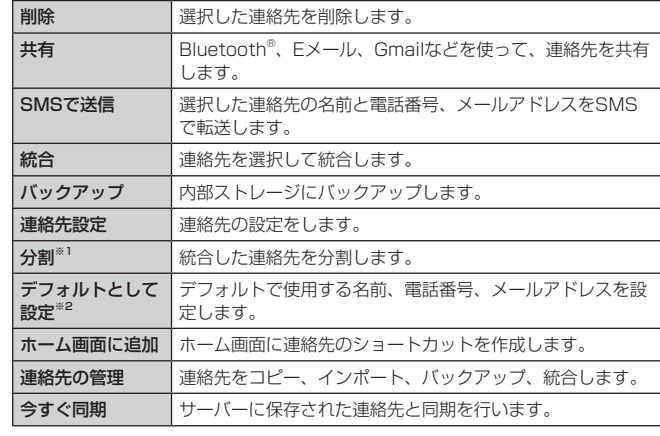

※1 統合した連絡先を選択したときのみ表示されます。 ※2 名前、電話番号、メールアドレスが複数登録されている場合に表示されます。

#### ■ コンテキストメニューの場合

■ 連絡先画面で連絡先をロングタッチ

#### 2 以下の項目をタップ

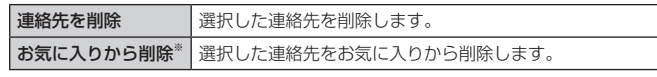

※ お気に入りに登録している場合に表示されます。

#### 連絡先を編集する

- 連絡先詳細画面 ▶ [ 2 ]
- 編集したい項目を編集
- 3 [保存]

#### 連絡先をインポート/バックアップする

連絡先を内部ストレージ/microSDメモリカード/au Nano IC Card 04 LEか ら、インポート/バックアップできます。

- 連絡先によっては、データの一部がインポート/バックアップされない場合がありま す。
- インポートする場合
- 連絡先画面 ▶ [ ] ▶ [連絡先の管理] ▶ [インポート]
- 連絡先が未登録の場合は、連絡先画面 ▶ [ | ] ▶ [インポート] ▶ インポート元 をタップすると操作3に進みます。保存先の選択画面が表示された場合は、登録 したいアカウントや場所を選択してください。

■2 インポートする取得元と、保存先を選択 ▶ [次へ]

- インポートするファイルにチェックを付ける ▶ [インポート] ▶ [インポート]
- バックアップする場合
- 連絡先画面 ▶ [ | | ] ▶ [連絡先の管理] ▶ [バックアップ]
- [内部ストレージ] / [SDカード] / [UIMカード] ▶ [次へ]
- 2 バックアップする連絡先にチェックを付ける ▶ [バックアップ] ▶ [バックアップ]
- **4** ファイル名を入力する ▶ [OK]
	- 操作2で「UIMカード」を選択した場合は、本手順は必要ありません。
	- ファイル名の入力画面が表示された場合は、ファイル名を入力してください。

## **カメラを利用する**

### このカメラでできること

本製品は有効画素数約500万画素のCMOSアウトカメラとCMOSインカメラを搭 載し、静止画や動画の撮影ができます。

#### カメラをご利用になる前に

- 電池残量が少なくなった場合は、カメラを起動できません。
- レンズに指紋や油脂などが付くと、鮮明な静止画/動画を撮影できなくなります。撮 影する前に、柔らかい布などでレンズをきれいに拭いてください。
- 撮影時にはレンズ部に指や髪などがかからないようにご注意ください。
- 動画を録画する場合は、マイクを指などでおおわないようにご注意ください。また、 録画時の声の大きさや周囲の環境によって、マイクの音声の品質が悪くなることがあ ります。
- 不安定な場所に本製品を置いてセルフタイマー撮影を行うと、着信などでバイブレー タが振動するなどして本製品が落下するおそれがあります。
- マナーモード(サウンドプロフィールを「バイブレートのみ」「サイレント」)設定中 でもシャッター音や動画撮影の開始音、終了音は鳴ります。
- レンズ部に直射日光が長時間当たると、内部のカラーフィルターが変色して画像が変 色することがあります。
- 本製品を暖かい場所に長時間置いた後に画像を撮影や保存をすると、画像が劣化する ことがあります。
- カメラは非常に精密な部品から構成されており、中には常時明るく見える画素や暗く 見える画素もあります。また、非常に暗い場所での撮影では、青い点、赤い点、白い 点などが出ますのでご了承ください。
- 手ブレにご注意ください。画像がブレる原因となりますので、本体が動かないように しっかりと持って撮影するか、セルフタイマー機能を利用して撮影してください。特 - July July July July July July July - 2012 - 2022 - 2022 - 2022 - 2022 - 2022 - 2022<br>に室内など光量が十分でない場所では、手ブレが起きやすくなりますのでご注意くだ さい。また、被写体が動いた場合もブレた画像になりやすいのでご注意ください。
- 被写体がディスプレイに確実に表示されていることを確認してから、シャッター操作 をしてください。カメラを動かしながらシャッター操作をすると、画像がブレる原因 となります。
- 蛍光灯照明の室内で撮影する場合、蛍光灯のフリッカー(人の目では感じられない、 ごく微妙なちらつき)を感知してしまい、画面にうすい縞模様が出ることがありますが、 故障ではありません。
- 白熱電球下などで撮影すると画面が赤くなる場合があります。
- 本製品のカメラで撮影した画像は、実際の被写体と色味が異なる場合があります。撮 影する被写体や、撮影時の光線の当たり具合によっては、レンズの特性により、部分 的に暗く写ったり明るく写ったりすることがあります。また、広角レンズを使用して いるため被写体が一部ゆがんで写る場合がありますので、あらかじめご了承ください。
- 動画撮影中に強い光や眩しい被写体を撮影すると、画像に紫の線や帯が発生すること がありますが、故障ではありません。
- カメラ撮影時に衝撃を与えると、ピントがずれる場合があります。ピントがずれた場 合はもう一度カメラを起動してください。
- 次のような被写体に対しては、ピントが合わないことがあります。
- 無地の壁などコントラストが少ない被写体
- 強い逆光のもとにある被写体
- 光沢のあるものなど明るく反射している被写体
- ブラインドなど、水平方向に繰り返しパターンのある被写体
- カメラからの距離が異なる被写体がいくつもあるとき
- 暗い場所にある被写体
- 動きが速い被写体
- カメラ起動時など、カメラ動作中に微小な音が聞こえる場合がありますが、機器の内 部部品の動作音で、異常ではありません。
- 撮影画面を長時間連続して表示し続けた場合や、動画撮影を繰り返し長時間連続動作 させた場合、本体が温かくなり、長時間触れていると低温やけどの原因となることが ありますのでご注意ください。また、本体の温度が上昇し、カメラが使用できなくな ることがあります。
- 太陽やランプなどの強い光源を直接撮影しようとすると、画像が暗くなったり、画像 が乱れたりすることがありますのでご注意ください。動いている被写体を撮影すると きや、明るいところから暗いところに移したときに、画面が一瞬白くなったり、暗くなっ たりすることがあります。また、一瞬乱れることなどもあります。
- 暗い場所での撮影では、ノイズが増え、ざらついた静止画などになる可能性があります。
- プレビュー画面の表示、カメラの切り替え、カメラの設定変更などの直後は、明るさ や色合いなどが最適に表示されるまで時間がかかることがあります。
- 電池残量が少ない場合、冬場の屋外での使用など極端に温度が低い場合は、カメラが 使用できないことがあります。
- お客様が本製品のカメラ機能を利用して公衆に著しく迷惑をかける不良行為などを 行った場合、法律や条例/迷惑防止条例などに従って罰せられることがあります。
- 他のアプリケーションを起動中は、カメラを使用できない場合があります。

#### 撮影画面の見かた

撮影画面に表示されるマーク(アイコンなど)の意味は次のとおりです。 • マークが表示されていない場合は ■ をタップすると表示されます。

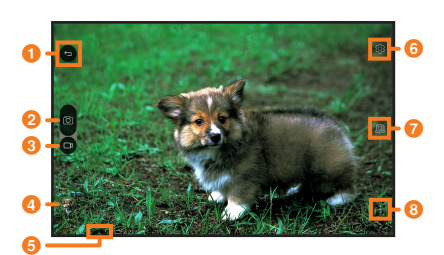

#### **1 終了ボタン**

- - - - - - - - -<br>録画中は録画を停止したり、撮影待機中はカメラを終了などの操作ができます。

2 シャッターボタン

静止画を撮影します。動画録画中は が表示され、タップすると録画を一時停止し ます。

## 6 録画開始ボタン

動画録画を開始します。動画録画中は ■ が表示され、タップすると録画を停止しま す。

## ● 直前に撮影したデータ

6 共有

画像や動画をFacebookやTwitterなどを利用して共有します。

## **6** 設定 (▶P.53)

**Q** カメラ切替

インカメラとアウトカメラを切り替えます。 • 撮影画面をスワイプしてもインカメラとアウトカメラを切り替えられます。

## 6 メニューアイコン

撮影画面を切り替えます。

シンプルモード:シャッターだけのシンプルな操作で撮影できます。 ベーシックモード:基本的な設定をして、撮影や録画ができます。

#### $\sqrt{m}$  memo

- 設定一覧を表示中に @ をタップすると、カメラのヘルプを表示できます。
- カメラは、前回終了時の撮影画面(設定)で起動します。
- インカメラの場合は ※ をタップすると、自分撮り用ライトを使用できます。

## 静止画を撮影する

### 1 ホーム画面 ▶ [ ◎ ]

- 撮影画面が表示されます。
- 位置情報記録の確認画面やカメラストレージ画面が表示された場合は、画面の指 示に従って操作してください。

## $2$  [ $\Box$ ]

- シャッター音が鳴り、撮影したデータが自動的に保存されます。
- 撮影画面で音量キーを押しても撮影できます。
- 撮影画面にマークが表示されていない(シンプルモード)場合は、撮影画面でピ ントを合わせたい場所をタップすると、タップした場所にピントを合わせて撮影 されます。

#### $\overline{\mathscr{D}}$  memo

#### オートフォーカスについて

- 本製品は被写体にカメラを向けるとフォーカス枠が表示され、自動的にピントを 合わせることができます。広範囲にピントが合っているときなどは、複数のフォー カス枠が表示される場合があります。
- 撮影画面にマークが表示されている場合は、タップした場所でピントを固定する ことができます(オートフォーカスロック)。

#### ジェスチャーショットについて

- インカメラに向かって手を握ったり開いたりジェスチャーをすることで静止画を 撮影できます。
- 撮影画面 (インカメラ) ▶ レンズに手のひらを向ける ▶ 枠が表示されたら手を 握ると自動的にセルフタイマー (3秒) が起動します。

#### 連続撮影について

- 撮影画面(アウトカメラ)で■をロングタッチ、または音量キーを1秒以上長押 しすると連写撮影されます。
- 最大30枚まで連写撮影できます。

#### バーストショットについて

• 撮影画面 (インカメラ) で■をロングタッチ、音量キーを1秒以上長押し、また は画面に手のひらを向けると枠が表示されるので、すばやく手を握ったり開いた りを2回繰り返すジェスチャーをすると一定間隔で4枚撮影されます。

## 動画を録画する

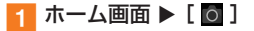

## $2$  [ $\odot$ ]

録画が開始されます。

**3** [  $\odot$  ] 録画したデータが自動的に保存されます。

#### $2$  memo

- 電池残量が少なくなった場合は、自動的に録画を停止・保存します。
- 本体の温度が上昇した場合は、自動的に録画を停止・保存します。
- 動画録画中に をタップまたは音量キーを押すと、静止画を撮影できます。

#### 設定を利用する

## 1 撮影画面 ▶ [ 3 ]

#### ■ 以下の項目をタップ

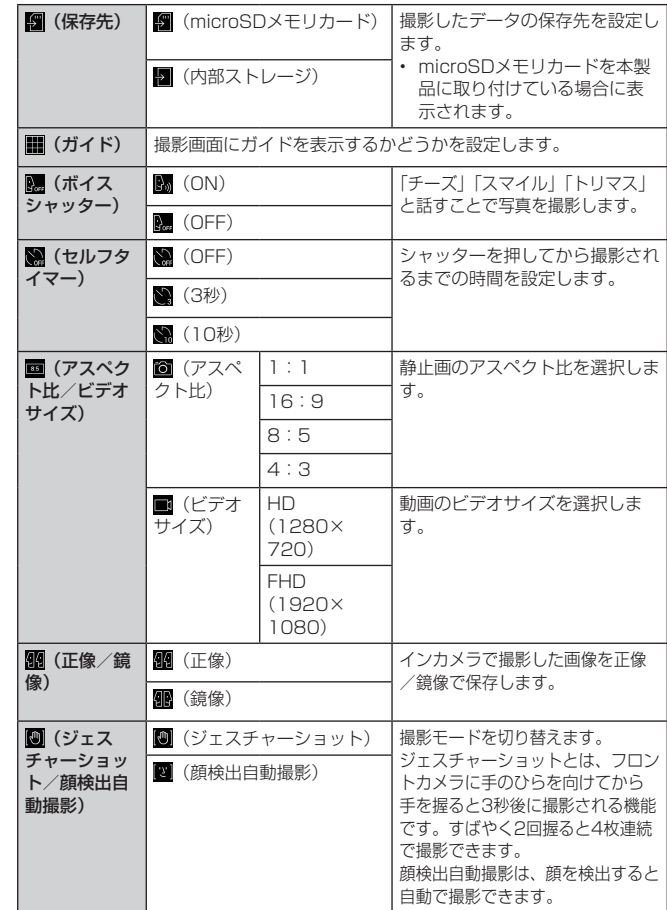

※ アウトカメラとインカメラで表示される項目が異なります。

## 動画や静止画を再生する

ギャラリーでは、microSDメモリカードまたは内部ストレージに保存した画像や 動画の共有や一覧表示、画像の編集などの操作ができます。

### ■ ホーム画面 ▶ [その他アプリ] ▶ [ギャラリー]

アルバム選択画面が表示されます。 をタップするとカメラが起動します。 をタップするとアルバムを削除できます。 ■ をタップすると、表示タイプを切り替えたり、コンテンツやサービスを利用する ことができます。

#### 2 アルバムを選択

サムネイル表示画面が表示されます。 [←] をタップすると、アルバム選択画面に戻ります。

## 8 画像/動画を選択

画像を選択した場合は、静止画表示画面が表示されます。 ール コール・ファール …ーーー …ーーー …ーーー …<br>動画を選択した場合は、データの種別に応じたアプリケーションが起動して再生さ <sub>ールローン</sub>。<br>わます。再生するアプリケーションが複数存在する場合は、「アプリケーションを選 択」画面が表示されることがあります。アプリケーションを選択 ▶ [OK] と操作す ると再生されます。

#### ■静止画表示画面 / 動画表示画面 \*の操作

画像/動画をタップすると以下のメニューが表示されます。

 $\theta$ :編集 :カメラ起動  $\alpha^0_{\rm o}$  $\qquad$ :共有  $\qquad \qquad \blacksquare$  :削除

 $\blacksquare$ : メニューアイコン ☆ : お気に入り

※ 動画表示画面は、静止画表示画面からスワイプした場合のみ表示されます。

#### ■ 動画再生画面の操作

サムネイル表示画面で動画をタップし、「動画」を選択した場合を例に説明します。

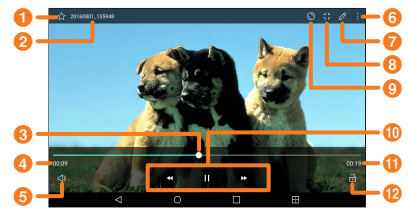

#### ● お気に入りアイコン

- 2 ファイル名
- ◎ シークバー

ドラッグまたはタップすると、再生中の動画を任意の場所から再生します。

## d 再生経過時間

## 6 音量調節ボタン

- ・・・・・・・・・・。<br>タップして表示される調節バーをドラッグまたはタップすると、音量を調節できます。
- **6 メニューアイコン**
- g トリミング
	- 動画をトリミングします。
- **8 Qスライド**
- 画面内にアプリを小さく表示することでマルチタスクを簡単に行います。透明度の調 整もできます。

### 9 画面回転

画面の向きを縦または横に切り替えます。

#### **1** 再生パネル

- / で再生中の動画を早戻し/早送りします。
- / 】:一時停止/再生します。

## **1**動画全体の長さ

#### **<sup>12</sup> 画面のロック**

- 表示中のアイコンなどを非表示にします。
- ※「縦横表示の自動回転」(▶P.71) がOFFの場合のみ表示されます。

## ギャラリーのメニューを利用する

■ アルバム選択画面/サムネイル表示画面/静止画表示画面/動画再 生画面 ▶ [ | ]

## 2 以下の項目をタップ

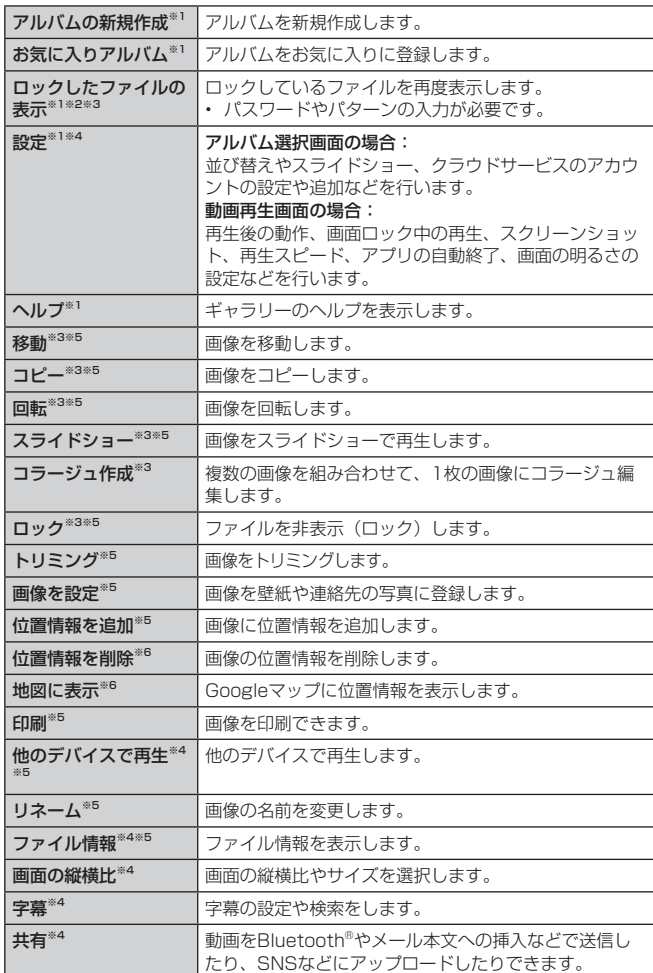

※1 アルバム選択画面で表示されます。

※2 ロックしているファイルがある場合に表示されます。

※3 サムネイル表示画面で表示されます。

※4 動画再生画面で表示されます。

※5 静止画表示画面で表示されます。

※6 画像に位置情報を追加した場合のみ表示されます。

## **ミュージックプレイヤーを利用する**

「音楽」アプリケーションは、microSDメモリカードまたは内部ストレージに保 存されたデジタルオーディオファイルを再生します。 ·<br>再生可能なファイル形式については、「利用できるデータの種類Ⅰ(▶P.87)を ご参照ください。

## $\overline{\mathscr{D}}$  memo

- ファイルによっては、対応するファイル形式であっても再生できない場合があり ます.
- 音楽データによっては、著作権により再生できないものがあります。

## ミュージックライブラリ画面を表示する

## ■ ホーム画面 ▶ [基本機能] ▶ [音楽]

ミュージックライブラリ画面が表示されます • ミュージックライブラリ画面は、「曲」「アルバム」「アーティスト」「ジャンル」 の4つのタブがあります。タブをタップすると、タブ名称のカテゴリーごとに曲 がまとめられて表示できます。

> $\bullet$ a

**e** 

 $\boldsymbol{a}$ 

winter song

 $\bullet$ G

- **1** 表示切替
	- 画面の表示をミュージックライブラリ、 ーー・スポット<br>マイリスト、サービスに切り替えます。 • 画面によって表示が異なります。
- **⊘** タブ
- 曲の表示を「曲」、「アルバム」、「アーティ スト」、「ジャンル」に切り替えます。

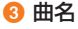

- **4 アーティスト名**
- **G** 検索
	- ライブラリ内の曲/アーティストなどを 検索します。
- 6 削除
- g メニューアイコン
- 
- 8 インデックス
- 9 再生パネル※1
	- :タップすると、再生中の曲の先頭から再生を始めます※2。ロングタッチすると、 再生中の曲を早戻しします。ダブルタップすると前の曲の先頭から再生を始めます。 / ▶:一時停止/再生します。
- **→**: タップすると、次の曲に進みます。ロングタッチすると、再生中の曲を早送り .<br>フォール<br>32年 1※1
- ※1 音楽再生中のみ表示されます。
- ※2 再生経過時間が1秒以下の場合は前の曲の先頭から再生を始めます。

## ミュージックライブラリ画面のメニューを利用する

### ■ オプションメニューの場合

- ミュージックライブラリ画面 ▶ [ | ]
- 2 以下の項目をタップ

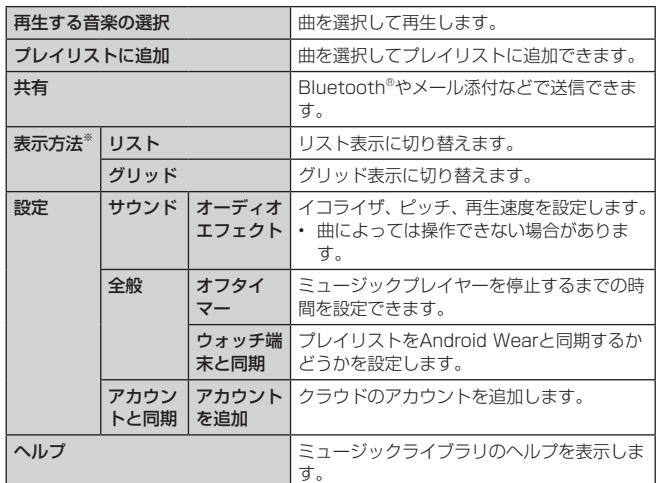

※「アルバム」タブの場合に表示されます。

## ■ コンテキストメニューの場合

<mark>1</mark> ミュージックライブラリ画面で曲名/アルバム名/アーティスト名 /ジャンル名をロングタッチ

## 2 以下の項目をタップ

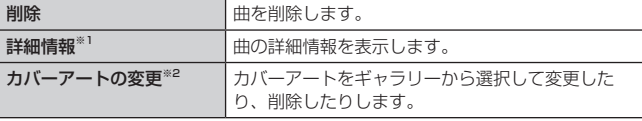

※1 曲名をロングタッチした場合のみ表示されます。

※2 アルバムをロングタッチした場合のみ表示されます。

## 曲を再生する

microSDメモリカードまたは内部ストレージに保存されたカテゴリー別のコンテ ンツを表示して再生できます。

- microSDメモリカード内の楽曲の再生中に「メモリの使用量を確認する」(▶P.68) は行わないでください。データが壊れる(消去される)ことがあります。
- ミュージックライブラリ画面 ▶ 「曲」 「アルバム」 「アーティスト」 「ジャンル」タブ

## 2 曲名をタップ

 $\boldsymbol{\Theta}$ 

**R** 

 $\bm{o}$ f  $\boldsymbol{\Theta}$ 

音楽再生画面が表示され、曲が再生されます。

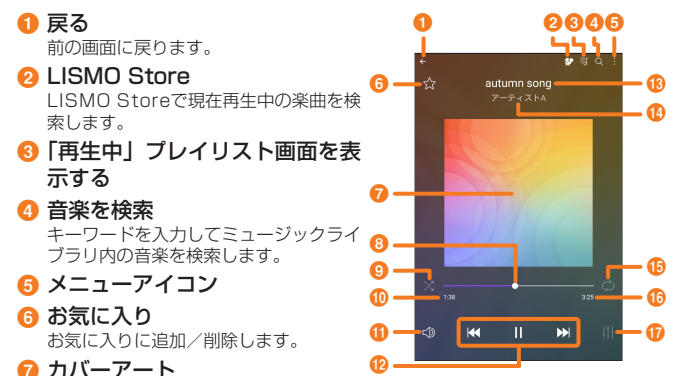

- 曲がアルバムに登録されている場合は、そのアルバムに登録されている画像が 表示されます。また、左右にスワイプして前後の曲を再生したり、タップして 歌詞を表示したり、ロングタッチして曲やアーティスト、アルバムの検索やカ バーアートの変更、詳細情報を確認することができます。
- **® シークバー** ドラッグまたはタップすると、再生中の曲を任意の場所から再生します。
- 9 シャッフル

シャッフルのON / OFFを切り替えます。 アイコンが白色の場合はシャッフルがON、グレーの場合はOFFであることを示 します。

- 10 再生経過時間
- 6 音量調節ボタン

タップして表示される調節バーをドラッグまたはタップすると、音量を調節で きます。

**4 再生パネル** 

:タップすると、再生中の曲の先頭から再生を始めます※1。ロングタッチす ると、再生中の曲を早戻しします。ダブルタップすると前の曲の先頭から再生 を始めます。 | / ▶ : 一時停止/再生します。

:タップすると、次の曲に進みます。ロングタッチすると、再生中の曲を早 送りします。

- **B 曲名**
- **40 アーティスト名**
- ❻ リピート設定
	- リピート(全曲)/リピート(1曲)/リピートOFFを切り替えます。
- p 曲全体の長さ
- **1** オーディオエフェクトボタン<sup>※2</sup>
- ※1 再生経過時間が1秒以下の場合は前の曲の先頭から再生を始めます。
- ※2 Hi-Fiサウンド再生中はオーディオエフェクトを変更できません。

## $\sqrt{2}$  memo

• 再生中は、ステータスバーに ■ が表示されます。

#### 音楽再生画面のメニューを利用する

#### ■オプションメニューの場合

#### ■ 音楽再生画面 ▶ [ ■ ]

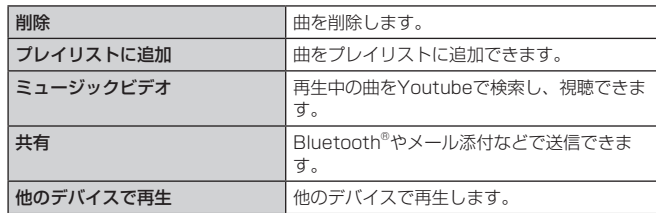

#### プレイリストを利用する

再生中に見つけた好みの曲をお気に入りに登録したり、曲を集めてプレイリスト を作成したりして、曲を便利に管理することができます。 • プレイリストは複数作成できます。

#### お気に入りに曲を追加する

#### ■ 音楽再生画面 ▶ [ 8 ]

#### お気に入りを表示/再生する

■ ミュージックライブラリ画面 ▶ [ 三 ]

- っ [お気に入り]
- **R** いずれかの曲をタップ 音楽再生画面が表示され、曲が再生されます。
- プレイリストを作成する

■ ミュージックライブラリ画面 ▶ [  $\equiv$  ] ▶ [プレイリスト]

- $\overline{2}$  [  $\overline{0}$  ]
- **3 プレイリスト名を入力**
- **4** [OK]
- 5 追加したい曲にチェックを付ける
- 6 [追加]

#### プレイリストに曲を追加する

■ ミュージックライブラリ画面 ▶ [ ■ ] ▶ [プレイリストに追加]

- b 追加したい曲にチェックを付ける
- 3 [追加]
- 4 追加したいプレイリストをタップ

#### プレイリストを表示する/音楽を再生する

<mark>1</mark> ミュージックライブラリ画面 ▶ [ <mark>三</mark> ] ▶ [プレイリスト]

#### b いずれかのプレイリストをタップ

- **Q** いずれかの曲をタップ
- 音楽再生画面が表示され、曲が再生されます。

## **Androidアプリ**

#### Google Playを利用する

Googleが提供するGoogle Playから便利なツールやゲームなどのさまざまなアプ リケーションを、ダウンロード・インストールして利用できます。

- Google Playの利用にはGoogleアカウントが必要です。詳しくは、「Googleアカウ ントをセットアップする」(▶P.18)をご参照ください。
- 利用方法などの詳細については、Google Play画面 ▶ [ 三 ] ▶ [ヘルプとフィード バック]と操作してGoogle Playヘルプセンターをご参照ください。

#### 1 ホーム画面 ▶ [Playストア]

Google Play画面が表示されます。

利用規約が表示された場合は、画面の指示に従って操作してください。

#### $2$  memo

- アプリケーションのインストールは安全であることを確認のうえ、自己責任にお いて実施してください。アプリケーションによっては、ウイルスへの感染や各種 データの破壊、お客様の位置情報や利用履歴、本製品内に保存されている個人情 報などがインターネットを通じて外部に送信される可能性があります。
- 万が一、お客様がインストールを行ったアプリケーションなどにより動作不良が 生じた場合、当社では責任を負いかねます。この場合、保証期間内であっても有 償修理となる場合もありますので、あらかじめご了承ください。
- お客様がインストールを行ったアプリケーションなどによりお客様ご自身または 第三者への不利益が生じた場合、当社では責任を負いかねます。
- アプリケーションによってはインターネットに接続し、自動で通信を行うものが あります。パケット通信料金が高額になる場合がありますのでご注意ください。
- アプリケーションによっては、microSDメモリカードをセットしていないと利用 できない場合があります。
- アプリケーションによっては、動作中スリープモードに移行しなくなる場合やバッ クグラウンドで動作して電池の消耗が激しくなる場合があります。
- アプリケーションをインストールする前にアプリケーションの情報をご確認くだ さい。インストールに承諾すると、アプリケーションの使用に関する責任を負う ことになります。多くの機能または大量のデータにアクセスするアプリケーショ ンをインストールするときは、特にご注意ください。

#### 無料のアプリケーションをインストールする

1 Google Play画面でインストールする無料のアプリケーションを タップ ▶ [インストール] ▶ [同意する] アプリケーションのインストールが開始されます。

有料のアプリケーションをインストールする

有料のアプリケーションをインストールするには、「auかんたん決済」に登録する か、Googleウォレットアカウントを作成する必要があります。 アプリケーションが有料の場合は、インストールする前に購入手続きを行います。

#### ■ Google Play画面で購入するアプリケーションをタップ ▶ 価格を タップ ▶ 画面の指示に従って購入/インストール

- アプリケーションの購入時は、支払い方法の設定をする必要があります。画面の 指示に従って操作してください。
- 選択したアプリケーションによって操作方法が異なる場合があります。

#### $\sqrt{m}$  memo

- アプリケーションに対する支払いは一度だけです。一度インストールした後の再 インストールには料金がかかりません。
- 詳細については、Google Play画面 ▶ [ = ] ▶ [ヘルプとフィードバック]と操 作してGoogle Playヘルプセンターをご参照ください。

## 返金を請求する

購入後一定時間内であれば返金を請求することができます。クレジットカードに は課金されず、アプリケーションは本製品からアンインストールされます。

#### $\rightarrow$  memo

• 返金請求は、各アプリケーションに対して最初の一度のみ有効です。過去に一度 購入したアプリケーションに対して返金請求をし、同じアプリケーションを再度 購入した場合には、返金請求はできません。

## アプリケーションを管理する

## 提供元不明のアプリケーションのダウンロード

提供元不明のアプリケーションをダウンロードする前に、本体の設定でダウンロー ドを許可する必要があります。

- ホーム画面 ▶ [基本機能] ▶ [設定] ▶ 「セキュリティ」
- 2 「提供元不明のアプリ」の [ ] ▶ [許可]

#### インストールされたアプリケーションを削除する

• アプリケーションによっては削除できないものもあります。

■1 ホーム画面 ▶ [基本機能] ▶ [設定] ▶ [アプリ]

## 2 削除するアプリケーションをタップ

 $\overline{3}$  [アンインストール]  $\blacktriangleright$  [OK]

## **ダウンロードを利用する**

ブラウザからダウンロードしたデータの一覧を表示し、データの管理を行うこと ができます。

## ■ ホーム画面 ▶ [その他アプリ] ▶ [ダウンロード]

ダウンロードしたデータの一覧が表示されます。

2 データを選択

## **Facebookを利用する**

Facebookを利用して、友達の近況チェックや写真のアップロード、知り合いと のメッセージのやりとりなどができます。

• Facebookの利用方法などの詳細については、Facebookのホームページをご参照く ださい。

https://www.facebook.com/

■ ホーム画面 ▶ [Facebook]

### 2 電話番号またはメールアドレスを入力 ▶ パスワードを入力 ▶ [ロ グイン] ▶ 画面の指示に従って操作

アカウントをお持ちではない場合は「新しいFacebookアカウントを作成」を選択し、 画面の指示に従って登録を行ってください。

## **スクリーンショットシェアを利用する**

表示中の画面をカンタンな操作で撮影、保存することができます。撮影したスク リーンショットにスタンプを押したり、編集してFacebookなどのSNSやEメー ルで友達と共有したりできます。

#### スクリーンショットを撮る

撮影したい画面を表示した状態で、画面左上端の領域から中央に向けて指をスラ イドさせるとスクリーンショットシェアのアプリが起動し、スクリーンショット を撮ることができます。

- お買い上げ時は画面をスライドさせてスクリーンショットを撮影できません。ホーム 画面 ▶ [基本機能] ▶ [スクリーンショットシェア]と操作するか、ステータスバーを 下にスライド u [スクリーンショットシェア]と操作して、スクリーンショットシェ アを起動させると撮影できるようになります。
- スクリーンショットを撮影する際にスライドを行う位置は、スクリーンショットシェ ア画面 ▶ [スライド位置設定]で設定できます。

#### 画像を編集する

編集ボタンをタップすると、スクリーンショットで撮った画像を編集できます。 トリミング・画像の回転・画像にスタンプを押すことができます。

## 画像やテキストを他のアプリへ送る

送信先アプリ選択ボタンに画像を共有するアプリ(SNSやEメールなど)を登録 することができます。登録したアプリのアイコンを押すことで、スクリーンショッ ト画像とテキストエリアに入力したコメントや位置情報などをSNSに投稿したり、 登録先のアドレスにEメールで送信したりできます。

#### 1 画像添付切替ボタン

撮影したスクリーンショット画像を添付 するかどうかを切り替えます。

#### 2 テキストエリア

ここに入力した文字を画像と一緒に他の アプリに送ることができます。

#### 6 送信先アプリ選択ボタン 画像やテキストをSN Sアプリやメール

...<br>'リに送ることができます。 。<br>登録したアプリケーションを削除する場 合は、アイコンをロングタッチし、「エ リア内までアイコンを運び離すと削除さ れます」と表示されたエリアにドラッグ します。

#### 4 編集ボタン

画像を編集できます。

## 6 保存ボタン

- 画像を保存できます。
- **6 設定ボタン**
- 機能の有効/無効、スライドの位置設定などの設定項目についての変更ができます。 6 情報付加ボタン

マップの位置などの情報をテキストエリアに追加できます。

#### ■ 設定項目

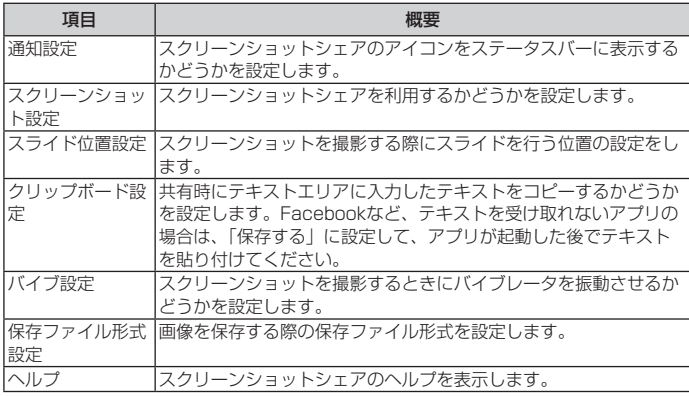

#### $\overline{\mathcal{D}}$  memo

- 画像の保存が禁止されているアプリではスクリーンショットは撮影できません。
- 撮影したスクリーンショットのステータスバーやホームタッチボタンを削除した い場合は、[編集] u [トリミング]をタップして削除します。

撮影後、他の編集操作をするまでの間、ステータスバーとホームタッチボタンを 除いた領域が初期値になっています。

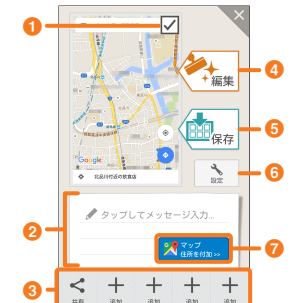

## **au サービスTOPを利用する**

最新ニュースや天気、乗換案内などのデイリーツールはもちろん、「auスマートパ ー……<br>ス」や「au WALLET」などのauの様々なサービスを最大限活用するためのポー タルアプリです。au WALLETポイントが当たるコンテンツやお得なプレゼント 情報などをご案内します。

• 利用方法、最新のお知らせについては、「auサービスTOP」アプリをご参照ください。

## $2$  memo

- ご利用の際はパケット通信料が高額になる場合がありますので、パケット通信料定 額/割引サービスへのご加入をおすすめします。
- 一部のアプリは、別途有料となる場合があります。

## ■ ホーム画面 ▶ [ <mark>■</mark> ]

- auサービスTOPのTOP画面が表示されます。
- auサービスTOPのご利用にはau IDのログインが必要です。
- au IDをお持ちでない場合は、au IDを取得してください。au IDについて詳しく は本製品同梱の『設定ガイド』をご参照ください。
- 初めて起動したときは、送信情報の概要などが表示されます。
- 画面の指示に従って、各種情報の設定を行うとアプリホーム画面で各種情報を受 け取ることができます。
- アプリホーム画面ではニュース、天気、乗換などのデイリーツールやポイントガ チャ、au WALLET情報、他auサービスの特典情報などが表示されます。
- 設定内容はサイドメニューの「設定」から変更ができます。auスマートパスの最 新情報はアプリホームにてお知らせしています。

#### b auサービスの主要サービスの一覧などが表示されます。

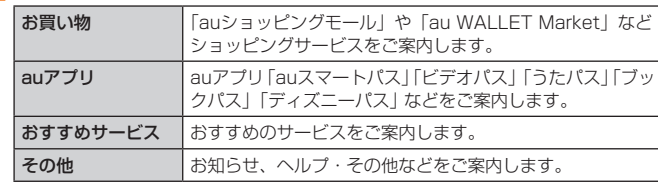

#### $\overline{\mathscr{D}}$  memo

- サービスを解約された場合、すべてのサービスが利用できなくなります。ダウンロー ドしたアプリについてはサービス解約後、自動的に消去されます。解約後はご利用 いただけません。
- アプリなどによりお客様が操作していない場合でも自動的にパケット通信が行われ る場合があります。
- コンテンツによっては、本製品に対応していない場合があります。
- 各コンテンツは予告なく終了、または内容が変更になる場合があります。

## **auスマートパスを利用する**

「auスマートパス」を最大限活用するためのアプリです。人気のアプリ・クーポ ンやプレゼント、データのお預かりサービスやセキュリティソフトなど、お得で、 楽しく、あんしんなタブレットライフを提供します。

• 利用方法、最新のお知らせについては、auスマートパスアプリをご参照ください。

#### $2$  memo

- ご利用の際はパケット通信料が高額になる場合がありますので、パケット通信料定 額/割引サービスへのご加入をおすすめします。
- 
- 一部のアプリは、別途有料となる場合があります。

## ■ ホーム画面 ▶ [auスマートパス]

- auスマートパスTOPページが表示されます。
- auスマートパスアプリのご利用にはau IDのログインが必要です。
- au IDをお持ちでない場合は、au IDを取得してください。au IDについて詳しく は本製品同梱の『設定ガイド』をご参照ください。
- 初めて起動したときは、送信情報の概要などが表示されます。
- 画面の指示に従って、初期設定を行うと各種情報を受け取ることができます。
- 設定内容はサイドメニューの「設定」から変更ができます。

## **auお客さまサポートを利用する**

auの端末の契約内容や月々の利用状況などを簡単に確認できるほか、auお客さま サポートウェブサイトへアクセスして、料金プランやオプションサービスなどの 申込変更手続きができます。

- 利用方法などの詳細については、auお客さまサポートアプリ起動中に [MENU] ▶ [本アプリについて] ▶ [ヘルプ] と操作してauお客さまサポートのヘルプをご参照 ください。
- ホーム画面 ▶ [auお客さまサポート]
	- auお客さまサポートのトップ画面が表示されます。
	- 初めて起動したときは設定メニューが表示され、ID設定・自動更新設定およびお 知らせの受信設定が行えます。
	- 利用規約が表示された場合は、内容をご確認のうえ、「同意する」をタップして ください。

2 以下の項目をタップ

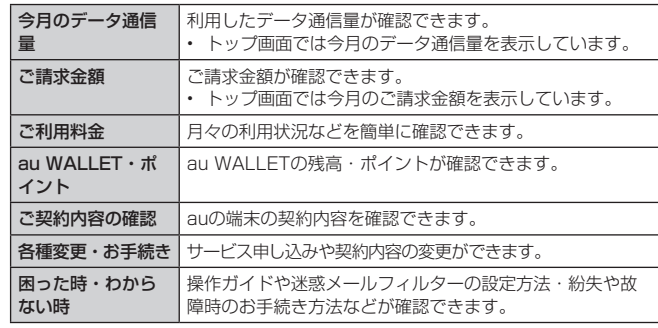

#### $\overline{\mathscr{D}}$  memo

• [MENU]をタップすると、各画面へのメニュー一覧が表示されます。

## **auスマートサポートを利用する**

。<br>24時間365日体制<sup>※1</sup>のauスマートサポートセンターによる電話サポートでは、 「Lookout for au」「リモートサポート」の2種類のアプリケーションを利用して、 遠隔操作によるセキュリティ機能とサポートサービスを利用することができます。 その他、初期設定・基本操作や人気アプリの利用方法を、ご自宅に訪問し丁寧にご説<br>明する「スマホ訪問サポート<sup>\*\*2</sup>(8,500円~ 14,500円/回、税抜)<sup>\*\*3</sup>」や、初心者 の方にも分かりやすい「使い方ガイド本<sup>※4</sup>」プレゼントなど、安心してタブレットを これにしただけるよう各種サービス、特典をご用意しています。

- ※1 23時から翌9時のご利用は事前予約が必要となります。
- ※2 訪問先はお客様のご契約住所に限ります。また、別途交通費がかかる地域がございます。
- ※3 コースにより料金が異なります。コースやメニューの内容はauホームページをご確認 ください。

※4 本のプレゼントは1回限りとなります。

#### $\sqrt{\rho}$  memo

• 「Lookout for au」「リモートサポート」のご利用にあたっては、「Lookout for auを利用する」(▶P.58) および「リモートサポートを利用する」(▶P.59)、 「位置検索をご利用いただくにあたって」(▶P.58)をあわせてご参照ください。

## **Lookout for auを利用する**

本製品を盗難・紛失された場合に、お客さまセンターやお客さまのパソコンから 本製品を遠隔操作で位置検索、ロックをすることができます。

※ お客さまセンターから本製品を遠隔操作で位置検索、ロックする場合は、auスマート サポートまたはauスマートパスへの加入が必要です。

#### $\overline{\mathscr{D}}$  memo

- Lookoutサービス設定が完了していない場合は、アプリ起動時にLookout for au の案内画面が表示されます。つ容をご確認のうえ、画面に従って操作してください。
- ご利用の際にはLookout for auの「デバイス管理機能」を有効にしてください。 無効の場合は、リモートロックの機能が正常に動作しないことがあります。

## 位置検索をご利用いただくにあたって

位置検索をご利用いただくにあたって当社では、提供したGPS情報に起因する損 害については、その原因の内容にかかわらず一切の責任を負いませんので、あら かじめご了承ください。

#### ■ご利用上の注意

- サービスエリア内でも地下街など、GPS衛星と基地局からの電波の受信状態が悪い場 - 所では、正確な位置情報が取得できない場合があります。
- ご契約いただいているau Nano IC Card 04 LE情報と利用開始設定時のau Nano IC Card 04 LE情報が一致している端末の検索ができます。
- Lookout for auに端末の位置情報へのアクセス許可がされていないと、位置検索の利 用ができません。
- Lookout for auに端末の位置情報へのアクセスが許可されていないと、位置検索の利 用ができません。アプリに権限を許可する方法について詳しくは、「アプリの権限を設 定する」(▶P.12)をご参照ください。

## Lookout for auを利用する

紛失端末の位置検索機能を設定していない場合、次の操作で設定します。

- ホーム画面 ▶ [au サポート] ▶ [Lookout for au]
- 2 メールアドレスとパスワードを入力 ▶ [保護を開始]

## **リモートサポートを利用する**

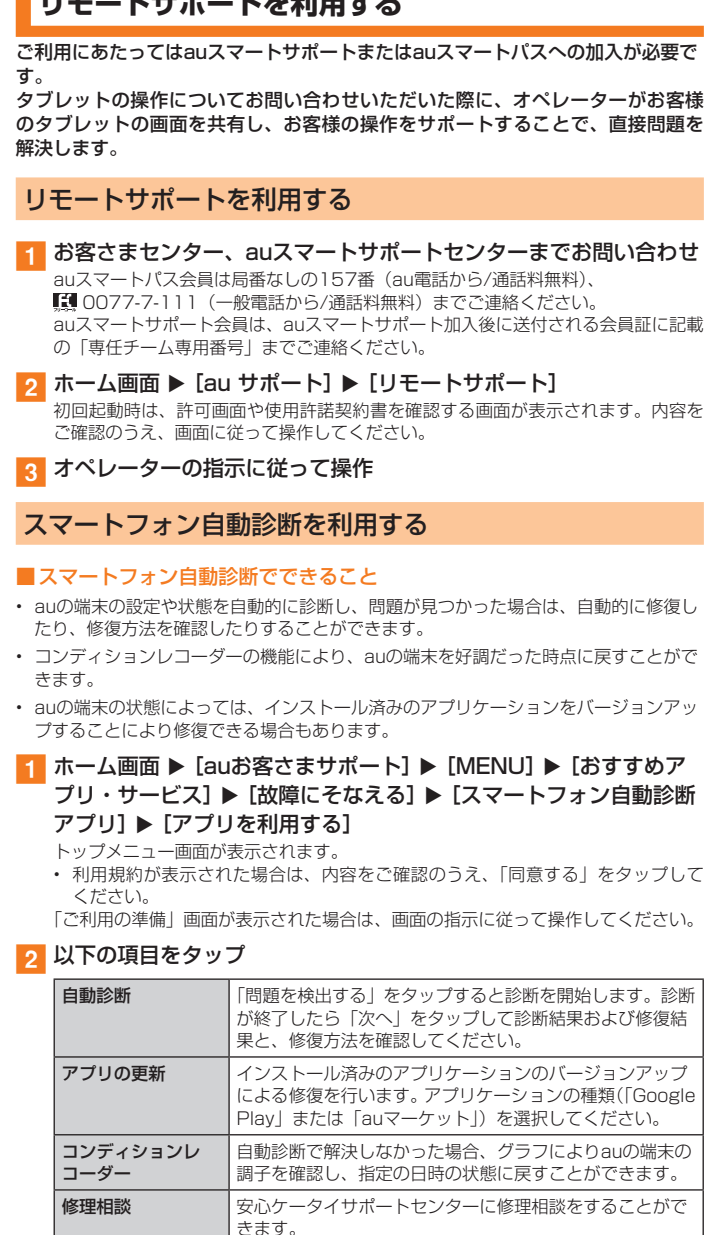

#### $\overline{\rightarrow}$  memo

• トップメニュー画面下部の「サービス概要」をタップすると、スマートフォン自 動診断アプリの操作についての詳細を確認できます。

#### 自動診断

• 診断終了後に「次のご案内(よくあるご質問)」が表示されます。そちらもご確認 ください。

## **安心アクセス for Android™を利用する**

お子様にauの端末を安心して持たせられるよう、青少年に不適切なウェブページ へのアクセスやアプリケーションのご利用を制限するフィルタリングアプリケー ションです。

お子様の年代に合わせ、「小学生」・「中学生」・「高校生」の3段階から制限レベル を簡単に選択できるほか、保護者が特定のウェブページやアプリケーションを個 別に制限/許可してカスタマイズすることも可能です。

また、夜間などauの端末のご利用を制限したりすることもできます。

- ご利用にはau IDが必要です。au IDの設定方法については、「au IDを設定する」 (▶P.18) をご参照ください。
- 1 ホーム画面 ▶ [au サポート] ▶ [安心アクセス] 初めて起動したときは、許可画面が表示されます。内容をご確認のうえ、「同意する」 をタップしてください。
- **p** [au IDでログイン] 画面の指示に従って操作してください。 ※ ご利用になるお子様のau IDでログインしてください
- 2 仮パスワードを入力 ▶ 仮パスワード (確認) を入力 仮パスワードは管理者登録の際に必要となります。必ず保護者の方がご自身で設定 し、忘れないように管理してください。

#### **4 フィルタリングの強度を選択**

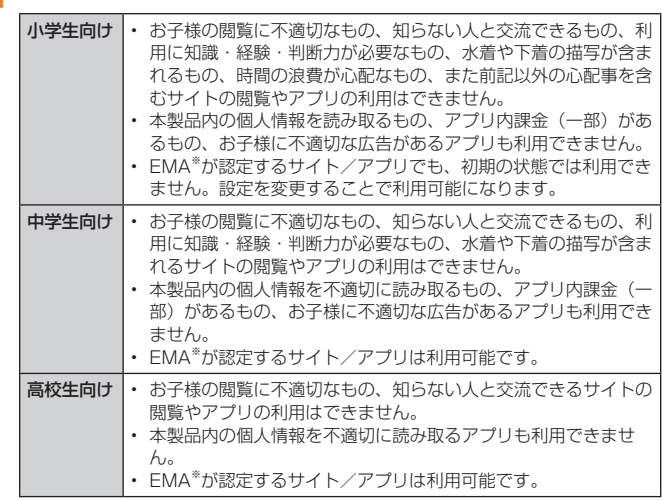

※ 一般社団法人モバイルコンテンツ審査・運用監視機構

## <mark>5</mark> [規約に同意してサービスを利用開始する] ▶ [OK] 利用規約を必ずご確認ください。

「デバイス管理機能」を有効にする画面が表示されます。

## 6 [有効にする]

ウェブページが表示されます。

■管理者情報を登録する

1 ホーム画面 ▶ [au サポート] ▶ [安心アクセス]

#### 2 「□」をロングタッチ ▶ [管理者登録]

画面上の「ここをタップして、安心アクセス for AndroidTMの管理者IDを登録して ください。」の表示をタップしても管理者登録の設定画面に進むことができます。

- 2 仮パスワードを入力 ▶ [仮パスワードを照会する]
- ■4 管理者IDを入力 ▶ 管理者ID(確認)を入力 ▶ [管理者ID確認へ進む] 管理者IDには、保護者の方のメールアドレスを入力します。

#### 5 [申請する]

管理者IDとして登録したメールアドレスに、「anshin-access@netstar-inc.com」 よりメールが送信されます。

■6 受信メールに記載されている管理者用パスワードを入力 ▶ [管理者 登録を行う] ▶ [OK]

#### ■管理者ページを利用する

- パソコンから、管理者登録後にメール送信される管理者ページU RLに接続して ください。
- 以下の操作でお子様のauの端末から利用することも可能です。
- 1 ホーム画面 ▶ [au サポート] ▶ [安心アクセス]
- 2 「 □ 」 をロングタッチ ▶ [設定] ▶ [管理者ページ]
- c 管理者IDとパスワードを入力 ▶ [ログイン]

### 以下の項目をタップ

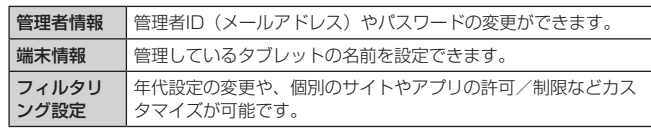

#### $\overline{\mathbb{Z}}$  memo

• 詳しくはauホームページをご参照ください。 [http://www.au.kddi.com/mobile/service/smartphone/safety/anshin](http://www.au.kddi.com/mobile/service/smartphone/safety/anshin-access/)[access/](http://www.au.kddi.com/mobile/service/smartphone/safety/anshin-access/)

## **au Wi-Fi接続ツールを利用する**

ご自宅にてHOME SPOT CUBE等のWi-Fi®親機と簡単に接続できます。外出先 ではすべてのau Wi-Fi SPOTがご利用いただけるようになります。スポット検索 も可能です。

- 利用方法などの詳細については、au Wi-Fi接続ツール画面 ▶ [ヘルプ] と操作してへ ルプをご参照ください。
- ホーム画面 ▶ [au サポート] ▶ [au Wi-Fi接続ツール] au Wi-Fi接続ツール画面が表示されます。 初回起動時には、許可画面などが表示されます。内容をご確認のうえ、画面の指示 に従って操作してください。

## **QR・バーコードリーダーを利用する**

SATCHを利用して、QRコードやバーコードを読み取ることができます。読み取っ た内容は、WEBサイト表示などに利用できます。QRコードとJANコードの読み 取りに対応しています。

- **ホーム画面 ▶ [その他アプリ] ▶ [SATCH] ▶ [QR /バーコード** を読み取る]
	- 初回起動時は、アンケートなどが表示されます。 内容をご確認の上、画面の指示に従って操作してください。

#### $\sqrt{m}$  memo

• SATCHではQR・バーコードリーダー以外にも、AR(Augmented Reality)を 楽しむことができます。A Rとはカメラにかざして対象物を読み込むことで、動画 やCGなどを表示できる機能です。SATCHアプリ内のキャンペーンなどの画面の 案内に沿ってお楽しみください。

## **ボイスレコーダーを利用する**

#### 音声を録音できます。

1 ホーム画面 ▶ [その他アプリ] ▶ [ボイスレコーダー] ボイスレコーダー画面が表示されます。 ■ ボイスデータ名  $\mathbb{C}-\mathbb{C}$ 2 現在の録音時間 c 場所 位置情報を取得して追加します。 d 一覧表示 a 音击 16080 6 録音/一時停止  $00:00:00$  $\boldsymbol{\Omega}$ 録音を開始・一時停止します。 6 ストレージ Q g 保存先の変更ができます。 g 予定  $\bullet$   $\leftarrow$   $\circ$   $\circ$   $\circ$   $\rightarrow$   $\bullet$   $\bullet$ 登録されている予定がある場合、タップ  $\bullet$ すると登録済みの予定タイトルが表示さ れます。 8 録音停止 録音を停止します。

## 録音する

1 ボイスレコーダー画面 ▶ [ ⊙ ] 録音が開始されます 録音中はステータスバーに !! が点滅表示されます。

## $\overline{2}$  [  $\odot$  ]

録音が停止します。録音したボイスデータは自動的に保存されます。 ボイスデータ一覧画面に遷移します。

### ■ 録音後に再生する

- 1 ボイスデーター覧画面 ▶ [ ⊙ ]
	- 録音を行った直後では、録音したボイスデータが再生されます。

#### $2$  memo

録音中に「〇」をタップしてホーム画面などボイスレコーダー画面以外の画面に 切り替わっても録音は続きます。ステータスバーのアイコンは のに変わります。

### 再生する

#### 1 ボイスレコーダー画面 ▶ [ ( )]

- 2 再生したいボイスデータをタップ 録音したボイスデータが再生されます。
	- **6 新しい録音** …… こ こ… \_\_\_<br>ボイスレコーダー画面に戻ります。
	- 2 削除 選択したデータを削除します。
	- **8 メニューアイコン** ボイスデータの検索をしたり、 <sub>- ホー・スティンの快楽・としたり、</sub><br>- Bluetooth®やEメールなどで送信しま
	- **4 ボイスデータ名** 
		- 6 再生位置 ドラッグまたはタップすると、再生中の ボイスデータを任意の場所から再生しま す。

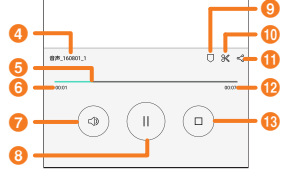

 $6.002528$ 88.16001

a bc

ᇽ

## **6 再生時間**

す。

g 音量 タップして表示される調節バーをドラッグまたはタップすると、音量を調節で きます。

6 再生/一時停止 :再生します。

:一時停止します。

- ◎ ブックマーク ブックマークしたところから再生できます。
- j トリム 録音データの前後をカットすることができます。
- 1 共有
	- ・・・・。<br>Bluetooth®やEメールなどで送信します。
- l 全再生時間
- **B** 停止
- 停止します。

## $\sqrt{2}$  memo

• ボイスデータ一覧画面でボイスデータをロングタッチすると、ファイル情報の確 認やリネームなどができます。

## **カレンダーを利用する**

#### カレンダーを1年、1ヶ月、1週間、1日で表示することができます。

• 「アカウントと同期」を利用して、サーバに保存されたカレンダーと本製品のカレンダー を同期できます。

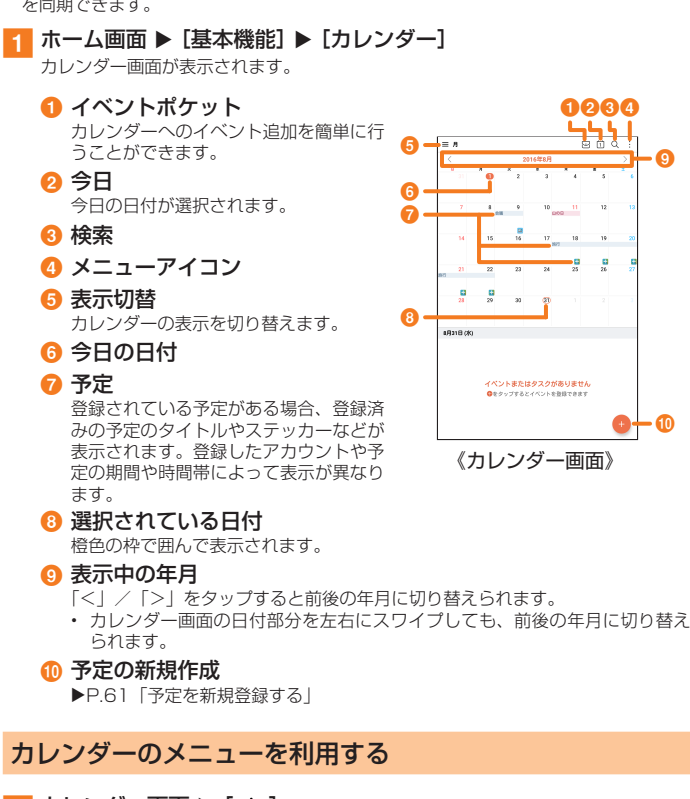

## **4 カレンダー画面 ▶ [ | ]**

## 2 以下の項目をタップ

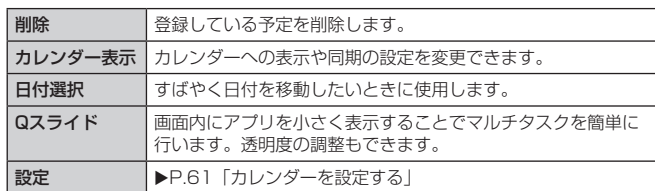

※ メニューに表示される項目は、画面によって異なります。

## 予定を新規登録する

## ■ カレンダー画面 ▶ [ ● ]

予定編集画面が表示されます。 オンライン同期についてのメッセージが表示された場合は、画面の指示に従って操 作してください。

## 2 以下の項目をタップ

表示されていない項目は、「その他」をタップすると表示されます。

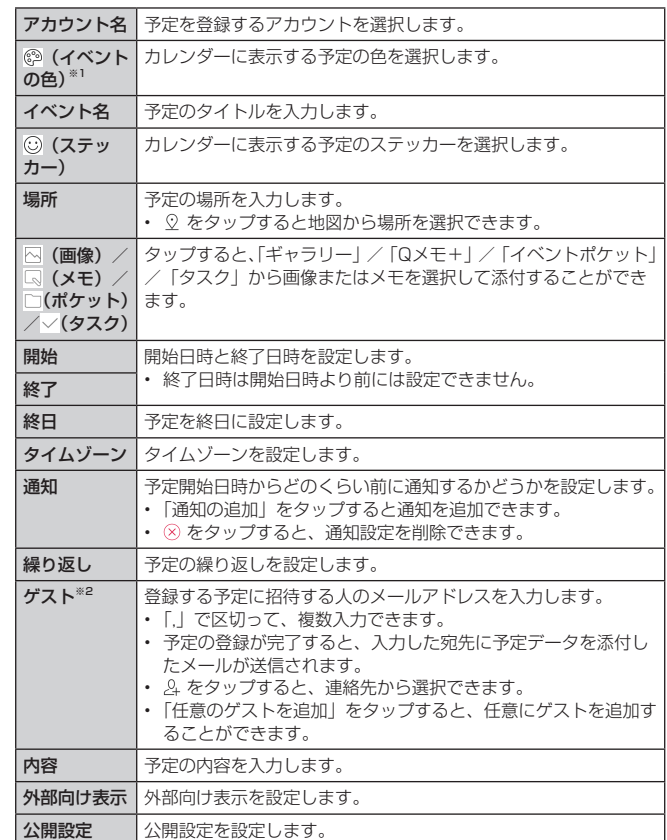

※1 登録先がGoogleアカウントの場合のみ表示されます。

※2 登録先がOnlineアカウントの場合のみ表示されます。

#### **R** [保存]

「テンプレート登録」をタップすると、イベントポケットにイベントを保存すること ができます。

## カレンダーを設定する

通知方法や、通知音の変更などの詳細を設定することができます。

■ カレンダー画面 ▶ [ : ] ▶ [設定]

2 以下の項目をタップ

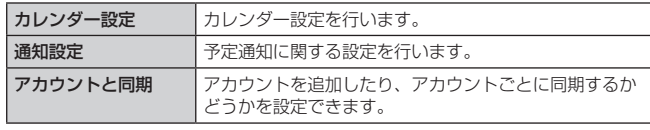

#### 予定を確認/編集する

## ■ カレンダー画面 ▶ 1 ヶ月表示画面で予定の入っている日付を選択

## 2 予定を選択

予定詳細画面が表示されます。

## 3 以下の項目をタップ

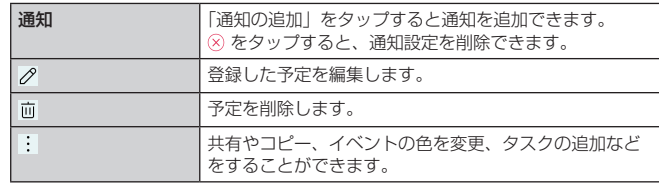

#### $\sqrt{m}$  memo

- 1ヶ月/1週間/1日表示画面で対象の日付/時刻をロングタッチすると、予定 の新規作成ができます。
- 予定詳細画面 ▶ [ | ] ▶ [共有] と操作すると登録した予定をEメールやGmailな どで送信できます。

## **アラーム/世界時計/タイマー/ストップウォッチ を利用する**

## アラームで指定した時刻をお知らせする

指定した時刻をアラーム音やバイブレータでお知らせできます。

<mark>1</mark> ホーム画面 ▶ [基本機能] ▶ [時計] ▶ [アラーム] タブ アラーム画面が表示されます。

### b 登録されているアラームを選択

「 」をタップしてもアラームを登録できます。

## <mark>?</mark> 各項目を編集 ▶ [アラーム保存]

編集内容を保存して、アラーム画面に戻ります。 アラーム編集中に「キャンセル」をタップすると、編集中のアラーム設定が初期化 されます。

#### $\overline{\rightarrow}$  memo

#### アラームを設定した時刻になると

- アラーム音やバイブレータが鳴動し、アラームの内容が表示されます。
- 「停止」をタップするとアラームは停止します。
- 電源が入っていない場合、アラームは鳴動しません。

#### スヌーズモードを設定すると

- スヌーズモードを解除するには、アラーム鳴動中に「停止」をタップするか、ま たは通知パネルに「スヌーズしました」が表示されているときに「停止」をタッ プします。
- アラーム鳴動中に「スヌーズ」/「〇」をタップすると、アラームを停止します (スヌーズは解除されません)。
- アラーム鳴動中に音量キー(UP / DOWN)を押しても、アラームを停止できます。 停止動作は、アラーム画面 ▶[ : ]▶ [設定] ▶ [音量ボタン操作時の動作] の設 定により異なります。

#### ■アラームの入力項目について

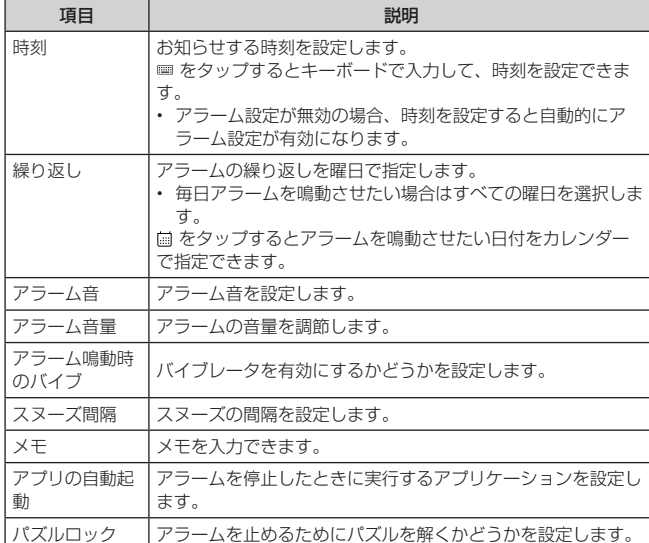

#### ■ アラームの鳴動方法を設定する

#### アラーム画面 ▶ [ ] ▶ [設定]

### 2 以下の項目をタップ

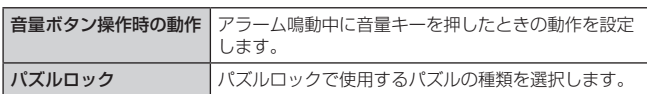

#### 世界各地の都市の時刻を確認する

世界各地の時刻を表示できます。

- ホーム画面 ▶ [基本機能] ▶ [時計] ▶ [世界時計」タブ 世界時計画面が表示されます。
- 2 [ ] ▶ 確認する都市を入力 ▶ 都市を選択

世界時計画面に選択した都市が表示されます。

#### $\sqrt{2}$  memo

サマータイムで表示されている都市には、都市の右に ※ が表示されます。サマー タイムの期間により、時刻が正確に表示されない場合があります。

#### ■ コンテキストメニューの場合

#### 4 世界時計画面で都市をロングタッチ

#### ■ 以下の項目をタップ

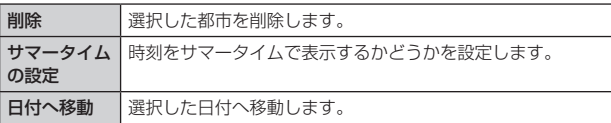

### タイマーで時間を計る

最大99時間59分59秒までタイマーを設定できます。

1 ホーム画面 ▶ [基本機能] ▶ [時計] ▶ 「タイマー」タブ タイマー画面が表示されます。

## 2 時間を選択 ▶ [開始]

カウントダウンを開始します。 カウントダウン中に「停止」/「再開」をタップするとカウントダウンを一時停止 /再開できます。 また、「リセット」をタップするとカウントダウンをやり直すことができます。

### ストップウォッチで時間を計る

1/100秒単位で99時間59分59秒99まで計測できます。最大100件のラップタ イムを記録できます。

#### ■ ホーム画面 ▶ [基本機能] ▶ [時計] ▶ 「ストップウォッチ」タブ

#### 2 [開始]

「ラップ」をタップするたびにラップタイムを記録し、一覧表示します。 計測中に「停止」/「再開」をタップすると計測を一時停止/再開できます。 また、「リセット」をタップすると計測中の記録をすべて破棄します。

## **電卓で計算する**

## 最大12桁の計算を行うことができます。

#### ■ ホーム画面 ▶ [基本機能] ▶ [電卓]

## $\sqrt{p}$  memo

• 表示されている数値をロングタッチすると、切り取り/コピー/貼り付けなどが できます。操作方法については、「文字を切り取り/コピーしてから貼り付ける」 (▶P.27)をご参照ください。

#### ■ 電卓画面のオプションメニューの場合

#### 1 電卓画面 ▶ [ : ]

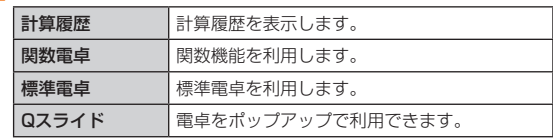

## **Qメモ+を利用する**

#### 簡単にメモが作成できるアプリケーションです。 紙と同じように自由に使用することができます。 例:メモを作成する場合

4 ホーム画面 ▶ [その他アプリ] ▶ [Qメモ+] ▶ [ | ] メモ編集画面が表示されます。

## 2 メモを作成する

以下の情報が表示されます。

- : 作成したメモを保存します。
- 5/ ∂ : 元に戻す/やり直します。
- $T$ : 文字を入力します。
- / : ペンの種類やカラー、消しゴムを選択できます。
- $\circ$ : 選択した部分を切り取ることができます。
- : Qメモ+のメニューを表示します。  $\cdot$
- : ホームタッチボタンをロックします。  $\equiv$

## $\overline{\mathbf{3}}$   $\mathbf{1} \vee \mathbf{1}$

作成したメモが保存されます。

## $\sqrt{m}$  memo

- 指で軽く触れて操作してください。市販のタッチペンを使用した場合、動作しな い可能性があります。
- カメラで静止画を撮影してからメモを作成することもできます。ホーム画面 ▶ [そ の他アプリ] ▶ [Qメモ+] ▶ [ 回 ] ▶ 静止画を撮影 ▶ [OK] ▶ メモを作成 ▶ 「▽]と操作してください。

### メモを閲覧/編集する

■ ホーム画面 ▶ [その他アプリ] ▶ [Qメモ+] メモ一覧画面が表示されます。

## 2 閲覧/編集したいメモをタップ

メモ編集画面が表示されます。

- $\sqrt{m}$  memo
- メモー覧画面 ▶ [ ] と操作すると、カテゴリーの切り替えや、カテゴリーの 追加/編集ができます。

## Qメモ+のメニューを利用する

## ■ メモ一覧画面 / メモ編集画面 ▶ [ : ]

2 以下の項目をタップ

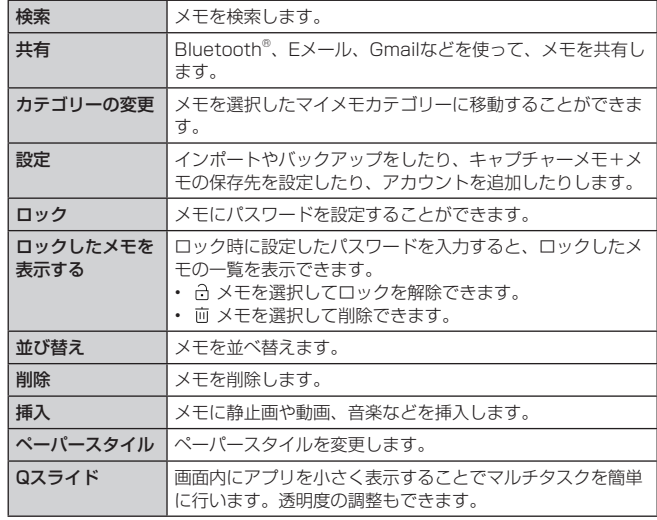

※ 画面によって操作できる項目は異なります。

## **デュアルウィンドウ**

画面を分割し、2つのアプリケーションを同時に使用できます。

## デュアルウィンドウを設定する

- ホーム画面 ▶ [基本機能] ▶ [設定] ▶ [デュアルウィンドウ]
- $\Box$ 「デュアルウィンドウ」の[ )

## デュアルウィンドウを利用する

## 1 [日]

- デュアルウィンドウで使用できるアプリケーションの一覧が表示されます。
- 2 使用したいアプリケーションのアイコンをタップ 上の領域にアイコンが配置されます。
- 3 使用したいアプリケーションのアイコンをタップ デュアルウィンドウでアプリケーションが表示されます。

#### $2$  memo

- デュアルウィンドウで使用できるアプリケーションの一覧で、表示する領域をタッ プしてからアプリケーションのアイコンをタップしたり、アプリケーションのア イコンを上/下の領域にドラッグすると、任意の領域にアプリケーションを表示 できます。
- 既にアイコンが配置されている領域に別のアプリケーションのアイコンをドラッ グすると、アプリケーションを置き換えられます。
- デュアルウィンドウの中心をドラッグすると、領域の比率を変更できます。
- デュアルウィンドウを解除してアプリを全画面表示にしたい場合は、非表示にし たいアプリケーションの領域をタップ u [ ]と操作します。

# **ファイル管理**

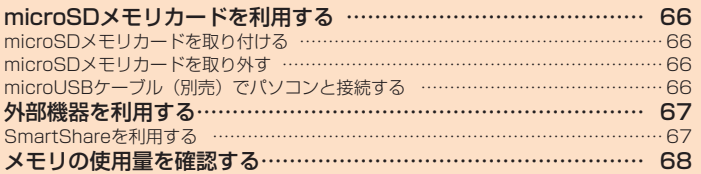

## **microSDメモリカードを利用する**

microSDメモリカード(microSDHCメモリカード、microSDXCメモリカード を含む)を本製品に取り付けることにより、データを保存/移動/コピーするこ とができます。

## $\sqrt{m}$  memo

- アプリケーションによっては、microSDメモリカードをセットしていないと利用 できない場合があります。
- 他の機器で初期化したmicroSDメモリカードは、本製品では正常に使用できない 場合があります。本製品で初期化してください(▶P.68)。
- 著作権保護されたデータによっては、パソコンなどからmicroSDメモリカードへ 移動/コピーは行えても本製品で再生できない場合があります。
- microSDXCメモリカードはSDXC対応機器でのみご使用いただけます。 万一、SDXC非対応の機器にmicroSDXCメモリカードを差し込んだ場合、フォー マットを促すメッセージが表示されることがありますが、フォーマットはしない でください。

SDXC非対応の機器でmicroSDXCメモリカードをフォーマットした場合、 microSDXCメモリカードからデータが失われ、異なるファイルシステムに書き 換えられます。また、microSDXCメモリカード本来の容量で使用できなくなる ことがあります。

#### ■ 取扱上のご注意

- microSDメモリカードのデータにアクセスしているときに、電源を切ったり衝撃を与 えたりしないでください。データが壊れるおそれがあります。
- 本製品はmicroSD/microSDHC/microSDXCメモリカードに対応しています。対応 のmicroSD/microSDHC/microSDXCメモリカードにつきましては、各microSD メモリカード発売元へお問い合わせいただくか、auホームページをご参照ください。

### microSDメモリカードを取り付ける

microSDメモリカードの取り付けは、本製品の電源を切ってから行います。

- aトレイの溝に指先(爪)をかけてまっすぐに引き出し、本体からト レイを取り外す (▶P.15)
- **2** microSDメモリカードのロゴのある面を上にしてトレイにはめ込 み、トレイごと本体に差し込んで奥までまっすぐ押し込む

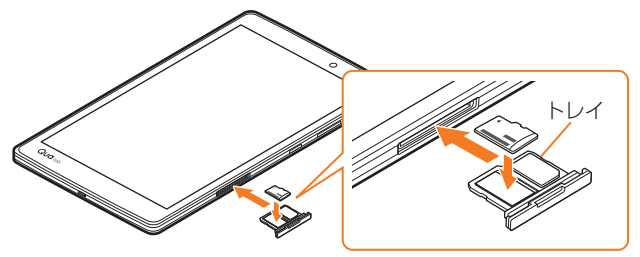

coll トレイをしっかりと押し、本体とすき間がないことを確認  $(P.15)$ 

#### $\sqrt{m}$  memo

• microSDメモリカードには、表裏/前後の区別があります。 無理に入れようとすると取り外せなくなったり、破損するおそれがあります。

## microSDメモリカードを取り外す

microSDメモリカードの取り外しは、本製品の電源を切ってから行います。

- a トレイの溝に指先(爪)をかけてまっすぐに引き出し、本体からト **レイを取り外す(▶P.15)**
- 2 microSDメモリカードを取り出し、トレイを本体に差し込んで奥ま でまっすぐ押し込む

• 本体とすき間がないことを確認してください。

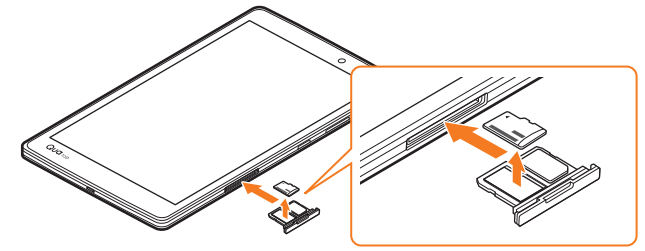

## $\sqrt{2}$  memo

- microSDメモリカードの端子部には触れないでください。
- 長時間お使いになった後、取り外したmicroSDメモリカードが温かくなっている 場合がありますが、故障ではありません。

## microUSBケーブル(別売)でパソコンと接続する

microSDメモリカードをセットした本製品とパソコンをmicroUSBケーブル(別 売)で接続して、本製品にセットしたmicroSDメモリカード内のデータを読み書 きできます。また、音楽/動画データの転送も可能です。

- **4 パソコンが完全に起動している状態で、microUSBケーブル(別売)** をパソコンのUSBポートに接続
- b 本製品が完全に起動している状態で、microUSBケーブル(別売) を本製品の外部接続端子に接続

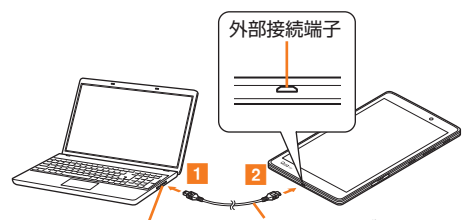

パソコンのUSBポート microUSBケーブル(別売)

3 本製品のステータスバーを下方向にスライド ▶ [ ● ] 「USB接続」画面が表示されます。

```
▲ USB接続方法を以下の項目からタップして選択
```
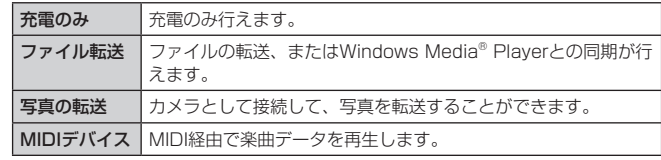

#### $2$  memo

- Windows Vista SP2 / Windows 7 / Windows 8 / Windows 8.1 /
- Windows 10以外のOSでの動作は、保証していません。
- USBハブやUSB延長ケーブルを介して接続すると、正常に動作しない場合があり ます。
- パソコンとデータの読み書きをしている間にmicroUSBケーブルを取り外すと、 データを破損するおそれがあります。取り外さないでください。

#### ■ Windows Media® Playerからデータを転送する

パソコンの音楽データ、動画データを本製品の本体ストレージまたはmicroSDメ モリカードに保存します。あらかじめパソコンと本製品を接続し、USB接続方法 を「ファイル転送」に設定してください。

**4 パソコンのWindows Media Playerを起動し、同期リストを表示** Windows Media Player 11 / 12をご使用ください。

Windows Media Playerで転送先を設定してください。本体メモリに転送する場 合は、「内部ストレージ」に設定してください。

2 Windows Media Playerの同期リストに保存するデータを登録し、 同期を実行

登録したデータが転送されます。

転送が終了すると、Windows Media Player 11 / 12に本製品を切断できる旨が 表示されます。

c microUSBケーブル(別売)を本製品から取り外す

microUSBケーブル(別売)のmicroUSBプラグをまっすぐに引き抜いてください。

#### $\sqrt{p}$  memo

- 著作権保護されたデータは、転送時に使用した端末以外では再生できない場合が あります。
- データによっては著作権保護されているため再生できないものがあります。
- 著作権保護されていないデータでも、本製品以外で保存したデータは再生できない 場合があります。
- 本製品以外でファイルを保存したmicroSDメモリカードを使用すると、USB接続 方法(▶P.66)を「ファイル転送」などに設定してもパソコンで認識されない ことがあります。その場合は、microSDメモリカードを本製品でフォーマットす ることをおすすめします。なお、microSDメモリカードをフォーマットすると、 すべてのデータが消去されますのでご注意ください。

#### 転送ファイルについて

- 拡張子を含め64文字目まで同じファイル名のデータを転送したときは、データが 上書きされる場合があります。
- 著作権保護されたデータのライセンス情報は、microSDメモリカードに保存され ます。ライセンス情報データの削除、データの初期化などを行うと、転送したデー タが再生できなくなります。

■本体メモリやmicroSDメモリカード内のデータをパソコンで操作する あらかじめパソコンと本製品を接続し、利用するUSB接続方法を選択してくださ い。

■ パソコンから「Qua tab PX」を開く

本体メモリを操作する場合は、「内部ストレージ」を開いてください。

2 パソコンを操作してデータを転送

c 転送終了後、microUSBケーブル(別売)を本製品から取り外す microUSBケーブル(別売)のmicroUSBプラグをまっすぐに引き抜いてください。

## **外部機器を利用する**

## SmartShareを利用する

SmartShareは、DLNA(Digital Living Network Alliance)技術を用いたワイ ヤレスネットワークでデジタルコンテンツを共有できます。 ・・・・・・・。<br>この機能を利用するには、DLNA認証されたDLNA対応機器が必要です。DLNA 対応機器は、映像や音楽を蓄積可能なサーバと再生機能を持つプレイヤー(クラ イアント)があります。

#### $\rightarrow$  memo

- SmartShareを利用するには、ご使用のDLNA対応機器が本製品と同じWi-Fi®ネッ トワークに接続していることを確認してください。
- DLNAのDMP機能のみ対応しているプレイヤーの場合、プレイヤー一覧画面に表 示されないことがあります。
- また、一部のプレイヤーではコンテンツを再生することができない場合がありま す。

## SmartShare Beamを起動しコンテンツを共有する

- ホーム画面 ▶ [基本機能] ▶ [設定] ▶ [その他] ▶ [共有と接続] ▶ [ファイル共有]
- **2** 「SmartShare Beam」の[ <u>O</u> ]

### 2 以下の項目を操作

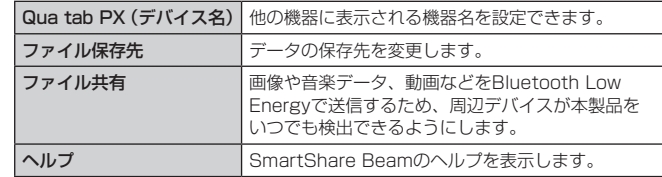

### SmartShare Beamでクライアント機器にファイルを送信する

本製品のコンテンツを他のクライアント機器に送信します。

- ここでは例としてギャラリーから静止画を送信する方法を説明します。
- ご利用の機器のSmartShare Beam機能が正しく設定されたことを確認してくださ い。
- ホーム画面 ▶ [その他アプリ] ▶ [ギャラリー]
- 2 送信したい静止画を選択して表示する
- <mark>3</mark> 静止画をタップ ▶ [ <sup>3</sup> ] ▶ [SmartShare Beam]

## **4 送信するデバイスをタップする**

• デバイスが表示されない場合は、「検索」をタップしてデバイスをスキャンして ください。

SmartShare Beamで他の機器からファイルを受信する

コンテンツを他の機器から受信します。

- ■■「受信ファイル」画面が表示されたら、「許可」をタップ
	- ステータスバーに が表示され、データの受信が開始されます。
	- 通知パネルで受信状態を確認できます。
	- 受信が完了したら、画面下部にメッセージ画面が表示されます。

#### 本製品のコンテンツを他のDLNA対応機器で再生する

本製品の動画や音楽などのコンテンツを他のDLNA対応機器で再生します。

- ■1 本製品のホーム画面 ▶ [基本機能] ▶ [設定] ▶ [その他] ▶ [共有 と接続] ▶ [メディアサーバー]
- 2 「コンテンツ共有」の [ ] ▶ [許可]
	- 周辺のDLNA対応機器からのアクセス許可の画面が表示されたら、必要に応じて 許可の操作を行ってください。

### 3 以下の項目を操作

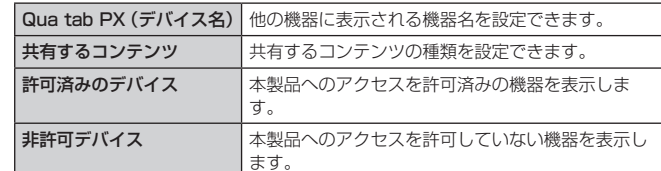

■4 ご使用のDLNA対応機器から利用可能な周辺機器の検索を行い、本 製品のコンテンツを選択する

<sup>•</sup> 以降、ご使用のDLNA対応機器からコンテンツを操作します。

#### 他のDLNA対応機器のコンテンツを本製品で再生する

他のDLNA対応機器にある動画や音楽などのコンテンツを本製品から再生します。 ここでは例としてギャラリーから他のDLNA対応機器の動画を再生する方法を説 明します。

- 必要に応じて、ご使用のD L NA対応機器側で本製品からのアクセスが許可されている ことになってしまう。
- ホーム画面 ▶ [その他アプリ] ▶ [ギャラリー]
- 2 [ ≡ ] ▶ [周辺デバイス]
- <mark>3</mark> 検出されたDLNA対応機器をタップ ▶ 再生する動画をタップ 動画の再生が開始されます。

## **メモリの使用量を確認する**

#### 1 ホーム画面 ▶ [基本機能] ▶ [設定] ▶ [ストレージとUSB] microSDメモリカードと端末容量の設定画面が表示されます。

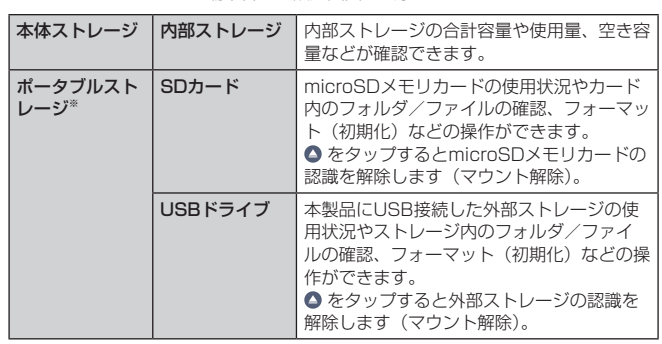

※ microSDメモリカードを取り付けている場合、または外部ストレージを接続し ている場合のみ表示されます。

## microSDメモリカードをフォーマットする

microSDメモリカードをフォーマットすると、microSDメモリカードに保存され ているデータがすべて削除されます。

- ホーム画面 ▶ [基本機能] ▶ [設定] ▶ [ストレージとUSB]
- **p** [SDカード] ▶ [ 1 ] ▶ [設定] ▶ [フォーマット] ▶ [フォーマッ ト] ▶ [完了]

#### $\sqrt{\frac{m}{m}}$  memo

- フォーマットは、充電しながら行うか、内蔵電池が十分に充電された状態で行っ てください。
- マウントを解除した後に再度microSDメモリカードを認識させる場合は、[SD カード] ▶ [マウント] を選択してください。
- データが壊れる(消去される)ことがありますので、microSDメモリカードにデー タを保存中はマウント解除操作を行わないでください。

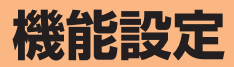

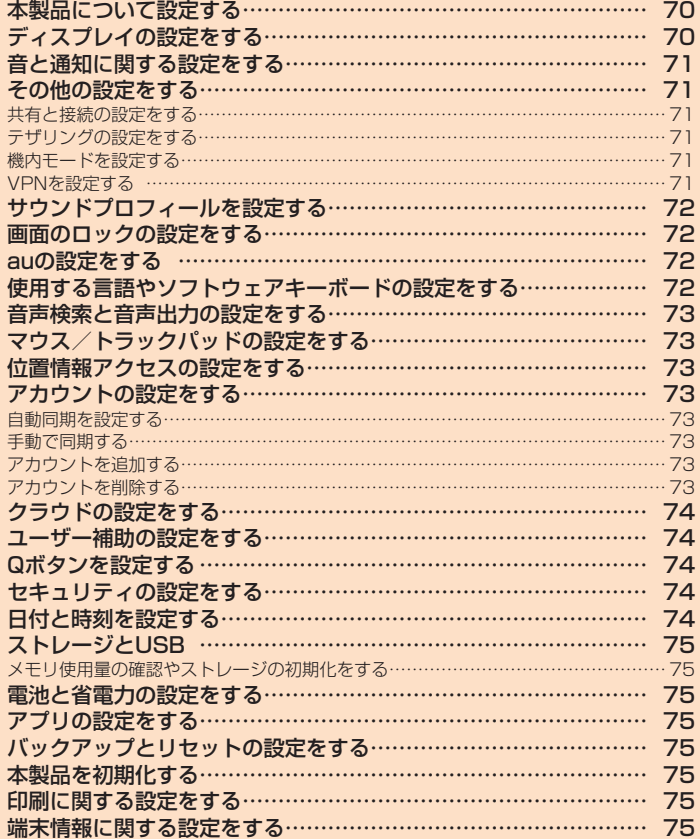

## **本製品について設定する**

## ■ ホーム画面 ▶ [基本機能] ▶ [設定]

設定メニュー画面が表示されます。

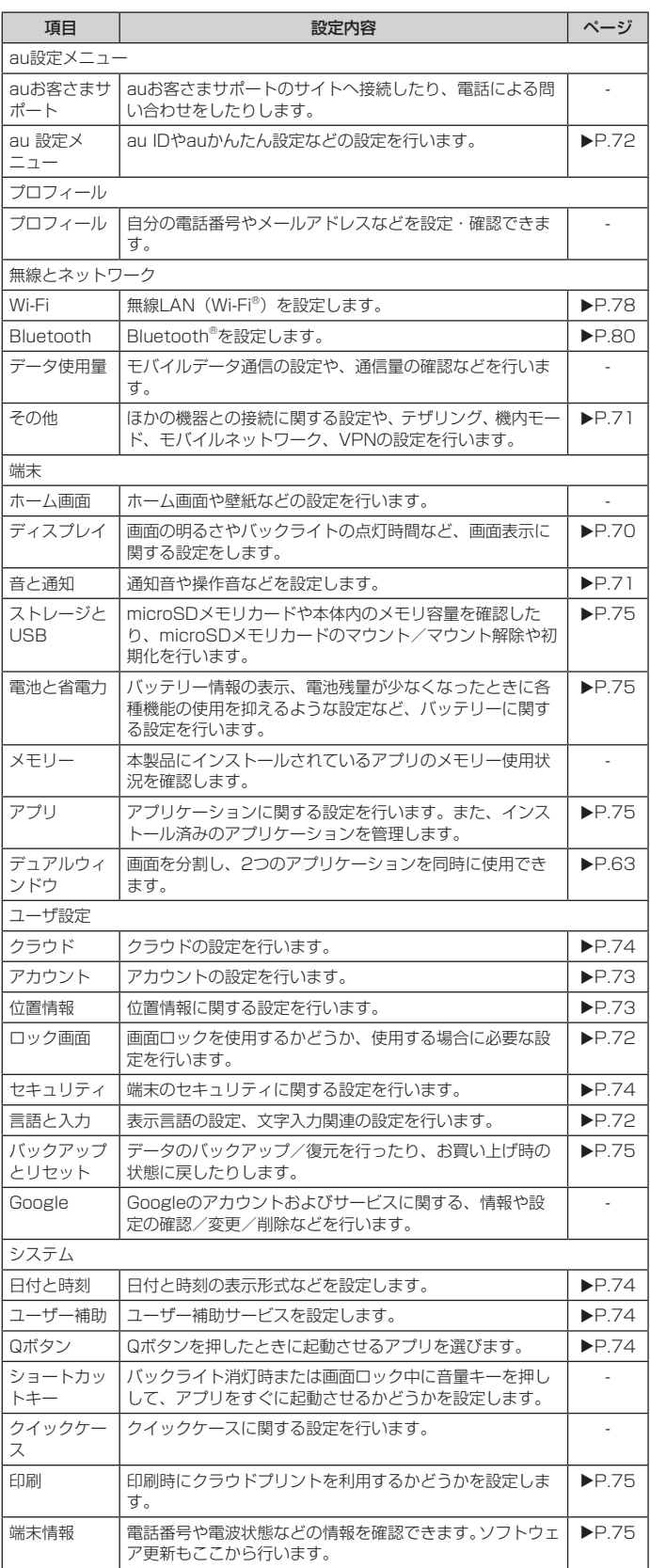

## **ディスプレイの設定をする**

画面の明るさの設定や文字フォントの切り替えなど、ディスプレイに関する設定 を行います。

### ■ 設定メニュー画面 ▶ [ディスプレイ]

2 以下の項目をタップ

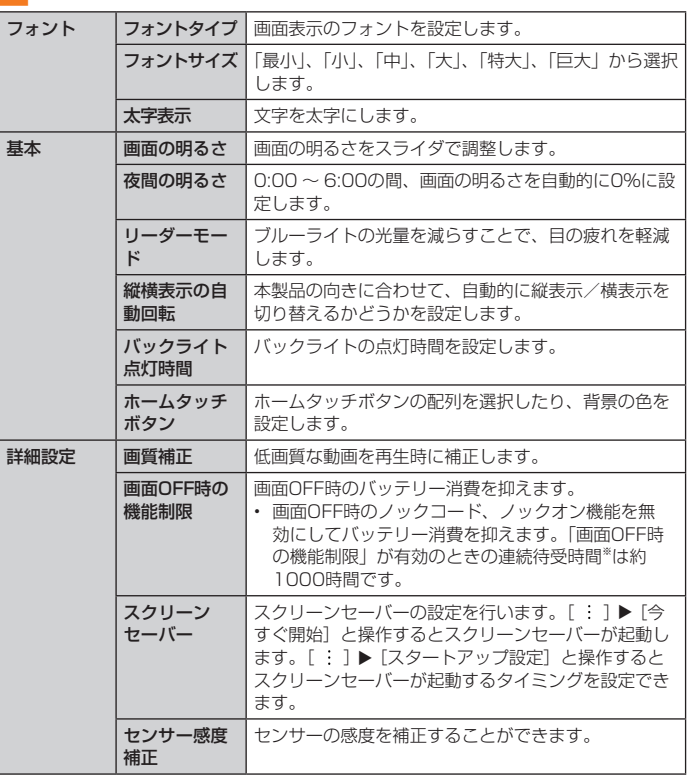

※ 使用環境によって使用時間は異なります。
# **音と通知に関する設定をする**

#### マナーモードの設定や着信音など、音やバイブレータに関する設定を行います。 また、通知の動作に関する設定を行います。

■ 設定メニュー画面 ▶ [音と通知]

### 2 以下の項目をタップ

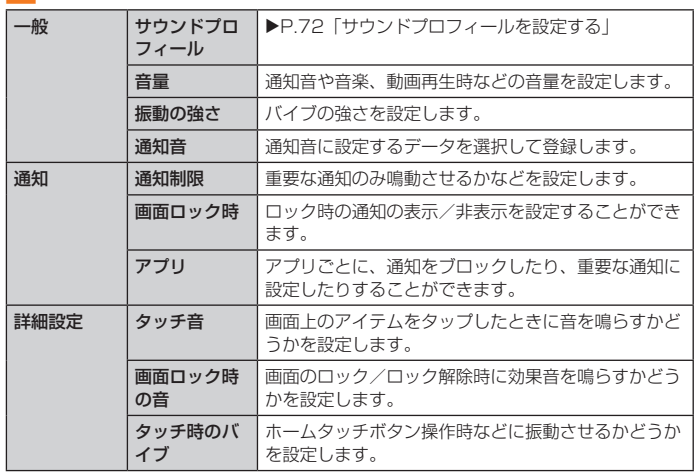

# **その他の設定をする**

機内モード、モバイルネットワーク、VPNに関する設定を行います。

#### ■ 設定メニュー画面 ▶ [その他]

#### 2 以下の項目をタップ

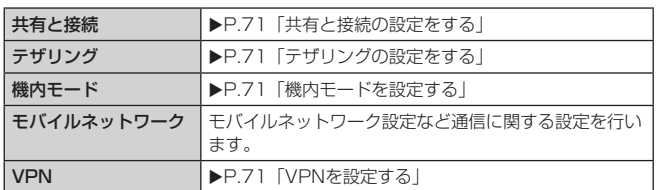

#### 共有と接続の設定をする

ファイルの共有 (SmartShare Beam)や画面の共有(Miracast)など、ほかの機 器との接続に関する設定を行います。

#### ■ 設定メニュー画面 ▶ [その他] ▶ [共有と接続]

2 以下の項目をタップ

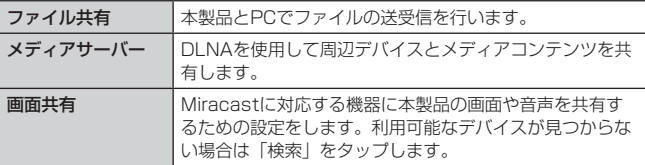

#### テザリングの設定をする

テザリングに関する設定を行います。

#### ■ 設定メニュー画面 ▶ [その他] ▶ [テザリング]

#### 2 以下の項目をタップ

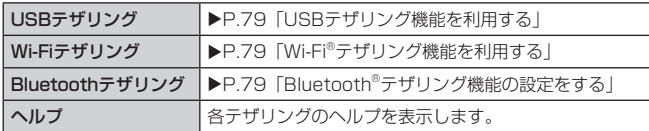

#### 機内モードを設定する

機内モードを設定すると、ワイヤレス機能(パケット通信、無線LAN(Wi-Fi®)機能、 Bluetooth®機能)がすべてOFFになります。

### ■ 設定メニュー画面 ▶ [その他]

2 「機内モード」の [ ◯ ] ▶ [ONにする]

#### $2$  memo

- 電源キー (2秒以上長押し) ▶ [機内モードON] ▶ [ONにする] と操作しても、 機内モードに切り替えられます。
- 航空機内や病院などでご利用になる場合は各社・各施設の指示に従ってください。 • 機内モードを有効に設定すると、メールの送受信、無線LAN(Wi-Fi®)機能、
- **Example 2018**<br>Bluetooth®機能による通信などはご利用になれません。ただし、無線LAN(Wi-Fi®) 機能、Bluetooth®機能については機内モード設定中に再び有効にすることができ ます。

#### VPNを設定する

仮想プライベートネットワーク (VPN: Virtual Private Network) は、保護さ れたローカルネットワーク内の情報に、別のネットワークから接続する技術です。 VPNは一般に、企業や学校、その他の施設に備えられており、ユーザーは構内に いなくてもローカルネットワーク内の情報にアクセスできます。

本製品からVPNアクセスを設定するには、ネットワーク管理者からセキュリティ に関する情報を得る必要があります。

• 本製品は以下の種類のVPNに対応しています。

- PPTP
- L2TP/IPSec PSK
- L2TP/IPSec RSA
- IPSec Xauth PSK
- IPSec Xauth RSA
- IPSec Hybrid RSA

#### ■VPNを追加する

#### 1 設定メニュー画面 ▶ [その他] ▶ [VPN]

#### 2 [VPN接続の追加]

初回起動時など、セキュリティの設定が必要な場合は画面の指示に従って設定して ください。項目の内容については、「画面のロックの設定をする」(▶ P.72) をご 参照ください。

#### c VPN接続の追加画面の各項目を設定

### 4 [保存]

VPN設定画面のリストに、新しいVPNが追加されます。

#### $2$  memo

• 追加したVPNは編集したり、削除したりできます。編集するには、変更するVPN をロングタッチ ▶ [編集] ▶ 必要に応じてVPNの設定を変更 ▶ [保存] と操作し ます。 削除するには、削除するVPNをロングタッチ ▶ [削除] ▶ [削除] と操作します。

#### ■VPNに接続する

- |設定メニュー画面 ▶ [その他] ▶ [VPN]
- VPN設定画面に、追加したVPNがリスト表示されます。

#### 2 接続するVPNをタップ

- 3 必要な認証情報を入力
- [接続]
- VPNに接続すると、ステータスバーに · が表示されます。

#### ■VPNを切断する

- 1 設定メニュー画面 ▶ [その他] ▶ [VPN]
	- VPN設定画面に、追加したVPNがリスト表示されます。

#### 2 接続中のVPNをタップ

3 [切断]

# **サウンドプロフィールを設定する**

サウンドプロフィールで、公共の場所で周囲の迷惑にならないように設定できま す。

■ 設定メニュー画面 ▶ [音と通知] ▶ [サウンドプロフィール] ▶ [サ ウンド] / [バイブレートのみ] / [サイレント]

#### $\overline{\mathscr{D}}$  memo

- [バイブレートのみ] / [サイレント] を設定中でもカメラのシャッター音や録画 開始/終了音は鳴動します。
- [バイブレートのみ] / [サイレント] を設定中でも動画や音楽の再生では消音さ れません。

# **画面のロックの設定をする**

画面ロックを使用するかどうか、使用する場合に必要な設定を行います。

#### ■ 設定メニュー画面 ▶ [ロック画面]

#### 2 以下の項目をタップ

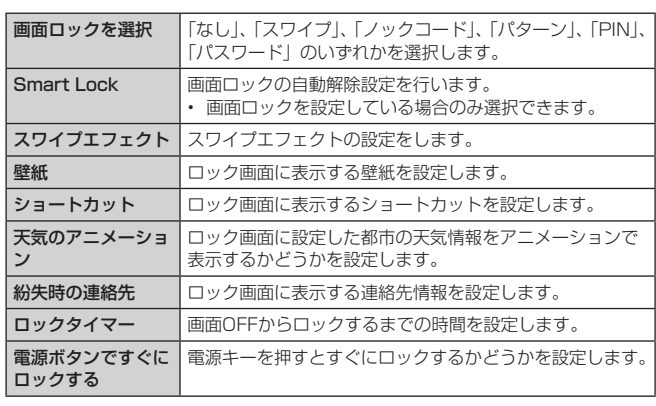

※ 上記の項目は画面ロックに「スワイプ」を選択した場合のものです。「画面ロッ クを選択」の設定内容に応じて表示・設定できる項目は異なります。

#### $\overline{\rightarrow}$  memo

#### ロック設定について

- ロック解除方法をパターンまたはノックコードに設定している場合、画面ロック の解除時に入力に5回失敗すると、「パターンを忘れましたか?」/「ノックコード を忘れましたか?」が表示されます。その表示をタップし、Googleアカウントで ログインするか、または画面ロックの設定時に設定したバックアップPINを入力し て「OK」をタップすると、新しい画面ロックを設定できます。
- ロック解除方法をパスワードに設定する場合、パスワードは、4 ~ 16桁のお好み の英数字・記号に設定できます。

### **auの設定をする**

au IDやauかんたん設定などの設定を行います。

■ 設定メニュー画面 ▶ [au 設定メニュー]

#### 2 以下の項目をタップ

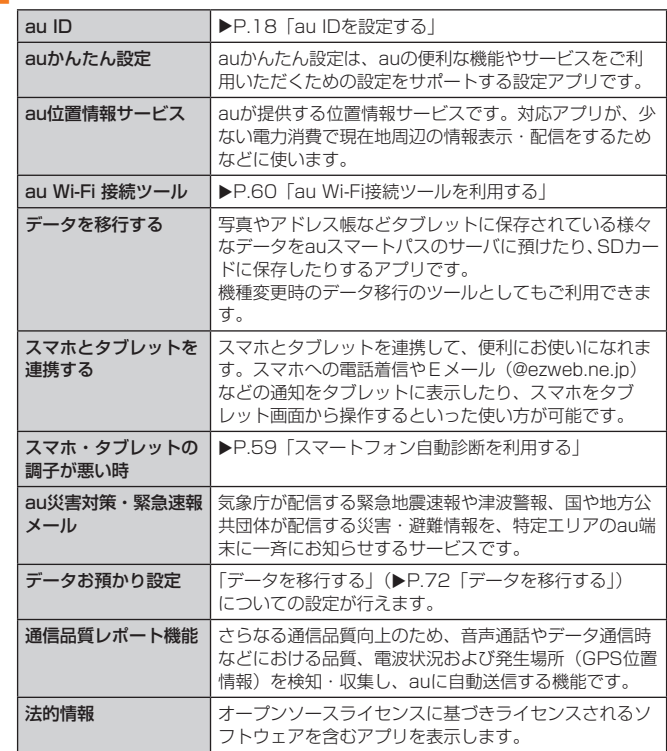

### **使用する言語やソフトウェアキーボードの設定をす る**

表示言語の設定、文字入力関連の設定を行います。

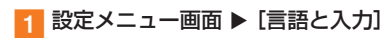

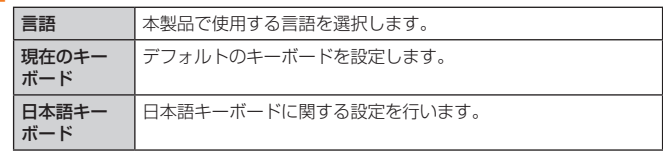

# **音声検索と音声出力の設定をする**

Google音声認識を設定したり、テキスト読み上げの設定をします。

#### 1 設定メニュー画面 ▶ [言語と入力]

#### 2 以下の項目をタップ

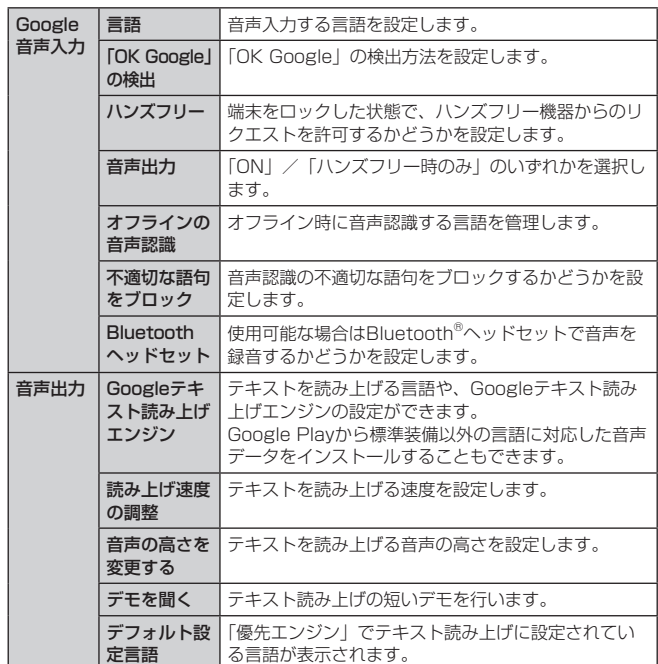

※ Googleアカウントや音声出力エンジンのインストール内容などに応じて表示さ れる項目は異なります。

#### $\overline{z}$  memo

- 音声検索する言語により、「不適切な語句をブロック」が利用できない場合があり ます。
- microSDメモリカードに音声データをインストールした状態で、ソフトウェア更 新を実行すると、テキスト読み上げの動作が不安定になる場合があります。 トウェア更新を実行した場合は、microSDメモリカードにインストールされてい る音声データを削除し、再度音声データのインストールを行ってください。

# **マウス/トラックパッドの設定をする**

Bluetooth®デバイス(マウスやトラックパッド)の設定を行います。

■ 設定メニュー画面 ▶ [言語と入力]

#### 2 以下の項目をタップ

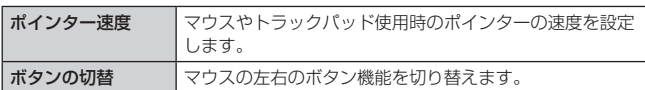

### **位置情報アクセスの設定をする**

位置情報に関する設定を行います。

- 設定メニュー画面 ▶ [位置情報]
- ■2 「位置情報」の [ 0 | 1 ▶ [同意する]

```
2 以下の項目をタップ
```
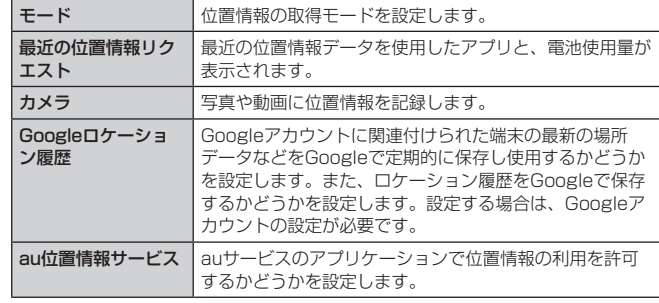

※ 位置情報についての同意画面が表示された場合は、内容を確認し、「同意する」 をタップします。

### $2$  memo

#### 位置情報機能の使用について

- 電池の消費を節約する場合は、無効に設定してください。
- 電波が良好な場所でご利用ください。

# **アカウントの設定をする**

オンラインサービスのアカウント管理や、データ同期に関する基本設定を行いま す。

#### 自動同期を設定する

本製品とGoogleオンラインサービスの連絡先、カレンダー、Gmailなどの自動同 期を設定します。

- 設定メニュー画面 ▶ [アカウント]
- **p** 「データ自動同期」の [ ] ▶ [ONにする]
- ■自動同期する対象を設定する
- 3 同期するアカウントを選択
- 4 同期する項目の [ ] ▶ [ < ]

#### 手動で同期する

```
「データ自動同期」がONになっていないとき、同期する項目を選択して同期します。
```
- 設定メニュー画面 ▶ [アカウント]
- 2 同期するアカウントを選択
- 同期する項目を選択

#### アカウントを追加する

```
■ 設定メニュー画面 ▶ [アカウント] ▶ [アカウントを追加]
```
- 2 追加するアカウントを選択
- 3 画面の指示に従って操作する

#### アカウントを削除する

```
■ 設定メニュー画面 ▶ [アカウント] ▶ 削除するアカウントを選択
```

```
2 【 : ] ▶ [アカウントを削除] ▶ [削除]
```
#### $\overline{\mathscr{D}}$  memo

• 削除できないアカウントもあります。削除するには、「本製品を初期化する」 (▶P.75) が必要です。

# **クラウドの設定をする**

クラウドサービスのアカウント設定を行います。

- 設定メニュー画面 ▶ [クラウド] ▶ [クラウドのアカウントを追加]
- 2 追加するアカウントを選択
- c 画面の指示に従って操作する

### **ユーザー補助の設定をする**

ユーザー補助サービスを設定します。

### 1 設定メニュー画面 ▶ [ユーザー補助]

#### 2 以下の項目をタップ

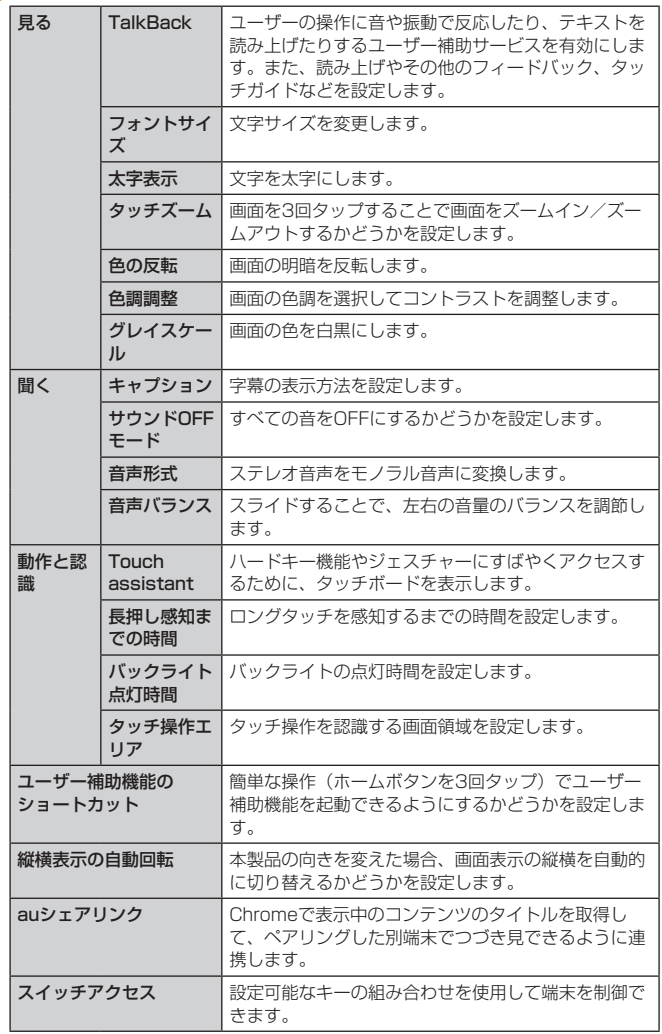

### $2$  memo

- TalkBackを初めてONにしたときは、チュートリアルが起動します。画面の指示 に従って、チュートリアルの内容を確認してください。
- TalkBackをONにすると、タッチガイドもONになります。タッチガイドとは、タッ プした位置にあるアイテムの説明を読み上げたり、表示したりする機能です。タッ チガイドをONにすると、通常とは異なる方法で本製品を操作できます。項目を選 択する場合は、一度項目をタップしてから再度ダブルタップします。スライド操 作は2本の指で行います。
- タッチガイドの設定を切り替える場合は、設定メニュー画面▶ [ユーザー補助] ▶ [見る] ▶ [TalkBack] ▶ [設定]と操作し、「タッチガイド」のチェックを外します。

# **Qボタンを設定する**

Qボタンを押したときに起動するアプリを設定します。

■ 設定メニュー画面 ▶ [Qボタン] ▶ [ショートカット]

#### 2 アプリを選択

#### $\Rightarrow$  memo

- お買い上げ時には「リーダーモード」が設定されています。
- Qボタンを長押しすると、Qボタンの設定画面を開くことができます。
- スリープモード中など、端末の状態によってはアプリを起動できないことがあり
- ます。

# **セキュリティの設定をする**

端末のセキュリティに関する設定を行います。

■ 設定メニュー画面 ▶ [セキュリティ]

#### 2 以下の項目をタップ

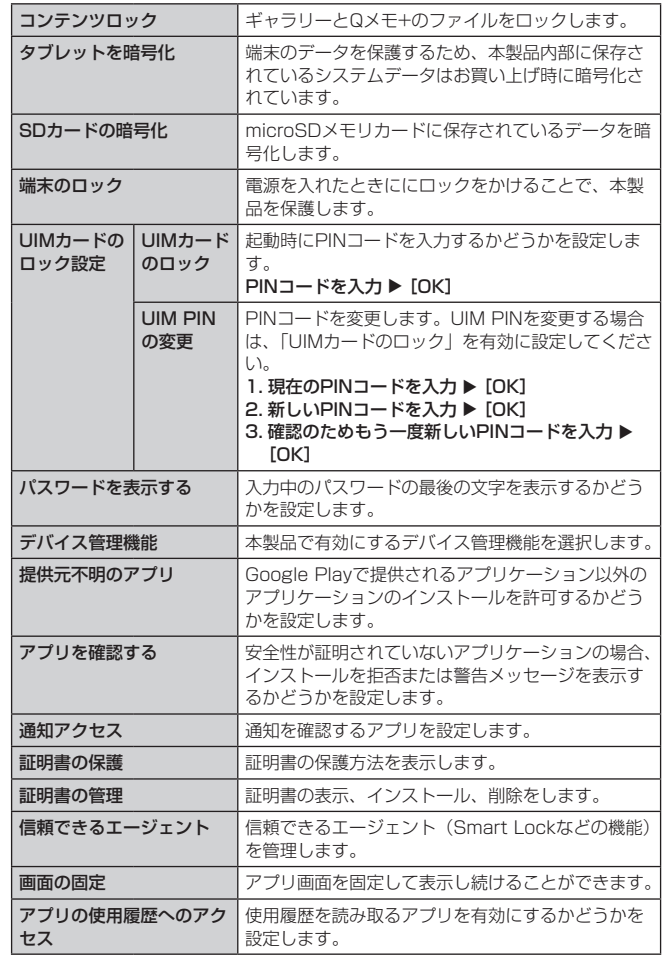

#### $\sqrt{m}$  memo

UIMカードのロック設定について

• PINコードについては、「PINコードについて」(▶P.9)をご参照ください。

# **日付と時刻を設定する**

日付と時刻の表示形式などを設定します。

■ 設定メニュー画面 ▶ [日付と時刻]

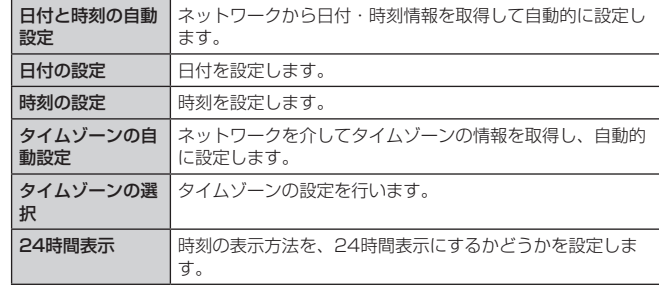

# **ストレージとUSB**

### メモリ使用量の確認やストレージの初期化をする

microSDメモリカード、USBストレージ、本体内のメモリ容量を確認したり、 microSDメモリカードやUSBストレージのマウント/マウント解除や初期化を行 います(▶P.68「メモリの使用量を確認する」)。

### **電池と省電力の設定をする**

バッテリー情報の表示、電池残量が少なくなったときに各種機能の使用を抑える ような設定など、バッテリーに関する設定を行います。

#### ■ 設定メニュー画面 ▶ [電池と省電力]

#### 2 以下の項目をタップ

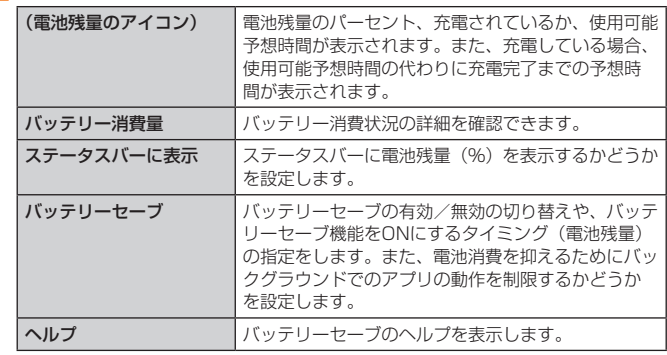

# **アプリの設定をする**

アプリのアンインストールやキャッシュの消去、強制終了などを行います。また、 アンインストールできない一部のアプリやサービスを無効化することもできます。

• アプリを無効化した場合、無効化されたアプリと連携している他のアプリが正しく動 作しないことがあります。再度有効化することで正しく動作します。

#### ■ 設定メニュー画面 ▶ [アプリ]

2 アプリを選択

#### $\overline{\mathscr{D}}$  memo

#### アプリケーションの管理について

• Google Playなどからインストールしたアプリケーションを選択すると「アンイ ンストール」が表示されます。アンインストールを実行するとアプリケーション は削除されます。

# **バックアップとリセットの設定をする**

データのバックアップ/復元を行ったり、お買い上げ時の状態に戻します。

1 設定メニュー画面 ▶ [バックアップとリセット]

#### 2 以下の項目をタップ

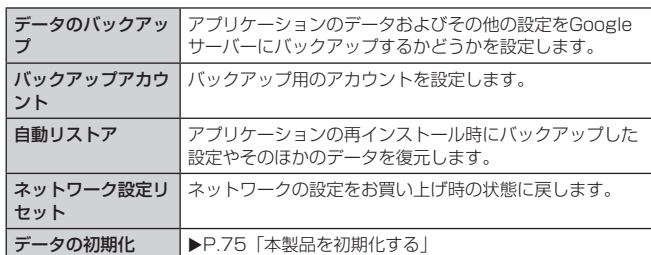

# **本製品を初期化する**

本製品をお買い上げ時の状態に戻します(リセット)。この操作を行うと、ご購入 後にお客様が本製品にインストールしたアプリケーションや登録したデータはす べて削除されます。

- 設定メニュー画面 ▶ [バックアップとリセット] ▶ [データの初期 化]
- 2 [タブレットをリセット]

<mark>3</mark> [すべて削除] ▶ [リセット]

#### $\sqrt{2}$  memo

- データの初期化を実行すると本体内のすべてのデータが消去されます。
- データの初期化を実行する前に本体内のデータをバックアップすることをおすす めします。
- 「SDカードのデータを消去」にチェックを付けるとmicroSDメモリカード内の データも消去されます。
- 設定メニューの以下の項目は、データの初期化を実行してもリセットされません。 - UIMカードのロック設定
- Googleアカウントが設定されている場合は、本製品の初期化後に同じGoogleア カウントで認証を行い、アカウントにバックアップしてあるデータを復元するこ とができます。

# **印刷に関する設定をする**

Googleクラウドプリントを利用したプリンターの設定を行います。

1 設定メニュー画面 ▶ [印刷]

#### 2 [クラウド プリント]

- : をタップすると、プリンターの追加や設定の変更ができます。
- クラウドプリントがOFFのときは、[ ◯ ] ▶ [OK] と操作すると、クラウド プリントがONになり、使用できるプリンターの一覧が表示されます。

#### $\sqrt{\rho}$  memo

• 印刷の利用には、Googleアカウントが必要です。詳しくは「Googleアカウント をセットアップする」(▶P.18)をご参照ください。

# **端末情報に関する設定をする**

電話番号や電波状態などの情報を確認できます。ソフトウェア更新もここから行 います。

#### ■ 設定メニュー画面 ▶ [端末情報]

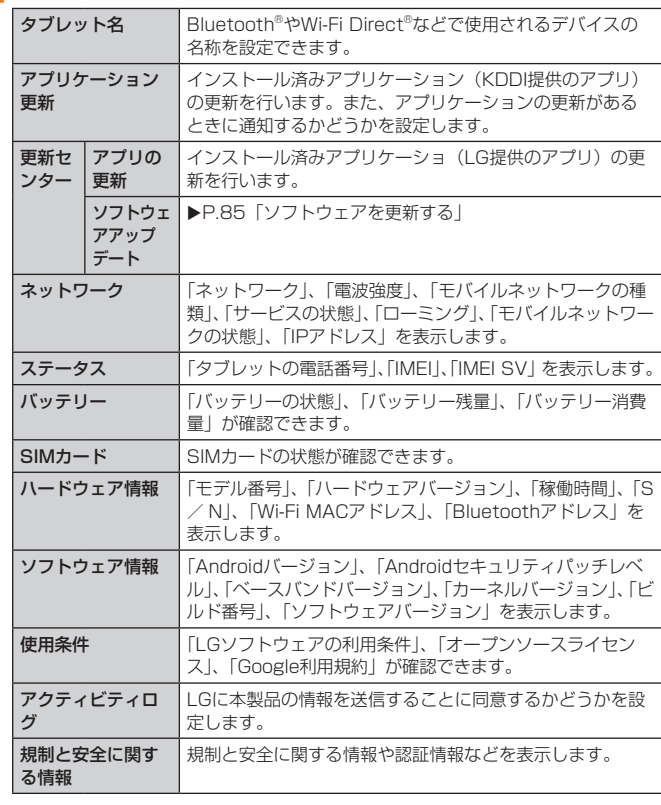

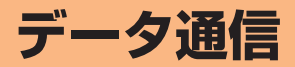

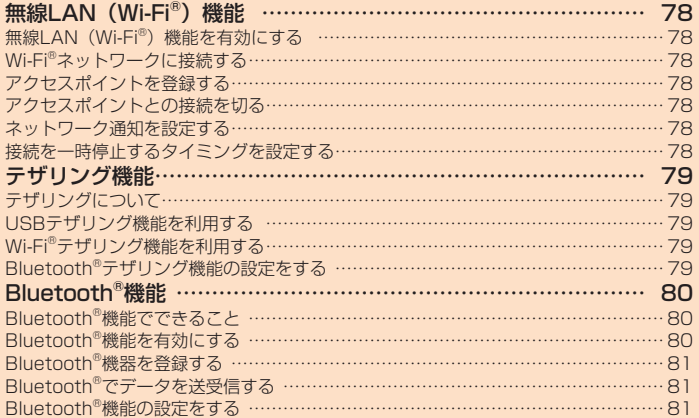

# **無線LAN(Wi-Fi®)機能**

家庭内で構築した無線LAN環境や、外出先の公衆無線LAN環境を利用して、イン ターネットサービスに接続できます。

無線LAN (Wi-Fi®) を利用してインターネットに接続するには、あらかじめ接続 するアクセスポイントの登録が必要になります。

#### $\overline{\mathscr{D}}$  memo

- ご自宅などでご利用になる場合は、インターネット回線とアクセスポイント(無 線LAN親機)をご用意ください。
- 外出先でご利用になる場合は、あらかじめ外出先のアクセスポイント設置状況を、 公衆無線LANサービス提供者のホームページなどでご確認ください。公衆無線 LANサービスをご利用になるときは、別途サービス提供者との契約などが必要な 場合があります。
- すべての公衆無線LANサービスとの接続を保証するものではありません。
- · 無線LAN (Wi-Fi®) は、電波を利用して情報のやりとりを行うため、電波の届く 範囲であれば自由にLAN接続できる利点があります。その反面、セキュリティの 設定を行っていないときは、悪意ある第三者により不正に侵入されるなどの行為 をされてしまう可能性があります。お客様の判断と責任において、セキュリティ の設定を行い、使用することを推奨します。

#### 無線LAN (Wi-Fi®) 機能を有効にする

#### ■ ホーム画面 ▶ [基本機能] ▶ [設定] ▶ [Wi-Fi]

初めてご利用になる場合はチュートリアルの案内画面が表示されます。画面の指示 に従って操作を行ってください。

 $\overline{\phantom{a}}$   $\overline{\phantom{a}}$   $\overline{\$ 

ステータスバーを下方向にスライドして、クイック設定の「Wi-Fi」をタップしても 同様に操作できます。

#### Wi-Fi®ネットワークに接続する

### ■ ホーム画面 ▶ [基本機能] ▶ [設定] ▶ [Wi-Fi]

Wi-Fi設定画面が表示されます。 Wi-Fi®が起動している場合、Wi-Fi設定画面に接続可能なアクセスポイントが表示さ れます。

b アクセスポイントを選択

#### パスワードを入力 ▶ [接続]

「パスワードの表示」を有効にすると、入力中のパスワードを表示できます。

#### $2$  memo

- アクセスポイントによっては、パスワードの入力が不要な場合もあります。
- お使いの環境によっては、通信速度の低下やご利用になれない場合があります。

### アクセスポイントを登録する

#### アクセスポイントを手動で登録する

- 1 Wi-Fi設定画面 ▶ [ : ] ▶ [Wi-Fi追加]
- 2 ネットワークSSIDを入力 ▶ セキュリティを選択
- セキュリティを「なし」に設定した場合
- 3 [接続]
- セキュリティを「WEP」「WPA/WPA2 PSK」に設定した場合
- a パスワードを入力 ▶ [接続]
	- 「パスワードの表示」を有効にすると、入力中のパスワードを表示できます。
- セキュリティを「802.1x EAP」に設定した場合

### 2 必要な項目を設定/入力 ▶ [接続]

「パスワードの表示」を有効にすると、入力中のパスワードを表示できます。

#### $2$  memo

- 手動でアクセスポイントを登録する場合は、あらかじめネットワークSSIDや認証 方式などをご確認ください。
- Wi-Fi設定画面 ▶ アクセスポイントをロングタッチ ▶ [ネットワークを変更] と 操作すると、登録したアクセスポイントを編集できます。

### 自動でアクセスポイントを登録する

AOSSTMやかんたん接続対応のアクセスポイントを登録する場合、Wi-Fiかんたん 接続機能を使うと、簡単に登録できます。

- Wi-Fi設定画面 ▶ [Wi-Fiかんたん接続]
- 2 画面の指示に従って操作する

#### アクセスポイントとの接続を切る

- Wi-Fi設定画面で接続中のアクセスポイントを選択 ▶ [削除]
	- Wi-Fi設定画面で接続中のアクセスポイントをロングタッチ ▶ 「ネットワークの削 除]でも同様に操作できます。

#### $L$  memo

• アクセスポイントとの接続を切ると、再接続のときにパスワードの入力が必要に なる場合があります。

#### ネットワーク通知を設定する

Wi-Fi®のオープンネットワーク(パスワードなどのセキュリティが設定されてい) ないWi-Fi®ネットワーク)を検出したとき、ステータスバーに通知するかどうか を設定します。

■ Wi-Fi設定画面 ▶ [ : ] ▶ [Wi-Fiの詳細設定] ▶ 「Wi-Fi通知」の  $[$   $\circ$   $]$ 

#### 接続を一時停止するタイミングを設定する

1 Wi-Fi設定画面 ▶ [ : ] ▶ [Wi-Fiの詳細設定] ▶ [画面OFF時の Wi-Fi設定]

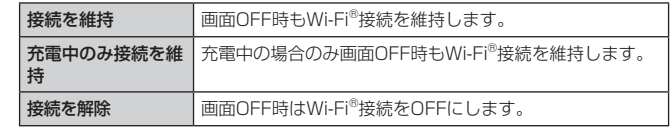

# **テザリング機能**

### テザリングについて

テザリングとは、タブレットなどのモバイル機器をモデムとして使い、USB対応 機器や、無線LAN(Wi-Fi®)対応機器、Bluetooth®対応機器をインターネットに 接続させることができる機能です。

テザリング機能について詳しくは、ホーム画面 ▶ [基本機能] ▶ [設定] ▶ [その 他] ▶ [テザリング] ▶ [ヘルプ]でヘルプをご参照ください。

#### $\sqrt{\rho}$  memo

- テザリング機能のご利用には別途ご契約が必要です。
- 最大13台(Wi-Fi®テザリング8台、Bluetooth®テザリング4台、USBテザリン ーム。<br>グ1台)まで同時接続可能です。

#### USBテザリング機能を利用する

本製品とパソコンをmicroUSBケーブル01(別売)で接続し、本製品を介してパ ソコンをインターネットに接続することができます。

• あらかじめパソコンと本製品を接続しておいてください。パソコンとの接続方法につ いては、「パソコンを使って充電する」(▶P.17)をご参照ください。

■ ホーム画面 ▶ [基本機能] ▶ [設定] ▶ [その他] ▶ [テザリング]

#### $\Box$  [USBテザリング] の [  $\Box$  ]

メッセージが表示された場合は、内容を確認して「OK」をタップしてください。

#### $2$  memo

• Windows Vista SP2  $\angle$  Windows 7  $\angle$  Windows 8  $\angle$  Windows 8.1  $\angle$ Windows 10以外のOSでの動作は、保証していません。

#### Wi-Fi®テザリング機能を利用する

本製品をモバイルWi-Fi®ルーターとして利用できるよう設定します。

- ホーム画面 ▶ [基本機能] ▶ [設定] ▶ [その他] ▶ [テザリング] ▶ [Wi-Fiテザリング]
- $2$  [  $\bigcirc$  ]

メッセージが表示された場合は、内容を確認して「OK」をタップしてください。

#### $\sqrt{2}$  memo

- Wi-Fi®テザリング機能利用中は、Wi-Fi®接続でインターネットに接続できません。
- Wi-Fi ®テザリング機能利用中は、電池の消耗が激しくなります。充電しながらご
- 利用になることをおすすめします。

#### Wi-Fi®テザリング機能の設定をする

無線LAN (Wi-Fi®)機能対応機器から本製品に接続するための設定を行います。

- ホーム画面 ▶ [基本機能] ▶ [設定] ▶ [その他] ▶ [テザリング] ▶ [Wi-Fiテザリング]
- **p** [Wi-Fiテザリング設定]
- 8 以下の項目をタップ

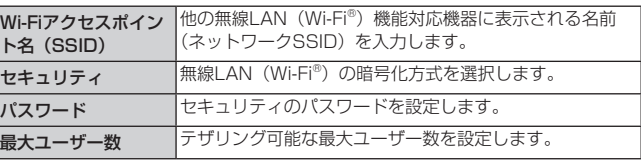

#### 4 [保存]

### $\sqrt{m}$  memo

- セキュリティを「Open」に設定した場合、意図しない機器からの接続のおそれが ありますので、ご注意ください。
- 「パスワードの表示」を有効にすると、入力中のパスワードを表示できます。

### Bluetooth®テザリング機能の設定をする

本製品をBluetooth®ルーターとして利用できるよう設定します。

■ ホーム画面 ▶ [基本機能] ▶ [設定] ▶ [その他] ▶ [テザリング]

### 2 「Bluetoothテザリング」の[ )

メッセージが表示された場合は、内容を確認して「OK」をタップしてください。

#### $\overline{\mathscr{D}}$  memo

• Bluetooth ®テザリングを利用するには、あらかじめペア設定を行ってください。 詳しくは、「Bluetooth®機器を登録する」(▶P.81)をご参照ください。

# **Bluetooth®機能**

Bluetooth®機能は、パソコンやヘッドセット機器などのBluetooth®デバイスと ワイヤレス接続できる技術です。

### Bluetooth®機能でできること

#### ■ オーディオ出力

ワイヤレスで音楽や動画の音声などを聞くことができます。

#### ■データ送受信

連絡先、プロフィール、ブックマーク、静止画データ、動画データ、ボイスレコー ダーで録音したデータなどをBluetooth®対応機器と送受信できます。

#### $\sqrt{2}$  memo

- 本製品はすべてのBluetooth ®機器との接続動作を確認したものではありません。 したがって、すべてのBluetooth®機器との接続は保証できません。
- 無線通信時のセキュリティとして、Bluetooth®標準仕様に準拠したセキュリティ 機能に対応していますが、使用環境および設定内容によってはセキュリティが十 分でない場合が考えられます。Bluetooth®通信を行う際はご注意ください。
- Bluetooth®通信時に発生したデータおよび情報の漏えいにつきましては、当社は 一切の責任を負いかねますので、あらかじめご了承ください。
- microUSBケーブルなどが接続されている場合は、Bluetooth®機能を使用できな いことがあります。

### Bluetooth®通信中の動作について

Bluetooth®通信中とは、「Bluetooth®機器のペア設定中(新規登録中)」「データ 送受信中」「検索や接続相手との接続中」のいずれかの状態です。

オーディオ機器と本製品の間に障害物(身体、金属、壁など)があると電波が届 きにくくなり、音楽などの再生時に音の途切れや雑音の原因となることがありま す。その際には、オーディオ機器と本製品の間になるべく障害物がない状態でご 利用ください。

- アラームなど設定した時刻と重なった場合は、アラームなどの画面を表示したまま Bluetooth®通信を継続します。
- Bluetooth®と無線LAN(Wi-Fi®)は同じ無線周波数帯を使用するため、同時に使用 すると電波が干渉し合い、通信速度の低下や、音声の途切れや中断、ネットワークが 切断される場合があります。接続に支障がある場合は、今お使いのBluetooth®、無線 LAN (Wi-Fi®) のいずれかの使用を中止してください。

#### Bluetooth®機能使用時のご注意

良好な接続を行うために、以下の点にご注意ください。

- 1.本製品とほかのBluetooth ®対応機器とは、見通し距離10m以内で接続してください。周囲 の環境(壁、家具など)や建物の構造によっては、接続可能距離が極端に短くなることがあ ります。
- 2.ほかの機器(電気製品、AV機器、OA機器など)から2m以上離れて接続してください。特に 電子レンジ使用時は影響を受けやすいため、必ず3m以上離れてください。近づいていると、 ほかの機器の電源が入っているときに正常に接続できないことがあります。また、テレビや ラジオに雑音が入ったり映像が乱れたりすることがあります。

#### 無線LAN (Wi-Fi®) との電波干渉について

Bluetooth<sup>®</sup>機能と無線LAN (Wi-Fi®) 機能 (IEEE802.11b/g/n) は同一周波 数帯(2.4GHz)を使用しています。そのため、本製品のBluetooth®機能と無線 LAN (Wi-Fi®)機能を同時に使用すると、電波干渉が発生し、通信速度の低下、 雑音や接続不能の原因になることがありますので、同時には使用しないでくださ  $\mathcal{L}$ 

また、本製品のBluetooth®機能のみ使用している場合でも、無線LAN (Wi-Fi®) 機能を搭載した機器が近辺で使用されていると、同様の現象が発生します。この ようなときは、以下の対策を行ってください。

1.本製品と無線LAN (Wi-Fi®)機能を搭載した機器は、10m以上離してください。

2. 10m以内で使用する場合は、無線LAN (Wi-Fi®)機能を搭載した機器の電源を切ってください。

### Bluetooth®機能を有効にする

本製品でBluetooth®機能を利用する場合は、あらかじめ次の操作でBluetooth® を起動します。

他のBluetooth®機器からの接続要求、機器検索可能状態の設定、オーディオ出力、 データ送受信などが利用可能になります。

1 ホーム画面 ▶ [基本機能] ▶ [設定] ▶ [Bluetooth]

初めてご利用になる場合はチュートリアルの案内画面が表示されます。画面の指示 に従って操作を行ってください。

### $\overline{2}$  [  $\bigcirc$  ]

ステータスバーを下方向にスライドして、クイック設定の「Bluetooth」をタップし ても同様に操作できます。

#### $\overline{\triangleright}$  memo

• Bluetooth®を起動すると、電池の消耗が激しくなります。

#### ■ Bluetooth®機器との接続には

Bluetooth®機器との初回接続時に、同じパスキーが表示されていることを確認す る旨のメッセージが表示されます。その場合は、接続するBluetooth®機器にも同 じパスキーが表示されていることを確認してから、本製品と接続するBluetooth® 機器で接続の操作を行ってください。パスキー入力画面が表示された場合は、 本製品と接続するBluetooth®機器で同じパスキーを入力してください。 Bluetooth設定画面の表示中、他のBluetooth®機器からの機器検索が可能になり ます。

#### $\overline{\mathscr{D}}$  memo

• パスキー入力は、セキュリティ確保のために約30秒の制限時間が設けられていま す。

#### ■オーディオ機器について

Bluetooth®を起動した状態で、ペア設定済みの機器から接続要求があると自動的 に接続します。

- オーディオ機器接続中は、以下の点にご注意ください。
- 音楽再生中/音楽受信中に画面ロックが設定されても、オーディオ機器からの操作を 継続して行うことができます。
- オーディオ出力対応アプリや利用する機器によっては、本体の操作で音量を調節でき ない場合や本体の操作で音量を調節しても、オーディオ機器には反映されない場合が あります。その場合は、音量をオーディオ機器の操作で調節してください。また、利 - フラッシュ こっ (流音) - コエ こっ アイ・ラム語 ラムハ こうぶつ こっこう
- アラームなどで設定している時刻になった場合は、本製品とオーディオ機器でお知ら せします。
- オーディオ出力対応アプリ起動中にオーディオ機器の接続が切断されても、再生は一 時停止しますがアプリの動作は継続します。接続切断後、オーディオ機器を操作する と接続を再開します。
- オーディオ機器と、他のBluetooth®機能を同時に利用すると、一方の接続が切断され る場合があります。

#### $\overline{\mathscr{D}}$  memo

- オーディオ出力で利用するプロファイルは「A2DP」です。
- オーディオ機器をご利用になる場合は、あらかじめペア設定を行ってください。 詳しくは、「Bluetooth®機器を登録する」(▶P.81)をご参照ください。
- SCMS-T方式で著作権保護されているオーディオ機器でのみ、オーディオ出力対 応アプリの音を聴くことができます。
- 500曲以上登録したプレイリストは、カーナビでは再生できない場合があります。

#### Bluetooth®機器を登録する

本製品とBluetooth®機器を接続する場合は、対象機器とペア設定を行います。  $B$ luetooth®機器との接続を解除しても、ペア設定は解除されません。

**4 ホーム画面 ▶ [基本機能] ▶ [設定] ▶ [Bluetooth] ▶ [検索]** 検索に応答した機器が「接続可能なデバイス」に表示されます。

▶ 接続するBluetooth®機器を選択

#### c 画面の指示に従って操作し、Bluetooth®機器を認証

ペアリング要求画面が表示されます。本製品とBluetooth®機器で同じパスキーが表 示されていることを確認し、「ペアリング」をタップします。ペア設定が完了すると Bluetooth®機器が使用できます。

ペア設定と接続の状態は、Bluetooth®デバイスリストの「接続可能なデバイス」の 上に「ペアリング済みデバイス」欄が表示され、その一覧に表示されます。 Bluetooth ®デバイスによっては、ペア設定完了後、続けて接続まで行うデバイス もあります。

#### $\overline{\mathscr{D}}$  memo

- ペア設定をしたBluetooth®機器がヘッドセット機器、オーディオ機器、キーボー ド機器のいずれにも対応していない場合、接続が行われません。
- Bluetooth®機器がデバイスを非公開または検索不可能に設定している場合は、検 索結果に表示されません。設定の変更などについてはBluetooth®機器の取扱説明 書などをご参照ください。

#### Bluetooth®でデータを送受信する

#### Bluetooth®でデータを送信する

各機能のメニューから、データをBluetooth®送信することができます。

例:連絡先を複数送信する場合

#### 1 連絡先画面 ▶ [ 1 ] ▶ [共有]

- 2 送信する連絡先にチェックを付ける ▶ [共有] 全件選択する場合は、「すべて選択」にチェックを付ける ▶ [共有] と操作します。
- **R** [Bluetooth]
- 4 送信先の機器を選択

#### $\sqrt{m}$  memo

- 複数のGoogleアカウントを設定している場合、連絡先を全件送信すると、設定し ているすべてのGoogleアカウントに登録されている連絡先が送信されます。
- データの種類によっては、複数送信できない場合があります。
- データ容量や相手側の機器によって通信に時間がかかる場合があります。
- データ送信で利用するプロファイルは「OPP」です。
- 著作権保護されたデータなど、データによっては送信しても他の機器では再生で きない場合があります。
- データ送信時は、連絡先はvCard形式に変換されて送信されます。

#### Bluetooth®でデータを受信する

本製品でデータを受信するには、Bluetooth®を起動後、相手側(送信側)のデー タ送信を待ちます。Bluetooth®の起動方法については、「Bluetooth®機能を有効 にする」(▶P.80)をご参照ください。

#### ■ 送信側のBluetooth®機器からデータ送信

2 [承諾]

#### $\overline{\mathcal{D}}$  memo

- データ容量や相手側の機器によって通信に時間がかかる場合があります。
- データ受信で利用するプロファイルは「OPP」です。
- 他のアプリがBluetooth®通信を行っていると、データ受信ができない場合があり ます。
- 連絡先登録時にアカウントを選択する画面が表示された場合は、画面の指示に従っ て操作してください。
- データが保存されるときにファイル名が変更される場合があります。また、ファ イル名が86文字以上のデータは正しく保存できない場合があります。

#### Bluetooth®機能の設定をする

#### **4 ホーム画面 ▶ [基本機能] ▶ [設定] ▶ [Bluetooth]**

- **2** 「Bluetooth」の[ |
- 3 以下の項目をタップ

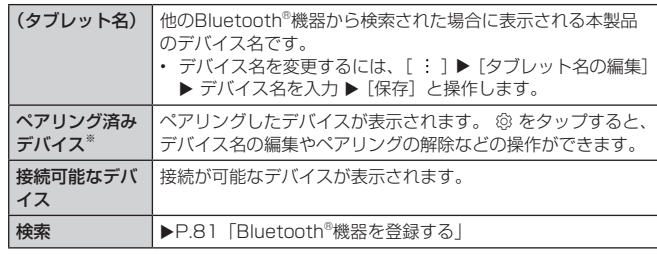

※ ペアリング済みのデバイスがある場合に表示されます。

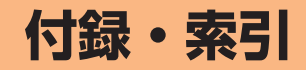

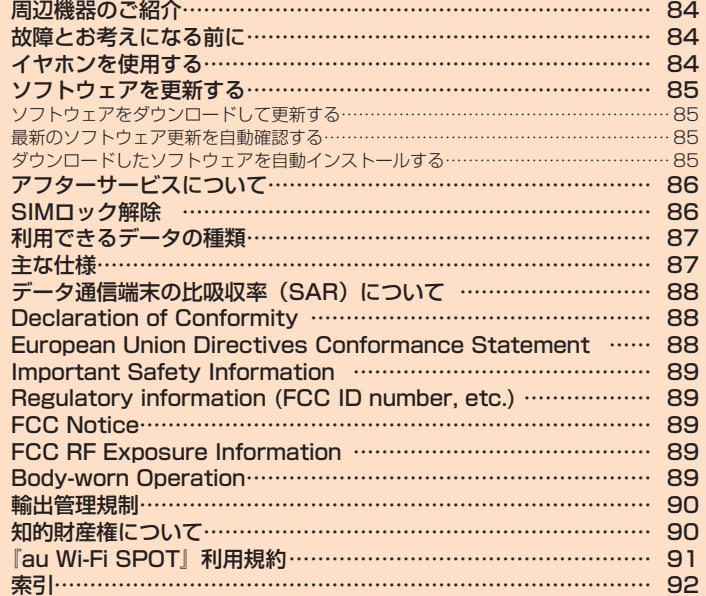

# **周辺機器のご紹介**

#### ■ ACアダプタ (別売)

- 共通ACアダプタ03(0301PQA)
- 共通ACアダプタ03 ネイビー(0301PBA)
- 共通ACアダプタ03 グリーン(0301PGA)
- 共通ACアダプタ03 ピンク(0301PPA)
- 共通ACアダプタ03 ブルー(0301PLA)
- AC Adapter JUPITRIS(ホワイト)(L02P001W)
- AC Adapter JUPITRIS(レッド)(L02P001R)
- AC Adapter JUPITRIS(ブルー)(L02P001L) • AC Adapter JUPITRIS (ピンク) (L02P001P)
- AC Adapter JUPITRIS(シャンパンゴールド)(L02P001N)

#### ■ 共通ACアダプタ05 (0501PWA) (別売)

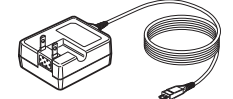

#### ■ 共通DCアダプタ03 (0301PEA) (別売)

#### ■ microUSBケーブル (別売)

- microUSBケーブル01(0301HVA)
- microUSBケーブル01 ネイビー(0301HBA)
- microUSBケーブル01 グリーン (0301HGA)
- microUSBケーブル01 ピンク(0301HPA)
- microUSBケーブル01 ブルー(0301HLA)

#### ■ ポータブル充電器02 (0301PFA) (別売)

#### $\overline{\mathscr{D}}$  memo

- ポータブル充電器02(別売)では、本製品を十分に充電できない可能性があります。
- 最新の対応周辺機器につきましては、auホームページ(http://www.au.kddi.
- com/)にてご確認いただくか、お客さまセンターにお問い合わせください。 • 本製品は、ASYNC / FAX通信は非対応です。
- 上記の周辺機器は、auオンラインショップからご購入いただけます。 在庫状況によってはご購入いただけない場合があります。 http://auonlineshop.kddi.com/

# **故障とお考えになる前に**

#### 故障とお考えになる前に次の内容をご確認ください。

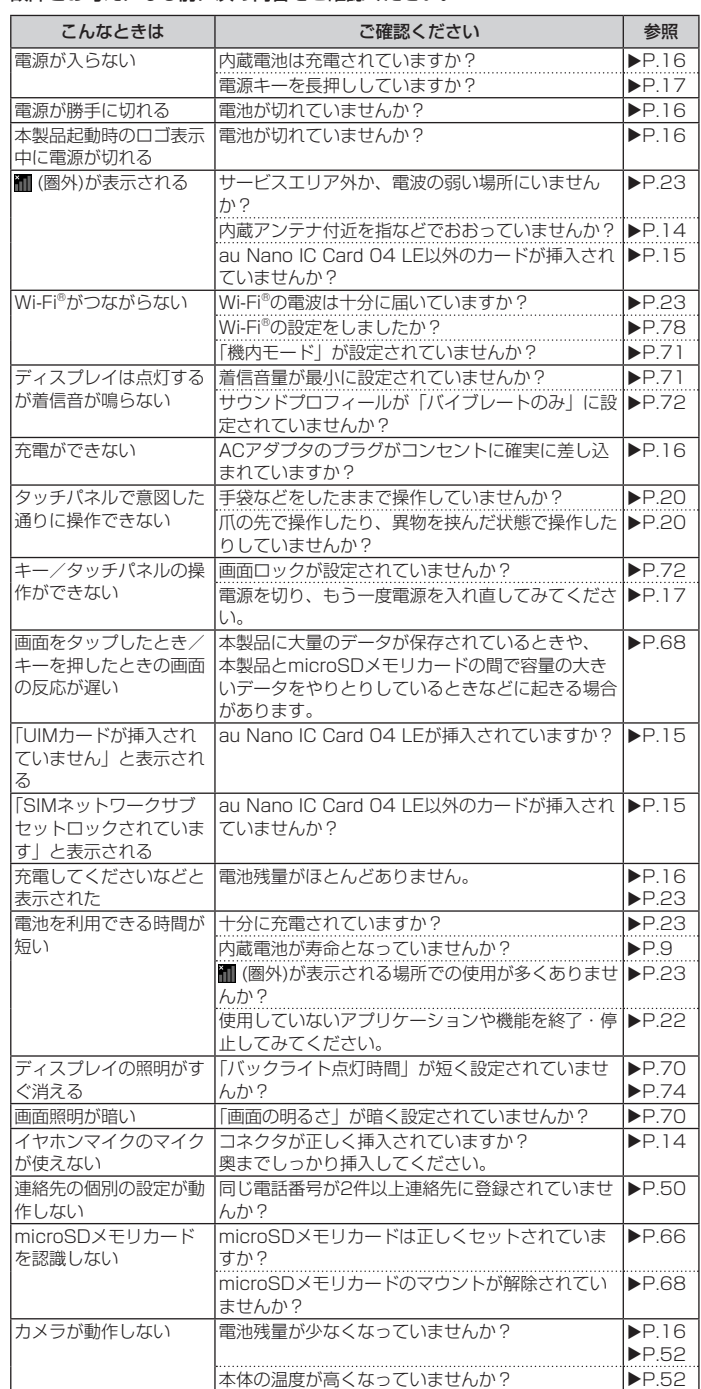

上記の各項目を確認しても症状が改善されないときは、以下のauのホームページ、 auお客さまサポートでご案内しております。

http://www.au.kddi.com/support/mobile/trouble/repair

### **イヤホンを使用する**

#### 市販のイヤホンを接続します。

▲ 市販のイヤホンのプラグを本製品のイヤホン端子に差し込む

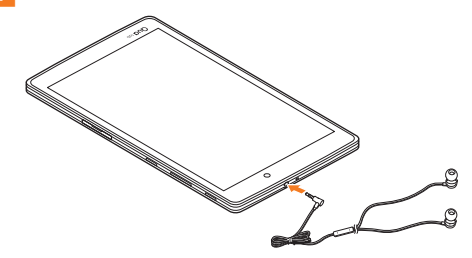

# **ソフトウェアを更新する**

#### 最新のソフトウェアに更新することで、最適なパフォーマンスを実現し、最新の 拡張機能を入手できます。

更新は、次の方法があります。

• 本製品本体でソフトウェアをダウンロードして更新する

#### ■ ご利用上の注意

- パケット通信を利用して本製品からインターネットに接続するとき、データ通信に 課金が発生します。
- ソフトウェアの更新が必要な場合は、auホームページなどでお客様にご案 内させていただきます。詳細内容につきましては、auショップもしくは お客さまセンター(157 /通話料無料)までお問い合わせください。また、 本製品をより良い状態でご利用いただくため、ソフトウェアの更新が必要な 本製品をご利用のお客様に、auからのお知らせをお送りさせていただくこと があります。
- 更新前にデータのバックアップをされることをおすすめします。
- ニュル・コン・ファン・ファー コード・コー コー・エー・エー・エー・コース<br>• 十分に充電してから更新してください。電池残量が少ない場合や、更新途中で電池 残量が不足するとソフトウェア更新に失敗します。
- 電波状態をご確認ください。電波の受信状態が悪い場所では、ソフトウェアの更新 に失敗することがあります。
- ソフトウェアを更新しても、本製品に登録された各種データ(連絡先、メール、静 止画、楽曲データなど)や設定情報は変更されません。ただし、本製品の状態(故 障・破損・水濡れなど)によってはデータの保護ができない場合もございますので、 あらかじめご了承願います。また、更新前にデータのバックアップをされることを おすすめします。
- ソフトウェア更新に失敗したときや中止されたときは、ソフトウェア更新を実行し 直してください。
- ソフトウェア更新中は、以下のことは行わないでください。
- ソフトウェアの更新中は、移動しないでください。
- ソフトウェア更新中にできない操作について
- ソフトウェアの更新中は操作できません。
- ソフトウェア更新が失敗した場合などについて
- ソフトウェア更新に失敗すると、本製品が使用できなくなる場合があります。本製品 が使用できなくなった場合は、auショップもしくはPiPit(一部ショップを除く) にお持ちください。

#### ソフトウェアをダウンロードして更新する

パケット通信またはWi-Fi®ネットワーク接続を使用し、インターネット経由で、 本製品から直接ワイヤレスで更新をダウンロードできます。

- ホーム画面 ▶ [基本機能] ▶ [設定] ▶ [端末情報] ▶ [更新セン ター] ▶ [ソフトウェアアップデート]
- 2 [アップデートを確認] 新しいソフトウェアがあるか確認します

ソフトウェアを更新できる場合はソフトウェア更新画面が表示されます。

#### **k** 通信方式を選択

ソフトウェアのダウンロードに利用する通信方式を選択します。

- 4 [ダウンロード]
	- 新しいソフトウェアのダウンロードが開始されます。
- 5 [インストールする] ソフトウェアの更新が開始されます。 ソフトウェア更新中は本製品の再起動を1、2回ほど行います。

```
6 [OK]
```
#### ■ ソフトウェア更新をWi-Fi®のみでダウンロードする場合

ホーム画面 ▶ [基本機能] ▶ [設定] ▶ [端末情報] ▶ [更新センター] ▶ [ソフ トウェアアップデート] ▶ [アップデートを確認] ▶ [Wi-Fiのみ] と操作します。 Wi-Fi®通信を利用して更新する場合、Wi-Fi®通信が不安定になると自動的にパケッ ト通信に切り替わり、通信料が発生することがありますのでご注意ください。

#### 最新のソフトウェア更新を自動確認する

最新のソフトウェア更新を定期的に自動確認します。更新がある場合、ステータ スバーに ■ が表示されます。

■ ホーム画面 ▶ [基本機能] ▶ [設定] ▶ [端末情報] ▶ [更新セン ター] ▶ [ソフトウェアアップデート]

#### 2 「自動確認」の [ ◯ ] ▶ [同意する]

 $\overline{m}$  memo

• 自動確認するために通信料が発生する場合がありますのでご注意ください。

### ダウンロードしたソフトウェアを自動インストールする

ダウンロードした更新内容を、自動で深夜にインストールします。インストール後、 以前のバージョンに戻すことはできません。

- ホーム画面 ▶ [基本機能] ▶ [設定] ▶ [端末情報] ▶ [更新セン ター] ▶ [ソフトウェアアップデート]
- ■2 「更新の自動インストール」の [ ) 】 [同意する]

# **アフターサービスについて**

#### ■ 修理を依頼されるときは

修理については安心ケータイサポートセンターまでお問い合わせください。

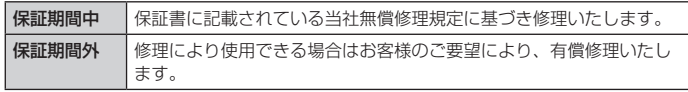

#### $\overline{\mathcal{D}}$  memo

- メモリの内容などは、修理する際に消えてしまうことがありますので、控えてお いてください。なお、メモリの内容などが変化・消失した場合の損害および逸失 利益につきましては、当社では一切責任を負いかねますのであらかじめご了承く ださい。
- 修理の際、当社の品質基準に適合した再利用部品を使用することがあります。
- 交換用携帯電話機お届けサービスにて回収した今までお使いのauの端末は、再生 修理した上で交換用端末として再利用します。また、auアフターサービスにて交 換した機械部品は、当社にて回収しリサイクルを行います。そのため、お客様へ 返却することはできません。
- 本製品を加工、改造、解析(ソフトウェアの改造、解析(ルート化などを含む)、 リバースエンジニアリング、逆コンパイル、または逆アセンブルを含む)された もの、または当社などが指定する正規の修理拠点以外で修理されたものは保証対 象外または修理をお断りする場合があります。

#### ■補修用性能部品について

当社はこのQua tab PX本体およびその周辺機器の補修用性能部品を、製造終了 後4年間保有しております。補修用性能部品とは、その製品の機能を維持するため に必要な部品です。

#### ■ 保証書について

保証書は、お買い上げの販売店で、「販売店名、お買い上げ日」などの記入をご確 認のうえ、内容をよくお読みいただき、大切に保管してください。

#### ■ 安心ケータイサポートプラスLTEについて

auの端末を長期間安心してご利用いただくために、月額会員アフターサービス制 度「安心ケータイサポートプラスLTE」をご用意しています(月額380円、税抜)。 故障や盗難・紛失など、あらゆるトラブルの補償を拡大するサービスです。本サー ビスの詳細については、auホームページをご確認いただくか、安心ケータイサポー トセンターへお問い合わせください。

#### $\sqrt{m}$ memo

- ご入会は、auの端末のご購入時のお申し込みに限ります。
- ご退会された場合は、次回のauの端末のご購入時まで再入会はできません。
- 機種変更・端末増設などをされた場合、最新の販売履歴のあるauの端末のみが本
- サービスの提供対象となります。 • auの端末を譲渡・承継された場合、安心ケータイサポートプラスLTEの加入状態
- は譲受者に引き継がれます。
- 機種変更・端末増設などにより、新しいauの端末をご購入いただいた場合、以前 にご利用のauの端末に対する「安心ケータイサポートプラス」・「安心ケータイサ ポートプラスLTE」は自動的に退会となります。
- サービス内容は予告なく変更する場合があります。

#### ■ au Nano IC Card 04 LEについて

au Nano IC Card 04 LEは、auからお客様にお貸し出ししたものになります。 紛失・破損の場合は、有償交換となりますので、ご注意ください。なお、故障と 思われる場合、盗難・紛失の場合は、auショップもしくはPiPitまでお問い合わせ ください。

#### ■ アフターサービスについて

アフターサービスについてご不明な点がございましたら、下記の窓口へお問い合 わせください。

お客さまセンター(紛失・盗難時の回線停止のお手続きについて) -般電話からは 【30077-7-113(通話料無料) au電話からは 局番なしの113(通話料無料) 受付時間 24時間(年中無休)

安心ケータイサポートセンター(紛失・盗難・故障について) -般電話/ au電話からは 【10120-925-919(通話料無料) 受付時間 9:00 ~ 20:00 (年中無休)

オンライン交換受付(24時間受付) ※ パソコン、スマートフォンからのみ受付可能 https://cs.kddi.com/support/n\_login.html

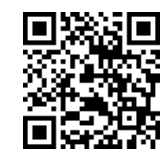

- インターネット受付でのお申し込みは、「破損」「水濡れ」「盗難」「紛失」の場合が対 象となります。自然故障(破損、水濡れなどの原因ではないが電源が入らない、画面 が動かないなど)の場合は、問診が必要なためお電話での受付となります。
- インターネットでのお申し込みには、メールアドレスが必要です。

#### ■ auアフターサービスの内容について

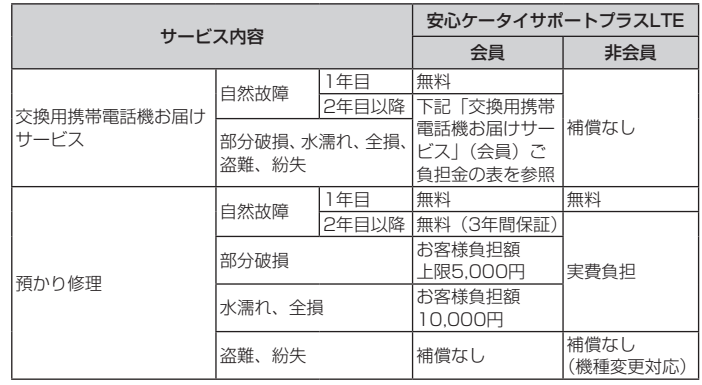

※ 金額はすべて税抜

「交換用携帯電話機お届けサービス」(会員)ご負担金

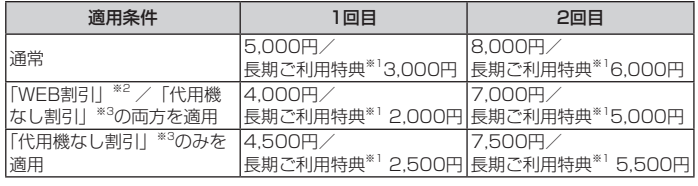

※ 金額はすべて税抜

- ※1 3年目(25カ月)以上ご利用中のお客様、またはそのお客様が属する家族割内す べての回線が対象です。データ通信端末、タブレットをご利用中のお客様は、セッ ーマンニ……。<br>ト割(WINシングルセット割、またはスマホセット割)に加入しており、セット割 の対象回線のご契約が3年目以上の場合が対象です。
- ※2 WEB割引:auホームページから「交換用携帯電話機お届けサービス」を申し込む 場合、サービス利用ご負担金から500円を割引します。 「WEB 割引」の場合は代用機の貸出はできませんので、自動的に「代用機なし割引」 が適用されます。
- ※3 代用機なし割引:「交換用携帯電話機お届けサービス」のご利用に際し、代用機を 利用しない場合は、サービス利用ご負担金から500円を割引します。 詳細はauホームページでご確認ください。

#### $\overline{\mathscr{D}}$  memo

#### 交換用携帯電話機お届けサービス

- auの端末がトラブルにあわれた際、お電話いただくことでご指定の送付先に交換 用端末(同一機種・同一色※)をお届けします。故障した今までお使いのauの端末 は、交換用端末がお手元に届いてから14日以内にご返却ください。
- ※ 同一機種・同一色の提供が困難な場合、別途当社が指定する機種・色の交換用 携帯電話機をご提供します。
- 本サービスをご利用された日を起算日として、1年間に2回までご利用可能です。 本サービス申し込み時において過去1年以内に本サービスのご利用がない場合は1 回目、ご利用がある場合は2回目となります。 ※ 詳細はauホームページでご確認ください。
- 盗難、紛失など、本サービスのご利用と同時にau ICカードの再発行を伴う場合は、 別途au ICカード再発行手数料1,900円が必要です。

#### 預かり修理

- お客様の故意・改造(分解改造・部品の交換・塗装など)による損害や故障の場 合は補償の対象となりません。
- 外装ケースの汚れや傷、塗装のはがれなどによるケース交換は割引の対象となり ません。

### **SIMロック解除**

#### 本製品はSIMロック解除に対応しています。SIMロックを解除すると他社のSIM カードを使用することができます。

- SIMロック解除はauホームページ、auショップで受付しております。
- 他社のSIMカードをご使用になる場合、一部サービス・機能などが制限される場合が あります。当社では一切の動作保証はいたしませんので、あらかじめご了承ください。
- SIMロック解除後の操作は、ホーム画面 ▶ [基本機能] ▶ [設定] ▶ [端末情報] ▶ [SIMカード]から行ってください。
- 詳しくは、auホームページをご参照ください。 https://cs.kddi.com/support/simcard/

# **利用できるデータの種類**

#### 利用できるデータの種類は次のとおりです。

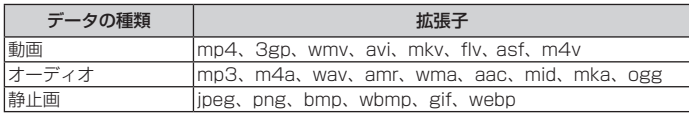

#### $\sqrt{\frac{m}{m}}$  memo

- サイズによっては利用できない場合があります。
- 動画、オーディオについては拡張子が同じ場合でも再生できない場合があります。

# **主な仕様**

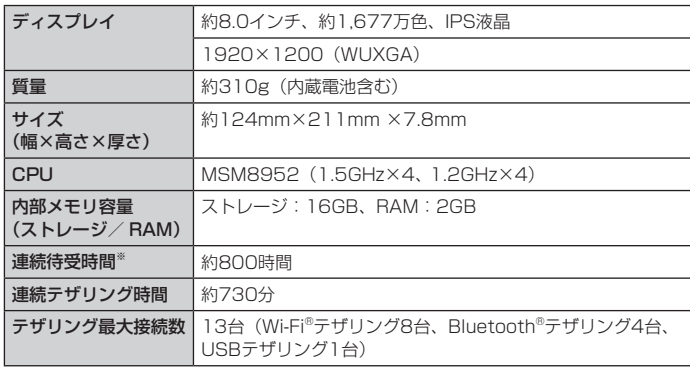

※ 連続待受時間は、静止待受け状態での測定値です。

#### $\sqrt{m}$ memo

• 連続待受時間は、充電状態・気温などの使用環境・使用場所の電波状態・機能の 設定などによって半分以下になることもあります。

#### ■ 充電時間

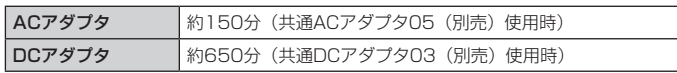

#### ■無線LAN (Wi-Fi®)

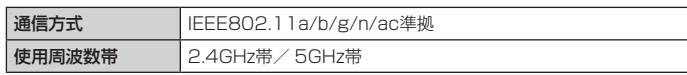

#### ■ Bluetooth<sup>®</sup>

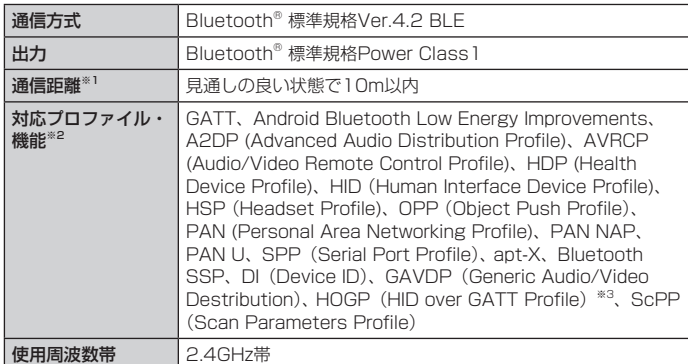

※1 通信機器間の障害物や電波状態により変化します。

※2 Bluetooth®機器同士の使用目的に応じた仕様のことで、Bluetooth®標準規格で 定められています。

※3 Bluetooth<sup>®</sup>標準規格Ver.4.0に対応したプロファイルとなります。

### ■ アウトカメラ

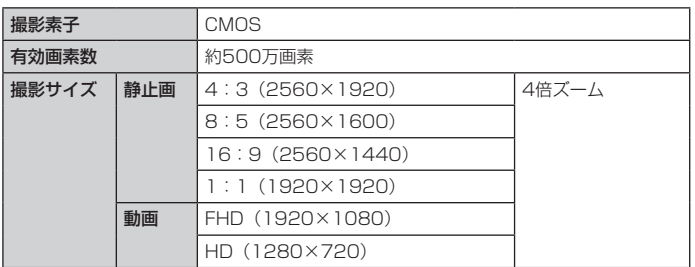

#### ■ インカメラ

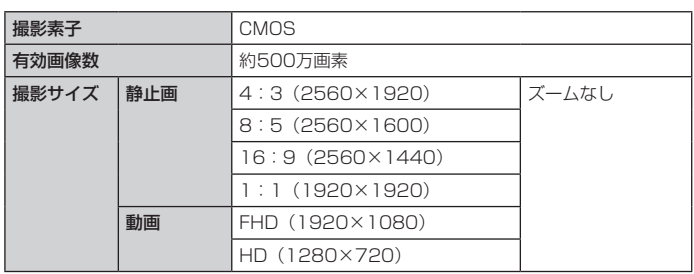

#### ■ 本体内の容量

保存可能容量 約9.1GB

#### ■ 表示言語

ドイツ語/スペイン語/フランス語/ポルトガル語/ロシア語/英語(米国) /アラビア語(エジプト)/中国語(簡体)/韓国語/日本語

#### ■ 入力言語(文字入力)

日本語/英語/韓国語

# **データ通信端末の比吸収率(SAR)について**

この機種【Qua tab PX】のデータ通信端末は、国が定めた電波の人体吸収に関 する技術基準および電波防護の国際ガイドラインに適合しています。

このデータ通信端末は、国が定めた電波の人体吸収に関する技術基準※1ならびに、 こととして高高ないです。これをこれます。これには、これはエイトでしょう。 されています。この国際ガイドラインは世界保健機関(WHO)と協力関係にある 国際非電離放射線防護委員会(ICNIRP)が定めたものであり、その許容値は使用 者の年齢や健康状況に関係なく十分な安全率を含んでいます。

国の技術基準および国際ガイドラインは電波防護の許容値を人体に吸収される電 波の平均エネルギー量を表す比吸収率 (SAR: Specific Absorption Rate) で 定めており、 データ通信端末に対するSARの許容値は2.0W/kgです。このデータ 通信端末の身体に装着した場合のSARの最大値は0.323W/kg<sup>※2</sup>です。個々の製 品によってSARに多少の差異が生じることもありますが、いずれも許容値を満足 しています。

データ通信端末は、携帯電話基地局との通信に必要な最低限の送信電力になるよ う設計されているため、実際に通信を行っている状態では、通常SARはより小さ い値となります。一般的には、基地局からの距離が近いほど、データ通信端末の 出力は小さくなります。

通信中は、身体から1.5センチ以上離し、かつその間に金属(部分)が含まれない ようにしてください。このことにより、本データ通信端末が国の技術基準および 。<br>「または、このことには、このことには、<br>このことを確認しています。

世界保健機関は、『携帯電話が潜在的な健康リスクをもたらすかどうかを評価する ために、これまで20年以上にわたって多数の研究が行われてきました。今日まで、 携帯電話使用によって生じるとされる、いかなる健康影響も確立されていません。』 と表明しています。

さらに詳しい情報をお知りになりたい場合には世界保健機関のホームページをご 参照ください。

#### [http://www.who.int/docstore/peh-emf/publications/facts\\_press/fact\\_](http://www.who.int/docstore/peh-emf/publications/facts_press/fact_japanese.htm) [japanese.htm](http://www.who.int/docstore/peh-emf/publications/facts_press/fact_japanese.htm)

SARについて、さらに詳しい情報をお知りになりたい方は、下記のホームページ をご参照ください。

#### ○総務省のホームページ:

http://www.tele.soumu.go.jp/j/ele/index.htm ○一般社団法人電波産業会のホームページ: http://www.arib-emf.org/01denpa/denpa02-02.html ○auのホームページ: http://www.au.kddi.com/ ○LG Electronics Inc.ホームページ: 本製品の「仕様」のページをご確認ください。 http://www.lg.com/jp/mobile-phone (URLは予告なく変更される場合があります。) ※1 技術基準については、電波法関連省令(無線設備規則第14条の2)で規定されて

います。

※2 この値は同時に使用可能な無線機能を含みます。

# **Declaration of Conformity**

The product "Qua tab PX" is declared to conform with the essential requirements of European Union Directive 1999/5/EC Radio and Telecommunications Terminal Equipment Directive 3.1(a), 3.1(b) and 3.2.

This tablet complies with the EU requirements for exposure to radio waves.

Your tablet is a radio transceiver, designed and manufactured not to exceed the SAR<sup>\*</sup> limits<sup>\*\*</sup> for exposure to radio-frequency (RF) energy, which SAR\* value, when tested for compliance against the standard was 0.191 W/kg when worn on the body. To comply with the RF Exposure limits a distance of greater than 0.5 cm must be maintained from the user's body.

While there may be differences between the SAR\* levels of various tablets and at various positions, they all meet\*\*\* the EU requirements for RF exposure.

- The exposure standard for tablets employs a unit of measurement known as the Specific Absorption Rate, or SAR.
- \*\* The SAR limit for tablets used by the public is 2.0 watts/kilogram (W/ kg) averaged over ten grams of tissue, recommended by The Council of the European Union. The limit incorporates a substantial margin of safety to give additional protection for the public and to account for any variations in measurements.
- Tests for SAR have been conducted using standard operating positions with the tablet transmitting at its highest certified power level in all tested frequency bands. Although the SAR is determined at the highest certified power level, the actual SAR level of the tablet while operating can be well below the maximum value. This is because the tablet is designed to operate at multiple power levels so as to use only the power required to reach the network. In general, the closer you are to a base station antenna, the lower the power output.

### **European Union Directives Conformance Statement**

# **CE01680**

Hereby, LG Electronics Inc. declares that this product is in compliance with:

• The essential requirements and other relevant provisions of Directive 1999/5/EC

• All other relevant EU Directives

The above gives an example of a typical Product Approval Number.

Wi-Fi(WLAN) This device is intended for sale in Japan only. This equipment may be operated in all European countries. The 5150 - 5350 MHz band is restricted to indoor use only.

# **Important Safety Information**

#### AIRCRAFT

Switch off your wireless device when boarding an aircraft or whenever you are instructed to do so by airline staff. If your device offers a 'flight mode' or similar feature consult airline staff as to whether it can be used on board.

#### DRIVING

Full attention should be given to driving at all times and local laws and regulations restricting the use of wireless devices while driving must be observed.

#### **HOSPITALS**

Tablets should be switched off wherever you are requested to do so in hospitals, clinics or health care facilities. These requests are designed to prevent possible interference with sensitive medical equipment.

#### PETROL STATIONS

Obey all posted signs with respect to the use of wireless devices or other radio equipment in locations with flammable material and chemicals. Switch off your wireless device whenever you are instructed to do so by authorized staff.

#### INTERFERENCE

Care must be taken when using the tablet in close proximity to personal medical devices, such as pacemakers and hearing aids.

#### Pacemakers

Pacemaker manufacturers recommend that a minimum separation of 15 cm be maintained between a tablet and a pacemaker to avoid potential interference with the pacemaker. To achieve this use the tablet on the opposite ear to your pacemaker and do not carry it in a breast pocket.

#### Hearing Aids

Some digital wireless tablets may interfere with some hearing aids. In the event of such interference, you may want to consult your hearing aid manufacturer to discuss alternatives.

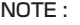

NOTE : Excessive sound pressure from earphones and headphones can cause hearing loss.

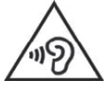

To prevent possible hearing damage, do not listen at high volume levels for long periods.

#### For other Medical Devices:

Please consult your physician and the device manufacturer to determine if operation of your tablet may interfere with the operation of your medical device.

#### CAUTION

RISK OF EXPLOSION IF BATTERY IS REPLACED BY AN INCORRECT **TYPE** 

DISPOSE OF USED BATTERIES ACCORDING TO THE INSTRUCTIONS.

### **Regulatory information (FCC ID number, etc.)**

For regulatory details, operate from the Home screen ▶ "基本機能(Basic functions) "  $\blacktriangleright$  "Settings"  $\blacktriangleright$  "About tablet"  $\blacktriangleright$  "Regulatory & Safety" on your tablet.

# **FCC Notice**

This device complies with part 15 of the FCC Rules. Operation is subject to the following two conditions: (1) This device may not cause harmful interference, and (2) this device must accept any interference received, including interference that may cause undesired operation. Note:

This equipment has been tested and found to comply with the limits for a Class B digital device, pursuant to part 15 of the FCC Rules. These limits are designed to provide reasonable protection against harmful interference in a residential installation. This equipment generates, uses, and can radiate radio frequency energy and, if not installed and used in accordance with the instructions, may cause harmful interference to radio communications.

However, there is no guarantee that interference will not occur in a particular installation. If this equipment does cause harmful interference to radio or television reception, which can be determined by turning the equipment off and on, the user is encouraged to try to correct the interference by one or more of the following measures: - Reorient or relocate the receiving antenna.

- 
- Increase the separation between the equipment and receiver. - Connect the equipment into an outlet on circuit different from that to which the receiver is connected.

- Consult the dealer or an experienced radio/TV technician for help and for additional suggestions.

#### Warning

The user is cautioned that changes or modifications not expressly approved by the manufacturer could void the user's authority to operate the equipment.

# **FCC RF Exposure Information**

This model tablet is a radio transmitter and receiver. It is designed and manufactured not to exceed the emission limits for exposure to radio frequency (RF) energy set by the Federal Communications Commission of the U.S. Government.

The guidelines are based on standards that were developed by independent scientific organizations through periodic and thorough evaluation of scientific studies. The standards include a substantial safety margin designed to assure the safety of all persons, regardless of age and health.

The exposure standard for wireless handsets employs a unit of measurement known as the Specific Absorption Rate, or SAR. The SAR limit set by the FCC is 1.6 W/kg. The tests are performed in positions and locations (e.g., worn on the body) as required by the FCC for each model.

The SAR value for this model handset when worn on the body, as described in this user guide, is 1.17 W/kg.

# **Body-worn Operation**

This tablet was tested for typical body-worn operations with the back of the tablet kept at a distance of 0 cm from the body. To maintain compliance with FCC RF exposure requirements, use accessories that maintain a 0 cm separation distance between your body and the back of the tablet. The use of belt clips, holsters and similar accessories should not contain metallic components.

The use of accessories that do not satisfy these requirements may not comply with FCC RF exposure requirements, and should be avoided. The FCC has granted an Equipment Authorization for this model handset with all reported SAR levels evaluated as in compliance with the FCC RF emission guidelines. SAR information on this model handset is on file with the FCC and can be found under the Display Grant section of http://www.fcc.gov/oet/ea/fccid/ after searching on FCC ID ZNFNSO.

Additional information on Specific Absorption Rates (SAR) can be found on the Cellular Telecommunications & Internet Association (CTIA) website at http://ctia.org/.

# **輸出管理規制**

本製品および付属品は、日本輸出管理規制(「外国為替及び外国貿易法」および その関連法令)の適用を受ける場合があります。また米国再輸出規制(E x p or t Administration Regulations)の適用を受ける場合があります。本製品および 付属品を輸出および再輸出する場合は、お客様の責任および費用負担において必 要となる手続きをお取りください。詳しい手続きについては経済産業省または米 国商務省へお問い合わせください。

# **知的財産権について**

#### ■商標について

#### 本書に記載している会社名、製品名は、各社の商標または登録商標です。

- microSDロゴ、microSDHCロゴ、microSDXCロゴはSD-**Samuel School**<br>Control of the Sea 3C, LLCの商標です。
- Bluetooth®ワードマークおよびロゴは、Bluetooth SIG, Inc.が所有 **B** Bluetooth<sup>®</sup> する登録商標であり、LG Electronics Inc.は、これら商標を使用す る許可を受けています。
- Wi-Fi®、Wi-Fi Direct®はWi-Fi Alliance®の登録商標です。
- Google、Googleロゴ、Android、Androidロゴ、Google Play、Google Playロゴ、 Playムービー、Gmail、Googleマップ、Googleマップナビ、Google+、Googleウォ レット、GoogleハングアウトはGoogle Inc.の商標または登録商標です。
- 文字変換は、オムロンソフトウェア株式会社のiWnnを使用しています。 iWnn© OMRON SOFTWARE Co., Ltd. 2008-2016 All Rights Reserved.
- AOSSTMは株式会社バッファローの商標です。
- TwitterおよびTwitterロゴはTwitter Inc.の商標または登録商標です。
- FacebookおよびFacebookロゴはFacebook, Inc.の商標または登録商標です。
- Microsoft®、Windows®、Windows Vista®、Windows Media®は、米国 Microsoft Corporationの米国およびその他の国における商標または登録商標です。
- 本書では各OS(日本語版)を以下のように略して表記しています。
- Windows 10は、Microsoft® Windows® 10(Pro、Home、Enterprise、 Education)の略です。
- Windows 8.1は、Microsoft<sup>®</sup> Windows<sup>®</sup> 8.1 (Pro、Enterprise) の略です。
- Windows 8は、Microsoft® Windows® 8、Microsoft® Windows® 8 Pro、 Microsoft® Windows® 8 Enterpriseの略です。
- Windows 7は、Microsoft® Windows® 7(Starter、Home Basic、Home Premium、Professional、Enterprise、Ultimate)の略です。
- Windows Vistaは、Microsoft® Windows Vista®(Home Basic、Home Premium、Business、Enterprise、Ultimate)の略です。
- © 2014 Comic Communication Co., Ltd. All rights reserved
- その他本文中に記載されている会社名および商品名は、各社の商標または登録商標で す。

#### ■OpenSSL License

#### 【OpenSSL License】

Copyright © 1998-2011 The OpenSSL Project. All rights reserved. This product includes software developed by the OpenSSL Project for use in the OpenSSL Toolkit. (http://www.openssl.org/)

THIS SOFTWARE IS PROVIDED BY THE OpenSSL PROJECT ''AS IS'' AND ANY EXPRESSED OR IMPLIED WARRANTIES, INCLUDING, BUT NOT LIMITED TO, THE IMPLIED WARRANTIES OF MERCHANTABILITY AND FITNESS FOR A PARTICULAR PURPOSE ARE DISCLAIMED. IN NO EVENT SHALL THE OpenSSL PROJECT OR ITS CONTRIBUTORS BE LIABLE FOR ANY DIRECT, INDIRECT, INCIDENTAL, SPECIAL EXEMPLARY, OR CONSEQUENTIAL DAMAGES (INCLUDING, BUT NOT LIMITED TO, PROCUREMENT OF SUBSTITUTE GOODS OR SERVICES; LOSS OF USE, DATA, OR PROFITS; OR BUSINESS INTERRUPTION) HOWEVER CAUSED AND ON ANY THEORY OF LIABILITY, WHETHER IN CONTRACT, STRICT LIABILITY, OR TORT (INCLUDING NEGLIGENCE OR OTHERWISE) ARISING IN ANY WAY OUT OF THE USE OF THIS SOFTWARE, EVEN IF ADVISED OF THE POSSIBILITY OF SUCH **DAMAGE** 

#### 【Original SSLeay License】

#### Copyright © 1995-1998 Eric Young (eay@cryptsoft.com) All rights reserved.

This product includes cryptographic software written by Eric Young (eay@cryptsoft.com)

THIS SOFTWARE IS PROVIDED BY ERIC YOUNG ''AS IS'' AND ANY EXPRESS OR IMPLIED WARRANTIES, INCLUDING, BUT NOT LIMITED TO, THE IMPLIED WARRANTIES OF MERCHANTABILITY AND FITNESS FOR A PARTICULAR PURPOSE ARE DISCLAIMED. IN NO EVENT SHALL THE AUTHOR OR CONTRIBUTORS BE LIABLE FOR ANY DIRECT, INDIRECT, INCIDENTAL, SPECIAL, EXEMPLARY, OR CONSEQUENTIAL DAMAGES (INCLUDING, BUT NOT LIMITED TO, PROCUREMENT OF SUBSTITUTE GOODS OR SERVICES; LOSS OF USE, DATA, OR PROFITS; OR BUSINESS INTERRUPTION) HOWEVER CAUSED AND ON ANY THEORY OF LIABILITY, WHETHER IN CONTRACT, STRICT LIABILITY, OR TORT (INCLUDING NEGLIGENCE OR OTHERWISE) ARISING IN ANY WAY OUT OF THE USE OF THIS SOFTWARE, EVEN IF ADVISED OF THE POSSIBILITY OF SUCH DAMAGE.

### ■オープンソースライセンス

本製品に搭載されているGPL、LGPL、MPL、およびその他のオープンソースの ライセンスのもとで開発されたソースコードを取得するには、

http://opensource.lge.com をご参照ください。 ソースコードをはじめ、該当するすべてのライセンスの内容や著作権の表示、保 障責任がないという表示をダウンロードできます。

本製品をお買い求めてから3年以内に、本製品に搭載されているソフトウェアのオー プンソースコードをEメール(opensource@lge.com )にてお求めになる場合、 媒体の費用や送料など、必要な最小限の費用をお支払いいただいてから、CD-ROMにてご提供いたします。

#### ■その他

本製品に搭載されているソフトウェアまたはその一部につき、改変、翻訳・翻案、 リバース・エンジニアリング、逆コンパイル、逆アッセンブルを行ったり、それ に関与してはいけません。

本製品は、MPEG-4 Visual Patent Portfolio Licenseに基づきライセンスされ ており、お客様が個人的かつ非営利目的において以下に記載する場合においての み使用することが認められています。

- MPEG-4 Visualの規格に準拠する動画(以下、MPEG-4 Video)を記録する場合
- 個人的かつ非営利的活動に従事する消費者によって記録されたMPEG-4 Videoを再生 する場合
- MPEG-LAよりライセンスを受けた提供者により提供されたMPEG-4 Videoを再生す る場合

プロモーション、社内用、営利目的などその他の用途に使用する場合には、米国 法人MPEG LA, LLCにお問い合わせください。

- 本製品は、AVCポートフォリオライセンスに基づき、お客様が個人的に、且つ非商業 的な使用のために(i)A VC規格準拠のビデオ(以下「A V Cビデオ」と記載します) を符号化するライセンス、および/または(i i)A V Cビデオ(個人的で、且つ商業的 活動に従事していないお客様により符号化されたAVCビデオ、および/またはAVCビ デオを提供することについてライセンス許諾されているビデオプロバイダーから入手 したAVCビデオに限ります)を復号するライセンスが許諾されております。その他の 使用については、黙示的にも一切のライセンス許諾がされておりません。さらに詳し い情報については、MPEG LA, LLCから入手できる可能性があります[。http://www.](http://www.mpegla.com) [mpegla.com](http://www.mpegla.com) をご参照ください。
- 本製品は、VC-1 Patent Portfolio Licenseに基づき、お客様が個人的に、且つ非商 業的な使用のために(i)VC-1規格準拠のビデオ(以下「VC-1ビデオ」と記載します) を符号化するライセンス、および/または(ii)VC-1ビデオ(個人的で、且つ商業的 活動に従事していないお客様により符号化されたVC-1ビデオ、および/またはVC-1 ビデオを提供することについてライセンス許諾されているビデオプロバイダーから入 手したVC-1ビデオに限ります)を復号するライセンスが許諾されております。その他 の使用については、黙示的にも一切のライセンス許諾がされておりません。さらに詳 しい情報については、MPEG LA, LLCから入手できる可能性があります。 http://www.mpegla.com をご参照ください。

# **『au Wi-Fi SPOT』利用規約**

「au Wi-Fi SPOT」のご利用にあたっては、以下の利用規約の内容をよくお読み いただき、承諾の上でご利用ください。

KDDI株式会社、沖縄セルラー電話株式会社又はKDDI・沖縄セルラーの通信設備 などを使用して通信サービスを提供する通信事業者 (以下「KDDI等」といいます。) の通信サービスの契約者 (以下の第3項に定める条件を満たす契約者に限ります。 以下「提供対象者」といいます。)は、KDDI等との通信サービスの契約締結と同時に、 株式会社ワイヤ・アンド・ワイヤレス (以下「当社」といいます。) と「au Wi-Fi SPOT」(以下「本サービス」といいます。) に関する利用契約を締結したことと なります。当社は、この利用規約(以下「本規約」といいます。)に従って、提供 対象者に対して本サービスを提供するものとし、提供対象者は、KDDI等との通信 サービスの契約締結と同時に、本規約に同意したものとみなされるものとします。 ただし、当社に対して本サービスに関する利用契約を締結しない旨の意思表示が あったときは、この限りではないものとします。

1. 本サービスの提供にあたり、本規約のほか、別に定める 「公衆無線LANサー ビス契約約款」及び 「利用規約」の適用があります。本規約の規定と 「公衆無 線LANサービス契約約款」及び 「利用規約」の規定が抵触する場合は、本規 約の規定が優先して適用されます。

また、KDDI等が本サービスに関して制定するご利用条件等は本規約の一部を 構成し、本サービスを利用するもの (以下「お客さま」といいます。) はこれ を遵守する義務を負います。当社及びKDDI等は、当該規定及びご利用条件等 を本サービス用のWeb等への掲載、又はその他の合理的な方法により告知し ます。

2. 当社は、本サービス及び本規約を予告なく改訂、追加、変更又は廃止(以下「本 改訂等」といいます。)することができるものとします。その場合、本サービ スの提供条件は、本改訂後の本規約によるものとします。

3. 本サービスの提供対象者と利用可能エリアは、KDDI等の本サービス用のWeb 等で掲載します。

4. 本サービスの提供は前項で指定する条件が満たされなくなった場合、自動的 に終了するものとします。また、お客さまが本規約に違反した場合、お客さ まに対する本サービスの提供を停止し又は終了することができるものとしま す。

- 5. お客さまは、自己の責任と負担において、本サービスを利用するために必要 なWi-Fi搭載機器を保持管理するものとします。
- 6. 削除
- 7. 削除
- 8. 本サービスの利用により生じた債権は当社がKDDI等に譲渡し、その債権額を KDDI等から請求します。
- 9. 本サービスに関する著作権等を含む一切の権利は、当社又は第三者に帰属し ます。お客さまは本サービスに関する当社及び第三者の権利を侵害したり又 はそのおそれがあるような行為を一切行ってはならないものとします。
- 10. お客さまは、本規約に係るいかなる権利又は義務も第三者に移転又は譲渡す ることはできません。
- 11. 提供対象者は、当社が、以下の顧客情報を取得することを承諾するものとし ます。
	- 提供対象者の氏名
	- 提供対象者の生年月日、性別
	- 提供対象者の電話番号、メールアドレス
	- 提供対象者がauにてご契約の料金サービス
- 12. 当社は、取得した顧客情報を、次の目的の為に利用させていただきます。
	- 本サービスの提供対象者に該当するか否かを判断するため
	- 本サービスの継続提供の妥当性の判断のため
- 裁判所やその他公的機関が発行する令状に基づいた開示要請に対応するため
- 13. 本サービス又は本規約に関して提供対象者との間で疑義又は争いが生じた場 合には、誠意をもって協議することとしますが、それでもなお解決しない場 合には「東京地方裁判所」又は「東京簡易裁判所」を専属の管轄裁判所とし ます.
- 14. 当社は、本サービスの提供にあたり取得する個人情報について、別途定める プライバシーポリシーの内容に基づき取り扱うものとします。

附則 本改訂規約は、2016年5月21日から実施します。

# ーー<br>オックマークを利用する ………………………………………………………… 47 European Union Directives Conformance Statement manufactures 88 ーール<br>バックアップ/復元する ……………………………………………………… 39<br>表示モードを切り替える ……………………………………………………… 30 。<br>アカウントを削除する ………………………………………………………… 42 SmartShare<br>
SmartShare<br>
37<br>
SMS 
37<br>
40 Wi-Fi<sup>®</sup> 接続を一時停止するタイミングを設定する …………………………………… 78 ネットワークに接続する …………………………………………………… 78

英数字

# क्र アイコン ……………………………………………………………………… 23 アカウント ■生,◎<br>起動中の一覧 ……………………………………………………………………… 22

#### か

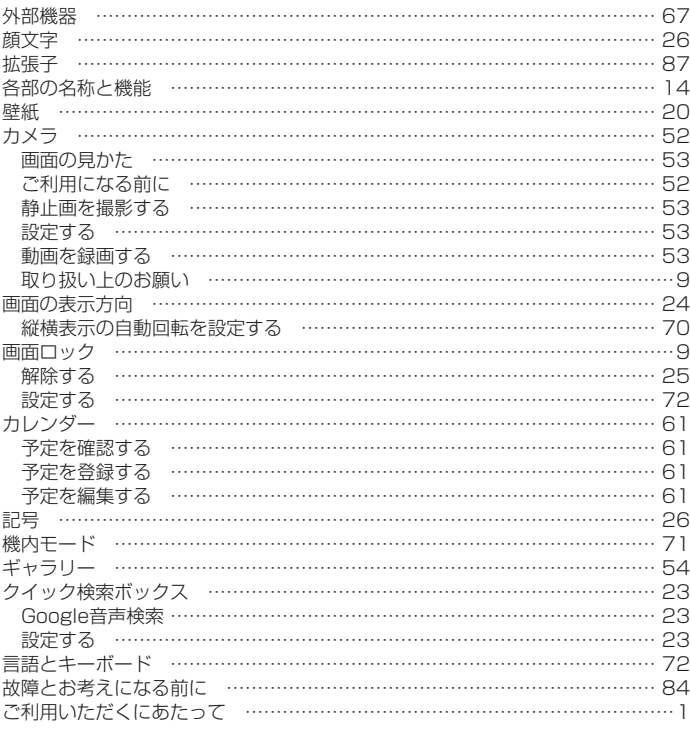

#### さ

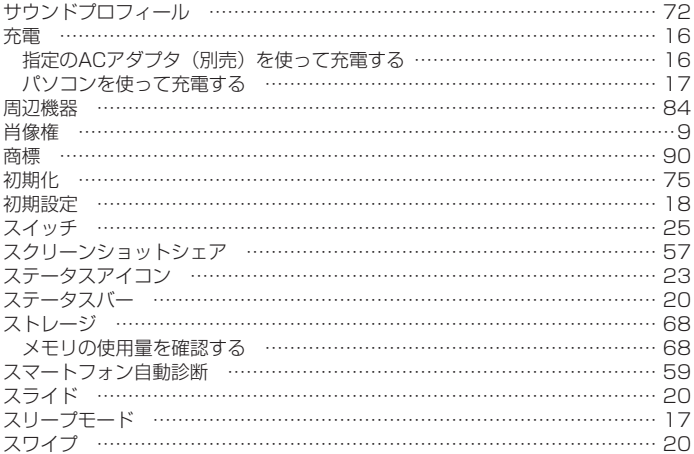

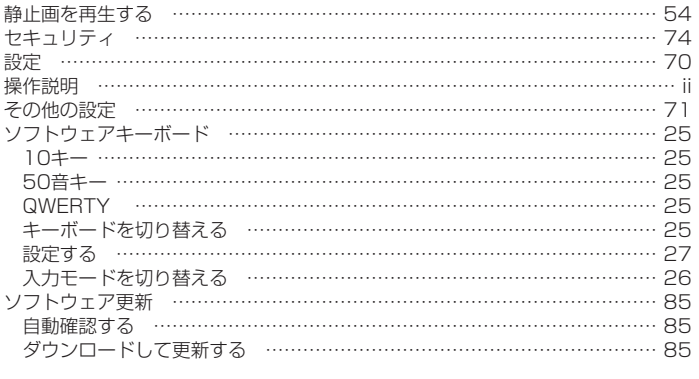

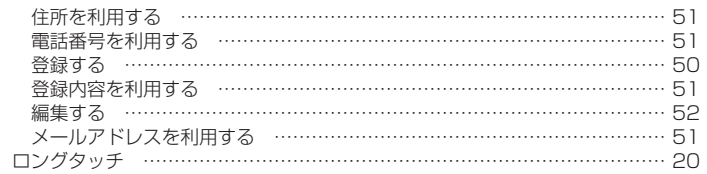

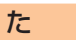

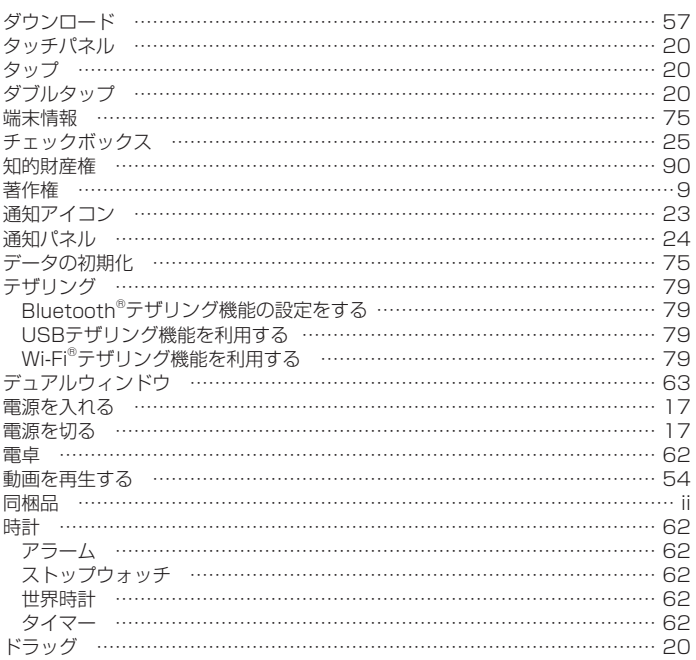

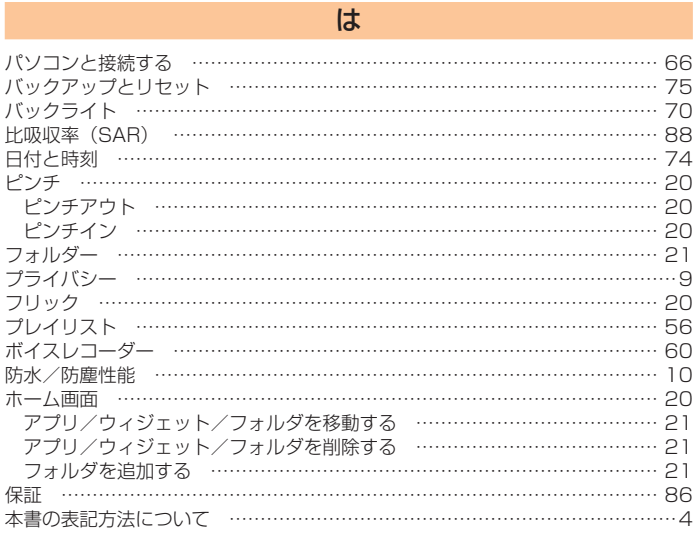

# $\ddot{\boldsymbol{\pi}}$

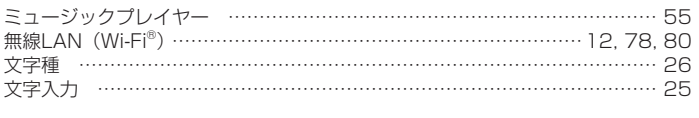

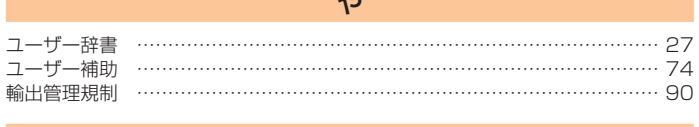

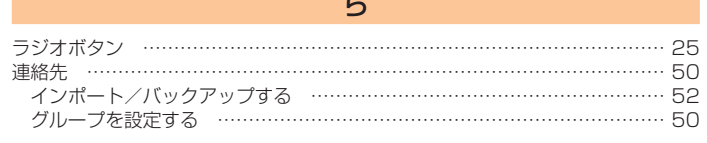

#### **お客様各位**

このたびは、Qua tab PXをご買い上げいただき、誠にありがとうございました。 Qua tab PX取扱説明書詳細版の記載内容に誤りがございましたのでお詫び申し上げますとともに、以下の内容を訂正させていただきます。

音と通知に関する設定をする(P.71)

誤:

マナーモードの設定や着信音など、音やバイブレータに関する設定を行います。また、着信ランプなど、通知の動作に関する設定を行います。

正:

マナーモードの設定や着信音など、音やバイブレータに関する設定を行います。また、通知の動作に関する設定を行います。

# ご不要になったケータイや取扱説明書はお近くのauショップへ

# 大切な地球のために、 一人ひとりができること。

それは、たとえばケータイや取扱説明書 のリサイクルという、とても身近なこと から始められます。

ケータイの本体や電池に含まれている 希少金属や、取扱説明書などの紙類はリ サイクルすることができます。

取扱説明書などの紙類は古紙原料とし て、製紙会社で再生紙となり、次の印刷 物に生まれ変わります。また、このリサ イクルによる資源の売却金は、国内の森 林保全活動に役立てています。

ご不要になったケータイや取扱説明書 は、お近くのauショップへ。

みなさまのご協力をお願いいたします。

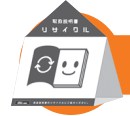

ご不要になったケータイや取扱説明書は お近くのauショップへ

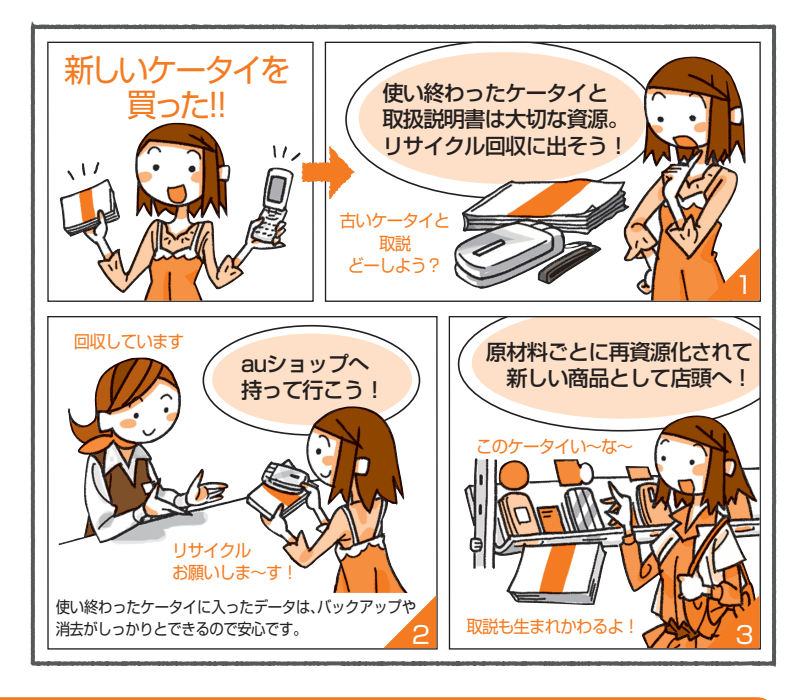

http://www.au.kddi.com/mobile/recycle

# au のお客さまサポート

料金のご確認から各種お手続き、操作・設定などのご確認ができます。 スマートフォンをご利用ならアプリが便利です。

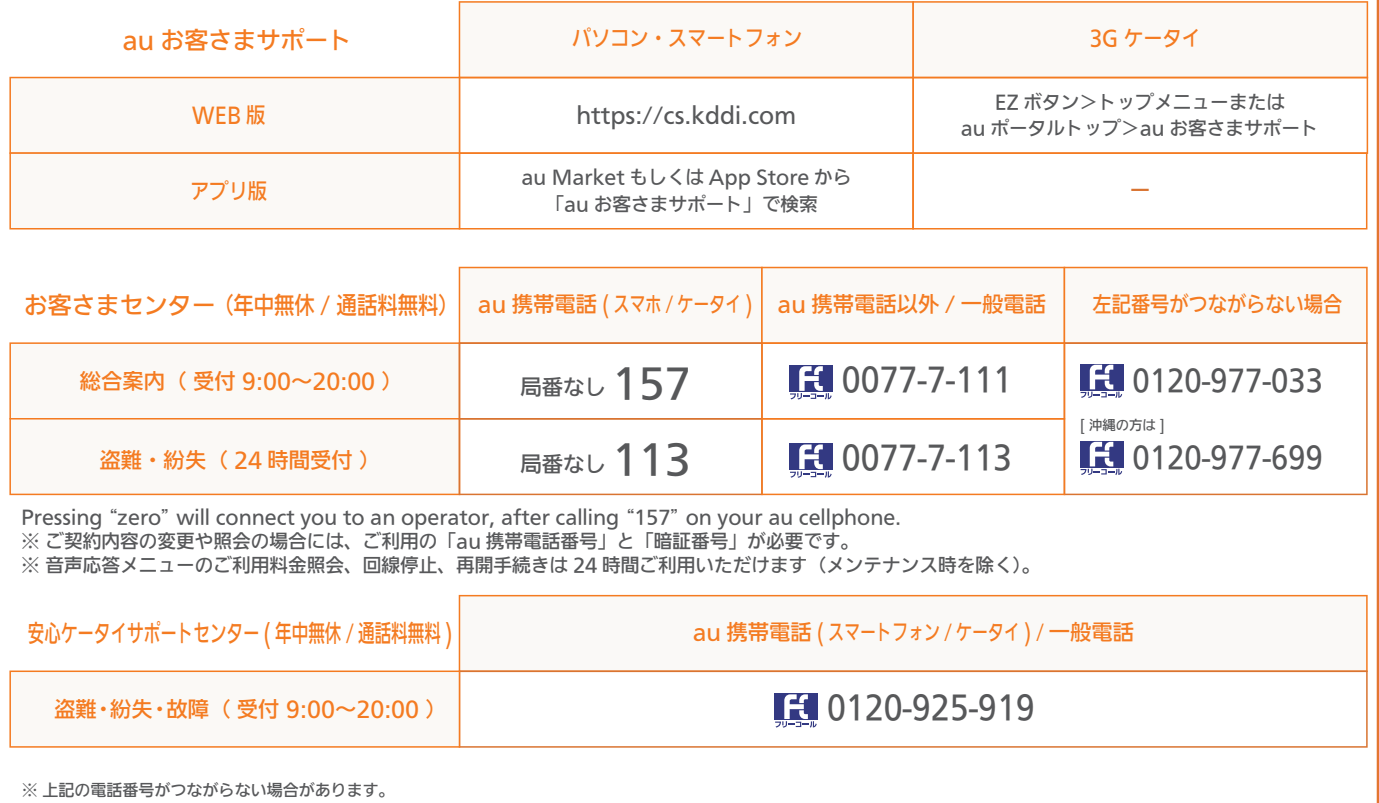

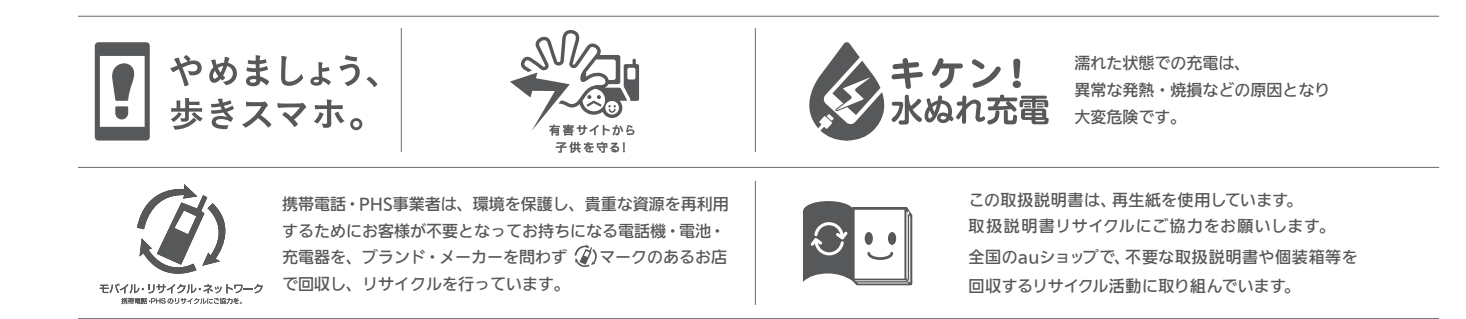